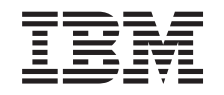

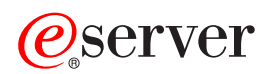

**iSeries**

iSeries Windows サーバー

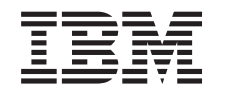

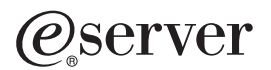

**iSeries**

iSeries Windows サーバー

本マニュアルに関するご意見やご感想は、次の URL からお送りください。今後の参考にさせていただきます。 http://www.ibm.com/jp/manuals/main/mail.html なお、日本 IBM 発行のマニュアルはインターネット経由でもご購入いただけます。詳しくは http://www.ibm.com/jp/manuals/ の「ご注文について」をご覧ください。 (URL は、変更になる場合があります)

原 典: RZAH-Q000-06 iSeries Windows server on iSeries 発 行: 日本アイ・ビー・エム株式会社 担 当: ナショナル・ランゲージ・サポート

第1刷 2002.10

この文書では、平成明朝体™W3、平成明朝体™W9、平成角ゴシック体™W3、平成角ゴシック体™W5、および平成角 ゴシック体™W7を使用しています。この(書体\*)は、(財) 日本規格協会と使用契約を締結し使用しているものです。 フォントとして無断複製することは禁止されています。

注\* 平成明朝体"W3、平成明朝体"W9、平成角ゴシック体"W3、 平成角ゴシック体"W5、平成角ゴシック体"W7

**© Copyright International Business Machines Corporation 1998, 2002. All rights reserved.**

© Copyright IBM Japan 2002

# 目次

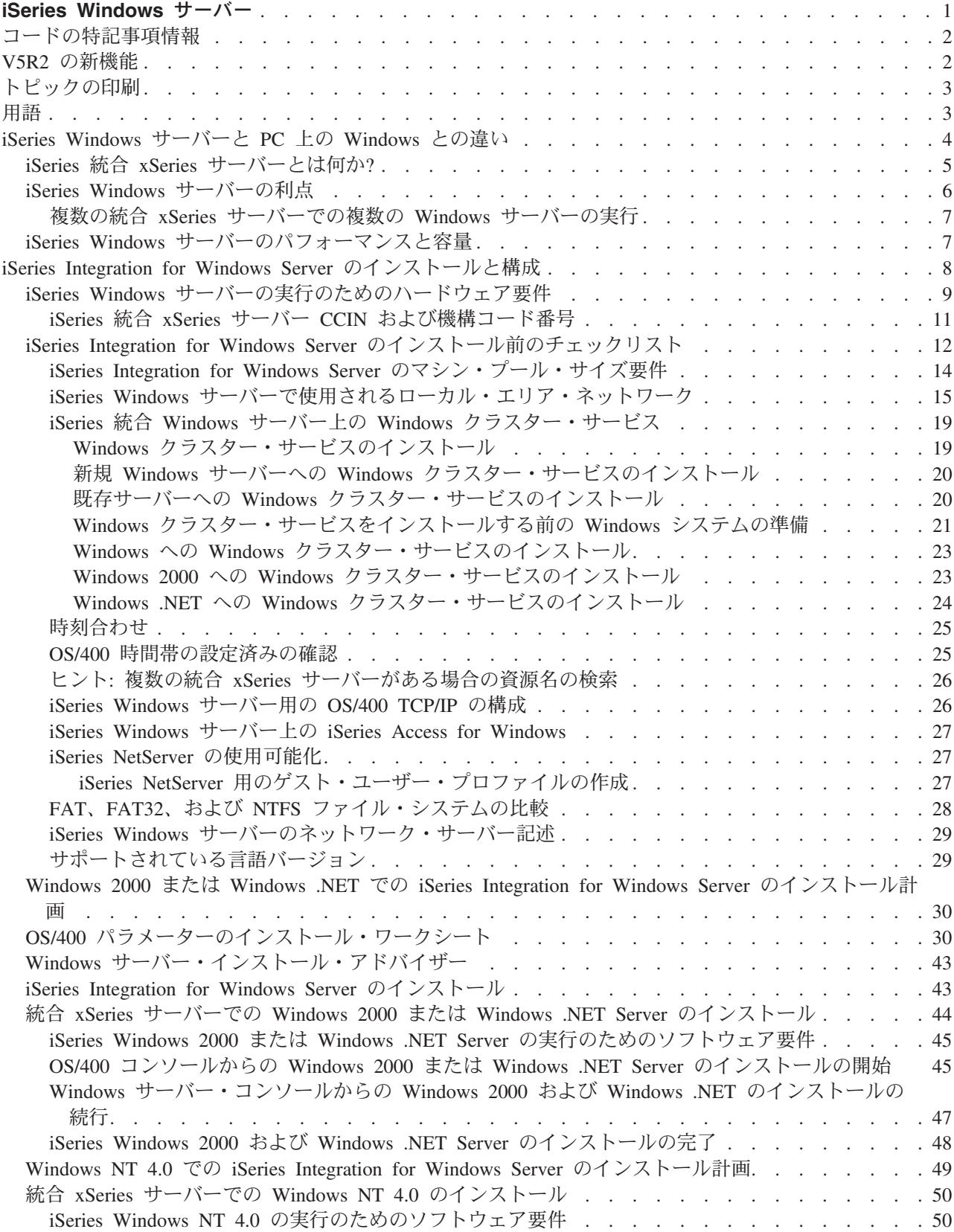

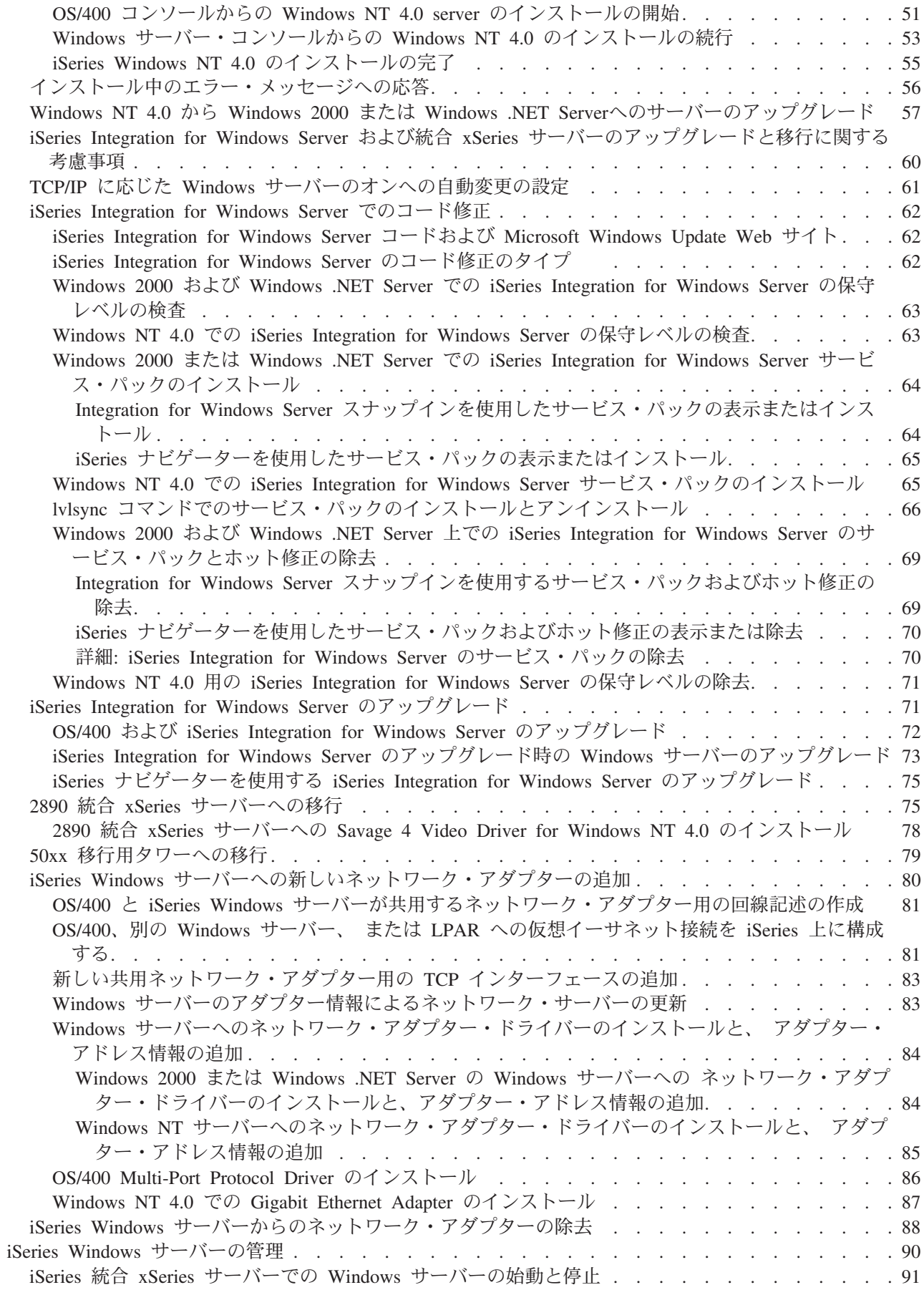

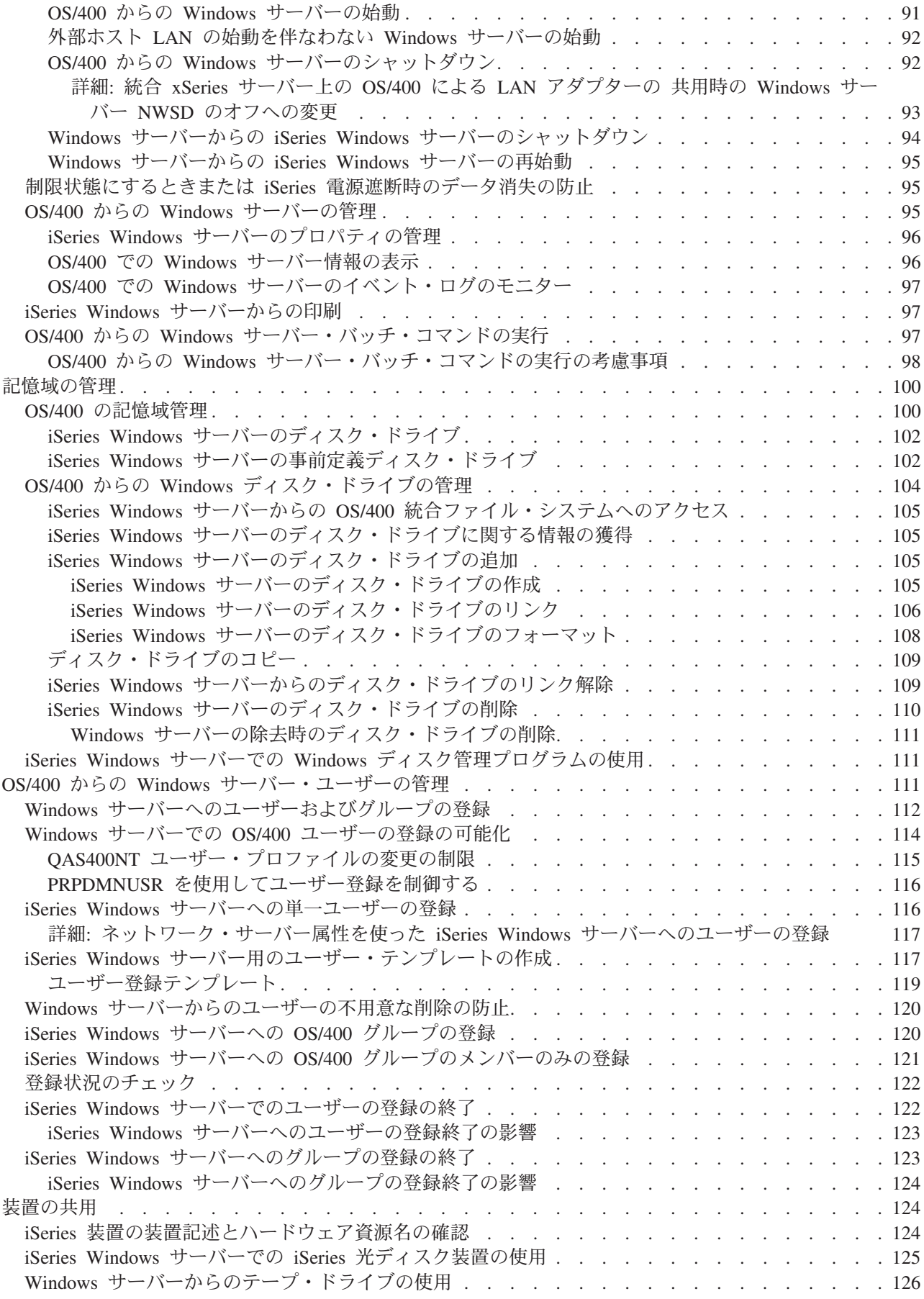

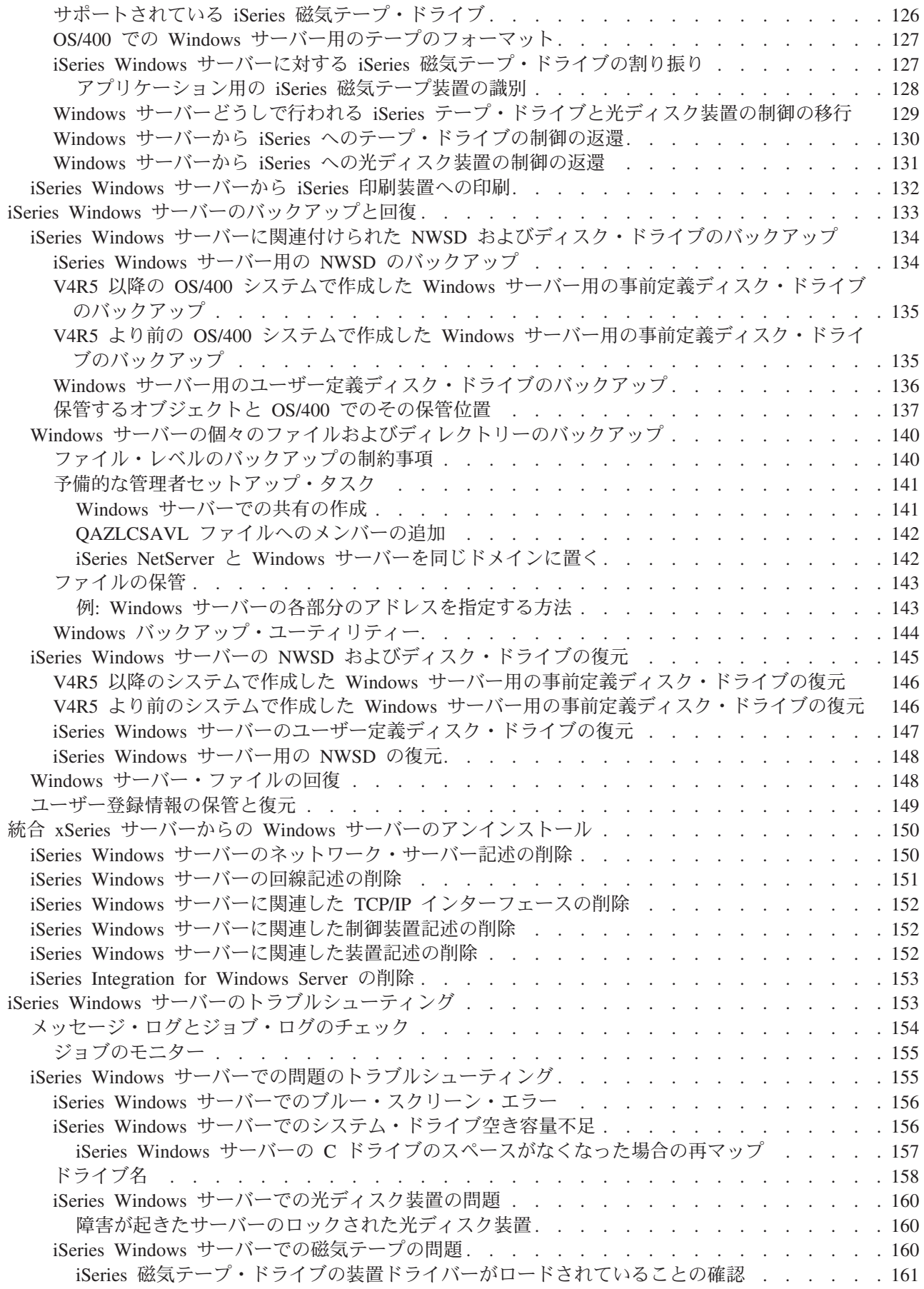

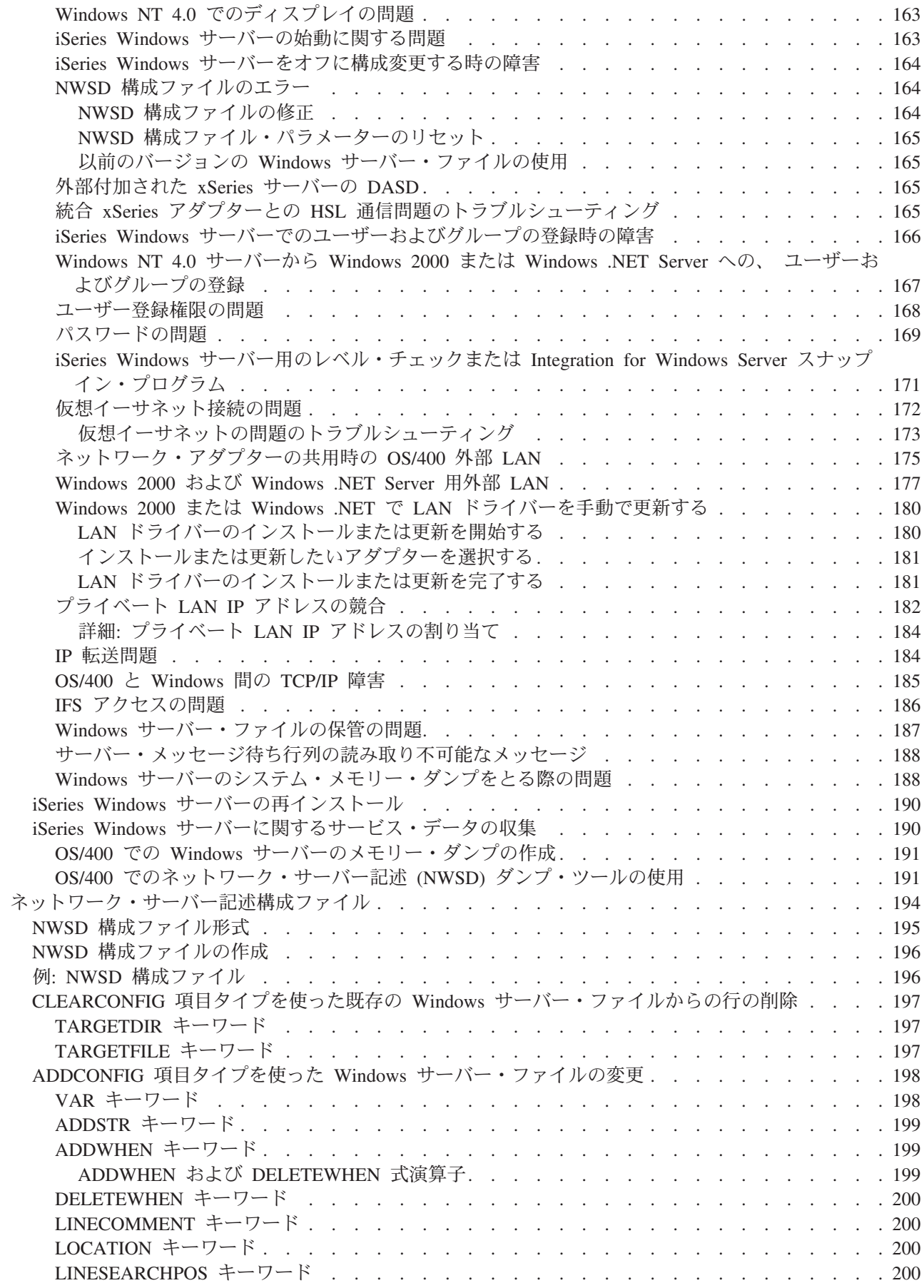

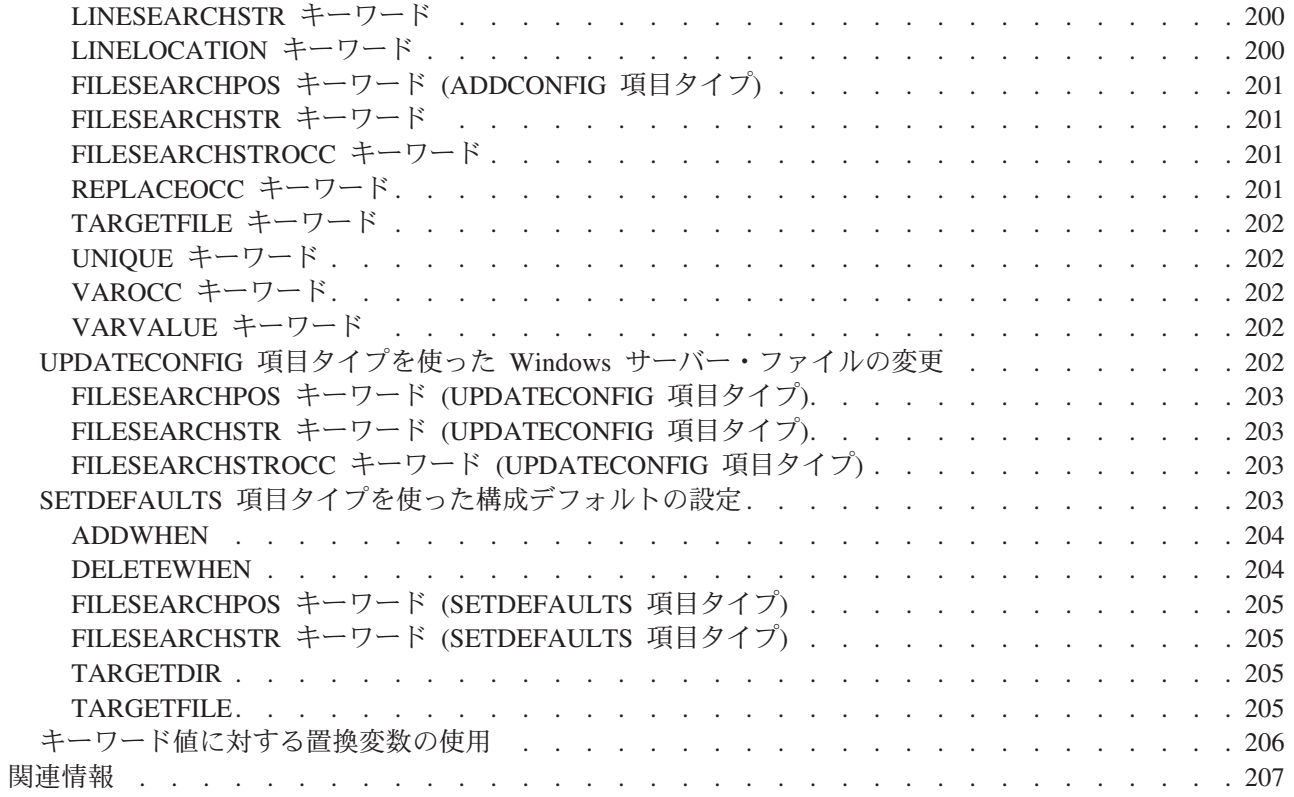

# <span id="page-10-0"></span>iSeries Windows サーバー

すでに iSeries Integration for Windows Server に習熟している場合、このリリースの新機能から始めること もできます。必要であれば、 iSeries Windows サーバー情報の Portable Document Format (PDF) 版を印刷 または表示できます。

≫ Windows サーバーを実行するのは容易で (統合 xSeries サーバーを参照)、 PC 上で Windows NT<sup>(R)</sup> 4.0、 Windows<sup>(R)</sup> 2000、または Windows<sup>(R)</sup> .NET Server を実行する場合との違いはほとんどありません。 この場合、iSeries ディスク装置、iSeries 光ディスク装置、および iSeries 磁気テープ・ドライブが使用可 能になるなどの利点があります。また、OS/400 管理での利点もあります。 «

#### iSeries Windows サーバーを使用するには、以下のものが必要です。

- ライセンス・プログラム iSeries Integration for Windows Server (プロダクト番号 5722-WSV)、およびオ プション 1 (Windows NT 4.0 用) またはオプション 2 (Windows 2000 > および Windows .NET Server 用) のいずれか。このプログラムは、オペレーティング・システム/400 ボーナス・パック CD-ROM のうちの 1 つに付属している無償プログラムです。
- 以下のどれかが必要です。
	- iSeries 統合 xSeries サーバー。 «
	- iSeries 統合 xSeries アダプターと、サポートされていて外部付加される xSeries サーバー。
	- 統合 Netfinity サーバー AS/400 用。
- Microsoft 販売店で購入できる Windows サーバーのライセンス。

#### 最初の作業

• iSeries で統合ソフトウェアおよびサポートされているバージョンの ≫ Windows 2000、 Windows .NET、または Windows NT 4.0 « のインストールと構成を行う。コード修正、ソフトウェアのアップ グレード、ネットワーク・アダプターのインストールおよび除去について学習します。

≫ Windows サーバーおよびユーザー管理

- OS/400 からのサーバーの管理。« サーバーの始動と停止、Windows サーバー・バッチ・コマンドのリ モートでの実行、サーバー運用のモニター、および OS/400 印刷装置への出力を行います。
- 記憶域の管理。ここでは、データの保管およびネットワーク・ファイルの共用についての解説が述べら れています。
- OS/400 からの Windows サーバー・ユーザーの管理。パスワードおよび登録状況を変更します。また、 テンプレートを使用して、ユーザーおよびグループ・プロファイルを作成します。
- ≫磁気テープ・ドライブや光ディスク装置、また印刷装置などの iSeries 装置の共用について述べられて います。《

#### バックアップ戦略の計画、問題の処理、プログラムのアンインストール。

- iSeries Integration for Windows Server に固有のバックアップおよび回復についての情報を参照する。
- ≫os/400 システムから Windows サーバーをアンインストールする (必要な場合)。 ≪
- 問題の解決に役立てるため、トラブルシューティングを使用する。サービス・データの収集および個々 の問題解決についての提案を参照してください。
- > 関連情報を探し出す。

# <span id="page-11-0"></span>コードの特記事項情報

本書には、プログラミング・サンプルが含まれています。

IBM は、お客様に、すべてのプログラミング・コード・サンプルを使用することができる非独占的な使用 権を許諾します。お客様は、このサンプル・コードから、お客様独自の特別のニーズに合わせた類似のプロ グラムを作成することができます。

すべてのサンプル・コードは、例として示す目的でのみ、 IBM により提供されます。このサンプル・プロ グラムは、あらゆる条件下における完全なテストを経ていません。したがって IBM は、これらのサンプ ル・プログラムについて信頼性、利便性もしくは機能性があることをほのめかしたり、保証することはでき ません。

ここに含まれるすべてのプログラムは、現存するままの状態で提供され、いかなる保証条件も適用されませ ん。第三者の権利の不侵害、商品性、特定目的適合性に関する黙示の保証の適用もいっさいありません。 ≪

# **V5R2 の新機能**

≫ このリリースでは、 Windows サーバーにいくらかの変更と拡張が加えられています。また、iSeries ナ ビゲーターの「Windows 管理」のセクションも拡張されています。このリリースでの変更点は、以下のと おりです。

- Windows .NET Standard Server および Enterprise Server のサポートが追加されています。一般出荷開始 日の 30 日以内の公式サポートが提供されます。 Windows .NET の詳細および固有の要件については、 IBM Windows Integration の Web ジ サイトを参照してください。
- Windows 2000 Server および Windows .NET Server のクラスター化のサポート。
- クラスター Windows サーバーに関して最大 16 個の共用ディスク・ドライブへのリンクを可能にするサ ポート。これにより、クラスター・サーバー上のディスク・ドライブの合計数は 48 に増えました。
- Windows 2000 server または Windows .NET server を使用する際、サポートされる統合 xSeries サーバ ーおよび統合 xSeries アダプターに関して、 Windows システムのドライブ・サイズが 64000 MB に増 えました。
- Windows .NET Server 間における読み取りプライベート・ディスク・ドライブの共用サポート。
- 「Windows Server の削除 (DLTWNTSVR)」コマンドが追加されています。
- · iSeries ナビゲーターの Windows 管理セクションに、「Windows の実行」コマンド機能が追加されてい ます。
- iSeries ナビゲーターの Windows 管理セクションに、iSeries Integration for Windows Server サービス機 能が追加されています。
- テープ自動カートリッジ・ローダー (ACL) のサポートが追加されています。
- 仮想光メディア・ライブラリーのサポートが追加されています。
- 複数の Windows サーバーでのユーザー・ドメイン登録のサポートが追加されています。
- 組織単位のユーザー登録サポートが Windows 2000 Active Directory に追加されています。
- サービスおよび装置のロック機能の iSeries 統合 MMC スナップインの使用可能度が拡張されました。
- 高速の仮想イーサネット・ネットワークのサポートが追加されています。仮想イーサネット・ネットワ ークは、トークンリング内部 LAN より高速かつ汎用的です。
- 新しいハードウェア・タイプ 2892、モデル 001 統合 xSeries サーバー・カードが装備されました (Windows サーバーで使用できる統合 xSeries サーバー・カードについては、 機構コード番号と CCIN
- 2 iSeries: iSeries Windows  $\forall -\wedge\Diamond$

<span id="page-12-0"></span>番号を参照してください)。このトピックが書かれた時点では、2892 の詳細は利用できませんでした。技 術仕様を含む、2892 の詳細は、 IBM Windows Integration の Web ◆ サイトを参照してください。≪

# トピックの印刷

PDF 版をダウンロードして表示するには、 iSeries Windows サーバー (226 ページ、約 1912 KB) を選択 します。

#### PDF ファイルの保管

表示用または印刷用の PDF ファイルをワークステーションに保存するには、次のようにします。

- 1. ブラウザーで PDF を開く (上記のリンクをクリックする)。ブラウザーのメニューから「ファイル」を クリックする。
- 2. 「名前を付けて保存」をクリックする。(IE の場合は、フロッピーディスクのアイコン(名前を付けて 保存)をクリックする。)
- 3. PDF を保存したいディレクトリーに進む。
- 4. 「保存」をクリックする。

#### Adobe Acrobat Reader のダウンロード

PDF を表示したり印刷したりするには、Adobe Acrobat Reader が必要です。これは、Adobe Web サイト (www.adobe.com/products/acrobat/readstep.html) いからダウンロードできます。

### 用語

以下に、V5R2 で新しく出てくる用語と概念を紹介します。その他の用語と概念については、 Information Center 用語集を参照してください。

#### クラスター・サービス

Windows クラスター・サービスは、クラスター固有のアクティビティーを管理します。これは、ク ラスターの各ノードにインストールされます。クラスター・サービスのコンポーネントは、高可用 性、容易な管理、および拡張容易性を Windows に提供します。

#### クラスターの形成

クラスター・サービスをインストールするクラスターの最初のノードは、クォーラム・リソースの 制御を獲得しようとし、クラスター・リカバリー・データベースを作成することによってクラスタ ーを形成します。 Windows 2000 Advanced server は 2 つのノードのクラスターを持つことがで き、 Windows .NET Enterprise Server は 4 つのノードのクラスターを持つことができます。

#### クラスターへの参加

追加のノードは、別のアクティブ・クラスター・ノードと通信でき、ノード名およびバージョンの 互換性を検証できる場合、既存のクラスターに参加します。

ノード ノードは、Windows クラスターに参加するネットワーク・サーバーです。クラスターは、同じ iSeries サーバー区画から 2 つ以上のネットワーク・サーバーを結合することによって形成されま す。結合されたすべてのネットワーク・サーバーは、共通のクォーラム・リソース・ドライブ (共 用 SCSI バス上に現れる) を共用し、仮想イーサネットを介して相互に通信することができます。 各ノードは、クラスターに加わる際またはクラスターから離れる際に他のクラスターを検出できま す。

#### <span id="page-13-0"></span>ノード間通信

クラスター・ノード間の内部通信では、ハートビートを送るプライベート・ネットワーク (または 内部接続)として仮想イーサネットを使用します。各ノードのクラスター・サービスはハートビー トを使用して、クラスター内のノードの現行状態の経過を追います。クラスター・サービスは以下 の目的でハートビートを使用します。

- 別のノードへのフェイルオーバーが起きる時を判別する
- 各ノードのクラスター・データベースを同期する
- クラスター構成の変更時のノードの障害を検査する。私設ネットワークでは、 単一ネットワー クの仮想イーサネット・モデルが使用されます。

#### クォーラム・リソース

どのクラスターにも、クォーラム・リソースとして指定された 1 つのドライブが含まれます。こ のドライブには、クラスター・データベースをリカバリーするためにクラスターによって使用され る構成データが含まれます。クォーラム・リソースは、ネットワーク・サーバー記憶域スペースと して作成され(「クラスター名」にはクラスター名が指定される)、クラスター構成情報を使用しま す。

共用ドライブ

いったんクォーラム・リソース・ドライブを作成し、ノードにリンクすると、「サーバー記憶域リ ンクの追加 (ADDNWSSTGL ACCESS(\*SHRUPD))」パラメーターを使ってネットワーク・サーバ ー記憶域スペースを共用スペースとしてリンクすることができます。共用にされたドライブは、 Windows 上では共通の共用記憶域バスのように現れます。クラスター・サービスはこのドライブ を、個々のリソースとして制御することができます。これらのドライブは、クラスター内の別のノ ードにフェイルオーバーすることができます。 <

# iSeries Windows サーバーと PC 上の Windows との違い

統合 xSeries サーバーで Windows サーバーを実行するのは PC から実行する場合とよく似ていますが、い くつかの相違があります。

- ≫統合 xSeries サーバーと PC ベースのサーバーとの最も明らかな相違は、統合 xSeries サーバーのハ ードウェア実装にはディスケット・ドライブがないことです。ディスケット・ドライブが付属した外部 接続 xSeries サーバーがない場合、統合 xSeries サーバーで始動ディスケットや緊急修理ディスケットを 使用することはできません。ただし、iSeries ディスク・スペースを使用して Windows サーバー・ファ イルをバックアップすることはできますし、また、外部接続 xSeries サーバーにディスケット・ドライ ブを付けることも可能です。 <mark>≪</mark>
- 統合 xSeries サーバーには独自の磁気テープまたはディスク・ドライブはありませんが、iSeries の装置 を使用することはできます。
- ≫ 統合 xSeries サーバーは、 LAN アダプター、ケーブル、ハブ、またはスイッチがなくても、仮想イ ーサネット LAN を介して、他の iSeries システムの他の部分、または他の統合 xSeries サーバーとの TCP/IP 通信を行うことができます。 «
- 統合 xSeries サーバーへの Windows サーバーのインストールは、通常の PC サーバーのインストール とは異なります。まず OS/400 に統合ソフトウェアをインストールし、それから Windows サーバーをイ ンストールします。 OS/400 INSWNTSVR コマンドを使用してほとんどの構成情報を入力するため、通 常の Windows サーバー・インストール・パネルの大半は表示されません。また、日付および時刻の同期 化などにまつわる OS/400 へのサーバーの統合に固有の追加パラメーターがこのコマンドに組み込まれ ています。
- <span id="page-14-0"></span>• OS/400 側のサーバー管理では、 Windows サーバーはネットワーク・サーバー記述 (NWSD) によって 表され、ネットワーク・インターフェースは回線記述 (LIND) によって表されます。 NWSD をオフま たはオンに変更すれば OS/400 からサーバーを終了および開始できます。
- アプリケーションをインストールする場合には、テープ・ドライバーをインストールする必要はありま せん。 Windows サーバーで iSeries 磁気テープ・ドライブを使用するのに必要なドライバーは、統合 xSeries サーバーに付属しています。
- OS/400 からは、Windows ユーザーの作成などの多くのユーザー管理作業を実行できます。
- OS/400 が記憶域を管理する方法は PC とは異なるため、統合 xSeries サーバーで Windows サーバーを 実行するときには PC での記憶域管理に必要な一部の技法は必要ありません。 ≫ 統合 xSeries サーバ ーでは、巨大化するデータベースの区分化、ディスクのデフラグ、またはディスク・ストライピングの 採用は必要はありません。《

また、iSeries Windows サーバーの利点およびパフォーマンスと容量を参照することもできます。

# iSeries 統合 xSeries サーバーとは何か?

図 1. 統合 xSeries サーバー

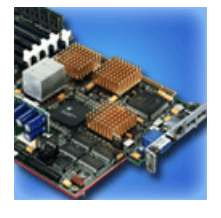

iSeries 統合 xSeries サーバーは、いわばカード上の PC です。 Intel プロセッサーとメモリーを備えてい て、メモリーのアップグレードと同じように iSeries にインストールすることができます。同様に統合 xSeries アダプターも、Netfinity や xSeries サーバーにプラグインする HSL バス・アダプターです。 Netfinity または xSeries サーバーは、 iSeries システムに ≫HSL 接続された拡張装置と見なされます。  $\ll$ 

≫ どちらにもディスク・ドライブはなく、 OS/400 記憶域はそれぞれのサーバーに割り振られます。ディ スクは、さまざまなサイズの 1 つまたは複数の仮想ドライブとして構成できます。そのような仮想ドライ ブは、OS/400 統合ファイル・システム内で割り振られますが、 PC ソフトウェアは、これを物理ハード・ ディスクと見なします。 <mark>«</mark>

モデルによっては、統合 xSeries サーバー・カードにはパラレル・ポートとシリアル・ポート、または汎用 シリアル・バス (USB) のどちらかが備えられており、トークンリングまたはイーサネット・アダプター (銅線またはファイバーを使用) をサポートできます。キーボード、マウス、およびモニターは、統合 xSeries サーバー・カードに直接接続します。統合 xSeries サーバー・カードと組み合わせると、これらの 周辺機器は Windows サーバー・ソフトウェアのコンソールとして機能します。

≫ 統合および HSL 接続されたサーバーは、 LAN ハードウェアを介さずに TCP/IP を使用して安全に OS/400 と通信できます。新しいモデルでも、LAN ハードウェアを介さずに相互通信、および同じシステ ム上の論理区画との通信が可能です。

ハードウェア・タイプ 289x 統合 xSeries サーバーでは PCI ノード・インフラストラクチャーが必要なた め、 OS/400 システム上で使用できるのは、バージョン 4 リリース 5 以降です。 «

詳しくは、以下の項を参照してください。

• iSeries Windows サーバーのパフォーマンスと容量

<span id="page-15-0"></span>• iSeries 統合 xSeries サーバー CCIN および機構コード番号

# iSeries Windows サーバーの利点

iSeries Integration for Windows Server は、パーソナル・コンピューター上で Windows サーバーを実行す る場合のほとんどの機能を提供し、以下の利点があります。

#### スペースの節約

• iSeries システムと別個の PC サーバーの場合よりも設置場所を取らず、管理するハードウェアも少なく てすみます。

#### データ・アクセス能力の増強とデータ保護

- iSeries ディスク装置にアクセスします。一般的にこのほうが、PC のハード・ディスクよりも信頼性が 高くなります。
- 記憶域が複数のディスク記憶域アームにまたがっているので、ディスク記憶域アクセスのパフォーマン スが強化されています。
- Windows サーバーのバックアップ時に、より高速な iSeries テープ・ドライブにアクセスします。
- OS/400 上でミラーリングまたは RAID を使用すると、データ保護が強化されます。 Windows サーバー は、ユーザー・データを保護するために、その利点を暗黙で活用します。
- ≫ サーバーのオフへの変更なし (2890、2892、および 2689 モデル) で、 Windows 2000 または Windows .NET Server にさらに別の記憶域を追加します。
- · iSeries Access を使用すれば、拡張 ODBC (Open Database Connectivity) を介して、 DB2 UDB for iSeries データにアクセスできます。 Windows サーバーと OS/400 の間でサーバー間アプリケーション を使用するには、このドライバーを使います。
- iSeries Integration for Windows Server を、 3 層クライアント / サーバー・アプリケーションの 第 2 層として使用することができます。
- LAN ハードウェアを使用せずに、 OS/400 との安全な TCP/IP 通信を行うことができます。 «

#### 管理の簡素化

- パスワードなどのユーザー・パラメーターを OS/400 からさらに容易に管理できます。ユーザーとグル ープを作成し、それらを OS/400 から統合 xSeries サーバー上の Windows サーバーに登録できます。つ まり、OS/400 からのパスワードや他のユーザー情報の更新がさらに簡単になりました。
- グループ内のメンバーをさらに保守しやすくなりました。
- ユーザー管理機能、セキュリティー、サーバー管理、 OS/400 環境と Windows サーバー環境をつなぐバ ックアップおよび回復計画を統合します。 V4R5 以降のリリースでは、他の OS/400 データと同じメデ ィアに Windows サーバー・データを保管して、OS/400 オブジェクトに加えてそれぞれのファイルを復 元することができます。

#### 複数のサーバー

- 1 つの iSeries 上の複数の統合 xSeries サーバーに対して複数の Windows サーバー を同時に実行する ことができます。また、ハードウェアに障害が起きた場合に、 2 稼働中の別のサーバーに簡単に切り替 えることができます。
- クラスター・サービスにより、複数のサーバーをサーバー・クラスターに接続することができます。こ のサービスを利用できるのは、統合 xSeries サーバーまたは統合 xSeries アダプター上で稼働している

<span id="page-16-0"></span>Windows 2000 Advanced Server または Windows .NET Enterprise Server のみです。サーバー・クラスタ ーは、クラスター内で実行されるデータおよびプログラムの高可用性および管理の容易性を提供しま す。

• ハイパフォーマンスを提供し、 LAN ハードウェアを使用せずにサーバーおよび同じシステム上の論理 区画との通信を安全に行えます。これを利用できるのは、統合 xSeries サーバーまたは統合 xSeries アダ プター上で稼働している Windows 2000 server または Windows .NET server のみです。 «

#### リモート管理機能および問題分析

- リモート・ロケーションから OS/400 にサインオンして、 Windows サーバーをシャットダウンまたは再 始動する機能があります。
- Windows サーバー・イベント・ログ情報を OS/400 にミラーリングできるので、 Windows サーバー・ エラーを遠隔分析することができます。

#### xSeries サーバーの直接接続

- 拡張容易性が向上されました。
- Intel プロセッサーの商品提供とともに流通性が向上しています。
- サポート対象の PCI フィーチャー・カードの利用範囲が広がりました。

#### 複数の統合 xSeries サーバーでの複数の Windows サーバーの実行

iSeries に複数の統合 xSeries サーバーをインストールすると、簡単にユーザー登録およびアクセスできる ようにドメイン役割を定義することができます。たとえば、これらのサーバーの 1 つを Windows サーバ ー・ドメイン・コントローラーとしてセットアップし、残りを同じドメインの Windows サーバーとして定 義することができます。サーバーをこのようにセットアップすると、ユーザーをそのドメインだけに登録で きるようになります。ユーザーは、そのドメイン上のどの Windows サーバー・マシンからでもドメインに ログオンできるようになります。 >> ユーザーは、同じ Windows ドメインに属する複数の Windows を持 つことができます。管理者がユーザーをドメインに登録する際に、登録処理を行える複数の Windows サー バーがある場合があります。ネットワーク・サーバーの記述パラメーターを使用すると、ドメイン登録が行 えるかどうかを指定することができます。「Windows Server のインストール (INSWNTSVR)」コマンド、 「ネットワーク・サーバー記述の変更 (CHGNWSD)」コマンド、「ネットワーク・サーバー記述の作成 (CRTNWSD)」コマンドの「ドメイン・ユーザーの伝搬 (PRDMNUSR)」パラメーターを使用すると、ドメ インに対するユーザー登録が行えるかどうかを決定できます。ユーザー登録はオフにしたりオンにしたりで きるので、ネットワーク処理を極力冗長にならないようにすることができます。 «

統合 xSeries サーバー上の複数の Windows サーバーは、 iSeries の CD-ROM ドライブおよびテープ・ド ライブを共用できます。ただし、一度に 1 つのサーバーしか iSeries テープ・ドライブを使用することが できません。それは、最初にサーバーに割り振る必要があるからです。 iSeries サーバーに論理区画が設け られている場合、Windows サーバーと同じ区画内の CD-ROM ドライブおよび磁気テープ・ドライブしか 割り振ることができません。

# iSeries Windows サーバーのパフォーマンスと容量

≫ Windows サーバーが稼働している統合 xSeries サーバーは、 200 MHz Pentium Pro、333 MHz Pentium II、700 MHz Pentium III、 850 MHz Pentium III、または 1.0 GHz Pentium III プロセッサーを搭載してい ます。 Pentium Pro プロセッサーには、512 KB L2 キャッシュと、64 MB ~ 512 MB のメモリーが装備 されています。 Pentium II プロセッサーには、512 KB キャッシュと、最大 1 GB のメモリーが装備され ています。 700 MHz または 850 MHz の Pentium III プロセッサーには、256 KB L2 キャッシュと、最 大 4 GB のメモリーが装備されています。プロセッサーそのもののベンチマークについては、同じ条件で 構成されたパーソナル・コンピューターの容量チャートを参照することができます。 «

<span id="page-17-0"></span>ほとんどのベンチマークは、プロセッサーのスピードだけで決定されるわけではありません。システムのパ フォーマンスと容量を理解する場合、ディスク・ドライブにも重要な役割があることを考慮に入れます。統 合 xSeries サーバー上の Windows サーバーは、従来のディスク・ドライブを使用しません。つまり、 OS/400 単一レベル記憶の領域を使用して Windows サーバーのディスク・ドライブがシミュレートされま す。したがって、ディスク容量が妥当かどうかを判断するときには、OS/400 のディスク要件に Windows サーバーのディスク要件も加える必要があります。 iSeries では、ディスク容量が十分かどうかを確かめる ためにディスク活動をモニターする必要があります。

「ディスク状況の処理 (WRKDSKSTS)」、「ネットワーク・サーバー記憶域の処理 (WRKNWSSTG)」、お よび「ネットワーク・サーバー状況の処理 (WRKNWSSTS)」コマンドを使用して、システム負荷もモニタ ーしてください。

その他のパフォーマンス上の注意点については、統合 xSeries サーバー上の Windows サーバーは、 PC べ ースの Windows サーバーと同様です。 Windows サーバーのパフォーマンス・モニターは PC 上と同じ方 法で使用することができます。パフォーマンス・モニターの使用については、Microsoft 社発行の Windows サーバーの資料を参照してください。

パフォーマンスに関連した情報の詳細は、以下のリンクを参照してください。

- サポートされるハードウェアおよび詳細なパフォーマンスの数値については、 IBM Windows Integration Web → サイトを参照してください。
- パフォーマンス・ツールおよび IXS パフォーマンスの詳細は、 iSeries Performance Management Web ● サイトを参照してください。
- IXS パフォーマンスの詳細は、 V5R1 補足資料 Web サイト上の iSeries Performance Capabilities Reference > の第 17 章を参照してください。

# iSeries Integration for Windows Server のインストールと構成

 $\lambda$  統合 xSeries サーバーへの Windows サーバーのインストールでは、 2 つの別々のソフトウェア (IBM iSeries Integration for Windows Server と Microsoft の Windows サーバー・ソフトウェア) もインストール します。 <

#### iSeries で論理区画を使用する場合:

• 5722-WSV がすでにインストール済みであることを確認してください。まだインストールされていない 場合、インストールしてください。すべての論理区画にライセンス・プログラムをインストールする必 要はありません。たとえば、ある論理区画には Integration for Windows Server と 1 つ以上の Windows サーバーがインストールされており、別の論理区画には Integration for Windows Server も Windows サ ーバーもインストールされていないという場合もあります。

1 つの区画にオプション 1 とオプション 2 の両方をインストールすることができます。 注:

• サーバーをオンに変更するのに使用する論理区画にだけ、 Integration for Windows Server と Windows サーバーをインストールする必要があります。

≫ Windows NT 4.0 と Windows 2000 または Windows .NET Server を両方とも実行したい場合、 iSeries または区画に iSeries Integration for Windows Server のオプションを両方ともインストールしてもかまいま せん。 OS/400 に Windows サーバーをインストールする場合、ネットワーク・サーバー記述 (NWSD) オ ブジェクトを使って Windows およびハードウェア資源のバージョンを指定します。ただし、指定されたハ ードウェア資源に関して、一度にオンに変更 (実行中) にできるのは、1 つだけです。 «

<span id="page-18-0"></span>OS/400 で TCP/IP を設定し終わったら、特定の業務に必要な Windows サーバーとサブネットの数を決め ます。比較的大きい iSeries モデルでは、最大で 32 個の Windows サーバーを収容できます。

ネットワーク管理者から TCP/IP アドレスを取得します。 TCP/IP アドレスには以下のものが含まれます。

- すべての外部 TCP/IP ポートの IP アドレス
- サブネット・マスク
- ドメイン名またはワークグループ名
- ドメイン・ネーム・システム (DNS) サーバーの IP アドレス (ある場合)
- ローカル・エリア・ネットワーク (LAN) のデフォルト・ゲートウェイの IP アドレス (ある場合)

OS/400 システムですでに TCP/IP を実行している場合、リストの最後の 2 つの項目に対して OS/400 で 使っているのと同じ値を使用することができます。 (これを実行するには、INSWNTSVR コマンドでこれ らのパラメーターに \*SYS を指定します。)

注: ≫ Windows 2000 または Windows .NET Server のインストールまたはアップグレードを行う前 に、ディスク・ミラーリングを使用不可にする方法および無停電電源装置を切る方法については、 Microsoft の資料を参照してください。これは iSeries 上でのディスク・ミラーリングまたは無停電 電源装置には適用されないことに注意してください。 «

> インストールを行うには、iSeries の基本操作スキルと、 Windows NT 4.0、Windows 2000、または Windows .NET の知識、さらに、ネットワーク管理の知識が必要です。 <

統合 xSeries サーバーの処理では、以下のセットアップ作業を実行することもできます。

- コード修正の適用。
- 新しいソフトウェア・バージョンへのアップグレード。
- 新しい統合 xSeries サーバー・ハードウェアへの移行。
- 新しいネットワーク・アダプター・カードのインストール
- ネットワーク・アダプター・カードの除去。

インストールの準備が整ったら、インストールする Windows オペレーティング・システムを選択します。

- Windows 2000 および Windows .NET Server
- $\bullet$  Windows NT 4.0

# iSeries Windows サーバーの実行のためのハードウェア要件

iSeries Integration for Windows Server をインストールするには、以下のハードウェアが必要です。

- 任意の 64 ビットの RISC iSeries または RISC AS/400
- iSeries 統合 xSeries サーバー。ただし、ご使用の iSeries モデル (内部統合 xSeries サーバー、内部統合 Netfinity サーバー、または統合 xSeries アダプターと、以下のようなサポートされている外部 xSeries サーバー・モデル)と互換性のあるもの。
	- 接続されている SVGA 互換モニター
	- 接続されているマウスまたは他のポインティング装置
	- 最低限 128 MB のランダム・アクセス・メモリー (RAM)
	- ≫ Windows .NET Server の場合は、最低限 256 MB の RAM «
	- 接続されているキーボード
- ネットワーク・サーバー記述ごとに iSeries のディスクのフリー・スペースが必要です。サーバーのイン ストール時に指定するドライブ・サイズに応じて、必要なディスク・スペースは 1224 MB ~ 64450 MB の範囲で推移します。
- 最大 100 MB の iSeries ディスクのフリー・スペース (iSeries Integration for Windows Server ライセン ス・プログラムのコード用)
- ≫ 1 つ以上の認可されている LAN ポートまたは PCI アダプター
	- **IBM iSeries 2892 統合 xSeries サーバーは、以下の IBM iSeries LAN ポートまたは PCI アダプタ** 一をサポートします。
		- iSeries 2892 10/100 イーサネット・ポート
		- 機構コード 2744 高速 10/16/4 MB のトークンリング PCI アダプター
		- 機構コード 5700 iSeries Gigabit Ethernet Adapter (光ファイバー製)
		- 機構コード 5701 iSeries 1000/100/10 Ethernet Adapter (銅線 UTP)
	- **IBM iSeries 2890 統合 xSeries サーバーは、以下**の IBM iSeries LAN PCI アダプターをサポート します。
		- 機構コード 2743 iSeries Gigabit Ethernet Adapter (光ファイバー製)
		- 機構コード 2744 高速 100/16/4 MB のトークンリング PCI アダプター
		- 機構コード 2760 iSeries Gigabit Ethernet Adapter (銅線 UTP)
		- 機構コード 4838 (ハードウェア・タイプ 2838) iSeries 10/100 Ethernet Adapter
	- 6617 および 2850 統合 Netfinity サーバーは、以下の IBM iSeries LAN PCI アダプターをサポート します。
		- 機構コード 2723 iSeries Ethernet Adapter (10 Mb/s)
		- 機構コード 2724 PCI トークンリング・アダプター (16/4 Mb/s)
		- 機構コード 2838 IBM iSeries 10/100 Ethernet Adapter
	- 注: 以下のいずれかがあてはまる場合、統合 xSeries サーバーはその外部 LAN アダプターを OS/400 と共用することはできません (外部 LAN アダプター用の OS/400 回線記述を定義する ことはできません)。
		- ≫モデル 2890 または 2892≪ 統合 xSeries サーバーまたはモデル 2689 統合 xSeries アダプ ターである。
		- Windows サーバー上で IP 転送機能が使用可能になっている。
		- 統合 Netfinity ハードウェアが 50xx 移行用タワーに移行済みである。

以上のような場合に、 Windows サーバーと同じ LAN に OS/400 からアクセスするには、別の 入出力プロセッサー上に別個の LAN アダプターが必要です。

複数の統合 xSeries サーバーで複数の Windows サーバーを実行するよう計画していて、一度に 1 つのサ ーバー画面だけを表示する必要がある場合には、自動化されたモニター、キーボード、およびマウス・スイ ッチを使用できます。このボックスを統合 xSeries サーバーに接続すると、 1 セットの装置で複数の統合 された Windows サーバーを制御できるようになります。

<mark>≫注:</mark> 2892 IXS ハードウェアおよび 2689 IXA 接続ハードウェアは、 Windows NT 4.0 をサポートしま せん。 <<

追加のハードウェア要件については、以下を参照してください。

- マシン・プール・サイズ要件
- 内部 LAN および外部 LAN
- **10** iSeries: iSeries Windows  $#$   $\rightarrow$   $^{\circ}$

<span id="page-20-0"></span>以下の情報を参照することもできます。

- [iSeries Integration for Windows Server](rzahqrzahqplapo.htm#HDRRZAHQPLAPO) のインストール計画
- iSeries Windows 2000 または [Windows .NET Server](#page-54-0) の実行のためのソフトウェア要件
- [iSeries Windows NT](#page-59-0) の実行のためのソフトウェア要件
- [iSeries Integration for Windows Server](#page-69-0) と統合 xSeries サーバーのアップグレードと移行に関する考慮事 項

# iSeries 統合 xSeries サーバー CCIN および機構コード番号

iSeries に Windows サーバーをインストールする必要のある iSeries 統合 xSeries サーバー・ハードウェア は、機構コードおよびカスタム・カード識別番号 (CCIN) で識別します。この表は、これらの番号間の関 係と、iSeries の各モデルに使用できる統合 xSeries サーバー・カードを示しています。

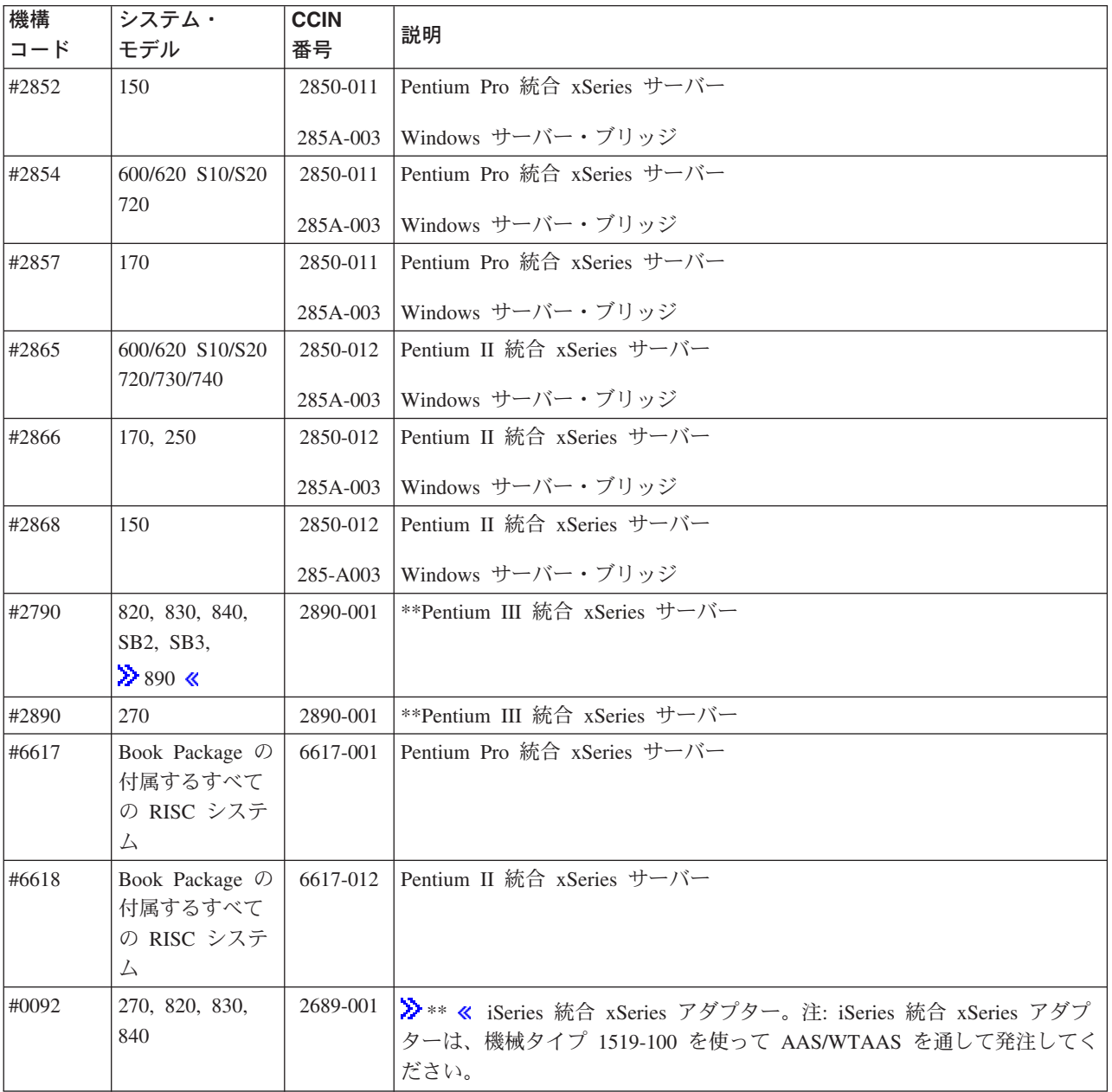

<span id="page-21-0"></span>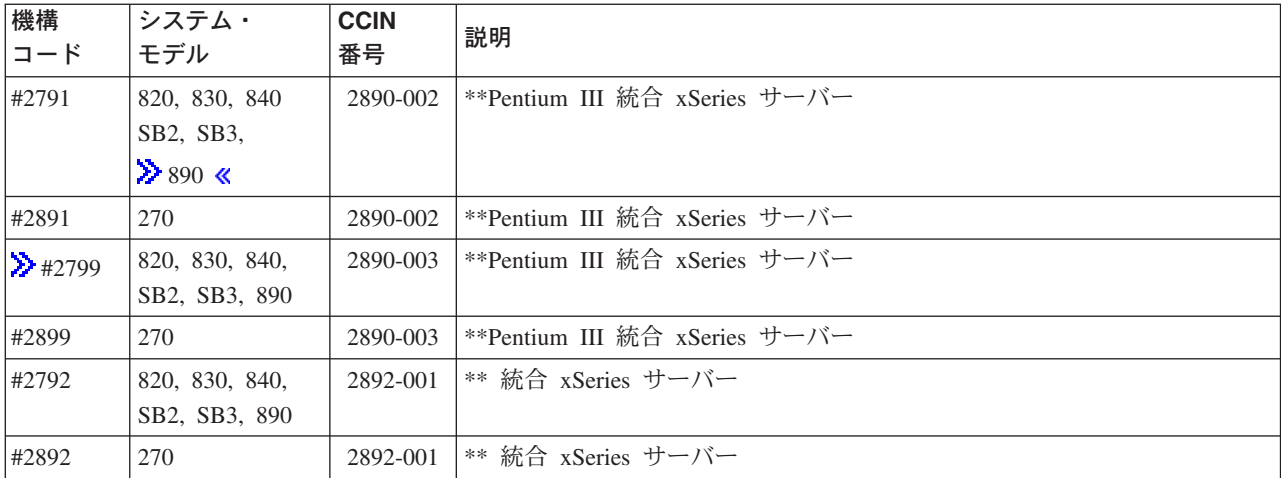

#### «

注:

- 1. \*\* これらの iSerie 統合 xSeries サーバー・モデルは、 iSeries の外部ホスト LAN として使用するこ とはできません。
- 2. 50xx 移行用タワーへ移行した統合 Netfinity サーバーは、iSeries の外部ホスト LAN として使うことは できません。
- 3. この資料全体を通して、特に注記がない限り、以下の規則が適用されます。
	- ≫ 2890 統合 xSeries サーバーという名称は、機構コード #2790、2791、2799、2890、2891、および 2899 のいずれにも一律に用いられています。 <
	- 2892 統合 xSeries サーバーという名称は、機構コード #2792 および 2892 のどちらにも一律に用い られています。
- 4. 50xx 移行用タワーを経由した 820、830、840、または SBx iSeries システム・モデルの場合、機構コー ド #2854、#2865、#6617、#6618 を使うことができます。

# iSeries Integration for Windows Server のインストール前のチェックリ スト

Windows サーバーを iSeries 上にインストールする前に、いくつかの事前の作業を行っておくと、インス トールがスムーズになります。ソフトウェアのインストールを開始する前に、以下の作業を実行してくださ  $\mathcal{U}^{\lambda}$ 

- 1. インストールを実行するのに必要な権限があることを確認します。 Windows サーバーを統合 xSeries サーバー上にセットアップするには、 OS/400 上で \*IOSYSCFG、\*ALLOBJ、および \*JOBCTL 特殊 権限を持っていなければなりません。 \*SECADM 特殊権限を持っている管理者は、このチェックリス トの 10 を行う必要があります。特殊権限の詳細については、 iSeries 機密保護解説書 → を参照して ください。
- 2. インストールするバージョンに必要なハードウェアおよびソフトウェアがあることを確認します。
- 3. マシン・プールに割り振るメモリーが十分あることを確認します (iSeries Integration for Windows Server のマシン・プール・サイズ要件を参照)。
- 4. 統合 xSeries サーバーに 2 つの LAN アダプターが同じネットワーク上にある場合、サーバーをイン ストールする前にそのうちの 1 つを切断します。そのようにすると、ネットワークに重複するコンピ ューターがあると判断されて、 Windows のインストールに問題が生じることを防ぎます。

アダプターを切断するには、アダプターとネットワークを接続するケーブルをハブ / スイッチの側 か、アダプターの背面の側のいずれかで外します。インストールの完了後に、2番目のアダプターを ネットワークに再び接続することができます (ステップ 3)。

- 5. 時刻同期が順調に働くように、 OS/400 QUTCOFFSET システム値が正しく設定されていることを確認 します。 ≫ 米国以外の国の場合、 OS/400 OLOCALE システム値が正しく設定されているか確認し ます。
- 6. Windows 2000 または Windows .NET をインストールする場合、 Windows サーバー・インストー ル・アドバイザーを完成させ、要約ページを印刷します。 Windows NT 4.0 をインストールする場 合、インストール用ワークシートを完成させ、印刷します。 «
- 7. TCP/IP を構成し、ユーザーのゲートウェイ・アドレスを追加します。
- 8. > iSeries Access for Windows を使用するかどうかを決定します。このソフトウェアでは、iSeries ナ ビゲーターを使用して、 Open Database Connectivity (ODBC) を Windows サーバー・サービスとして 実行することができます。 Information Center 内の iSeries NetServer と iSeries Access の 比較の項を 参照してください。
- 9. iSeries NetServer を使用可能化し、 ゲスト・ユーザー・プロファイルをセットアップします。これ で、サービス·パックをインストールできるようになります。《
- 10. 実際に CD-ROM がなくてもインストールできるようにします (そうすれば、たとえば、サーバーを再 インストールする必要がある場合に遠隔地に CD-ROM を送る時間や費用を節約できます)。インスト ール CD-ROM のイメージを保管してから、インストール時に「Windows ソース・ディレクトリー」フ ィールドでそのイメージへのパス名を指定してください。この点に関する説明が必要な場合、レッドブ ック AS/400-Implementing Windows NT on the Integrated Netfinity Server を参照してください。
	- インストール CD-ROM の内容は、それぞれの作成者や配布者に所属するライセンスの対象に 注: なっています。ライセンス条項を必ず順守してください。また、この機能を公開しても、 CD-ROM ライセンスご使用条件の順守または行使に関連した責任を IBM が負担するというわ けではありません。
- 11. 構成ファイルを使用して、 Windows サーバー不在インストール・セットアップ・スクリプト・ファイ ル (unattend.txt) のデフォルト値を変更し、インストールをカスタマイズできます。
- 12. レガシーの統合 Netfinity サーバーで Windows NT 4.0 を実行している場合、 2890 iSeries 統合 xSeries サーバーに移行しようとしたときに、その移行にギガビット・イーサネットも含まれていれ ば、Windows Service Pack 4 またはそれ以降をインストールしなければなりません。詳細は、 Windows NT 4.0 での Gigabit Ethernet adapter のインストールを参照してください。
- 13. 2689 統合 xSeries アダプターを使って外部 xSeries サーバーにサーバーをインストールする場合、そ の外部 xSeries サーバーにハード・ディスクがないことを確認します。もしハード・ディスク・ドライ ブがある場合、サーバーのインストールの前に取り除いてください。
- 14. 2689 統合 xSeries アダプターを使って外部 xSeries サーバーにサーバーをインストールする場合、事 前にサーバーの BIOS を最新レベルのものにアップグレードします。
	- 注: 基本入出力システム (BIOS) の更新版をインストールするには、 Netfinity または xSeries サ ーバーに付属している ServerGuide CD-ROM をブートしてから、インストール・ウィザード をたどっていって、インストールしたいネットワーク・オペレーティング・システム (NOS) を選択するか、インターネットまたは IBM の電子掲示板システム (BBS) で BIOS 更新ディ スケットを検索して作成します。

<span id="page-23-0"></span>最新の BIOS を見つけ出してダウンロードするには、IBM PC 社の Web サイトにアクセスし てから、 BIOS フラッシュ・ディスケットをダウンロードします。それには、 http://www.ibm.com/pc/support/ にアクセスして IBM Server Support を選択し、ご使用のサーバ ーに合った選択を行います。

更新版に添付されている解説に従います。インストールを先に進める前に、 iSeries への接続 時に BIOS 構成/セットアップ・ユーティリティー内の 2 つのオプションをオフにする必要が あります。 Netfinity または xSeries サーバーの電源をオンにしてから、ご使用のサーバーに 適合する構成/セットアップ・ユーティリティーを入力します。そのためには通常、BIOS POST テストのときに F1 キーを押します。「開始オプション」を選択してから、「ブート障 害カウント (Boot Fail Count)」と「ウィルス検出 (Virus-detection)」を使用不可にします。設 定値を保管してから、インストールを先に進めます。

インストール前の作業を完了したら、 iSeries Integration for Windows Server のインストール を実行する ことができます。

# iSeries Integration for Windows Server のマシン・プール・サイズ要件

> 以下の表は、各種統合 xSeries サーバーおよびアダプターに関する iSeries Integration for Windows Server のマシン・プール・サイズ要件を示しています。 <

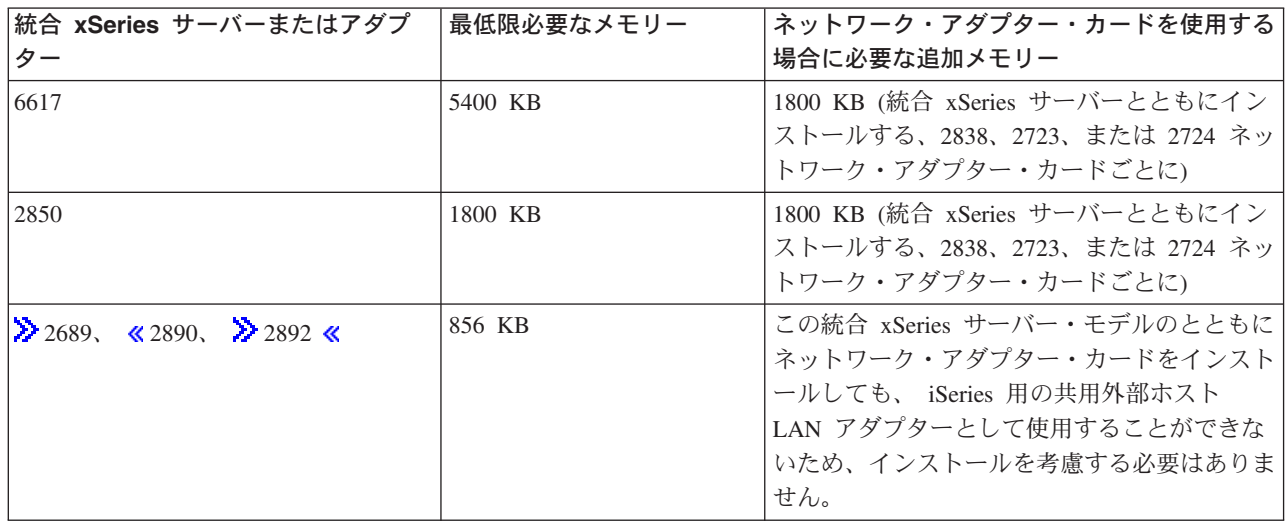

「システム状況の処理 (WRKSYSSTS)」コマンドを使用して、マシン・プール・サイズを表示したり変更 したりできます。 WRKSYSSTS 画面の 1 番目の記憶域プールは、マシン・プールです。

システム値 QMCHPOOL で、マシン記憶域プールのサイズを指定します。マシン記憶域プールには、高度 共用マシンと OS/400 ライセンス・プログラムが入ります。それらの記憶域プールに対して設定するサイ ズが小さすぎると、システム・パフォーマンスの低下を招きます。 OMCHPOOL を 256 KB より小さい値 に設定することはできません。

システムがシステム・プール・サイズを自動的に調整するように、システム値 QPFRADJ を変更すること ができます。ただし、自動パフォーマンス調整に起因して使用中のシステムがスローダウンする可能性があ るため、使用を以下のいずれかの期間に制限したほうがよいかもしれません。

- インストール後 2 日間
- システム負荷が日中 (対話式が主体) から夜間 (バッチが主体) に、またその逆に代わる際の約 1 時間

<span id="page-24-0"></span>iSeries Integration for Windows Server のインストール前のチェックリストに戻ります。 ≫

# iSeries Windows サーバーで使用されるローカル・エリア・ネットワーク

統合 xSeries サーバーまたはアダプターに Windows サーバーをインストールする場合、 プライベート・ ローカル・エリア・ネットワーク (LAN)、および 1 つ以上の外部 LANを計画し、構成しなければなりま せん。以下の図は、プライベート LAN と外部 LAN の関係を示しています。

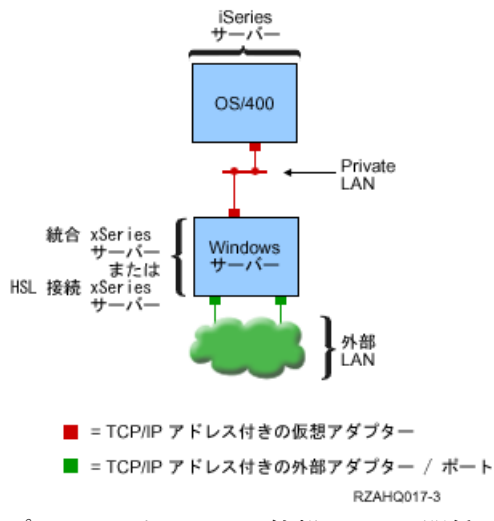

プライベート LAN と外部 LAN の関係

仮想イーサネット・ネットワークを計画し、構成する場合もあります。詳細は、仮想イーサネット・ネット ワークを参照してください。

iSeries Integration for Windows Server のインストール前のチェックリスト に戻ります。 «

### プライベート LAN

統合 xSeries サーバーまたは HSL 接続 xSeries サーバーは、 Point-to-Point プライベート LAN を介して OS/400 と通信します。エンドポイントが 2 つしかなく、外部ネットワーク・アダプターまたはケーブル を使用しないので、これはプライベート LAN です。この LAN でデータを送信すれば、ご使用の iSeries を出ることはないために安全です。

プライベート LAN には 2 種類あります。 1 つは **Point-to-Point 仮想イーサネット** LAN で、もう 1 つは 内部 LAN です。どの Windows サーバーも何らかの LAN を使用します。

Point-to-Point 仮想イーサネット LAN は、 Windows と OS/400 の両方で、ハイパフォーマンス・イー サネット LAN と見なされます。 OS/400 では、ポート番号値 \*VRTETHPTP を持つ回線記述に対応しま す。このタイプの LAN は、資源タイプが 2890、2892、または 2689 の統合 xSeries サーバーまたはアダ プターを持つ Windows サーバー、 Windows 2000 または Windows .NET Server、および V5R2 Integration for Windows Server でのみ使用できます。

内部 LAN は、Windows と OS/400 の両方で、ポート番号値 \*INTERNAL を持つトークンリング回線記述 と見なされます。これは、資源タイプが 6617 または 2850 の統合 Netfinity サーバーを持つ Windows サ ーバー、 Windows NT 4.0、または V5R2 以前の Integration for Windows Server で使用できます。

INSWNTSVR コマンドを実行すると、各タイプの基準に基づいて、正しいタイプの LAN が作成されま す。内部 LAN を使用する Windows サーバーの環境が更新され、 Point-to-Point 仮想イーサネットのすべ ての要件を満たすと、 LAN は、仮想イーサネット LAN に自動的に更新されます。

iSeries Integration for Windows Server は、 プライベート LAN を介して通信するのに TCP/IP プロトコル を使用します。プライベート LAN は、プライベート・ドメイン内で制限付きインターネット・アドレス を使用します。したがって、そのアドレスは、ゲートウェイまたはルーターを介して伝搬されることはあり ません。これらのアドレスの形式は、192.168.xxx.yyy です。ここで、xxx はハードウェア資源の終了番号 です。 (xxx および yyy は、1 ~ 3 桁です。) たとえば、LIN03、xxx=3 に定義される統合 xSeries サー バーの場合、アドレスは 192.168.3.yyy です。同一のハードウェアに複数のネットワーク記述を定義するに したがって、yyy の値は大きくなります。

INSWNTSVR コマンドでこれらのインターネット・アドレスを自動的に割り当てることができますが、シ ステム上の他のホストとの TCP/IP アドレス衝突が起きないようにアドレスを指定することもできます。

#### 外部 LAN

統合 xSeries サーバーにネットワーク・アダプター・カードをインストールすると、 Windows サーバーを 通常の外部 LAN の一部にすることができます。この LAN は、統合 xSeries サーバー上の Windows サー バーを、クライアントおよび他のサーバーと接続します。古いモデルの統合 Netfinity サーバーでは、 Windows サーバーと OS/400 にネットワーク・アダプター・カードを共用させれば、 OS/400 から外部 LAN にアクセスすることもできます。ただし、古い統合 Netfinity サーバーが 50xx 移行用タワーにイン ストールされている場合は例外です。この機能は、iSeries モデルの 8xx または 270 ではサポートされて いません。 iSeries を外部 LAN へ接続するときには別々のアダプターを使用して、 Windows サーバーの シャットダウン時に接続が消失しないようにすることをお勧めします。

#### 仮想イーサネット・ネットワーク

仮想イーサネット・ネットワークを使用すると、 Windows サーバーと、プライベート LAN の範囲を越え た iSeries システムの部分との間で、ハイパフォーマンスかつ安全な通信を行うことができます。 Windows サーバーがこのタイプのネットワークに参加するためには、資源タイプが 2890、2892、または 2689 の統合 xSeries サーバーおよびアダプター、 Windows 2000 または Windows .NET Server、および V5R2 Integration for Windows Server がなければなりません。仮想イーサネットには柔軟性があり、以下に 挙げるような様々なアプリケーションに対して構成できます。

- 単一ネットワーク。同じ iSeries システム上の Windows サーバーのグループを接続します。
- 複数ネットワーク。同じ iSeries システム上の選択された Windows サーバーだけと接続し、その他の Windows サーバーとは隔離された状態にしておきます。
- LPAR ネットワーク。論理区画 (LPAR) 製品を実行するシステム用。他の OS/400 区画の下実行される Linux、OS/400、または Windows サーバーを実行する選択済み区画と接続します。

#### 単一ネットワーク

単一ネットワークとして仮想イーサネットを使用して、 Windows サーバーを内部接続することができま す。クラスター化するために Windows サーバーのグループを構成する際にはこのタイプの接続が必要で す。以下の図は、仮想イーサネット・ネットワークと、 Point-to-Point 仮想ネットワークおよび外部 LAN との関連を示しています。

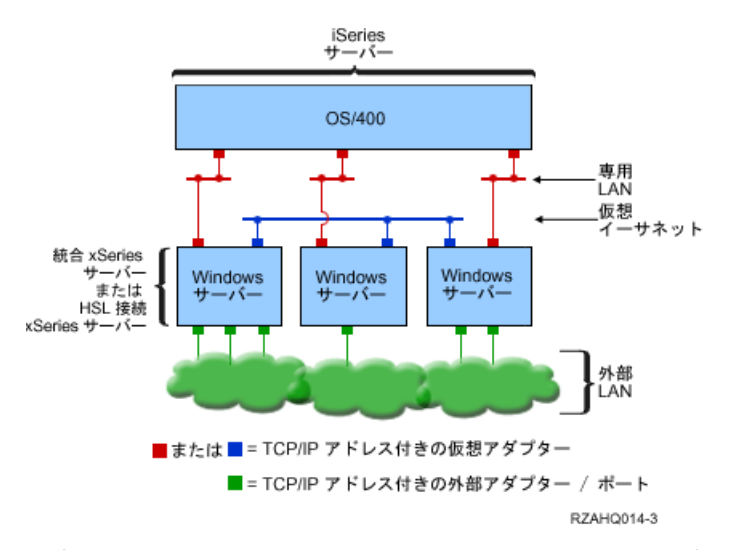

仮想イーサネット・ネットワークと、 Point-to-Point 仮想イーサネット (プライベート LAN) および外部 LAN との関係

≫複数ネットワーク

iSeries システムでは、同じシステム内に複数のネットワーク (個別の仮想イーサネット・ネットワーク) を 持つことができます。各 Windows サーバーは最大 4 つの個別の仮想イーサネット・ネットワークに参加 できます。以下の図は、同じ iSeries システム上にある 2 つの隔離された Windows サーバーのグループ を示しています。各グループはそれぞれ 1 つの仮想イーサネット・ネットワークを持ちます。

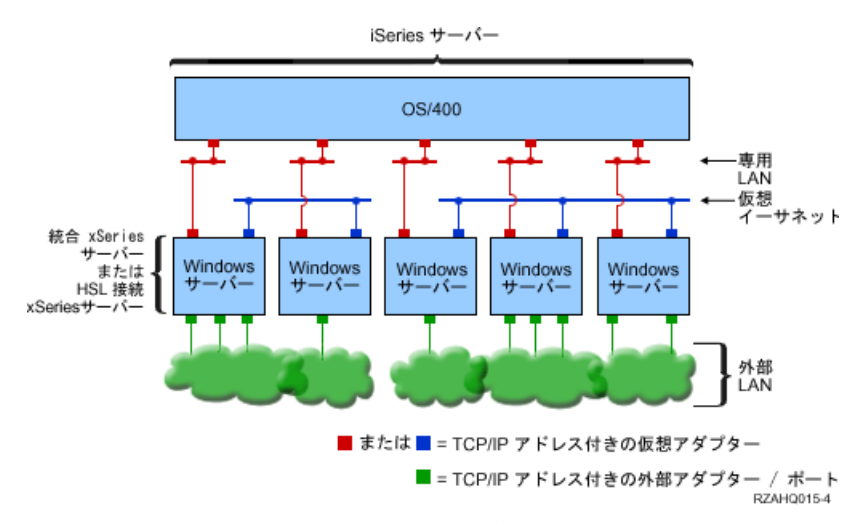

同じ iSeries マシン上にある 2 つの隔離された Windows サーバーのグループ。 各グループはそれぞれ 1 つの仮想イーサネット・ネットワークを持つ。

\*VRTETHO ~ \*VRTETH9 の値を持つポート番号のイーサネット回線記述と NWSD が関連付けられた際 に、 Windows サーバーは仮想イーサネット・ネットワークに接続されます。 INSWNTSVR コマンドを使 用して必要な回線記述を作成し、これらの各接続ごとの Windows TCP/IP アドレスを割り当てることもで きますし、あるいは回線記述を作成し、別のときに NWSD を変更することもできます。 Point-to-Point 仮 想イーサネットの場合のように、仮想イーサネット・ネットワークで使用される回線記述の OS/400 側で TCP/IP アドレスを構成しないでください。 TCP/IP インターフェースがない場合に、これらの回線記述が ACTIVE ではなく VARIED ON 状況を示すのは普通のことです。 <

#### ≫LPAR ネットワーク

LPAR ネットワークの場合に仮想イーサネットを使用すると、 Windows サーバーは、同じ iSeries 上のほ かの論理区画や、他の論理区画に関連付けられた Windows サーバーと通信することができます。以下の図 は、その様子を示しています。

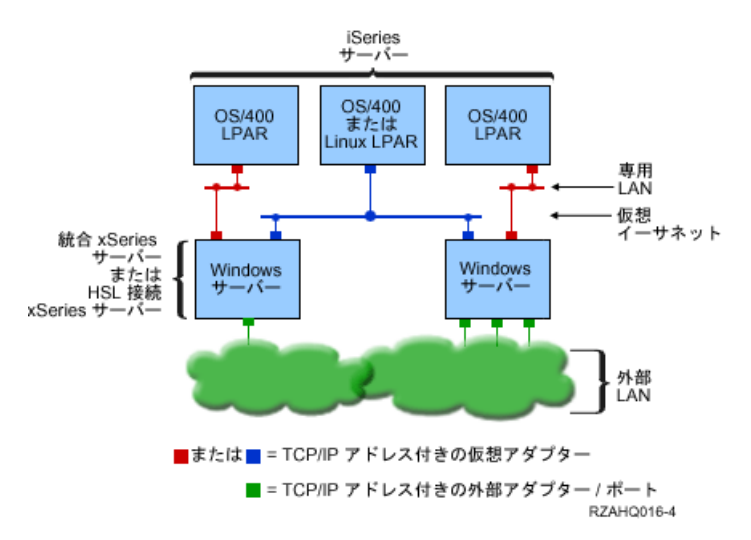

単純な LPAR 仮想イーサネット・ネットワーク

この構成に関しては、 論理区画の概念にある説明に従って LPAR 接続を使用可能にする必要がありま す。 Windows サーバーが使用できるのは、番号が 0 ~ 9 の仮想イーサネットだけです。これらの番号 は、イーサネット回線記述のポート番号値 \*VRTETH0 ~ \*VRTETH9 に対応します。 Windows サーバー が他の OS/400 区画と通信するためには、区画内に回線記述を作成して、使用中の仮想イーサネットにア クセスする必要があります。その後、その回線の TCP/IP アドレスを構成しなければなりません。

Windows サーバーが Linux 区画と通信するためには、 Linux 区画内で TCP/IP アドレスを構成して、仮 想イーサネットにアクセスする必要があります。詳細は、ゲスト区画内の Linux を参照してください。

以下のような方法で LPAR ネットワークを使用することも可能です。

- 同じ LPAR 仮想イーサネット・ネットワークに接続された、 1 つの論理区画内の複数の Windows サー バー。
- 複数の仮想イーサネット・ネットワークを使用して異なる論理区画にアクセスする Windows サーバー。 これは、できるだけ区画を隔離させておきたい場合に有用です。
- 1 つの仮想イーサネットを使用して OS/400 区画に達し、別の仮想イーサネットを使用してその OS/400 区画の下で実行される Windows サーバーに達する Windows サーバー。これにより、OS/400 区画とそ こで実行される Windows サーバーとの間に 2 つ目の仮想イーサネット・パスを作成せずに済みます。 その間に Point-to-Point 仮想イーサネット接続を確立する必要があります。 2 つ目の仮想イーサネット を追加すると、トラブルシューティングはより困難になり、予期しない結果を生み出す可能性がありま す。
- 同じ仮想イーサネット・ポート番号値を使用し、異なる OS/400 区画の下で実行される Windows サーバ ーは、同じ仮想イーサネット番号を使用する OS/400 区画の間で LPAR 接続を使用可能にしないと、隔 離されます。 <

 $\ddot{\mathbf{z}}$ 

## <span id="page-28-0"></span>iSeries 統合 Windows サーバー上の Windows クラスター・サービス

V5R2 では、iSeries 統合 Windows サーバーでの Windows クラスター・サービスのインストールと構成の サポートが追加されています。サポートは、資源タイプが 2890、2892、または 2689 の統合 xSeries サー バーまたはアダプターを持つ Windows サーバー、および稼働中の Windows 2000 Advanced Server または Windows .NET Enterprise Server でのみ使用できます。

Windows クラスター化ネットワーク・サーバー・ノードをクラスター化するには、それが単一の 注: iSeries 区画内になければなりません。

Windows 2000 Advanced Server は、2 つのノードのクラスターをサポートし、 Windows .NET Enterprise Server は 4 つのノードのクラスターをサポートします。 Windows の Datacenter 版はサポートされていま せん。

従来の Windows クラスター化サーバーのソリューションでは共用物理 SCSI またはファイバー・チャネル 装置が必要でしたが、統合 Windows サーバー・ソリューションでは仮想ファイバー・チャネル・バスを使 用して、クラスターのノード間で仮想ディスク装置を共用します。

また、仮想イーサネットの新しいサポートにより、ハイパフォーマンスかつ安全な、クラスター化ノードの 間のノード間通信が可能になりました。

サーバー・クラスターに関する Microsoft のオンライン・ヘルプから、サーバー・クラスターの計画および 作成用の詳細チェックリストを入手できます。これは、Windows クラスター・サーバーのインストールお よび構成を行う前に参照してください。クラスター・サービスのインストールの段階的な手引きなどの追加 情報は、 Microsoft Web サイト → から入手可能です。

Windows クラスター・サービスに関する Integration for Windows Server サポートについて詳しくは、以下 のトピックを参照してください。

#### 用語

サーバー・クラスターを計画および作成する上で重要な新しい用語および概念についてお読みくださ  $\mathcal{L}$ 

#### Windows クラスター・サービスのインストール

iSeries 統合 Windows サーバーおよび Windows 上で Windows クラスター・サービスをインストー ルおよび構成する方法が記されています。

#### クラスターの作成

既存の Windows 2000 Advanced server または Windows .NET Enterprise Server でクラスターを作成 する方法が記されています。 <

### $\ddot{\mathbf{z}}$

Windows クラスター・サービスのインストール: 将来計画やインストールの際に問題が起きないように するために、クラスター・サービスをインストールする前に、サーバー・クラスターのインストールに関す るすべての Microsoft チェックリストをお読みください。

注: 最初のノードでのクラスター・サービスのインストールする際、 Windows をブートする前に他のすべ てのノードをオフに変更してください。

サーバー・クラスター情報における共用 SCSI またはファイバー・チャネル装置の言及はすべて、共用ネ ットワーク・サーバー記憶域スペースへのアクセスで使用される仮想ファイバー・チャネルの実装を指しま す。

<span id="page-29-0"></span>Windows クラスター・タスクをインストールし、実行するには、以下のタスクを完了してください。

- 1. 統合 xSeries サーバー上に Windows クラスター・サービスをインストールする。
	- 新規 Windows サーバーへの Windows クラスター・サービスのインストール
	- 既存サーバーへの Windows クラスター・サービスのインストール
- 2. Windows での Windows クラスター・サービスのインストール «

### $\ddot{\triangleright}$

新規 Windows サーバーへの Windows クラスター・サービスのインストール: Windows クラスター・ サービスのインストールと構成は、最初の Windows サーバーの構成時が最も簡単です。「Windows Server のインストール (INSWNTSVR)」コマンドを、クラスター構成情報を指定する以下のパラメーターとともに 使用します。

- 「クラスター名 (CLU)」パラメーター
- 「クラスター構成 (CLUCFG)」パラメーター

Windows サーバーのインストールの詳細については、統合 xSeries サーバーでの Windows 2000 または Windows .NET Server のインストールを参照してください。

INSWNTSVR コマンドを実行し、Windows インストールが完了した後、 Windows 側に Windows クラス ター・サービスをインストールする前に、 Windows コンソールで追加の構成ステップを実行しなければな りません。詳しくは、 Windows クラスター・サービスをインストールする前の Windows システムの準備 を参照してください。

クラスター名: 「クラスター名 (CLU)」パラメーターは、クラスターを判別するための名前を提供しま す。管理者はこの名前を使用してクラスターに接続し、単一システムとして協働する独立ネットワーク・サ ーバー・ノードのグループを表します。クラスター名に入力された名前は、ネットワーク・サーバー記憶域 スペース(クラスターのクォーラム・リソースとして作成され、機能する)の名前としても使用されます。

クラスター構成: 「クラスター構成パラメーター (CLUCFG)」は、クラスターを定義し、クォーラム・リ ソースのネットワーク・サーバー記憶域スペースを構成するために使用されます。また、この情報は、プラ イベート・クラスター化内部接続で使用される、共用記憶域装置および仮想イーサネット・ポートの仮想ク ラスター接続を作成するのに必要な、適切な OS/400 構成がどの 2 次ノードにもあるかを確認するために も使用されます。 \*CLU のクラスター構成値は、 CLU パラメーターで指定された既存のクォーラム・リ ソースのネットワーク・サーバー記憶域スペースからクラスター構成を取得します。

接続ポートをクラスター化するには、一致した仮想イーサネット・ポートの構成が必要です。仮想 注: イーサネット・ポートの構成の詳細については、 OS/400 と iSeries Windows サーバーの間の接続 の仮想イーサネット回線記述を作成するを参照してください。 《

### $\ddot{\mathbf{z}}$

既存サーバーへの Windows クラスター・サービスのインストール: V5R2 Integration for Windows Server ソフトウェアを備えたサポート対象のファイル・サーバー資源上で稼働する既存の Windows 2000 Advanced server または Windows .NET Enterprise Server 上に Windows クラスター・サービスをインスト ールすることができます。

V5R2 より前にサーバーをインストールした場合、そのサーバーが iSeries からのリリースのインストー ル (Install release from iSeries) の実行を完了していることを確認してください。それによって、 Windows クラスター・サービスのインストールに必要なすべてのサーバー機能を確実に使用できるように なります。

<span id="page-30-0"></span>既存のサーバーに Windows クラスター・サービスをインストールするには、以下のタスクを行います。

- 記憶域 (クォーラム・リソース) の作成
- 仮想イーサネット接続ポートの構成
- ネットワーク・サーバー記述へのクォーラム・リソース・ドライブのリンク

上記のステップを完了しても、 Windows 側に Windows クラスター・サービスをインストールする前にさ らにいくつかの別の構成ステップを Windows コンソールで実行する必要があります。詳細は、 Windows クラスター・サービスのインストール前のステップを参照してください。

記憶域(クォーラム・リソース)の作成: 最初のステップでは、クォーラム・リソースとして使用する記憶 域を作成します。記憶域を作成するには、「NWS 記憶域の作成 (Create NWS Storage space)」 (CRTNWSSTG) と CL コマンドを使用して、特殊フォーマット \*NTFSQR を指定します。

ネットワーク・サーバーの記憶域の名前は、作成しようとしているクラスターの名前に一致していなければ なりません。推奨サイズは 505 MB 以上です。以下のようなクラスター情報を尋ねられるので、入力しな ければなりません。

- クラスターのドメイン・ネーム
- 仮想イーサネット接続ポート
- Windows クラスターの IP アドレス
- Windows クラスターのサブネット・マスク

仮想イーサネット接続ポートの構成: 次のステップでは、プライベート・クラスター通信で使用する予定 の仮想イーサネット接続ポートを構成します。詳細は、 iSeries OS/400 と Windows Server との接続用の 仮想イーサネット回線記述の作成を参照してください。使用する仮想イーサネット・ポートは、クォーラ ム・リソース・ネットワーク・サーバーの記憶域で指定する接続ポートに一致していなければなりません。

ネットワーク・サーバー記述へのクォーラム・リソース・ドライブのリンク: クォーラム・リソースの記 憶域をネットワーク・サーバーにリンクします。それには、ACCESS(\*SHRUPD)、DYNAMIC(\*YES)、およ び DRVSEQNBR(\*QR) を指定した「サーバー記憶域リンクの追加 (Add Server Storage Link)」 (ADDNWSSTGL) コマンドを使用します。

注: 最初のノードにクラスター・サービスをインストールするときは、 Windows のブートの前に他の ノードをすべてオフに変更しておく必要があります。さらに別の共用記憶域装置をこの時点で作成 してリンクすることができます。すべての共用記憶域は、 \*NTFS でなければならず、 ACCESS(\*SHRUPD) を指定してリンクしなければなりません。 <

### $\ddot{\triangleright}$

Windows クラスター・サービスをインストールする前の Windows システムの準備: Windows サーバー のインストールが完了したら、 Windows クラスター・サービスをインストールするためのサーバーの準備 を行う必要があります。

Windows クラスター・サービスのインストールの前に Windows を準備するには、次のようなタスクを実 行します。

- 1. クォーラム・リソースのフォーマット
- 2. プライベート・ネットワーク・アダプターの構成

このステップを完了すれば、 Windows クラスター・サービスをインストールするための Windows の準備 は整います。詳細は、 Windows への Windows クラスター・サービスのインストールを参照してくださ  $\mathcal{U}^{\lambda}$ 

クォーラム・リソースのフォーマット: Windows クラスターのインストールのための Windows の準備の 最初のステップでは、 NTFS としてクォーラム・リソースをフォーマットします。クォーラム・リソース のフォーマットは、 Windows クラスター・サービスのインストールのために必要であるだけでなく、クラ スターの最初のノードをインストールするときの最初のステップでもあります。詳細は、iSeries Windows サーバーのディスク・ドライブのフォーマットを参照してください。

クォーラム・リソースは、不定形式の E: ドライブとして示されます。ボリュームのフォーマットとラベル 付けを行う際は、クラスターと同じ名前を使用しなければなりません。その名前は、クォーラム・リソー ス・ネットワーク・サーバーの記憶域名でもあります。また、他のすべての共用記憶域もこの時点でフォー マットします。さらに、このドライブ (quorum resource など) と他のすべての共用記憶域ドライブに固 定のドライブ名を割り当てることをお勧めします。

共用記憶域バス上の記憶域にドライブ名を割り当てる場合は、クラスターのどのノードでも同じド 注: ライブ名にならなければなりません。

プライベート・ネットワーク・アダプターの構成: 次に、クラスター内の最初のノード上で次のようなス テップを行って、 Windows クラスター・サービスで使用するためのプライベート・ネットワーク・アダプ ターを構成します。

- 1. Windows の「マイ ネットワーク」を右マウス・ボタンでクリックして、「プロパティ」を選択しま す。
- 2. 「ローカル エリア接続 2」アイコンを右マウス・ボタンでクリックします。
	- どのネットワーク・アダプターがプライベートでどれが共通になるかは、サーバーの構成方法 注: によって決まります。ここに述べている解説では、以下を前提としています。
		- 最初のネットワーク・アダプター (Local Area Connection) は、統合 Windows サーバーの下 の物理 LAN アダプターを介して公衆ネットワークに接続されます。
		- 2 番目のネットワーク・アダプター (Local Area Connection 2) は、プライベート・クラスタ ー・ネットワークとして使用する予定のクラスター構成接続ポートとして構成された仮想イ ーサネット・アダプターです。
		- 3 番目のネットワーク・アダプター (Local Area Connection 3) は、 OS/400 への Point-to-Point プライベート仮想イーサネット接続です。これは、どのクラスターでも使用し てはなりません。

サーバーとネットワークの物理および仮想の構成によっては、ネットワーク・アダプターの数 と配列は同じでない可能性もあります。

- 3. 「状況 (Status)」をクリックして、接続状況と接続速度を示す「ローカル・エリア接続 2 の状況 (Local Area Connection 2 Status)」ウィンドウを表示します。
- 4. 「ローカル・エリア接続 2 の状況 (Local Area Connection 2 Status)」ウィンドウの「プロパテ ィ」をクリックします。
- 5. 「プロパティ」ダイアログ・ボックスで、「接続での使用 (Connect using)」フィールドに「IBM iSeries 仮想イーサネット x (IBM iSeries Virtual Ethernet x)」が入っていることを確認します。た だし x は、クラスターの構成接続ポート用に指定した \*VRTETHx に符合します。
- 6. 「閉じる」をクリックし、もう一度「閉じる」をクリックします。

<span id="page-32-0"></span>分かりやすく言うと、「ローカル・エリア・ネットワーク (Local Area Network)」アイコンの名前を変更す る必要があるということです。たとえば、「ローカル エリア接続 2 (Local Area Connection 2)」という名 前を、「プライベート・クラスター接続 (Private Cluster Connection)」などの名前に変更することができま す。 <>

Windows への Windows クラスター・サービスのインストール: Windows クラスター・サービスの実際 のインストールは、 iSeries Windows サーバーのインストール時にインストールした Windows のバージョ ンによって異なります。基本的に、 Windows クラスター・サービスのインストールの詳細については、 Microsoft の資料を参照してください。以下の項では、統合 Windows サーバーへの Windows クラスタ ー・サービスのインストールに必要な個々のステップが取り上げられています。

- Windows 2000 への Windows クラスター・サービスのインストール
- Windows .NET への Windows クラスター・サービスのインストール

注: クラスター内のサーバーで Windows を始動する場合は、別のサーバーで Windows クラスター・サー ビスがインストール済みで稼働していることを確認してください。いずれか 1 つのサーバーで Windows クラスター・サービスを実行していないときに、複数のサーバーでオペレーティング・システムを始動する と、クラスター記憶域が破壊されることがあるからです。最初のサーバーの構成が完了したら、残りのサー バーをすべて同時にインストールすることができます。 « >>

Windows 2000 への Windows クラスター・サービスのインストール: Windows クラスター・サービス をインストールするには、「クラスタ サービスの構成」ウィザードを使用します。クラスター構成のすべ ての初期情報をこのウィザードに入力します。

Windows 2000 に Windows クラスター・サービスをインストールするには、以下のタスクを行います。

- 1. 「クラスタ サービスの構成」ウィザードの開始
- 2. このウィザードによるクラスター・サービスの構成

「クラスタ サービスの構成」ウィザードの開始: 「クラスタ サービスの構成」ウィザードを開始するに は、次のようなステップを行います。

- 1. Windows の「スタート」メニューで「設定」を選択し、次に「コントロール パネル」をクリックしま す。
- 2. 「コントロール パネル」ウィンドウの「アプリケーションの追加と削除」をダブルクリックします。
- 3. 「アプリケーションの追加と削除」ウィンドウで、「Windows コンポーネントの追加と削除」をクリ ックします。
- 4. 「Windows コンポーネント ウィザード」ダイアログ・ボックスで、「クラスタ サービス」を選択し てから「次へ」をクリックします。

Windows クラスター・サービスの構成: 「クラスタ サービスの構成」ウィザードを開始したら、画面の 説明に従って、Windows クラスター・サービスをインストールします。クラスターの作成に必要なクラス ター構成のすべての初期情報をこのウィザードに入力します。

クォーラム・リソースに関する画面が表示されたら、フォーマットとラベル付けを終えたドライブを選択し ます。新規のインストールの場合はそのドライブは通常は E: ドライブですが、ディスク・マネージャーに よってドライブは別の文字に固定化されていることもあります。

ネットワーク接続では、次のような特別な配慮が必要です。

注: 「クラスタ サービスの構成」ウィザードに表示されるネットワーク構成情報の順序は変動するこ とがあります。

- <span id="page-33-0"></span>• 「IBM iSeries 仮想イーサネット Point-to-Point (IBM iSeries Virtual Ethernet Point-to-Point)」(通 常はローカル エリア接続 3) の「クラスタ使用のためにこのネットワークを有効にする」のチェックを 外します。
- 「IBM iSeries 仮想イーサネット x (IBM iSeries Virtual Ethernet x)」用に「内部クラスタ通信の み」を選択します。なお xは、クラスター構成接続ポート (通常はローカル エリア接続 2) で指定した \*VRTETHx に一致します。
- 必要に応じて、残りのネットワーク接続も構成します。

IBM iSeries Virtual Ethernet xアダプター (Local Area Connection 2) を内部クラスター通信の 1 次ネッ トワークと指定します。 « >>

Windows .NET への Windows クラスター・サービスのインストール: Windows クラスター・サービス を Windows .NET にインストールして既存のクラスターに結合するには、「クラスタ アドミニストレー タ」を使用します。クラスター・サービスのインストールと既存のクラスターへの結合のどちらでも、「ク ラスタ アドミニストレータ」を開く必要があります。「スタート」メニューから「クラスタ アドミニスト レータ」を開きます。それには、「すべてのプログラム」を選択し、次に「管理ツール」を選択してから、 「クラスタ アドミニストレータ」を選択します。

Windows .NETへの Windows クラスター・サービスのインストール: 以下のステップを行って、 Windows クラスター・サービスを Windows .NET にインストールして構成します。

- 1. 「クラスタ アドミニストレータ」を開きます。
- 2. 表示された「クラスタへの接続を開く」ダイアログ・ボックスの「アクション」で、「クラスターの新 規作成 (Create new cluster)」を選択します。
- 3. 「OK」をクリックして「新規サーバー・クラスター (New Server Cluster)」ウィザードを表示します。 画面の説明に従って、最初のノードのクラスター・サービスをインストールします。
- 4. 「次へ」をクリックします。
- 5. ドメイン (デフォルト) および クラスター名を入力します。
- 6. コンピューター名 (デフォルト) を入力します。
- 7. クラスター管理用の IP アドレスを入力します。
- 8. クラスター・サービス・アカウント・ユーザー名、パスワード、およびドメインを入力します。
- 9. 「クラスターの構成案 (Proposed Cluster Configuration)」を検証します。

既存のクラスターの結合: 次のようなステップを行って、既存のクラスターを結合します。

- 1. 「クラスタ アドミニストレータ」を開きます。
- 2. 「クラスタへの接続を開く」ダイアログ・ボックスの「アクション」で、「クラスターへのノードの追 加 (Add nodes to cluster)」を選択します。
- 3. 次に「クラスタまたはサーバー名」で、既存のクラスターの名前の入力、リスト中の名前の選択、また は「参照」のクリックを介した使用可能クラスターの選択のいずれかを行います。
- 4. 「OK」をクリックして「サーバー・クラスターの追加 (Add Server Cluster)」ウィザードを表示しま す。
- 5. クラスターに追加する 1 つ以上のコンピューター名を選択して「追加」をクリックします。
- 6. クラスター・サービスのドメイン・アカウント・パスワードを入力します。
- 7. クラスター・サービスのインストールが完了した後、作成したばかりのクラスターを「クラスタ アド ミニストレータ」を使用して、見つけて選択します。
- <span id="page-34-0"></span>8. 「クラスタの構成」、「ネットワーク インターフェイス」を拡張表示します。すると、すべての「口  $-\hbox{\sc h}\nu\cdot\text{\sc I}$ リア接続 (Local Area Connections)」を示したパネルが開きます。
- 9. 仮想 IBM iSeries Virtual Ethernet x のネットワーク名 (Local Area Connection x) を入力します。 ただし xは、「クラスタの構成」の接続ポートで指定した \*VRTETHxに一致します。このネットワーク は後で指定する必要があるので、名前を忘れないでください。
- 10. 仮想 IBM iSeries Virtual Ethernet Point-to-Pointのネットワーク名 (Local Area Connection x) を 特定します。このネットワークは後で指定する必要があるので、名前を忘れないでください。
- 11. 「クラスタ アドミニストレータ」ウィンドウで、「クラスタの構成」、「ネットワーク」を拡張表示 します。
- 12. 仮想 IBM iSeries Virtual Ethernet xのネットワーク名 (Local Area Connection x) を右マウス・ボタ ンでクリックして、「プロパティ」を選択します。
- 13. 該当するネットワーク用にオプション「内部クラスタ通信のみ」を選択します。
- 14. 仮想 IBM iSeries Virtual Ethernet Point-to-Pointのネットワーク名 (Local Area Connection x) を 右マウス・ボタンでクリックして、「プロパティ」を選択します。
- 15. 該当するネットワークの「クラスタ使用のためにこのネットワークを有効にする」ボックスのチェック を外します。

必要に応じて、残りのネットワーク接続も構成します。 <

## 時刻合わせ

OS/400 と Windows の時刻合わせをするには、次のようにします。

- 1. INSWNTSVR コマンドまたは CHGNWSD コマンドで日付と時刻に \*YES を選択します。 \*YES を選 択すると、 OS/400 と Windows サーバーの時刻合わせが 30 分ごとに行われます。 \*NO を選択する と、サーバーの始動時だけに時刻合わせが行われます。
- 2. 時間帯の現在のオフセットを表示するには、OS/400 で DSPSYSVAL SYSVAL(OUTCOFFSET) と入力しま す。夏時間調整を実施する場合は、その値を6か月ごとに変更する必要があります。たとえば、ニュー ジーランドのウェリントンの場合の標準の時間帯オフセットは +12 になります。夏時間調整期間中の 時間調整は +1 であるので、夏時間調整期間中の OS/400 でのオフセットは +13 に設定します。ウェ リントンが夏時間調整期間中でないときの OS/400 でのオフセットは +12 に設定します。
- 3. Windows サーバーでは「コントロール パネル」の「日付と時刻」をクリックし、次に「タイム ゾー ン」を選択します。ドロップダウン・リストで該当する時間帯を選択します。
- 4. 「自動的に夏時間の調整をする」にチェックが付いていることを確認します。次に「OK」をクリックし ます。

時刻合わせで問題が生じた場合は、LOCALE の OS/400 システム値を調べて、正しく設定されているかど うかを確かめます。

# OS/400 時間帯の設定済みの確認

OS/400 時間帯が適切に設定されていることを確認するには、次のステップを行います。

- 1. OS/400 上で、コマンド WRKSYSVAL QUTCOFFSET を入力して、Enter キーを押します。
- 2. 左側の「Opt」フィールドに 5 を入力して、Enter キーを押します。
- 3. この値が、(グリニッジ標準時としても知られる)世界標準時 (UTC) からの正しい現行オフセットであ ることを確認します。
- 4. QUTCOFFSET システム値が正しくない場合、QUTCOFFSET システム値の横の「Opt」フィールドに 2 を入力します。それから正しい値を入力して、Enter キーを押します。

<span id="page-35-0"></span>iSeries Integration for Windows Server のインストール前のチェックリストに戻ります。

#### ヒント: 複数の統合 xSeries サーバーがある場合の資源名の検索

同一タイプの複数の統合 xSeries サーバーを iSeries にインストールすることができます。その場合でも、 「通信資源の表示」画面で、それぞれを区別することはできない場合があります。

資源名が表す統合 xSeries サーバーがどれかを検索するには、次のステップを行います。

- 1. 「通信資源の表示」画面が表示されていない場合は、DSPHDWRSC \*CMN を入力し、Enter キーを押しま す。
- 2. 「ファイル・サーバー IOA」または「ファイル・サーバー IOP」の資源名の左側にある「Opt」フィール ドに 7 と入力します。「資源明細の表示」画面が表示されます。
- 3. 「設置場所」の見出しの下の「カード位置」を調べます。
- 4. iSeries のスロットのラベルを調べます。 1 つのスロットのラベルは、「カード位置」フィールドと同 じ数字、または同じ文字と数字の組み合わせになっているはずです。このスロットには、資源名が表す 統合 xSeries サーバーが入っています。

インストール・ワークシートに戻ります。

#### iSeries Windows サーバー用の OS/400 TCP/IP の構成

iSeries に Windows サーバーをインストールするときには、選択によっては、 Windows サーバーを構成す るデフォルト値として OS/400 TCP/IP 構成で指定した値を使用することができます。そのように選択した い場合に、TCP/IP をまだ構成していないときは、先に構成してから iSeries Integration for Windows Server をインストールする必要があります。ゲートウェイ・アドレスを OS/400 に追加する必要もあります。 TCP/IP の構成の詳細は、TCP/IP を参照してください。

≫iSeries ナビゲーターがインストールされている場合、それを使用して TCP/IP 接続を構成することがで きます。 iSeries ナビゲーターのオンライン・ヘルプに、TCP/IP の構成方法が示されています。 iSeries ナ ビゲーターがインストールされていない場合には、次のステップを行います。 «

- 1. OS/400 コンソールでコマンド CFGTCP を入力し、Enter キーを押します。「TCP/IP の構成」メニュー が表示されます。
- 2. オプション 12「TCP/IP ドメイン情報の変更」を選択し、Enter キーを押します。「TCP/IP ドメインの 変更 (CHGTCPDMN)」画面が表示されます。
- 3. ≫ iSeries Windows サーバー・インストール・アドバイザーから、 « ローカル・ドメイン・ネームを 指定します。
- 4. 「ドメイン・ネーム・サーバー」フィールドに、 iSeries Windows サーバー・インストール・アドバイ ザーから得たインターネット・アドレス (最大 3 つ) を指定し、 Enter キーを押します。 以下のようにして、ゲートウェイ・アドレスを OS/400 に追加します。
- 5. 「TCP/IP の構成」メニューから、オプション 2「TCP/IP 経路の処理」を選択します。「TCP/IP 経路の 処理」画面が表示されます。
- 6. TCP/IP 経路指定を追加するには、「Opt」フィールドに 1 を入力します。「TCP/IP 経路の追加 (ADDTCPRTE)」画面が表示されます。
- 7. 該当するフィールドに、ゲートウェイ・アドレスの情報を入れます。

iSeries Integration for Windows Server のインストール前のチェックリスト に戻ります。
### <span id="page-36-0"></span>iSeries Windows サーバー上の iSeries Access for Windows

> IBM iSeries Access for Windows を使用すると、ローカル・エリア・ネットワーク (LAN)、平衡型接 続、またはリモート・リンクを介してパーソナル・コンピューター (PC) を iSeries サーバーに接続できま す。 « これは一連の機能の全統合を特徴としますが、それによって、デスクトップを使う場合のローカル PC 機能の利用と同じように簡単に OS/400 資源を使用することができます。 ≫iSeries Access ≪ を使っ てユーザーおよびアプリケーション・プログラマーは、社内全体の情報、アプリケーション、および資源を 迅速に処理できます。

iSeries Access for Windows に SiSeries Access for Windows on Windows < サーバーをインストールすれ ば、 Open Database Connectivity (ODBC) を Windows サーバー・サービスとして実行できます。このよう にして、DB2 for iSeries にアクセスするために ODBC ドライバーを呼び出すサーバー・アプリケーショ ンを作成できるようになります。

Windows サーバー・サービスから ODBC を呼び出せるようにするには、 iSeries アクセスをインストール してから、/s オプションを指定した CWBCFG コマンドを実行します。

Windows サーバーにサインオンした単一ユーザーとして、その他のすべての ≫ iSeries Access ≪の機能が 完全にサポートされます。

#### 参考資料:

• iSeries Access for Windows と iSeries NetServer の比較を調べます。

iSeries Integration for Windows Server のインストール前のチェックリストに戻ります。 ≫

### iSeries NetServer の使用可能化

iSeries NetServer を使って Windows クライアントは、TCP/IP を介して OS/400 共用ディレクトリー・パ スおよび共用出力待ち行列に接続することができます。 Service Pack のインストールや、ファイル・レベ ルでのバックアップを Windows サーバーで行うには、 iSeries NetServer を使用可能にし、ゲスト・ユー ザー・プロファイルをセットアップしなければなりません。

Service Pack の適用のときだけ iSeries NetServer を使用する予定であれば、 iSeries ナビゲーターを使用し ないでこのセットアップを行ってもかまいません。その場合、クィック・スタート方式を使用できます。 iSeries NetServer の全機能を使いたい場合は、iSeries ナビゲーターが必要です。この場合は、管理に使用し ている PC 上で OS/400 iSeries アクセスをセットアップしなければなりません。いずれかのバージョンを セットアップしたら、 ゲスト・ユーザー・プロファイルをセットアップしなければなりません。 <

### iSeries NetServer 用のゲスト・ユーザー・プロファイルの作成

コード修正とシステム更新を iSeries Integration for Windows Server に適用できるようにするには、事前に iSeries NetServer 用にゲスト・ユーザー・プロファイルを設定しなければなりません。 «この作業を行う ためには、\*SECADM 特殊権限を持っていなければなりません。

システムに > iSeries ナビゲーターがあれば、グラフィカル・インターフェースを使用して iSeries NetServer のゲスト・ユーザー・プロファイルを設定することができます。 « その場合、特殊権限やパス ワードは必要ありません。

≫iSeries ナビゲーターがない場合は、以下のステップを行って iSeries NetServer のゲスト・ユーザー・プ ロファイルを設定します。 <

1. OS/400 上で、特殊権限とパスワードを持たないユーザー・プロファイルを作成します。 CRTUSRPRF USRPRF(username) PASSWORD(\*NONE) SPCAUT(\*NONE)

<span id="page-37-0"></span>≫注: ユーザー・プロファイルに関する詳細は、 iSeries 機密保護解説書 → を参照してください。 «

- 2. 次のコマンドを入力します。 username は、作成したユーザー・プロファイルの名前です。 CALL QZLSCHSG PARM(username X'00000000')
- 3. iSeries NetServer を終了するには、以下のコマンドを入力してください。 ENDTCPSVR SERVER(\*NETSVR)
- 4. iSeries NetServer を再始動するには、以下のコマンドを入力してください。 STRTCPSVR SERVER(\*NETSVR)

iSeries NetServer の使用可能化に戻るか、 iSeries Integration for Windows Server のインストール前のチェ ックリスト に戻ります。 «

## FAT、FAT32、および NTFS ファイル・システムの比較

Windows NT 4.0 では FAT または NTFS ファイル・システムを使用できます。 Windows 2000 Server ま たは Windows .NET では、NTFS、FAT、および FAT32 (大きいディスクの場合) の中から選ぶことができ ます。 iSeries Integration for Windows Server は、ハードウェア資源の諸機能、Windows のバージョン、 および使用目的に合った適切なファイル・システムを使ってシステム・ドライブをインストールします。イ ンストール・コマンドには、FAT または FAT32 ドライブを NTFS (FAT32 ではない) に変換するオプシ ョンがあります。場合によっては、サーバーの使用目的 (たとえば \*DMNCTL のドメイン役割) に基づい て NTFS への変換が自動的に実行されます。

D ドライブを NTFS に変換しないでください。 FAT のままでなければなりません。 注:

C ドライブを変換するオプションはありません。使用するファイル・システムの決定に役立つように、以 下にそれらの比較を示します。

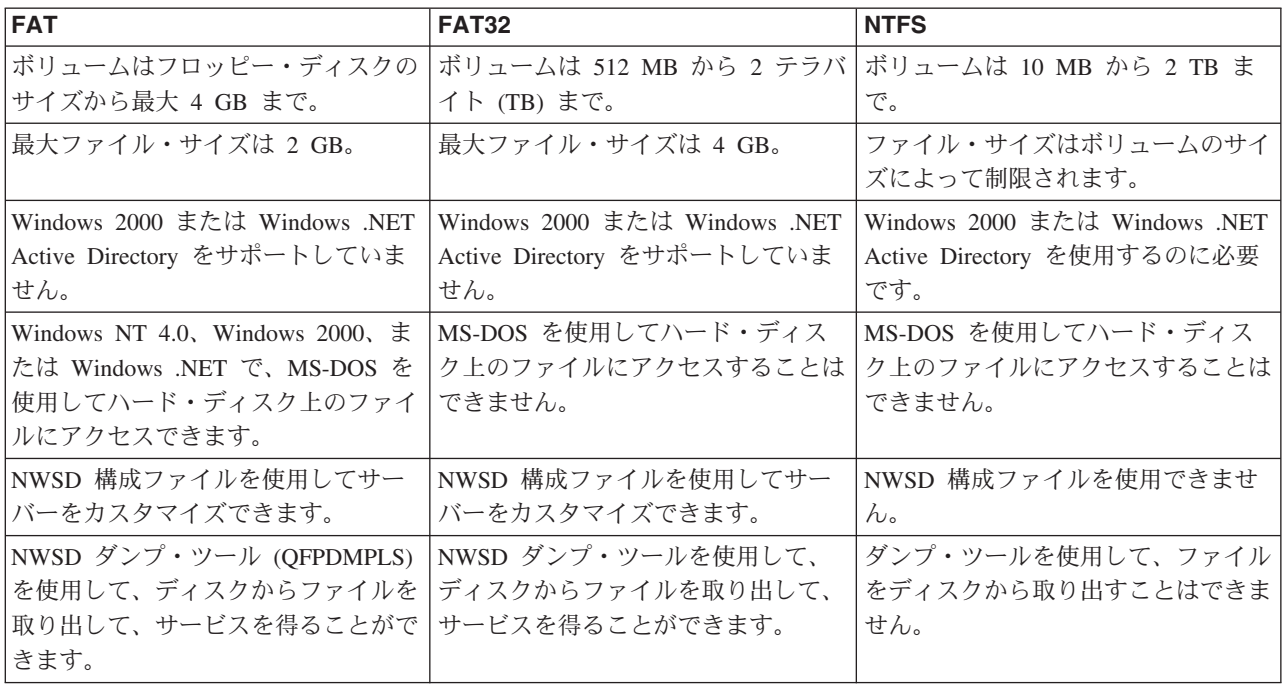

## <span id="page-38-0"></span>iSeries Windows サーバーのネットワーク・サーバー記述

iSeries Windows サーバーは、ネットワーク・サーバー記述 (NWSD) によって表されます。また INSWNTSVR コマンドは、インストールする Windows Server ごとに自動的に NWSD を作成します。通 常、その NWSD にはサーバーと同じ名前が付きます。 NWSD 上でアクションを実行すると、サーバー上 でもアクションを実行します。たとえば、NWSD をオンに変更するとサーバーが開始され、NWSD をオフ に変更するとサーバーがシャットダウンされます。

## サポートされている言語バージョン

以下の言語が、「Windows サーバーのインストール (INSWNTSVR)」コマンドの、言語バージョン (LNGVER) パラメーターでサポートされています。

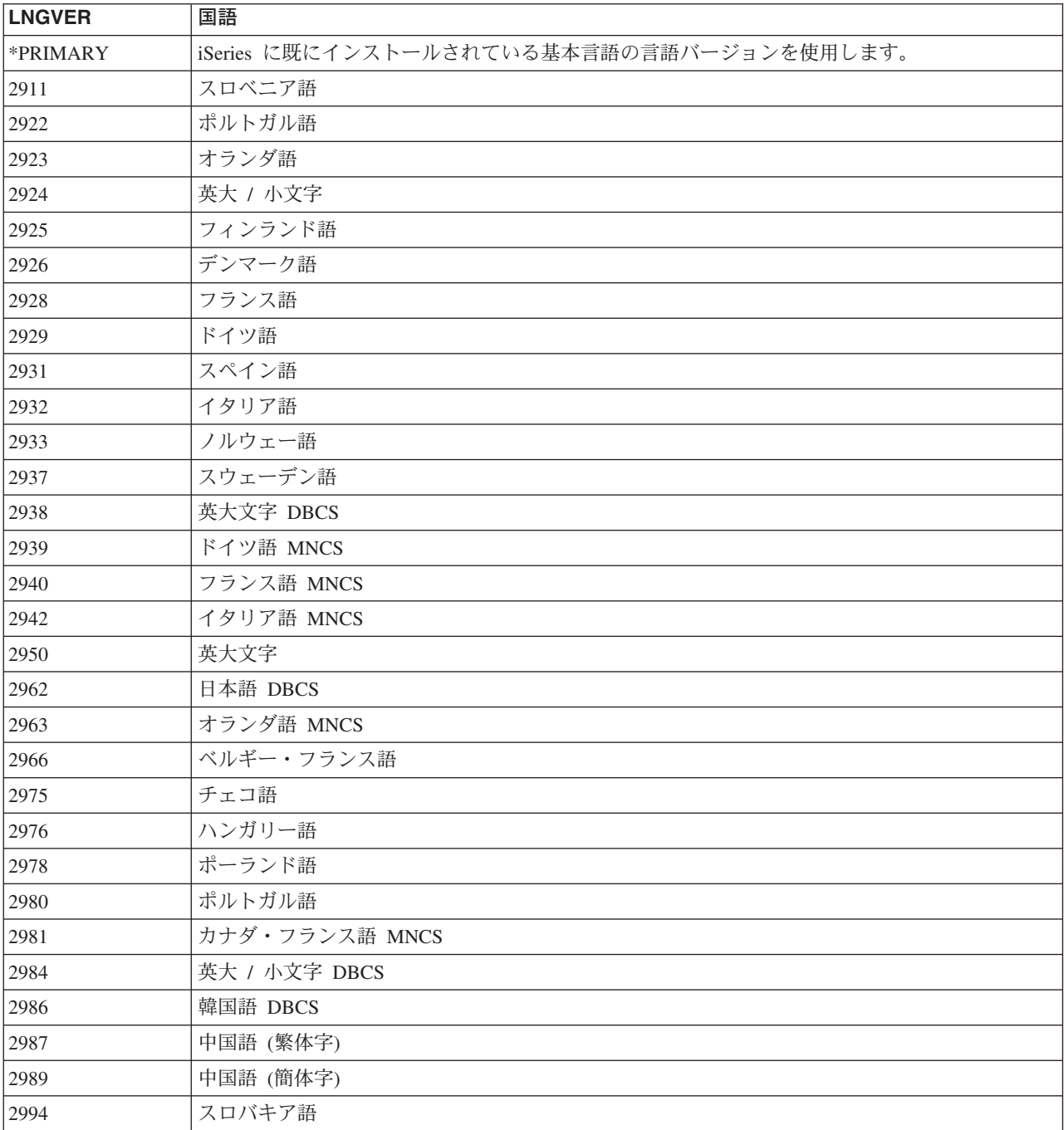

<span id="page-39-0"></span>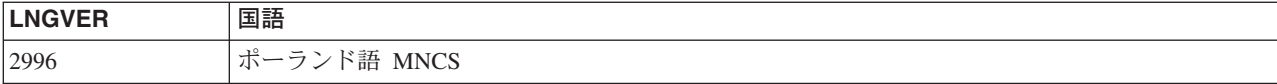

iSeries Integration for Windows Server は Windows 2000 複数言語ユーザー・インターフェースをサポート します。

# Windows 2000 または Windows .NET での iSeries Integration for Windows Server のインストール計画

Windows 2000 または Windows .NET に iSeries Integration for Windows Server をインストールする場 合、どのハードウェアとソフトウェアが必要かが事前に分かっていなければなりません。 OS/400 のバー ジョンを V4R4 以前のリリースから V4R5 以降にアップグレードし、さらに Pentium III 2890 の統合 xSeries サーバーへもアップグレードする場合、事前に移行に関する考慮事項をお読みください。

iSeries Integration for Windows Server のインストール前のチェックリストでは、インストールの準備をす るのに必要な予備ステップが説明されています。

≫さらに、以下の点にも注意してください。

- ネットワーク上の最初の Windows 2000 または Windows .NET をドメイン・コントローラーにし、慎重 に名前を付けます。(名前を変更する場合、まず役割を変更しなければなりません。)ドメイン・コント ローラーにはセキュリティー・データベースが装備されています。 Windows 2000 では、ドメイン・コ ントローラーを 1 次およびバックアップ・ドメイン・コントローラーとして計画するのではなく、どの ドメイン・コントローラーからでも変更を行うことができ、行った変更を、バックアップの役割を果た す他のすべてのドメイン・コントローラーに複製することができます。
- メンバー・サーバーは、ドメインの一部ですが、セキュリティー管理の役割はありません。 Windows 2000 および Windows .NET では、サーバーをドメイン・コントローラーにする際に再インストールす る必要はありません。 <

iSeries Integration for Windows Server をインストールして実行するには、以下のようにします。

- 1. > Windows サーバー・インストール・アドバイザーに示されているステップを完了し、完了後のイン ストール情報ページを印刷します。アドバイザーの実行中に返された応答は、 iSeries サーバーをイン ストールおよび構成するときの参考になります。 <
- 2. IBM の統合機能ソフトウェアをインストールします。
- 3. Microsoft 社の Windows サーバー・ソフトウェアをインストールします。
- 4. いくつかの構成作業を実行して、インストールを完了します。

# OS/400 パラメーターのインストール・ワークシート

≫ Windows 2000 または Windows .NET のインストールの前には、 Windows サーバー・インストール・ アドバイザーを完成させるか、このインストール・ワークシートを完成させます。

Windows NT 4.0 のインストールの前には、このインストール・ワークシートを完成させます。

完成したワークシートは、システムのインストールと構成の際に参考になります。 «

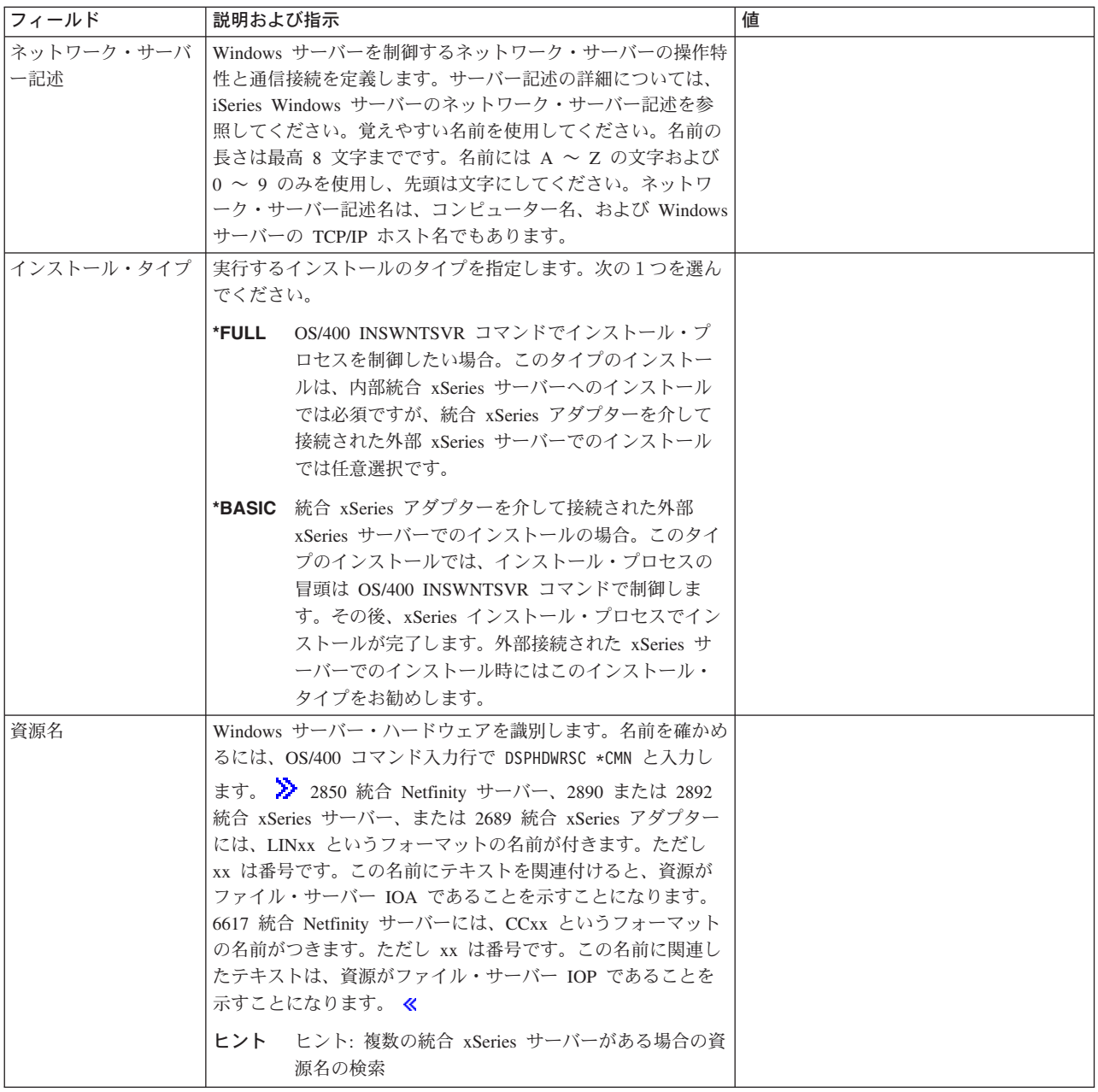

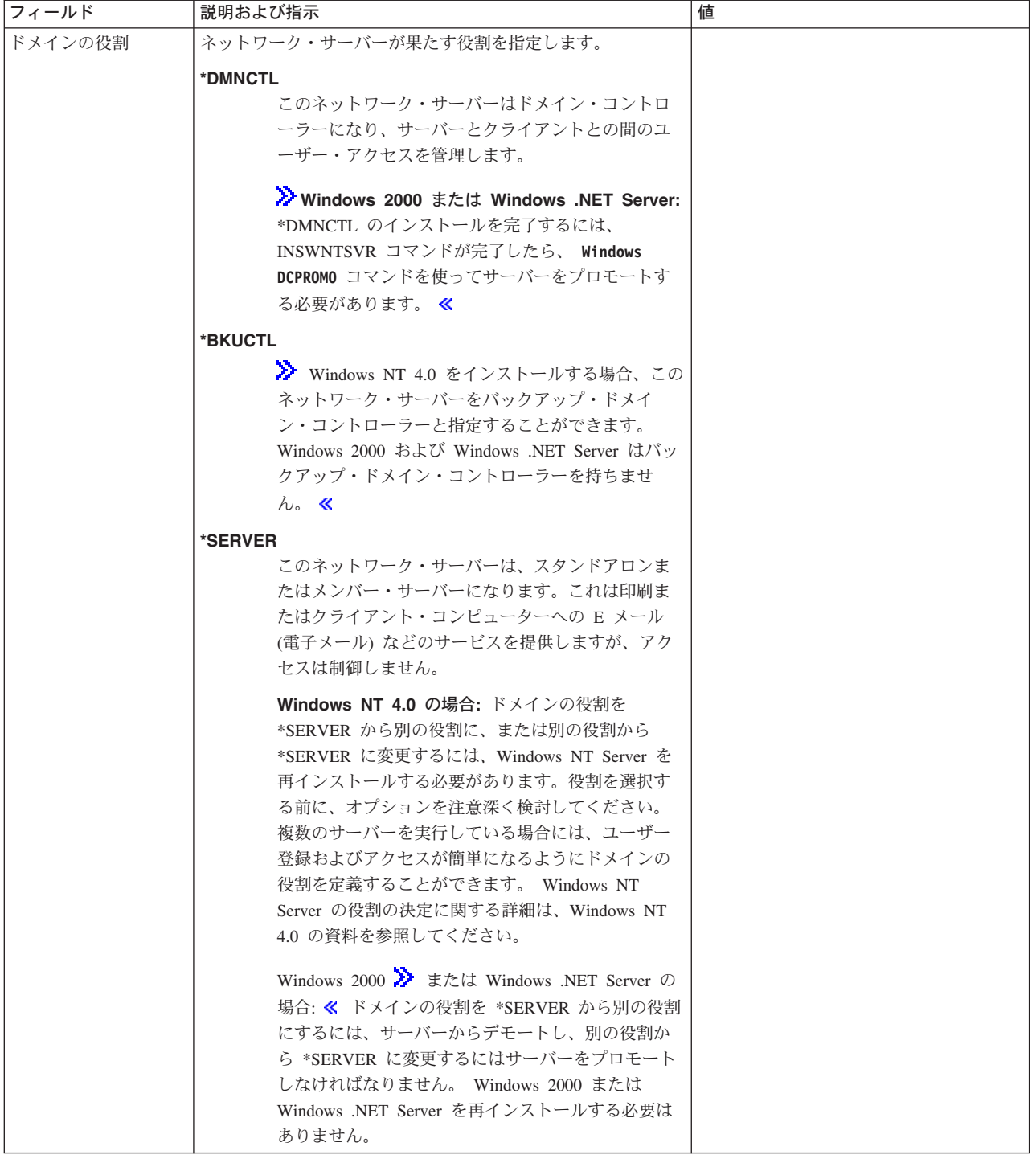

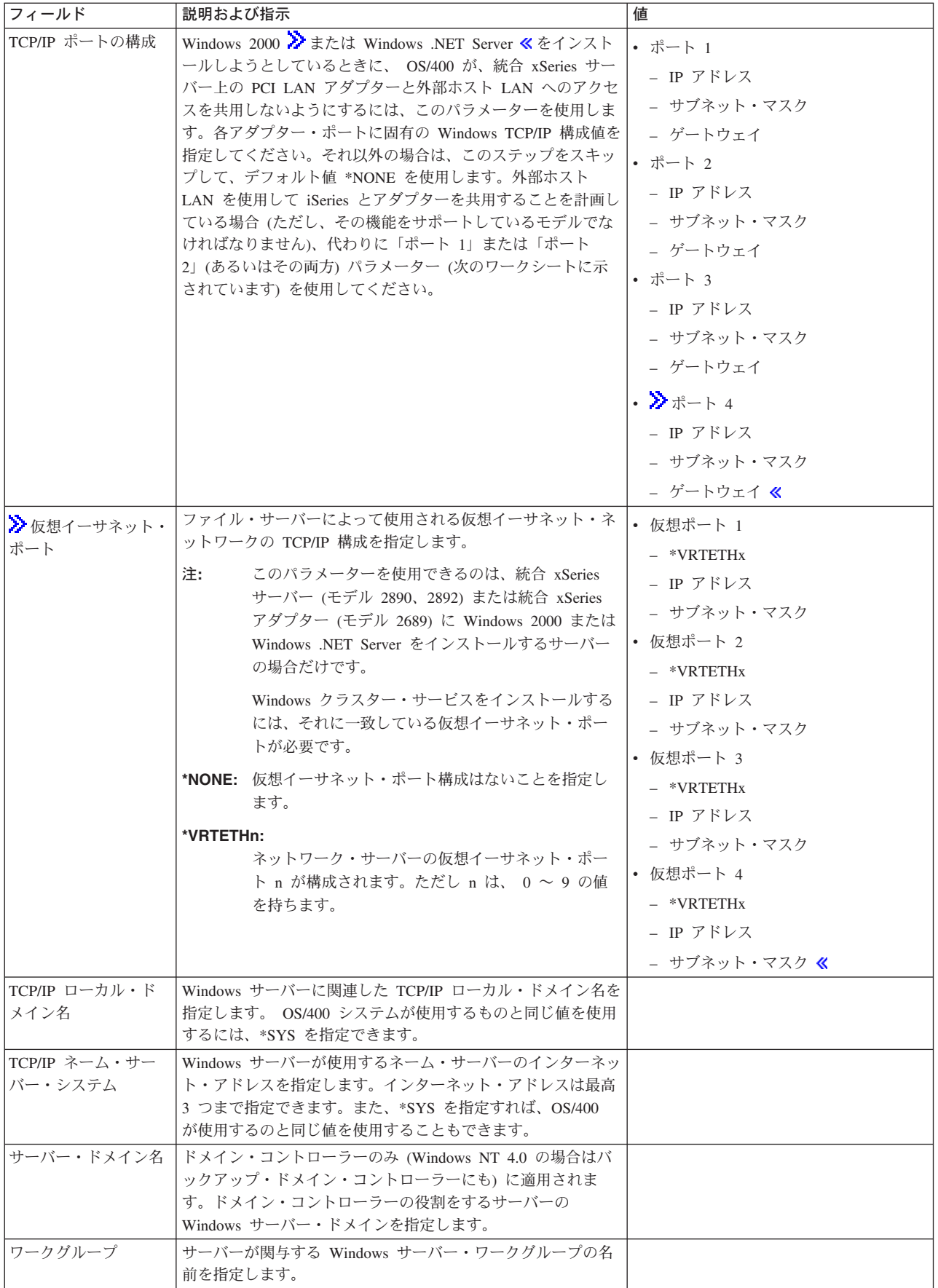

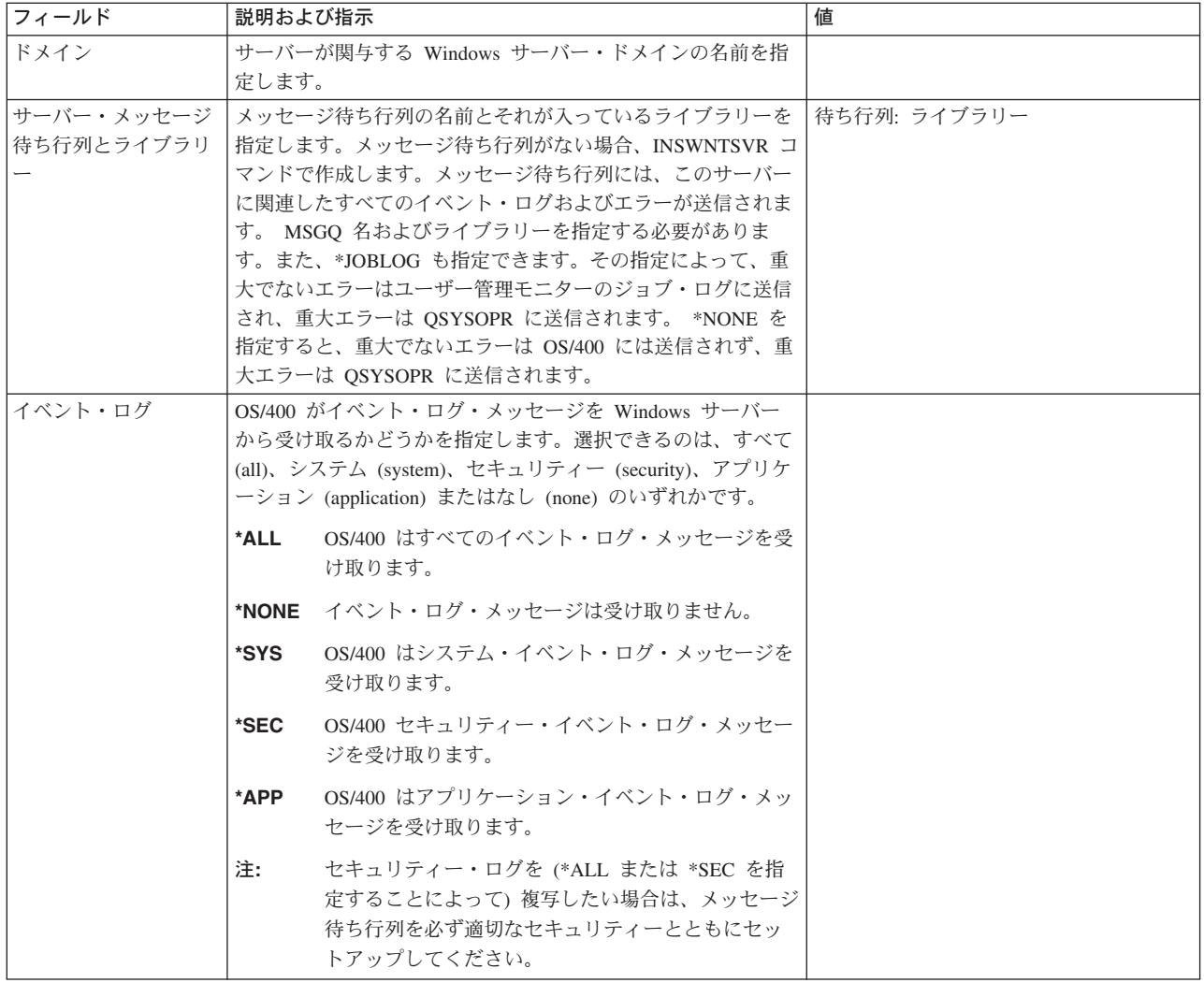

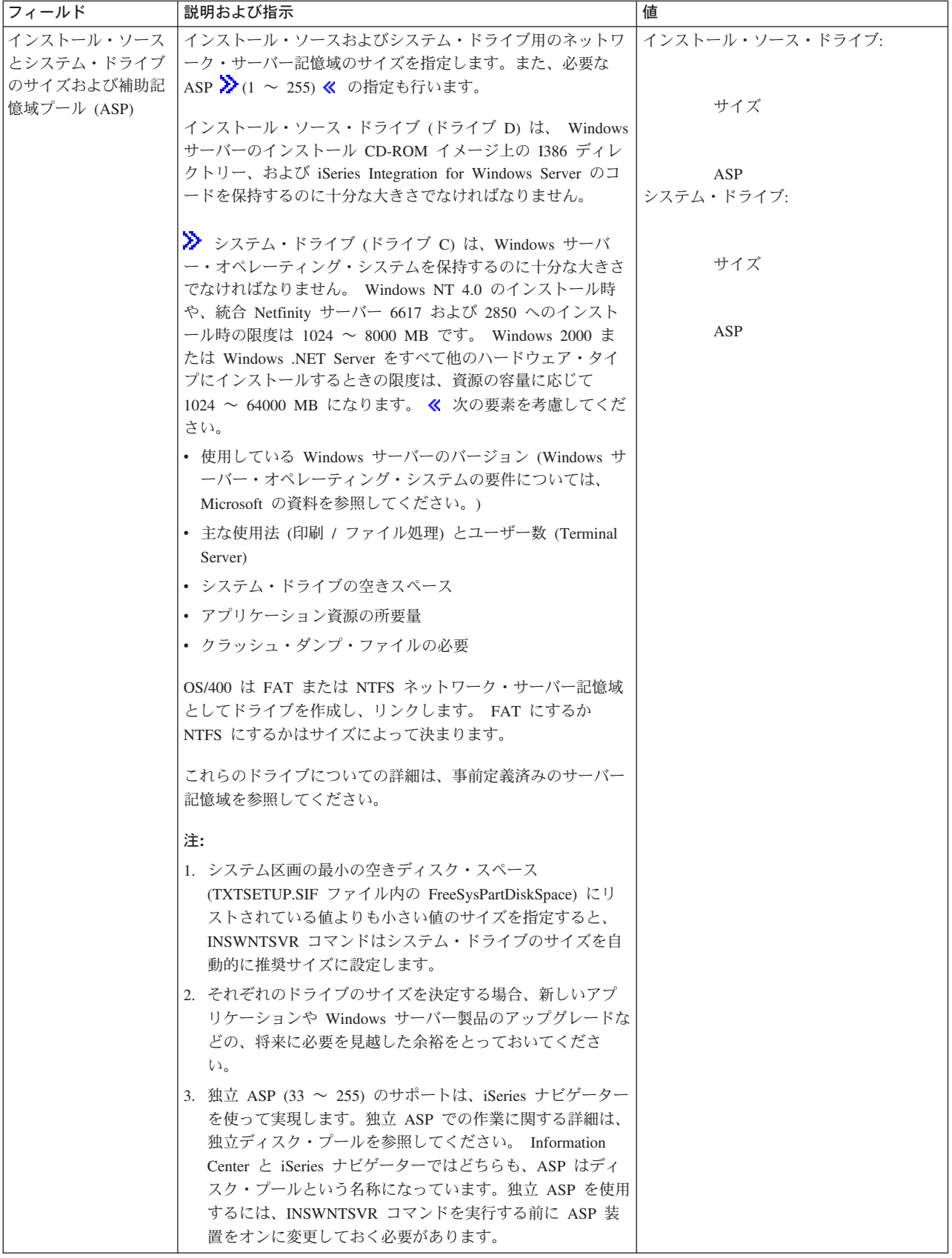

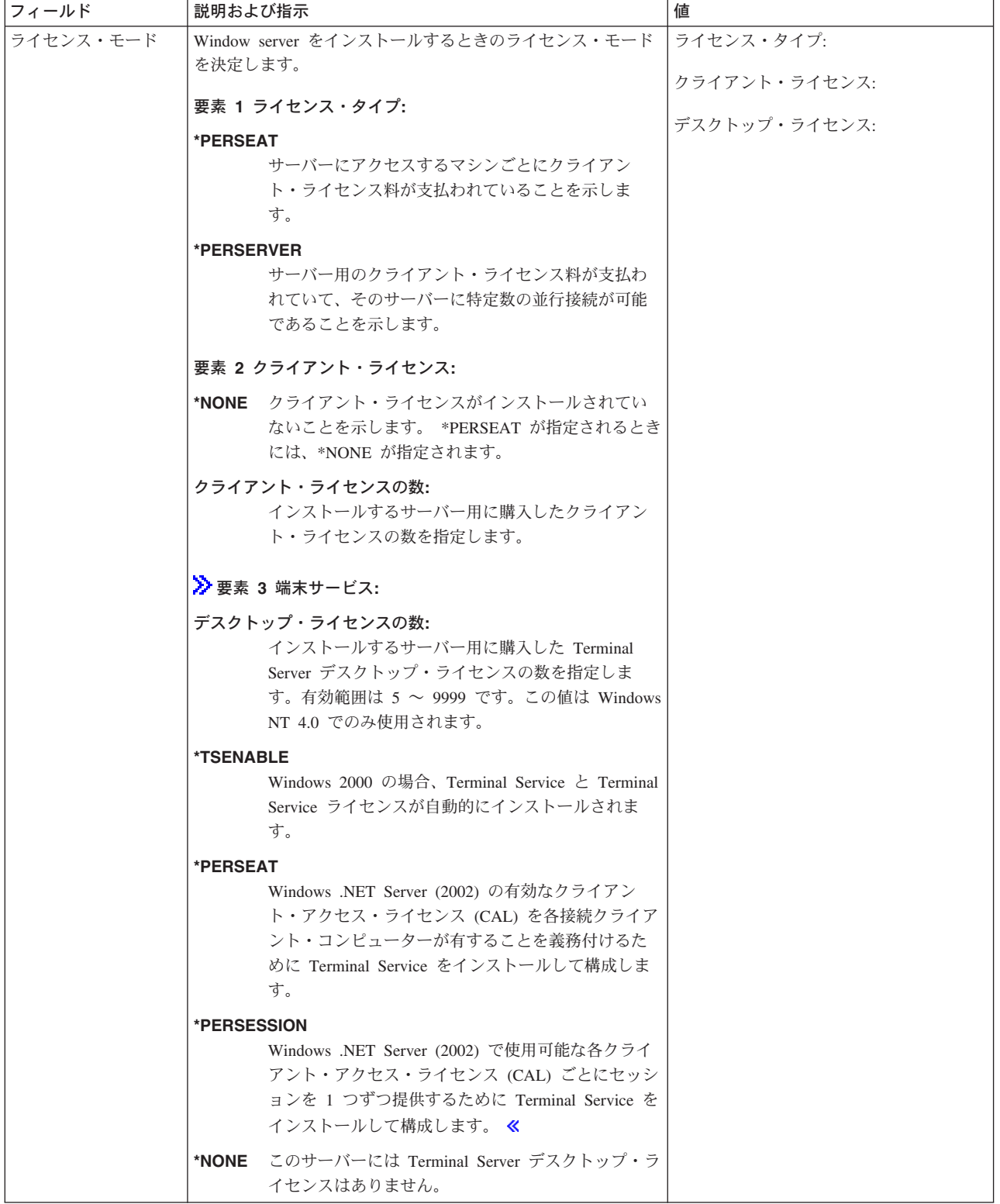

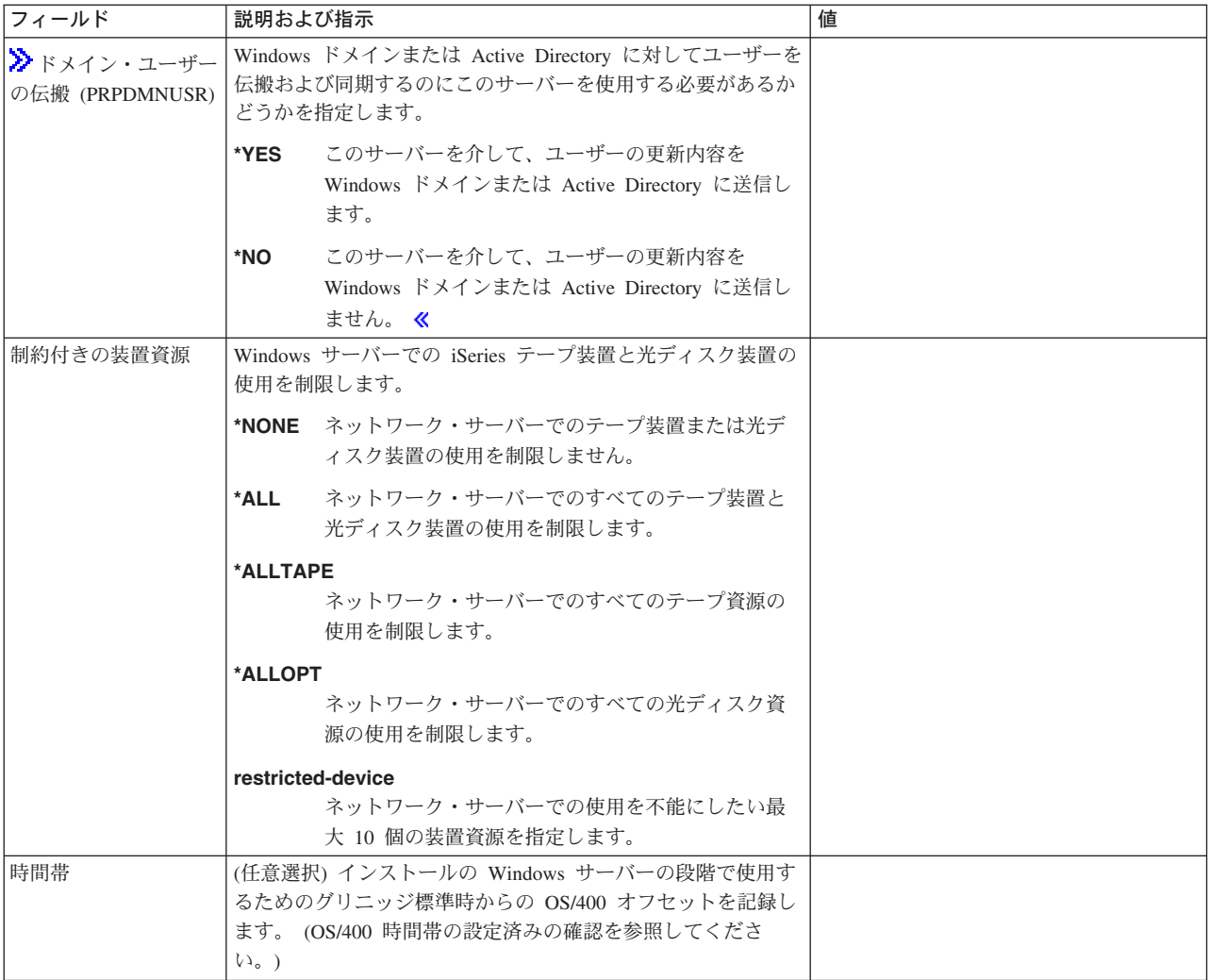

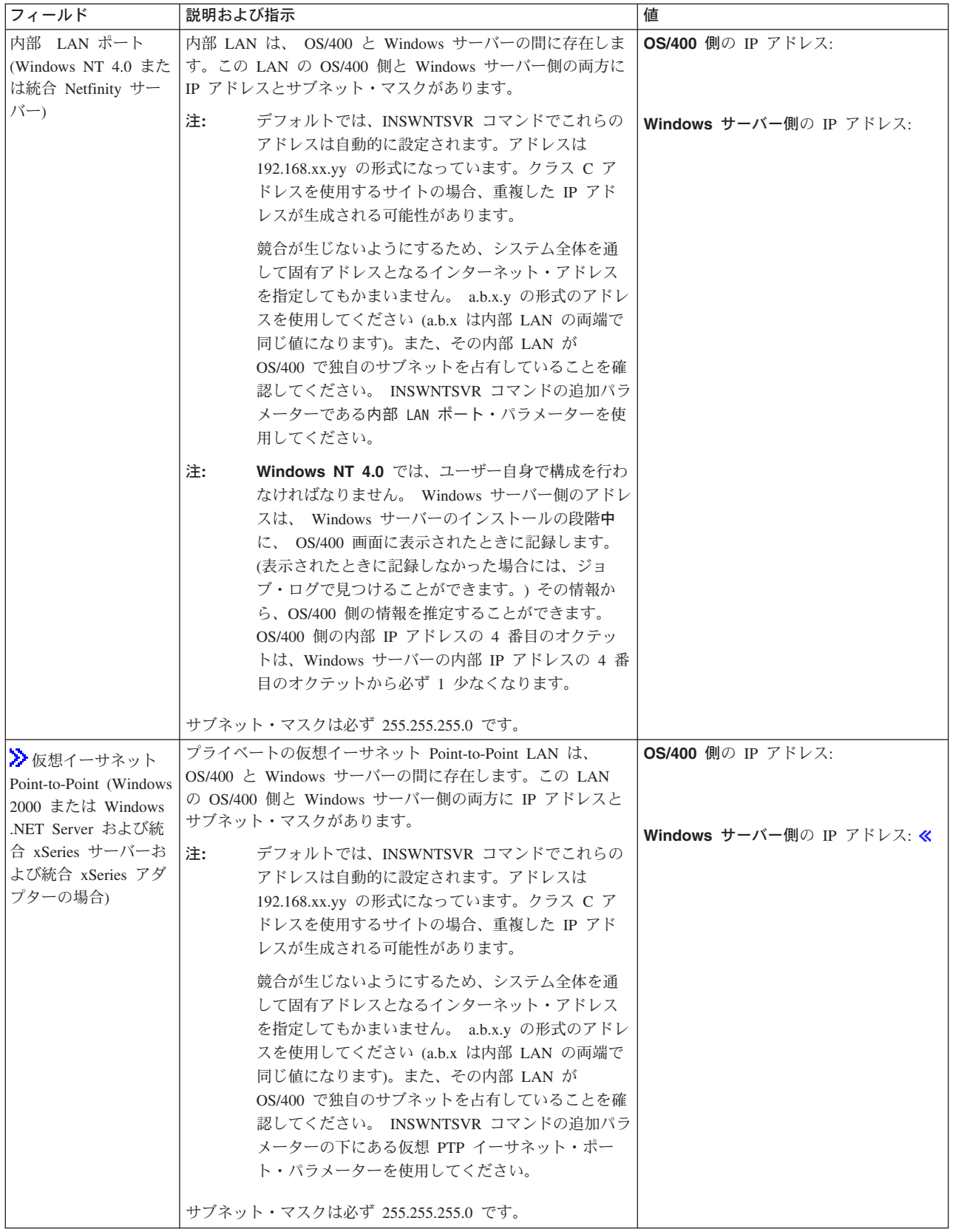

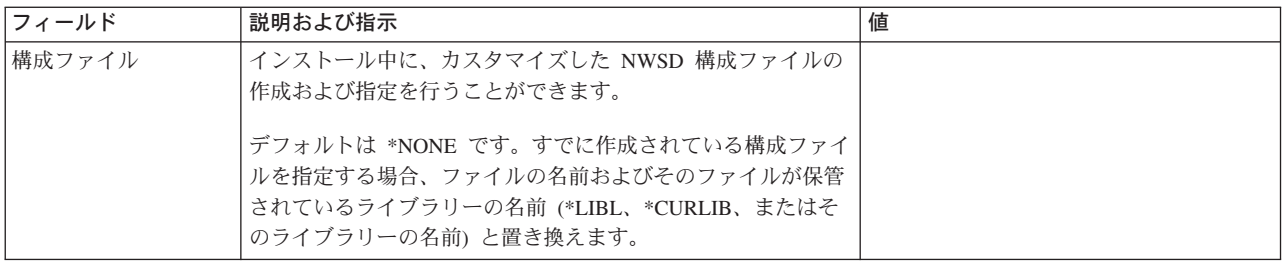

### ≫ Windows クラスター・ サービスの情報

ご使用の統合 xSeries サーバーのモデルが Windows クラスター・サービスをサポートしている場 注: 合のみ、このワークシートに記入してください。 (統合 Netfinity サーバーは Windows クラスタ ー・サービスをサポートしていません。)

ネットワーク・アダプターのことを OS/400 では「ポート」と言います。

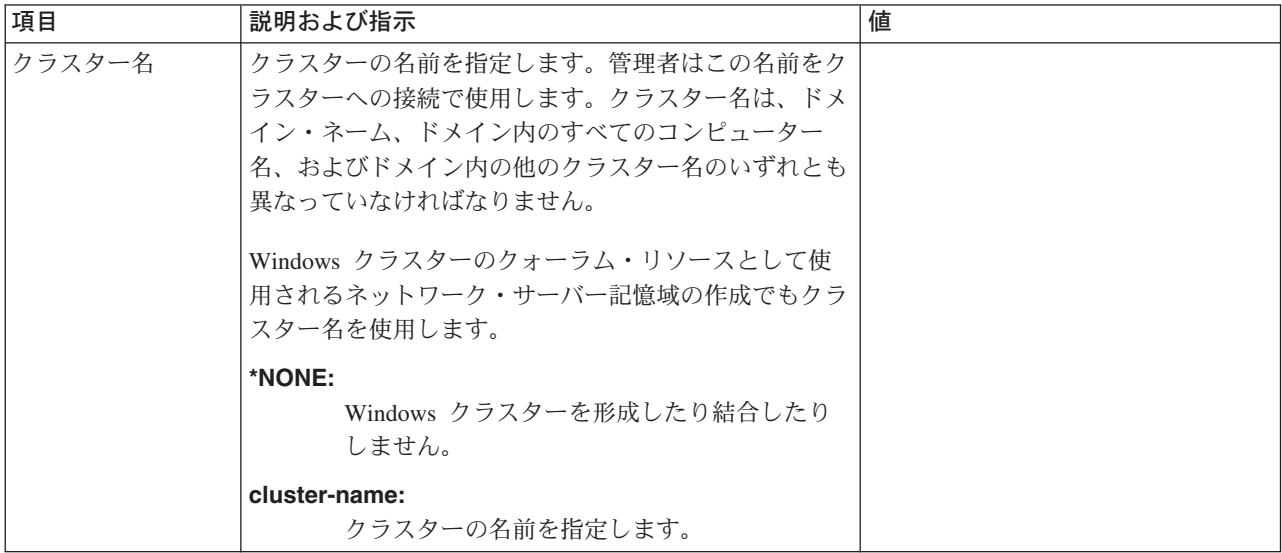

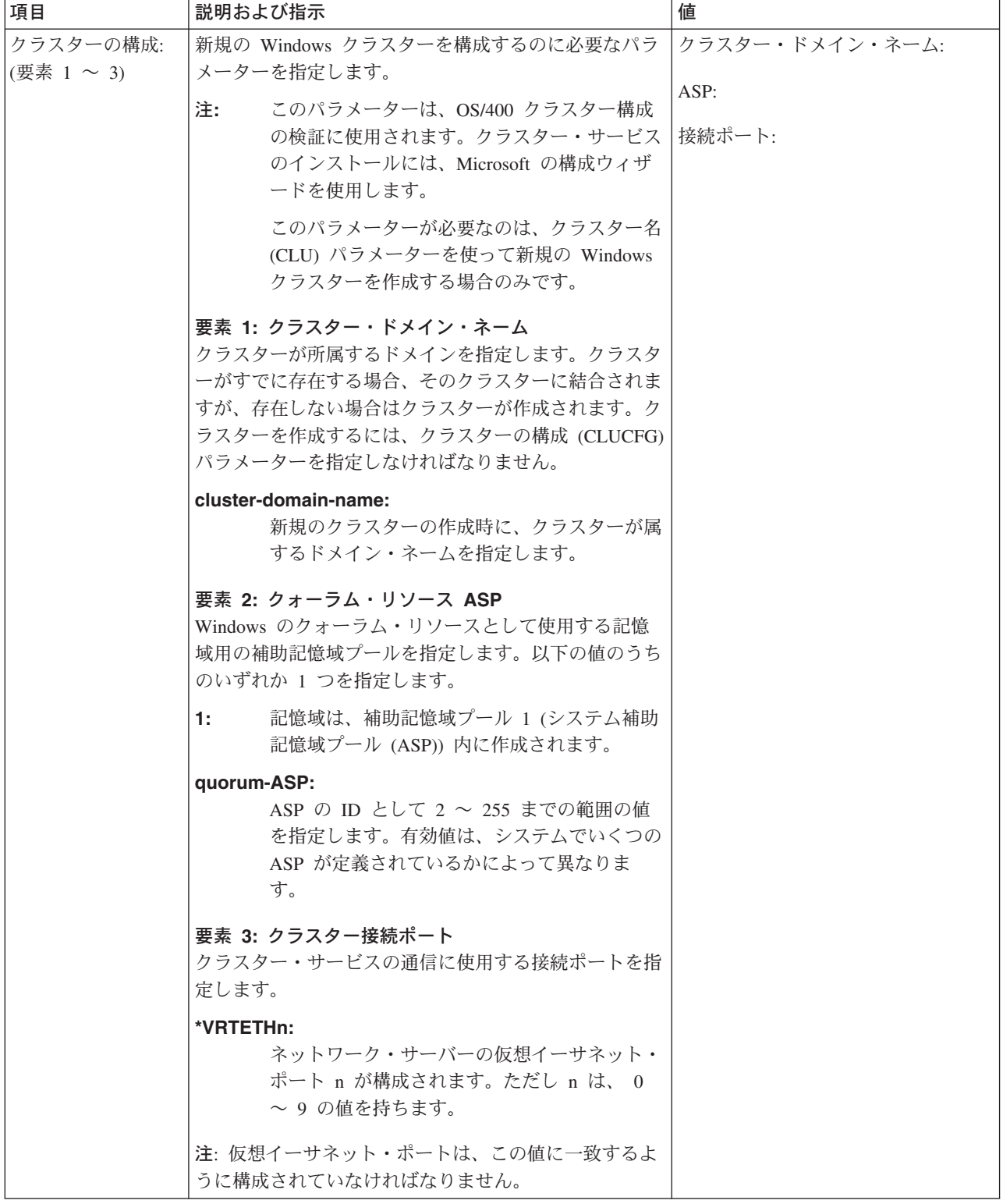

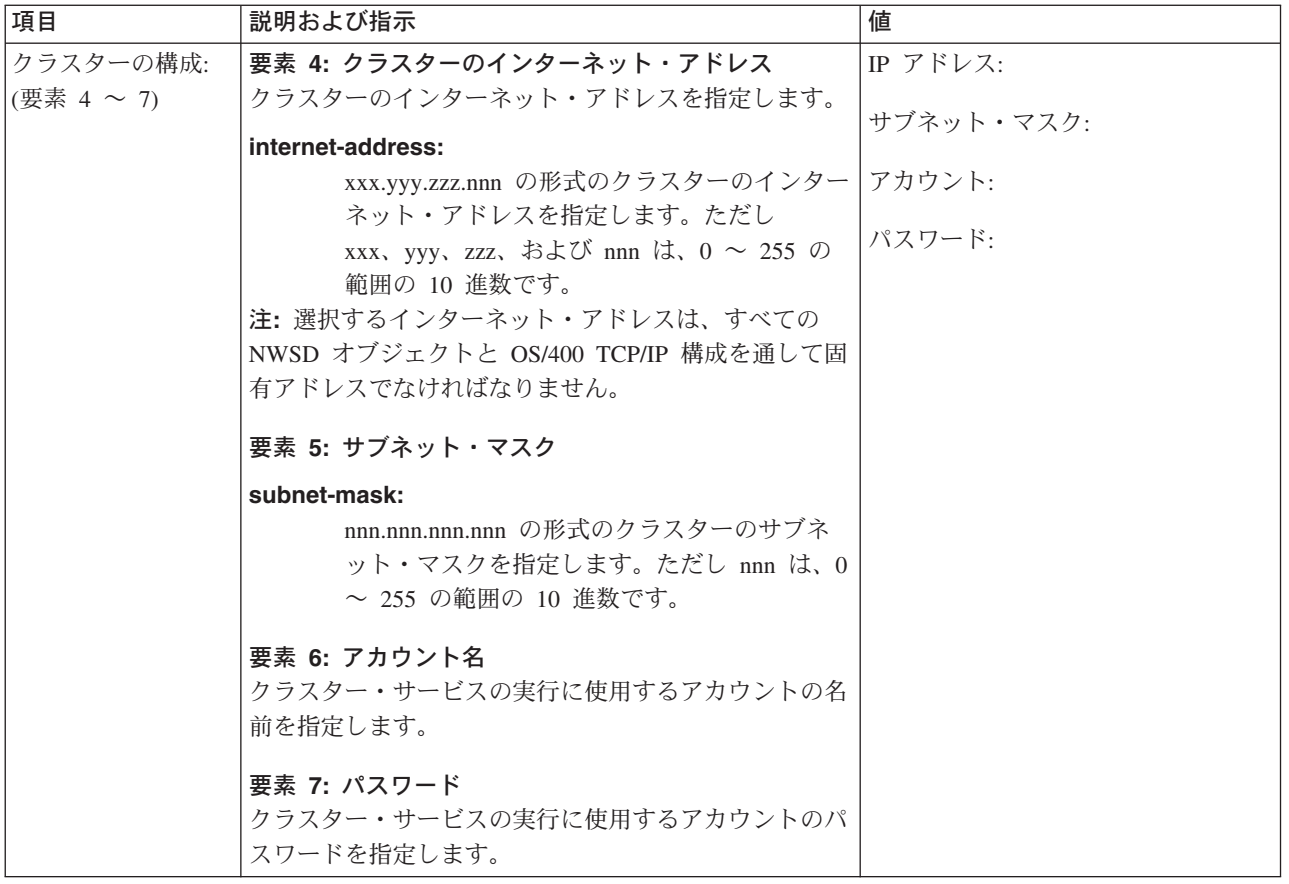

 $\pmb{\mathcal{R}}$ 

### Windows サーバーのネットワーキング情報

- 注: 以下の場合に限り、このワークシートに記入してください。
	- ご使用の統合 Netfinity サーバーのモデルが外部ホスト LAN をサポートしている (統合 xSeries サーバーはサポートしていません)。
	- 統合 xSeries サーバーのモデルにインストールした LAN アダプターを、iSeries の外部ホスト LAN として使用する予定である。

LAN アダプターのことを OS/400 上では「ポート」と言います。

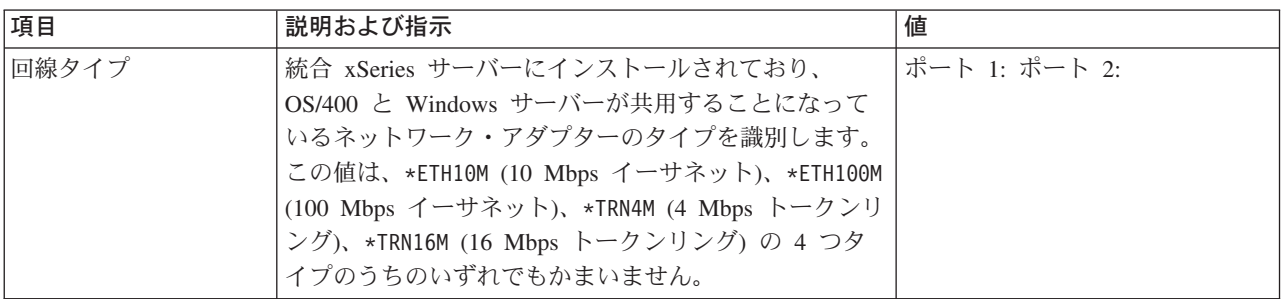

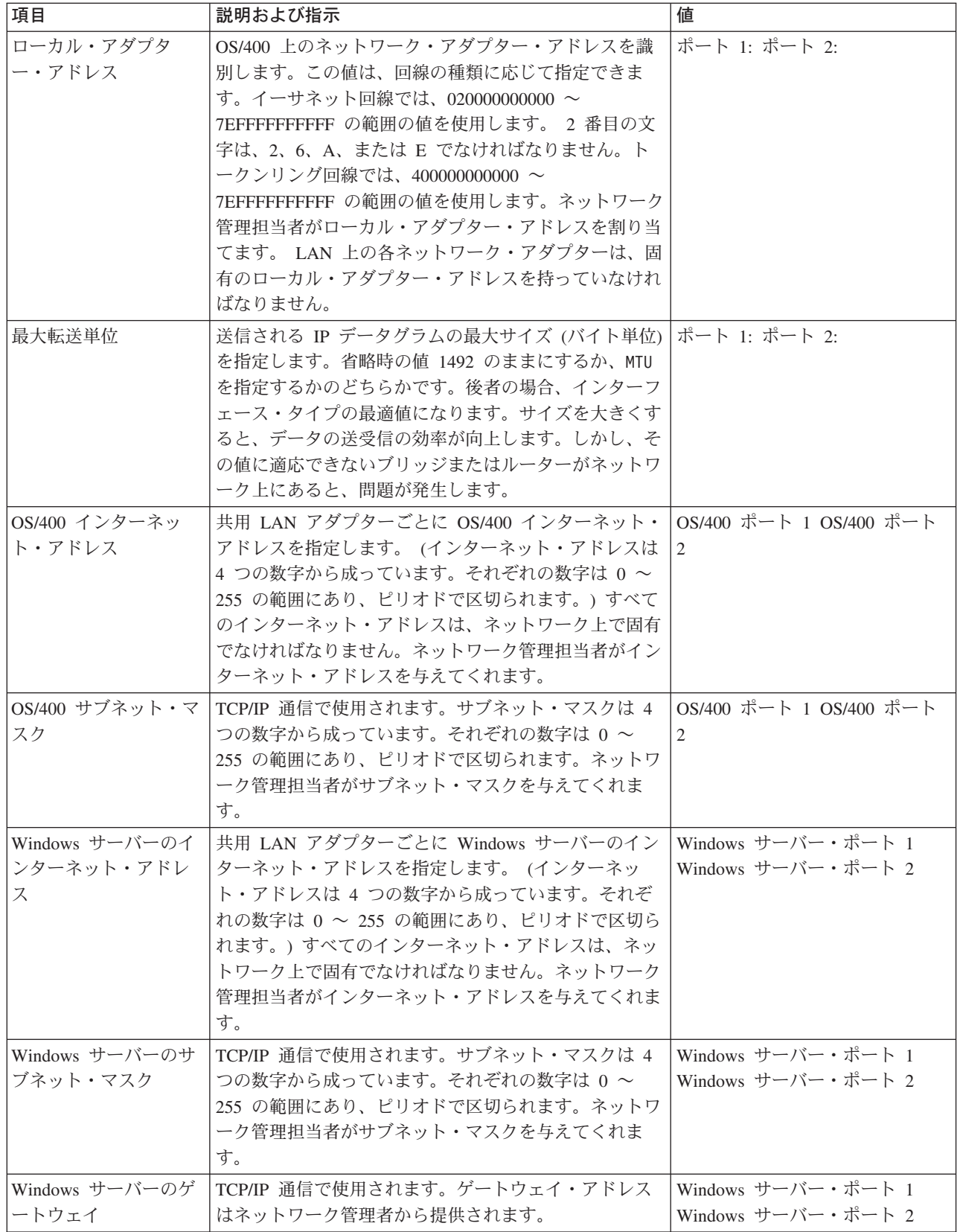

iSeries Integration for Windows Server のインストール前のチェックリスト に戻ります。

# <span id="page-52-0"></span>Windows サーバー・インストール・アドバイザー

### ようこそ

注: このアドバイザーは JavaScript を使用します。必ず、JavaScript をサポートしていて、JavaScript が使 用可能であるブラウザーを使用してください。

このアドバイザーは、 iSeries サーバーに Windows 2000 および Windows .NET Server をインストールす るためのものです。 Windows NT 4.0 をインストールする場合は、 Windows NT 4.0 での iSeries Integration for Windows Server のインストール計画に進んでください。

外部ホスト LAN を使用して iSeries とアダプターを共用することを (その機能をサポートしているモデル で) 計画している場合は、このアドバイザーを使用しないでください。 統合 xSeries サーバーでの Windows 2000 または Windows .NET Server のインストールの指示どおりにサーバーをインストールしま す。

このアドバイザーの使用目的は、 iSeries Windows サーバーのインストールの準備をすることです。アド バイザーが製品をインストールすることはありませんが、 Windows サーバーのインストールに必要なパラ メーターに関する質疑応答で支援してくれます。アドバイザーを完了したらすぐに Windows サーバーをイ ンストールできますが、後日インストールしてもかまいません。

アドバイザーは、Windows サーバーのインストール時に使用できる要約シートを作成します。それ以外 に、コマンド・ストリングを示した結果ページが作成されるので、それをコピー・アンド・ペーストして Windows サーバーをインストールすることができます。

アドバイザーを開始する前に、 インストール前のチェックリストを一読する必要があります。

## iSeries Integration for Windows Server のインストール

≫ Microsoft の Windows サーバー・ソフトウェアをインストールする前に、 iSeries Integration for Windows Server ベース・コードと、 Windows NT 4.0 の場合はオプション 1 または Windows 2000 また は Windows .NET Server の場合はオプション 2 をインストールする必要があります。ご使用の iSeries 上 の統合 xSeries サーバーで 1 つ以上の Windows バージョンを実行する予定の場合は、両方のオプション をインストールしてください。まず iSeries Integration for Windows Server のインストール前のチェックリ ストを必ず完成させてください。旧バージョンの iSeries Integration for Windows Server からアップグレー ドする場合は、 iSeries Integration for Windows Server および統合 xSeries サーバーのアップグレードと移 行に関する考慮事項に目を通してください。 «

iSeries Integration for Windows Server ライセンス・プログラムをインストールするには、iSeries 上で次の ステップを行います。

- 1. 5722-WSV の入った OS/400 CD-ROM を挿入します。
- 2. GO LICPGM と入力し、Enter キーを押します。
- 3. 「ライセンス・プログラムの処理」メニューから、オプション 11 を選択して、Enter キーを押しま す。
- 4. Integration for Windows Server の記述が表示されるまで、次ページ・キーを押してライセンス・プ ログラムのリストを順に送ります。
- 5. この製品の V4R4 またはそれ以前のリリースからアップグレードする場合を除いて、ベース・プログ ラムの左側の「OPT」フィールドに 1 を入力します。
- <span id="page-53-0"></span>6. Windows NT 4.0 をインストールする予定の場合、オプション 1 の左側の「OPT」フィールドに 1 を 入力します。
- 7. Windows 2000 ≫ または Windows .NET Server をインストールする予定の場合、オプション 2 の左 側の「OPT」フィールドに 1 を入力します。 «
- 8. Enter キーを押します。
- 9. OS/400 CD-ROM を挿入した装置の名前を「インストール装置」に入力します。
- 10. Enter キーを押します。統合ソフトウェアがインストールされます。
- 11. iSeries Integration for Windows Server をインストールし終わったら、 iSeries 上にユーザーがいないと きに IBM の最新の累積プログラム一時修正 (PTF) をインストールしてください。システムで論理区 画が使用されている場合、 iSeries Integration for Windows Server のインストール先の 2 次区画に PTF をロードし、適用の遅延を設定してください。後で 1 次区画にロードします。 論理区画を持つ システムでのプログラム一時修正のインストールを参照してください。
- 12. 最新の PTF をインストールするには、次のようなステップを行います。
	- a. OS/400 コマンド行で GO PTF と入力し、Enter を押します。
	- b. プログラム一時修正パッケージをインストールするには、8 と入力し、Enter キーを押します。
	- c. 「装置」フィールドに、光ディスク装置の名前を入力します。
	- d. システムが論理区画を使用しなければ、「自動 IPL」にはデフォルトの \*YES を使用します。 Enter キーを押すと、すべての PTF がインストールされます。値を \*NO に変更しなければ、シス テムは自動的にシャットダウンし、それから再始動します。

PTF の詳細は、 iSeries の概要のプログラム修正を参照してください。

- 13. 統合 xSeries サーバー用の OS/400 サポートの新しいバージョンにアップグレードする場合は、既存の Windows サーバーをすべて新しいレベルにアップグレードする必要があります。その方法の詳細は、 iSeries Integration for Windows Server のアップグレード時の Windows サーバーのアップグレードを 参照してください。そこでは、Microsoft の Windows サーバーの新バージョンへのアップグレードに ついての情報源も示されています。
- 14. ≫次に、Windows 2000 または Windows .NET Server か、 Windows NT 4.0 をインストールする必 要があります。 <

# 統合 xSeries サーバーでの Windows 2000 または Windows .NET Server のインストール

IBM の統合ソフトウェアをインストールしたら、Windows 2000 または Windows .NET Server ソフトウェ アをインストールすることができます。

#### 以下のものが必要です。

- ≫ Windows 2000 または Windows .NET Server ソフトウェアの入っている CD-ROM (または、 CD-ROM のイメージ) 《
- Windows サーバーのライセンス・キー (Windows サーバー CD-ROM ケースの裏面に印刷してあります)
- ≫ 各サーバーごとの記入および印刷済みの Windowsサーバー・インストール・アドバイザーまたは計 画ワークシート。 «

#### 以下の作業を行います。

- 1. OS/400 コンソールで Windows サーバーのインストールを開始します。
- 2. Windows 2000 または Windows .NET Server コンソールからインストールを続けます。

<span id="page-54-0"></span>次に、iSeries Windows サーバーのインストールの完了に進みます。

## iSeries Windows 2000 または Windows .NET Server の実行のためのソフトウェア 要件

iSeries Windows 2000 または Windows .NET Server を実行するには、以下のソフトウェアが必要です。

- OS/400 5722-SS1 バージョン 5、リリース 2。リリース・レベルを調べるには、次のようにします。
	- 1. OS/400 コマンド行で Go LICPGM と入力し、Enter を押します。
	- 2. オプション・フィールドに 10 と入力し、インストールされている製品を表示します。
	- 3. 57xxSS1 を探します。この横に表示されているリリースが、ご使用のバージョンです。(リリースに よっては、F11 を押して VRM 番号を表示しなければならない場合もあります。)
- IBM iSeries Integration for Windows Server 5722-WSV (ベース・ライセンス・プログラムおよびオプシ ョン 2)。 WSV プロダクトのバージョンおよびリリースが、ご使用のシステムの OS/400 のバージョン およびリリースと一致していなければなりません。
- TCP/IP Connectivity Utilities for OS/400 V5R2 (5722-TC1)
- Microsoft の Windows 2000 または Windows .NET Server
- 必要な Microsoft Windows サービス・パック。 iSeries Integration for Windows Server を使用した IBM によるテスト済みかつ入手可能な Windows サーバー・サービス・パックの最新情報については、 IBM Windows Integration の Web サイト ◆ の『Applications』の項を参照してください。

必要なソフトウェアのインストールについてのその他の詳細は、 iSeries ソフトウェアの導入 ❤ を参照し てください。

iSeries Integration for Windows Server のインストール計画に戻るか、 ハードウェア要件に戻ります。ある いは、iSeries Integration for Windows Server および統合 xSeries サーバーのアップグレードと移行に関す る考慮事項を参照してください。

## OS/400 コンソールからの Windows 2000 または Windows .NET Server のインスト ールの開始

iSeries Windows サーバーをインストールするには、\*IOSYSCFG、\*ALLOBJ、および \*JOBCTL 特殊権限 が必要です。使用可能な Windows サーバー・ライセンス・キーを持っていなければなりません。ほとんど の場合、キーは Windows サーバー CD-ROM ケースの裏面に印刷してあります。

1. \*FULL のインストール・タイプを実行するときは、Windows サーバー CD を iSeries 光ディスク装置 に入れます (インストール CD のイメージを使用する場合を除く)。

\*BASIC のインストール・タイプを実行するときは、接続されている Netfinity または xSeries サーバ ーの CD-ROM に ServerGuide CD を装てんします。

- インストールで Windows サーバー CD-ROM のアップグレード版を使用する場合、インスト 注: ールのテキスト・モード時には非アップグレード版を使用するようにプロンプトで指示されま す。
- 2. ― 以下の方法のいずれかを使用して、Windows サーバーのインストールを開始します。
	- Windows サーバー・インストール・アドバイザーで生成した INSWNTSVR コマンドを使用できる 場合は、次のようにします。
		- a. OS/400 コマンド行で QCMD を呼び出してコマンド入力プロンプトを開始し、「F11=全表示 (F11=Display Full)」を選択します。
		- b. Windows サーバー・インストール・アドバイザーで生成された INSWNTSVR コマンドを OS/400 コマンド行に貼り付けて、 F4 キーを押してコマンドを実行します。
- あるいは、OS/400 コマンド行から、INSWNTSVR と入力してから F4 キーを押してコマンドを実 行し、インストールを行うこともできます。
- 3. Windows サーバー・インストール・アドバイザーで記入したこのサーバーの名前を「ネットワーク・ サーバー記述」に入力して、 Enter キーを押します。
- 4. インストール・タイプ・フィールドに記入した値 (\*FULL または \*BASIC) を「インストール・タイ プ (Install type)」フィールドに入力します。
- 5. 「資源名」、「ドメインの役割」の各フィールド・タイプに、アドバイザーで記入した情報を入力しま す。
- 6. インストールするWindows サーバーのバージョンを選択します。
- 7. さらにパラメーターを表示するには、F10 を押します。
- 8. 実際の CD-ROM ではなく格納イメージからサーバーをインストールする場合には、「Windows ソー ス・ディレクトリー」フィールドにイメージへのパスを指定します。
- 9. Windows NT 4.0 から Windows 2000 ≫ または Windows .NET Server ヘサーバーをアップグレード する場合以外、「導入オプション」フィールドで、デフォルトの \*INSTALL を使用します。
- 10. 統合 xSeries サーバー上の PCI LAN アダプターに Windows サーバーからアクセスできるようにした い場合、インストール・ワークシートに記入した Windows TCP/IP 構成値を指定してください。それ 以外の場合は、このステップをスキップして、デフォルト値 \*NONE を使用します。
- 11. インストール・ワークシートにある値を TCP/IP ローカル・ドメイン・ネームとして入力します。
- 12. 次ページ・キーを押して、2番目のインストール画面を表示します。
- 13. インストール・ワークシートの値を以下のようなフィールドに入力します。
	- TCP/IP ネーム・サーバー・システム
	- サーバー・メッセージ待ち行列
	- ライブラリー
	- サーバーからのどのイベント・ログ・メッセージを OS/400 で受け取りたいかを「イベント・ロ グ」フィールドに指定します。
	- 「サーバー記憶域サイズ」のフィールドに、 インストール・ワークシートの値を入力します。 CD-ROM イメージを保管するためのインストール・ソースのサイズを、デフォルト値から少なくと も 400 MB に増やしてください。 OS/400 はネットワーク・サーバー記憶域としてドライブを作成 し、リンクします。
	- ソースおよびシステム・ドライブに別の補助記憶域プール (ASP) を選択する場合、「記憶スペース ASPI フィールドに指定します。
	- システム・ドライブが 2047 MB 以下の場合には、「NTFS への変換」フィールドで \*NO を指定す れば、システム・ドライブがファイル割り振りテーブル (FAT) ファイル・システムでフォーマット されることになります。インストール時にシステム・ドライブを NTFS (New Technology File System) に変換したい場合は、\*YES を指定します。この決定に役立つ情報については、 FAT、 FAT32、および NTFS ファイル・システムの比較を参照してください。 2047 MB より大きいシス テム・ドライブは、必要があれば、ハードウェアとソフトウェアの機能に応じて OS/400 によって 自動的に NTFS にフォーマットされます。
- 14. 「フルネーム」フィールドをページ送りします。
- 15. 「フルネーム」フィールドに、インストール中の Windows サーバー・ライセンスを所有しているユー ザーの名前を指定します。
- 16. 「組織」フィールドに、インストール中のライセンスを所有している組織の名前を指定します。
- <span id="page-56-0"></span>17. iSeries Integration for Windows Server がユーザーの 1 次言語を使用するようにするには、「言語バー ジョン」フィールドに \*PRIMARY を指定します。登録不可能な事前定義名の問題が起きないようにする ため、インストールする Windows サーバーの言語と一致する言語を選択します。どの言語がコマンド をサポートしているかを知る必要がある場合は、サポートされている言語バージョンを参照してくだ さい。
- 18. OS/400 が 30 分ごとに Windows サーバーと日付と時刻の同期をとるようにするには、「日付と時刻 の同期化」フィールドに \*YES を指定します。 Windows サーバーのネットワーク記述をオンに変更し たときだけ OS/400 が Windows サーバーと日付と時刻の同期を取るようにするには、 \*NO を指定し ます。
- 19. 「Windows ライセンス・キー」フィールドに、Microsoft 提供の CD キー (ダッシュも含めて) を指定 します。ほとんどの場合、この CD キーは Windows サーバー CD-ROM ケースの裏面に印刷してあ ります。
- 20. 「ライセンス・タイプ」フィールドに、購入した Windows サーバー・ライセンスのタイプを指定しま す。
- 21. 「ライセンス・タイプ」フィールドに \*PERSERVER を指定した場合、次に「クライアント・ライセン ス」フィールドに、購入したクライアント・ライセンスの数を指定します。
- 「制限された装置資源」フィールドに、 インストール・ワークシートの値を入力します。 22.
- 23. 以下のいずれかを計画している場合、ページを送って次のインストール画面を表示します。
	- Windows サーバーにデフォルト以外のキーボード・タイプをインストールする。(有効なキーボー ド・レイアウト ID は、Windows サーバー・インストール・ソースの I386 ディレクトリーにある TXTSETUP.SIF ファイルにリストされています。)
	- ≫ プライベート« LAN には自分の IP アドレスを使用します。
	- NWSD 構成ファイルを使用する。
	- 統合 Netfinity サーバーを外部ホスト LAN として使用する (モデル 2890 ≫ またはモデル 2689 統合 xSeries サーバーまたはタイプ 2689 統合 xSeries アダプターではサポートされていません)。

特に必要と思われる他の情報ごとに、画面で入力して Enter キーを押してください。

Windows サーバーはインストールを開始します。 Windows サーバーのコンソールでインストールのプロ セスが進行しますが、別のハードウェア構成情報を入力するよう求められることもあります。このプロセス は、ハードウェア構成によって異なりますが、約 1 時間かかります。詳細については、Windows サーバ ー・コンソールのインストールを続行を参照してください。 «

## Windows サーバー・コンソールからの Windows 2000 および Windows .NET のイ ンストールの続行

OS/400 側のインストールが完了すると、統合 xSeries サーバーが開始されます。ここで、Windows サーバ 一側のインストールを開始します。 iSeries Integration for Windows Server のインストール前のチェックリ ストにある作業を完了し、INSWNTSVR コマンドで情報を提供したので、インストールのこの段階は簡単 です。しかし、Windows サーバーのインストールではいくらかの情報を入力することも必要になります。

\*FULL インストールで Windows サーバーのインストールを完了するには、次のタスクを実行します。

- 1. インストール・プログラムのプロンプトで Windows サーバー CD-ROM の非アップグレード・バージ ョンを指示されたら、非アップグレード・バージョンを挿入してください。次に Enter キーを押してイ ンストールを続行します。
	- 注: インストール・プログラムのプロンプトでさらに非アップグレード・バージョンを指示された ら、Enter キーを再び押します。他のアクションは必要ありません。
- <span id="page-57-0"></span>2. 「ライセンス契約」ステップ > (「Windows Server セットアップ」 < ウィンドウ)で、「同意します」 ラジオ・ボタンをクリックします。それから「次へ」をクリックします。
- 3. エラー・メッセージを受け取る場合、「OK」をクリックして、インストール・プログラムに従って、状 態を訂正するかまたは必要な情報を提供してください。それらのエラー・メッセージの例や、その応答 方法については、 インストール中のエラー・メッセージへの応答 を参照してください。
- 4. 「コンピュータ名と Administrator のパスワード」画面で、パスワードを入力して確認します。
- 5. 「日付と時刻の設定」パネルで以下のようにします。
	- a. 時間帯が正しく、しかもグリニッジ標準時からの OS/400 オフセット (≫ Windows サーバー・イン ストール・アドバイザーに記録されている QUTCOFFSET システム値) と一致するかどうかを確認 します。 «
	- b. 夏時間を採用している地域の場合は、「自動的に夏時間の調整をする」 ボックスをチェックしたま まにします。夏時間になった時に、必ず OS/400 を手動で調整してください。 夏時間を採用していない地域の場合は、「自動的に夏時間の調整をする」チェック・ボックスのチェ ックをはずしてください。
- 6. ≫ 「Windows セットアップ・ウィザードの完了 (Completing the Setup Wizard)」 «パネルで、「終 了」をクリックします。
- 7. ≫ 「Windows セットアップ」« ウィンドウで、「すぐに再起動する」ボタンをクリックします。クリ ックしなくても、15 秒後に自動的にサーバーが再起動します。
- 注: Windows 2000 ≫または Windows .NET Server « にドメイン・コントローラー (DMNROLE が \*DMNCTL) をインストールする場合、DCPROMO コマンドを実行して、この時点で Active Directory をインストールしてください。 Active Directory のインストールについての詳細は、 Microsoft 社の資料を参照してください。

\*BASIC インストールで Windows サーバーのインストールを完了するには、次のタスクを実行します。

- HSL 接続のサーバーのローカル CDドライブに ServerGuide CD-ROM を挿入します。
- メッセージ NTA100C「Insert ServerGuide CD-ROM into &2 optical device (C G)」に G と応答しま す。
- ServerGuide ウィザードの指示に従ってインストール・プロセスをたどります。

さらに、数ステップを実行し、 > iSeries for Windows 2000 または Windows .NET Server への Windows サーバーのインストールを完了する必要があります。 <

### iSeries Windows 2000 および Windows .NET Server のインストールの完了

Windows サーバー・ソフトウェアを OS/400 にインストールした後でいくつかの最終的な作業を実行すれ ば、 Windows サーバーが正しくインストールされていて使用できることを確認できます。 Windows サー バーをインストールした後、以下のタスクを実行します。

- 1. 最新のサポート・レベルをお勧めします。サポートされている最新の Service Pack に関する Microsoft サービス・パックのページを Service Information page of the IBM Windows Integration Web サイト ◆ で確認してください。
- 2. TCP/IP の開始時に Windows サーバーが自動的にオンに変更されるようにしたい場合は、 TCP/IP に応 じた Windows サーバーのオンへの自動変更の設定を参照してください。
- 3. ≫インストールの前に LAN アダプターを切断した場合は (インストール前チェックリストの ステッ プ 4)、ここでプラグをケーブルに差し込んで再接続します。
- <span id="page-58-0"></span>4. OS/400 上の ORETSVRSEC システム値を変更すると、パスワードが確実に OS/400 に保存されます (こうすれば、ユーザーのサインオンに時間がかからないようにすることができます)。
	- OS/400 コマンド入力行で以下のコマンドを入力します。 WRKSYSVAL SYSVAL(QRETSVRSEC)
	- 値を表示するには、「Option」フィールドに 2 と入力して、Enter キーを押します。
	- 「サーバー機密保護データの保存」の値を 1 に変更します。 «
- 5. ユーザー記憶域をサーバーにリンクした時に、CD-ROM ドライブのドライブ名が変更されないようにす ることができます。「ディスク管理」を使って Windows サーバーの CD-ROM ドライブ名を割り当て ます。(たとえば、ドライブ X に割り当てることができます。)
- 6. 独自の NWSD 構成ファイルを作成すれば、サーバーをカスタマイズすることができます。
- 7. ≫ Windows のクラスター化が必要な場合、 Windows での Windows Cluster サービスのインストール を参照してください。《

**重要:** ファイアウォールを Windows サーバーとともに使用することを計画している場合は、プライベート LAN 用のインターネット・アドレスが、ファイアウォールとして稼働している SOCKS サーバーを経由し ないようにしてください。経由すると、接続障害の原因となります。ファイアウォールの設定についての詳 細は、 ファイアウォールご使用に際して を参照してください。

統合 xSeries サーバーに Windows サーバーをインストールし終わったら、 OS/400 で日常作業を実行する 方法を知る必要があります。このセットアップ・ブックでは、サーバーを始動および終了する方法について 説明しています (iSeries 統合 xSeries サーバーでの Windows サーバーの始動と停止 を参照)。 OS/400 か らのサーバーの管理については、iSeries Information Center を参照してください。

# Windows NT 4.0 での iSeries Integration for Windows Server のイン ストール計画

iSeries Integration for Windows Server を Windows NT 4.0 にインストールする前に、次のことを知ってお く必要があります。

- ハードウェア要件 (Windows NT 4.0 をハードウェア・タイプ 2892 および 2689 にインストールする ことはできません)
- ソフトウェア要件

OS/400 のバージョンを V4R4 以前のリリースから V4R5 以降にアップグレードする場合、また Pentium Ⅲ 2890 統合 xSeries サーバーヘアップグレードする場合、最初に 移行に関する考慮事項をお読みくださ  $\mathcal{V}^{\lambda}$ 

iSeries Integration for Windows Server のインストール前のチェックリストでは、インストールの準備をす るのに必要なステップが説明されています。

インストール時に指定する Windows NT 4.0 Server の役割は、再インストールする以外には、サーバーか らドメイン・コントローラーに役割を変更することはできません。複数の Windows NT 4.0 Server を持つ 場合には、以下のガイドラインを使用して、各サーバーのネットワーク役割 (1 次ドメイン・コントローラ ー、バックアップ・ドメイン・コントローラー、またはメンバー・サーバー)を決定します。

• ネットワーク上の最初の Windows NT 4.0 Server を 1 次ドメイン・コントローラーにします。 1 次ド メイン・コントローラーには、マスター・セキュリティー・データベースが格納されます。 1 次ドメイ ン・コントローラーは、データベースを変更できる唯一のサーバーです。変更は、バックアップ・ドメ イン・コントローラーに複写されます。

- <span id="page-59-0"></span>• すでに 1 次ドメイン・コントローラーがあり、代替サーバーにログオンを認証させたい場合にのみ、統 合 xSeries サーバーをバックアップ・ドメイン・コントローラーに指定します。
- メンバー・サーバーは、ドメインの一部ですが、セキュリティー管理の役割はありません。このオプシ ョンは、ネットワークに 1 次ドメイン・コントローラーおよびバックアップ・ドメイン・コントローラ ーがすでにある場合にのみ使用してください。バックアップ・ドメイン・コントローラーと 1 次ドメイ ン・コントローラーの間で役割を変更することはできますが、メンバー・サーバーをいずれかのタイプ のドメイン・コントローラーに変更するには、オペレーティング・システム全体を再ロードしなければ なりません。

iSeries Integration for Windows Server をインストールして実行するには、以下のようにします。

- 1. ≫インストール用ワークシートのステップを完了し、終了したワークシートを印刷します。完了したワ ークシートで提供される回答が、iSeries サーバーのインストール、および構成を援助します。«
- 2. IBM 社の統合機能ソフトウェアをインストールします。
- 3. Microsoft 社の Windows サーバー・ソフトウェアをインストールします。
- 4. いくつかの構成作業を実行して、 インストールを完了します。

## 統合 xSeries サーバーでの Windows NT 4.0 のインストール

IBM の統合ソフトウェアをインストールしたら、Windows NT 4.0 ソフトウェアをインストールすること ができます。

注: Windows NT 4.0 をハードウェア・タイプ 2892 および 2689 にインストールすることはできませ  $\mathcal{h}_{\alpha}$ 

#### 以下のものが必要です。

- ≫ Windows NT 4.0 ソフトウェアの入っている CD-ROM (または CD-ROM のイメージ)≪
- Windows サーバーのライセンス・キー (Windows サーバー CD-ROM ケースの裏面に印刷してあります)
- ≫ 各サーバーごとの完成した印刷物のOS/400 パラメーターのインストール用ワークシート ≪

#### 以下の作業を行います。

- 1. OS/400 コンソールで Windowsサーバーのインストールを開始します。
- 2. Windows NT 4.0 サーバー・コンソールでインストールを続行します。
- 3. その後、iSeries Windows サーバーのインストールの完了に進みます。

### iSeries Windows NT 4.0 の実行のためのソフトウェア要件

iSeries Windows NT 4.0 Server または Terminal Server Edition を実行するには、次のソフトウェアが必要 です。

- オペレーティング・システム/400 (5722-SS1) ≫ バージョン 5、リリース 2。 « リリース・レベルを調べ るには、次のようにします。
	- 1. OS/400 コマンド行で Go LICPGM と入力し、Enter を押します。
	- 2. オプション・フィールドに 10 と入力し、インストールされている製品を表示します。
	- 3. 57xxSS1 を探します。この横に表示されているリリースが、ご使用のバージョンです。 (リリースに よっては、F11 を押して VRM 番号を表示しなければならない場合もあります。)
- ≫IBM iSeries Integration for Windows Server 5722-WSV。 «WSV プロダクトのバージョンおよびリリ ースが、ご使用のシステムの OS/400 のバージョンおよびリリースと一致していなければなりません。
- Microsoft の Windows NT 4.0 Server または Terminal Server Edition。
- <span id="page-60-0"></span>• Windows NT 4.0, Terminal Server Edition の場合, Citrix MetaFrame が必要です。これは Citrix から入 手することができます。 Citrix MetaFrame の詳細については、 Citrix Web サイト る を参照してくだ さい。
- 必要とされている Microsoft Windows NT 4.0 サービス・パック。 IBM が iSeries Integration for Windows Server を使用してテストした、入手可能な Windows サーバー・サービス・パックの最新情報 については、 IBM Windows Integration Web サイト 〇 の『Applications』トピックを参照してくださ  $\mathcal{U}^{\mathcal{I}^{\circ}}$
- 2890 iSeries 統合 xSeries サーバーで Microsoft Windows NT 4.0 を実行しようとする場合に、Gigabit Ethernet Adapter を使用する際は、 Windows NT 4.0 での Gigabit Ethernet Adapter のインストール を 一読してください。

必要なソフトウェアのインストールについてのその他の詳細は、 iSeries ソフトウェアの導入 ❤ を参照 してください。

iSeries Integration for Windows Server のインストール計画に戻るか、 ハードウェア要件を参照してくださ い。また、iSeries Integration for Windows Serverおよび統合 xSeries サーバーのアップグレードと移行に関 する考慮事項も参照してください。

### OS/400 コンソールからの Windows NT 4.0 server のインストールの開始

Windows サーバーを iSeries にインストールする場合、\*IOSYSCFG、\*ALLOBJ、および \*JOBCTL 特殊権 限が必要です。使用可能な Windows サーバー・ライセンス・キーを持っていなければなりません。ほとん どの場合、キーは Windows サーバー CD-ROM ケースの裏面に印刷してあります。

- 1. Windows サーバー CD を iSeries 光ディスク・ドライブに入れます (インストール CD のイメージを 使用する場合を除く)。
- 2. OS/400 コマンド行で、INSWNTSVR と入力して F4 を押します。「Windows サーバーの導入」画面 が表示されます。
- 3. 「ネットワーク・サーバー記述」に、インストール用ワークシートで記入したこのサーバーの名前を入 力し、Enter キーを押します。
- 4. 「インストール・タイプ (Install type)」フィールドに \*FULL と入力します。
- 5. 「資源名」、「ドメインの役割」の各フィールドに、 インストール・ワークシートで記入した情報を 入力します。
- 6. 「Windows サーバー・バージョン (Windows server バージョン)」フィールドに \*NT40 と入力しま す。
- 7. さらにパラメーターを表示するには、F10 を押します。
- 8. 実際の CD-ROM ではなく格納イメージからサーバーをインストールする場合には、「Windows ソー ス・ディレクトリー」フィールドにイメージへのパスを指定します。
- 9. 「導入オプション」フィールドで、デフォルトの \*INSTALL を使用します。
- 10. 次のフィールドに、 ≫インストール・ワークシート≪の値を入力します。
	- TCP/IP ローカル・ドメイン名
	- TCP/IP ネーム・サーバー・システム
	- サーバー・メッセージ待ち行列
	- ライブラリー
- 11. サーバーからのどのイベント・ログ・メッセージを OS/400 で受け取りたいかを「イベント・ログ」 フィールドに指定します。
- 12. 次ページ・キーを押して、2番目のインストール画面を表示します。
- 13. 「サーバー記憶域サイズ」のフィールドで、 インストール・ワークシートからの値を入力します。« OS/400 はネットワーク・サーバー記憶域としてドライブを作成し、リンクします。
- 14. ソースおよびシステム・ドライブに別の補助記憶域プール (ASP) を選択する場合、「記憶スペース ASP」フィールドに指定します。
- 15. システム・ドライブが 2047 MB 以下の場合には、「NTFS への変換」フィールドで \*NO を指定すれ ば、Windows サーバー・システム・ドライブがファイル割り振りテーブル (FAT) ファイル・システム でフォーマットされることになります。インストール時にシステム・ドライブを NTFS (New Technology File System) に変換したい場合は、\*YES を指定します。この決定に役立つ情報について は、 FAT、FAT32、および NTFS ファイル・システムの比較を参照してください。 2047 MB より大 きいシステム・ドライブは、OS/400 によって自動的に NTFS にフォーマットされます。
- 16. ≫2 GB 以上の RAM を備えた 2890 統合 xSeries サーバーに Windows NT 4.0 Server をインストー ルすると、システム・ブートは失敗し、次のような停止メッセージが表示されます。 0X0000003F NO MORE SYSTEM PTES

これは Microsoft 社で確認されている問題であり、Service Pack 2 以降では修正されています。サーバ ーを正常にインストールするには、次のステップを行います。

- a. 適当な量の物理 RAM を取り外して残りの合計が 2 GB 以下になるようにします。
- b. Windows NT 4.0 をインストールしてから、サービス・パック 2 またはそれ以降を適用します。
- c. 物理 RAM を再び取り付けます。

詳細は、Microsoft knowledge Base および Q160392 「Systems with 4 GB or More of RAM Cannot Boot Windows NT 4.0」を参照してください。

- 注: これは、SP3 が適用された Windows Terminal Server のインストールには適用されません。 Windows 2000 および Windows .NET Server のインストールは影響を受けません。 «
- 17. サーバーがドメイン・コントローラーの場合、 インストール用ワークシートから 「サーバー・ドメイ ン名」に入力します。 << それ以外の場合、「ワークグループ用」か「ドメイン用」フィールドに値を 指定します。
- 18. 「フルネーム」フィールドに、インストール中の Windows サーバー・ライセンスを所有しているユー ザーの名前を指定します。
- 19. 「編成」フィールドに、インストール中の Windows サーバー・ライセンスを所有している組織の名前 を指定します。
- 20. iSeries Integration for Windows Server がユーザーの 1 次言語を使用するようにするには、「言語バ ージョン」フィールドに \*PRIMARY を指定します。登録不可能な事前定義名の問題が起きないようにす るため、インストールする Windows サーバーの言語と一致する言語を選択します。どの言語がコマン ドをサポートしているかを知る必要がある場合は、 サポートされる言語バージョンを参照してくださ  $\zeta$
- 21. OS/400 が 30 分ごとに Windows サーバーと日付と時刻の同期をとるようにするには、 「日付と時刻 の同期化」フィールドに \*YES を指定します。 Windows サーバーのネットワーク記述をオンに変更し たときだけ OS/400 が Windows サーバーと日付と時刻の同期を取るようにするには、\*NO を指定しま す。
- 22. 「Windows ライセンス・キー」フィールドに、Microsoft 提供の CD キー (ダッシュも含めて) を指定 します。ほとんどの場合、この CD キーは Windows サーバー CD-ROM ケースの裏面に印刷してあ ります。
- 23. 次ページ・キーを押して、3番目のインストール画面を表示します。
- <span id="page-62-0"></span>24. 「ライセンス・タイプ」フィールドに、購入した Windows サーバー・ライセンスのタイプを指定しま す。
- 25. 「ライセンス・タイプ」フィールドに \*PERSERVER を指定した場合、購入したクライアントまたはデス クトップ・ライセンスの数を指定します。
- 26. 「制限された装置資源」フィールドに、 インストール用ワークシートの値を入力します。 «
- 27. 以下を行う場合、次ページ・キーを押して、次のページを表示します。
	- Windows サーバーにデフォルト以外のキーボード・タイプをインストールする。 (有効なキーボー ド・レイアウト識別コードは、Windows インストール・ソースの I386 ディレクトリーにある TXTSETUP.SIF ファイルにリストされています。)
	- · 内部 LAN 用の自分独自の IP アドレスを使用する。
	- NWSD 構成ファイルを使用する。
	- 統合 xSeries サーバーを外部ホスト LAN として使用する (モデル 2890 統合 xSeries サーバーでは サポートされていません)。

特に必要と思われる他の情報ごとに、画面で入力して Enter キーを押してください。

Windows NT 4.0 はインストールを開始します。インストール・プロセスは、ハードウェアの種類や構成に よって、完了するまでに 15 ~ 45 分間要します。この段階が完了すると、OS/400 はメッセージ 「Virtual Token Ring Adapter 用に IP アドレスとして a.b.c.d を指定」を表示します。この時点で、統 合 xSeries サーバーに接続されたコンソールが開始します。 Windows サーバー・コンソールでインストー ルを続行します。

### Windows サーバー・コンソールからの Windows NT 4.0 のインストールの続行

OS/400 側の Windows NT 4.0 インストールが完了すると、統合 xSeries サーバーが開始されます。ここ で、Windows サーバー側のインストールを開始します。

Windows NT 4.0 のインストール段階には、4 つの部分 (モード) があります。最初の 3 つのモードで は、何のアクションも取る必要はありません。 Windows サーバー・コンソールは、それぞれのモードの後 に再始動します。 iSeries Integration for Windows Server のインストール前のチェックリスト にある作業 を完了し、INSWNTSVR コマンドで情報を提供したので、インストールのこの段階は簡単です。しかし、 Windows サーバーのインストールではいくらかの情報を入力することも必要になります。

Windows サーバーのインストールを完了するには、以下の作業を実行してください。

- 1. インストール・プログラムのプロンプトで Windows サーバー CD-ROM の非アップグレード・バージ ョンを指示されたら、非アップグレード・バージョンを挿入してください。次に Enter キーを押してイ ンストールを続行します。
	- 注: インストール・プログラムが非アップグレード CD を再び求めてくる場合は、Enter キーを再 び押します。他のアクションは必要ありません。
- 2. 最初の 3 つのモードが完了すると、INSWNTSVR コマンドは、OS/400 画面 (およびジョブ・ログ) に 内部 LAN のインターネット・アドレス情報を表示します。コマンドにアドレスを生成させた場合に は、この情報を インストール用ワークシートに記録してください。後でそれが必要になります。統合 xSeries サーバーに接続されるコンソール画面に Microsoft ライセンス契約が表示されます。「同意しま す」をクリックします。
- 3. 「管理者アカウント」画面でパスワードを入力して確認します。
- 4. 「Windows NT Server のセットアップ」画面で「次へ」をクリックします。
- 5. インストール・プログラムは、以下のエラー・メッセージを出して TCP/IP 情報を求めます。

エラー (不在セットアップ) ー<br>データベースの TCP/IP セクションの中の IP アドレス・キーが設定されなければ ならない。プロパティー・シートが表示された後、問題を訂正してください。

「OK」をクリックします。

インストール・プログラムは、以下のエラー・メッセージを出してサブネット・マスクを求めます。 エラー (不在セットアップ) IP アドレスとして入力したサブネット・マスクが設定されていない。 プロパティー・シートが表示された後、問題を訂正してください。

「OK」をクリックします。

- a. 「アダプタ」ボックスから、「IBM 内部 LAN アダプター (IBM Internal LAN Adapter)」を選択 します。
- b. 内部 LAN の「**IP アドレス」**および「サブネット マスク」フィールドには、コマンドにアドレスを 生成させた場合には、INSWNTSVR コマンド画面からWindowsインストール・アドバイザーに記録 した値を入力します。
- c. 以下のようにして、Windows NT Server の残りの LAN アダプターのインターネット・アドレス情 報を入力します。
	- 1) 「アダプタ」ボックスから、アダプター・カードを選択します。
	- 2) 「Windows サーバー・ネットワーキング情報」の値を使って、「IP Address」 と「サブネッ ト マスク」 フィールドに値を入れます。
	- 3) 「デフォルト ゲートウェイ」フィールドに正しい値を入れます。
	- 4) 2 枚目のアダプター・カードがある場合、そのカードについてステップ 5c.i から 5c.iii を繰り 返します。
		- 注: 特定のタイプのカードが 1 つしかない場合は、ステップ 6 に進みます。ただし、同じ タイプのネットワーク・アダプターが 2 つある場合、Windows NT Server 無人インスト ール機構の制限によって、両方のアダプターは同じネットワーク・アドレスを持つこと になります。それぞれのアダプターに先行する大括弧に囲まれた番号が、これらがイン ストールされているポートを示すというわけではありません。 1 つまたは 2 つのアダ プターを OS/400 と Windows サーバーとの間で共用したい場合、インストール後に各 アダプターのネットワーク・アドレスを検査してください (Windows NT 参照)。大括弧 に囲まれた番号がどのポートに対応するかがはっきりしない場合には、テクニカル・サ ポート・プロバイダーに問い合わせてください。
- d. INSWNTSVR コマンドで構成しなかった、インストールに必要な追加の TCP/IP プロパティーを構 成します。ドメイン・ネーム・システム (DNS) のプロパティー、ドメイン名、および Windows Internet Name Services (WINS) をここで構成することができます。
- 6. エラー・メッセージを受け取る場合、「OK」をクリックして、インストール・プログラムに従って、状 熊を訂正するかまたは必要な情報を提供してください。それらのエラー・メッセージの例や、その応答 方法については、 インストール中のエラー・メッセージへの応答 を参照してください。
- 7. 「日付と時刻のプロパティ」画面で、以下を実行します。
	- a. グリニッジ標準時からのオフセットと一致する時間帯を選択します (Windows インストール・アド バイザーに記録されている)。
	- b. 夏時間を採用している地域の場合は、「自動的に夏時間の調整をする」 ボックスをチェックしたま まにします。 OS/400 上の OUTCOFFSET は Windows サーバー・オフセットと一致していなけれ ばならず、夏時間になった時に必ず OS/400 を手動で調整しなければならないことに注意してくだ さい。

夏時間を採用しておらず、OS/400 上の OUTCOFFSET を手動で調整する必要がない場合は、「自動 的に夏時間の調整をする」チェック・ボックスのチェックをはずしてください。

<span id="page-64-0"></span>8. 表示装置アダプターを構成します。表示装置のカラー・パレット、解像度、および最新表示頻度を、 iSeries 統合 xSeries サーバーに接続されている SVGA モニターについて選択します。

インストール・プロセスは、いったんオフになってから再びオンになり、サインオン画面で終了します。 Windows サーバーの一部バージョンでは、INSWNTSVR コマンドの制御の下でさらに自動インストール・ ステップが行われます。このステップが原因で、さらに別の iSeries 統合 xSeries サーバーのインストール 作業と対応するリブートが追加される場合があります。

注: Windows サーバーが iSeries 統合 xSeries サーバー上で確実に実行できるようにするには、その前 に特定の修正が必要になる場合があります。正規の操作を Windows サーバーで行う前に、必要な Microsoft サービス・パック (Windows NT サービス・パック 4 など) を適用しなければなりませ ん。また、場合によっては、 コード用のサービス・パックをインストールする必要もあります (詳 細は iSeries Integration for Windows Server でのコード修正の使用 を参照)。 IBM が iSeries Integration for Windows Server を使用してテストした、入手可能な Windows サーバー・サービ ス・パックの最新情報については、 IBM Windows Integration Web サイト ◇ を参照してくださ  $\mathcal{V}^{\lambda}$ 

ヒント

インストールのこの段階が完了したら、事前定義した C および D ドライブのバックアップをすぐ に行ってください。これで、Windows サーバーに障害が発生した場合に簡単に回復できるようにな ります。これらのドライブのバックアップについては、 V4R5 以降の OS/400 システムで作成し た Windows サーバー用の事前定義ディスク・ドライブのバックアップを参照してください。

さらに数ステップを実行し、 ≫ iSeries Windows NT への Windows サーバーのインストールを完 了することが必要です。 <

#### iSeries Windows NT 4.0 のインストールの完了

Windows サーバー・ソフトウェアを OS/400 にインストールした後でいくつかの最終的な作業を実行すれ ば、 Windows サーバーが正しくインストールされていて使用できることを確認できます。 Windows サー バーをインストールした後、以下のタスクを実行します。

- 1. 最新のサポート・レベルをお勧めします。サポートされている最新の Microsoft Service Pack の詳細に ついては、 IBM Windows Integration Web サイトの「Service Information」ページ ◇ を参照してくだ さい。
- 2. TCP/IP の開始時に Windows サーバーが自動的にオンに変更されるようにしたい場合は、 TCP/IP に応 じた Windows サーバーのオンへの自動変更の設定 を参照してください。
- 3. インストールの前に LAN アダプターを切断した場合は (インストール前チェックリストのステップ 4)、ここでプラグをケーブルに差し込んで再接続します。
- 4. OS/400 上の ORETSVRSEC システム値を変更すると、パスワードが確実に OS/400 に保存されます (こうすれば、ユーザーのサインオンに時間がかからないようにすることができます)。
	- OS/400 コマンド入力行で以下のコマンドを入力します。 WRKSYSVAL SYSVAL(QRETSVRSEC)
	- 値を表示するには、「Option」フィールドに 2 と入力して、Enter キーを押します。
	- 「サーバー機密保護データの保存」の値を 1 に変更します。
- <span id="page-65-0"></span>5. ユーザー記憶域をサーバーにリンクした時に、CD-ROM ドライブのドライブ名が変更されないようにす ることができます。「ディスク管理機能 (Disk Administrator)」を使って Windows サーバーの CD-ROM ドライブ名を割り当てます。(たとえば、ドライブ X に割り当てることができます。)
- 6.独自の NWSD 構成ファイルを作成すれば、サーバーをカスタマイズすることができます。
- 7. 統合 xSeries サーバー に同じタイプの 2 つの LAN アダプターがある場合 (両方ともイーサネット か、または両方ともトークンリング)、そのネットワーク・アドレスを確認してください。それぞれのア ダプターに INSWNTSVR コマンドで指定したネットワーク・アドレスがあることを確認するために は、次のステップを行います。
	- a. 「スタート」、「設定」、「コントロール パネル」の順にクリックします。
	- b. 「ネットワーク」アプリケーションをダブルクリックします。
	- c. 「アダプタ」タブを選択します。
	- d. インストールした物理ネットワーク・アダプターのプロパティーを表示するには、それぞれをダブル クリックします。
	- e. それぞれのアダプターのネットワーク・アドレスが、INSWNTSVR コマンドで指定したローカル・ アダプター・アドレスと対応していることを確認します。
	- f. 2 つのトークンリング・アダプターの場合、「DataRate」および「MaxTxFrameSize」フィールド にも正しい値が入っていることを確認します。
	- g. OS/400 によって共用されるアダプターの 1 つだけを構成する場合は、以下のいずれかを実行して ください。
		- 非共用アダプターの「ネッ**トワーク・アドレス**」フィールドを削除して、共用アダプターの焼き 付けアドレスに使用します。
		- ネットワークには固有のアドレスを指定します。

重要: ファイアウォールを Windows サーバーとともに使用することを計画している場合は、内部 LAN 用のインターネット・アドレスが、ファイアウォールとして稼働している SOCKS サーバーを経由しな いようにしてください。経由すると、接続障害の原因となります。ファイアウォールの設定についての 詳細は、 ファイアウォールご使用に際してを参照してください。

統合 xSeries サーバーに Windows サーバーをインストールし終わったら、 OS/400 で日常作業を実行 する方法を知る必要があります。このセットアップ・ブックでは、サーバーを始動および終了する方法 について説明しています (iSeries 統合 xSeries サーバーでの Windows サーバーの始動と停止 を参 照)。 OS/400 からのサーバーの管理については、iSeries Information Center を参照してください。

# インストール中のエラー・メッセージへの応答

Windows サーバーのインストール段階では、OS/400 のインストール段階で入力しなかったために欠落して いる情報にフラグを付け、その情報を提供できるようにします。このセクションには、これらのエラー・メ ッセージとその応答方法の例が記載されています。

#### ネットワーク上の重複名

統合 xSeries サーバーで 2 つの LAN アダプターが同じネットワークに接続されている場合、インストー ル・プログラムは、コンピューター名が既にネットワーク上に存在していることを示します。これは、 Windows サーバー・インストール・プロセスの制限です。この制限に対処するには、以下を実行します。

- 統合 xSeries サーバー LAN アダプター・ケーブルの 1 つをネットワークから切断します。
- Windows サーバー・コンソール上で、同じコンピューター名を再入力します。
- 「OK」を押して、インストールを続行します。

インストールの完了後に、切断したアダプター・ケーブルを再び接続することができます。

(Windows サーバーのインストール) エラー (バックアップ・コントローラーのインストール時)

バックアップ・ドメイン・コントローラーを、まずドメイン上の新しいサーバーのためにコンピューター・ アカウントを作成せずにインストールした場合、以下のエラー・メッセージを受け取ります。

エラー (バックアップ・コントローラーのインストール時) このドメインでは、ドメイン・コントローラーに接続できません。 ドメイン上のコンピューター・アカウントの確認を管理者に依頼してください。

「OK」をクリックします。ドメインは、デフォルトの DOMAIN に戻ります。

次に、以下の2つのステップをとることができます。

• コンピューター名として NWSD の名前を使用し、ドメイン・コントローラーからサーバーのコンピュ ーター・アカウントを作成する。

または

• ドメインの管理者ユーザー名とパスワードを入力し、インストール・プログラムがユーザーに代わって コンピューター・アカウントを作成するようにする。

Microsoft では、管理者がコンピューター・アカウントをドメイン上で作成してから、Windows サーバーを インストールすることを推奨しています。ドメインでのコンピューター・アカウントの作成の詳細について は、 Windows サーバーの資料を参照してください。

#### エラー (サーバーのインストール時)

OS/400 上の「Windows サーバーのインストール」画面の、「ワークグループ用」 または「ドメイン用」 フィールドに値を設定していないことがあります。そうでない場合、以下のエラー・メッセージが表示され ます。

エラー (サーバーのインストール時)

システム管理者またはコンピューター製造元が指定した ・・・・・・・・・・・・・・・・・・・・・・・・。<br>システム・パラメーターが、欠落しているか正しくありません。<br>セットアップには、この情報が必要です。

必要な情報を指定したならば、続いて不在セットアップが 行われます。

システム管理者またはコンピューターの製造元に、 "JoinWorkgroup"の値が欠落しているか正しくないことを通知してください。

「OK」をクリックします。

インストール・プログラムは、ドメインまたはワーク・グループのメンバーをコンピューターに作成するよ うに指示します。

# Windows NT 4.0 から Windows 2000 または Windows .NET Serverへ のサーバーのアップグレード

Windows NT 4.0 から ≫ Windows 2000 または Windows .NET ≪ への統合 xSeries サーバーのアップグ レードのプロセスは、スタンドアロン PC におけるアップグレードのプロセスとは異なります。サーバー のアップグレードは、Windows サーバー・コンソールでは開始できません。新たにインストールする場合 と同じように、OS/400 コンソールで開始しなければなりません。

注: Windows サーバーからはアップグレードを試みないでください。そのようにアップグレードを試み ると、回復するために、システム・ドライブの最新のバックアップと、おそらくユーザー・ドライ ブを復元しなければならなくなります。再インストールが必要な場合もあります。

サーバーをアップグレードする場合、\*IOSYSCFG、\*ALLOBJ、および \*JOBCTL 特殊権限が必要です。使 用可能な Windows サーバー・ライセンス・キーを持っていなければなりません。ほとんどの場合、キーは Windows サーバー CD-ROM ケースの裏面に印刷してあります。

Windows NT 4.0 から Windows 2000  $\gg$ または Windows .NET にアップグレードするには、 « 以下のこ とを実行します。

- 1. Windows サーバーに関係するすべてのドライブのバックアップを行います。アップグレード・プロセス で D ドライブが再作成されるため、この作業を行わないと、D ドライブに保管されていたすべてのユ ーザー・データが失われます。
- 2. 最新の前提プログラム一時修正 (PTF) がインストールされているか確認します。
- 3. サーバーが非活動状態になっているか確認します。(状況の検査については、 OS/400 での Windows サーバー情報の表示を参照してください。) 必要なら、オフに変更してください (OS/400 からの Windows サーバーのシャットダウンを参照してください)。
- 4. ≫インストールしたいバージョンの Microsoft インストール CD-ROM を、CD-ROM ドライブに入れ ます(インストール CD-ROM のイメージを使用する場合を除く)。 «
	- インストールの実行に Windows サーバー CD-ROM のアップグレード版を使用する場合、 注: Windows サーバーで非アップグレード版を使用するように指示される場合があります。この 時、非アップグレード Windows サーバー CD-ROM を挿入して Enter キーを押し、インスト ールを続行します。
- 5. OS/400 コマンド行で、INSWNTSVR と入力して F4 を押します。
- 6. 「ネットワーク・サーバー記述」フィールドに、アップグレードするサーバーの名前を入力し、Enter キーを押します。最初に 1 次ドメイン・コントローラーをアップグレードします。 OS/400 によっ て、既存のサーバーに関する以下の NWSD 情報が検索されます。「Windows サーバーのインストー ル」画面が表示されます。
	- 注: Windows NT 4.0 バックアップ・ドメイン・コントローラーからアップグレードする場合、 OS/400 は 「ドメインの役割」を \*SERVER と見なします。アップグレード後に、それをドメ イン・コントローラーに昇格させることができます。
- 7. 「Windows サーバーのバージョン」フィールドで、\*WIN2000 または>\*WIN2002 (for Windows .NET) « を指定します。他のパラメーターを見るには F10 を押します。
- 8. 最初のインストールで (ネットワーク・アダプターを共有するために)「ポート 1」および「ポート 2」 パラメーターを使用した場合を除いて、この画面で TCP/IP ポート構成情報を指定します。「ポート 1」および「ポート 2」パラメーターを使用した場合、代わりにそれらのパラメーターを使用してくださ  $\mathcal{U}^{\mathcal{A}}$
- 9. 次ページ・キーを押して、2番目のインストール画面を表示します。
- 10. インストール・ソース・サイズをデフォルト値から 400 以上に変更してください。
- 11. システム・サーバー記憶域のサイズは、アップグレード中は変更できません。システム・ドライブに ≪を保持するだけのサイズがあれば、アップグレードではなく、新たにインストール

※存<sup>新人</sup>べきそ、アップグレードには 1 GB 以上の空きスペースが必要です。特定の構成での推奨事 項については、Microsoft の資料を参照してください。

Terminal Server などの別のサービスまたは機能がインストールされた場合、さらにフリー・ス 注: ペースが必要になることがあります。そのような所要量の増加は、INSWNTSVR コマンドで検 出されない可能性があり、 Windows のアップグレードを開始するために OUPGRADE.BAT

ファイルを実行して初めて明らかになります。フリー・スペースが不足すると、アップグレー ドを先に進めることができなくなることがあります。その場合、システム・ドライブ上の余分 なスペースを解放する必要があります。あるいは、アップグレードをキャンセルしたうえで新 規のサーバーをインストールしなければなりません。特定の構成での推奨事項については、 Microsoft の資料を参照してください。

- 12. ソース・ドライブに別の補助記憶域プール (ASP) を選択する場合、「記憶スペース ASP」フィールド に指定します。
- 13. 以下は、アップグレード中に変更できる他の値です。
	- テキスト「記述」
	- ワークグループ
	- ドメイン
	- 名前
	- 組織名
	- 言語バージョン
	- Windows ライセンス・キー
	- ライセンス・モード
	- キーボード・タイプ
	- メッセージ待ち行列
	- イベント・ログ処理
	- 制限付き装置
	- NWSD 構成ファイル
	- ≫ ドメイン・ユーザーの伝播 «

表示されていないパラメーターの値を変更する場合、F10 を押してすべてのパラメーターを表示させ ます。必要な変更を行ってから Enter キーを押して、OS/400 にサーバーのアップグレードを行わせま す。

- 14. 照会メッセージ NTA103F: Windows server MYSERVER will be upgraded. (C G) が表示されます。照 会メッセージに対して、G を押して OS/400 にアップグレードを続行させるか、または C を押して取 り消します。
- 15. OS/400 がファイルのコピーを終了したら、Windows サーバー・コンソールに Windows NT 4.0 ログ オンが表示されます。ログオンしたら、「スタート」メニューに行って、「ファイル名を指定して実 行」をクリックします。
- 16. D:¥0UPGRADE.BAT と入力して、「OK」をクリックし、アップグレードを続行します。 ≫ 「Windows サーバー・セットアップ (Windows server setup)」ウィンドウ«が表示されます。 (インストール・ソ ース・ドライブを再マップした場合、新しいドライブ名に置き換えてください。)
- 17. 「ライセンス契約」ウィンドウで「同意します」をクリックします。アップグレードはいくつかの段階 に分かれていますが、ユーザーの介入は必要ありません。
- 18. 「はい」をクリックして、サーバーを再始動します。これが最後の再始動で、Windows 2000 画面が表 示されます。
- 19. 表示される「**サーバーの構成**」ウィンドウを使用して、Active Directory などのアプリケーションをイ ンストールします。
- <span id="page-69-0"></span>20. 1 次ドメイン・コントローラーではないドメイン・コントローラーをインストールまたはアップグレー ドする場合、Windows サーバーを昇格させることが必要です。この作業は、 dcpromo プログラムで行 えます。
	- a. 「**スタート**」メニューに行って、「**ファイル名を指定して実行**」をクリックします。
	- b. dcpromo と入力して、「OK」をクリックします。

# iSeries Integration for Windows Server および統合 xSeries サーバー のアップグレードと移行に関する考慮事項

V4R5 以降、iSeries Integration for Windows Server に付属しているデバイス・ドライバーは、 Microsoft が制作し保守するハードウェア・アブストラクション・レイヤー (HAL) と連動するように設計変更されて います。

#### 注:

V4R4 またはこれより前のリリースからのアップグレードの場合は、アップグレード・プロセス中 に、該当する Microsoft のメディアから HAL を複写しなければなりません。複写しなかったり、該 当しないメディアから複写したりすると、ネットワーク・サーバー記述に修復不可能な損傷を与える 場合があります。 V4R4 またはこれより前のリリースからのアップグレードの場合、ネットワーク・ サーバー記述にどの Microsoft Service Pack が現在インストールされているかが分かっていなければ ならず、しかもその Service Pack CD-ROM を手元に用意しておかなければなりません。

システムを V4R5 または V4R5 からアップグレードしてから、新しい Pentium III 2890 統合 xSeries サ ーバーに移行する場合、データへのアクセスが不能にならないようにするためのステップを正しい順序で完 了しなければなりません。 2890 統合 xSeries サーバーへの移行を参照し、以下の順序でステップを慎重に 完了してください。

- 1. ≫まず、ご使用の iSeries のバージョンに適合するバージョンの Windows サーバー統合機能をインス トールします。 OS/400 および iSeries Integration for Windows Server のアップグレードおよび iSeries ソフトウェアの導入→ にある指示に従ってください。インストール・プロセスで以前のオプション 29 が削除され、サーバー上の Integration for Windows Server 用の新しい WSV ベース・コードがインス トールされます。<
- 2. オプション 1 (Windows NT 4.0 の場合) またはオプション 2 (Windows 2000 の場合) のどちらか (あ るいはその両方) を、5722-WSV 製品の入っている OS/400 CD-ROM から選択してインストールしま す。これらのオプションに関する解説は、iSeries Integration for Windows Server のインストールに記載 されています。
- 3. 新しい統合 xSeries サーバー・ハードウェアに移行する場合、まず古い統合 Netfinity サーバー・ハー ドウェアの Windows サーバーをアップグレードします。アップグレードによってデバイス・ドライバ ーが更新され、新しい統合 xSeries サーバー・ハードウェアとの互換性が確立されます。 2890 統合 xSeries サーバーへの移行を参照してください。

iSeries の外部ホスト LAN として統合 Netfinity サーバーを使用している場合、2890 統合 xSeries サー バー・ハードウェアと、50xx 移行用タワーに移行したハードウェアでは、外部ホスト LAN はサポー トされないことに注意してください。新しいハードウェアに移行すると、外部ホスト LAN は失われま す。該当するアダプターの回線記述を削除し、別の終結処置を実行する必要があります。内部 LAN の 回線記述は除去しないよう注意してください。

4. ≫レガシーの統合 Netfinity サーバーで Windows NT 4.0 を実行している場合、 2890 iSeries 統合 xSeries サーバーに移行しようとしたときに、その移行にギガビット・イーサネットも含まれていれば、 Windows Service Pack 4 またはそれ以降をインストールしなければなりません。詳細は、Windows NT 4.0 での Gigabit Ethernet Adapter のインストールを参照してください。《

- <span id="page-70-0"></span>5. 2890 統合 xSeries サーバーで Windows NT 4.0 を実行する場合、Windows NT 4.0 用に、 Savage 4 Video Driver をインストールする必要があります。 2890 統合 xSeries サーバー・ハードウェアには S3 ビデオ・チップが付属していますが、 NT 4.0 配布 CD にはそのドライバーは入れられていませ ん。そのため、S3 社の Savage 4 ディスプレイ・ドライバーを Windows サーバーにインストールし て、ビデオを正しく表示させるようにします。
	- HSL 接続の iSeries 統合 xSeries アダプター (2689) は、旧バージョンの統合 xSeries サーバー 注: からの移行をサポートしません。 Windows 2000 > または Windows .NET Server « を新し くインストールすることが必要です。

2892 統合 xSeries サーバーは、どのサーバー・タイプからのハードウェア移行もサポートしま せん。 Windows 2000 ≫ または Windows .NET Server ≪ を新しくインストールすることが 必要です。

6. ≫ V4R5 (またはそれ以前のリリース) にインストールされた Windows 2000 NWSD を、V5R1 以降ま たは前のリリースに移行していて、新しいハードウェアで Gigabit Ethernet Adapter (2670 または 2743) を使用する予定の場合、これらのアダプターをインストールするのに付加的なステップを実行する必要 があります。詳細は、Windows 2000 または Windows .NET で LANドライバーを手動で更新するを参 照してください。《

以前の統合サーバーからの、以下のハードウェア移行は許可されません。これには、 2 つの資源タイプ間 でのホット・スペアの機能が含まれます。 Windows サーバーおよびアプリケーションを新しくインストー ルする必要があります。ユーザー・データを新しいサーバーに移行するには、 iSeries Windows サーバー のバックアップと回復にリストされている、使用可能なバックアップ・メソッドのいずれかを使用してユー ザー・データをバックアップする計画を立てる必要があります。条件によっては、これはユーザー記憶域ス ペースを新しいサーバーからリンク解除したり再リンクしたりする単純なものです。

- 統合 Netfinity サーバー・モデル 6617 では、統合 Netfinity サーバー・モデル 2850、統合 xSeries サー バー (モデル 2890、2892)、または統合 xSeries アダプター・モデル 2689 からの移行ができません。
- 統合 Netfinity サーバー・モデル 2850 では、統合 Netfinity サーバー・モデル 6617、統合 xSeries サー バー (モデル 2890、2892)、または統合 xSeries アダプター・モデル 2689 からの移行ができません。
- 統合 xSeries アダプター・モデル 2689 では、統合 xSeries サーバー (モデル 2890、 2892) または統合 Netfinity サーバー (モデル 6617, 2850) からの移行ができません。
- 統合 xSeries サーバー・モデル 2892 では、統合 xSeries サーバー (モデル 2890) または統合 Netfinity サーバー (モデル 6617、2850) からの移行ができません。

## TCP/IP に応じた Windows サーバーのオンへの自動変更の設定

TCP/IP の開始時に Windows サーバーが自動的にオンに変更されるように設定できます。ただし、1 つの ファイル・サーバー資源を複数の Windows サーバーが使用する場合、そのうちの 1 つだけを自動開始す るようにします。同時にファイル・サーバー資源を使用できるネットワーク・サーバーは 1 つだけです。 同じ資源を共有するネットワーク・サーバーで自動開始されるように、複数の TCP/IP インターフェースを 構成すると、予期しない結果が生じる場合があります。

TCP/IP の開始時に Windows サーバーを自動的にオンに変更するには、次のステップを行います。

- 1. OS/400 コマンド行で、「TCP/IP の構成 (CFGTCP)」コマンドを入力します。
- 2. オプション 1「TCP/IP インターフェースの処理」を選択して、Enter キーを押します。
- 3. サーバーについての ≫ プライベート LAN (内部トークンリングまたは仮想イーサネット Point-to-Point)< 回線記述のインターフェースの横の「Opt」フィールドで 2 (変更) を指定して、Enter キーを押します。
- <span id="page-71-0"></span>注: ≫ プライベート LAN 回線記述の名前は、ネットワーク・サーバー記述 (NWSD) 名の後に、内 部トークンリングの場合は '00'、仮想イーサネット Point-to-Point LAN の場合は 'PP' が続き ます。たとえば、NWSD 名が MYSVR である場合、プライベート《 LAN 回線記述は MYSVR00 です。
- 4. 自動開始パラメーター値を \*YES に変更して、Enter キーを押します。 Windows サーバーは、TCP/IP の開始時に自動的にオンに変更されます。
	- V5R1 以後は、システムの IPL 属性を変更すれば、IPL 時に TCP/IP を自動始動することがで 注: きます。そのため、始動手順はもう不要になります。自動開始パラメーターを \*YES に設定さ れた TCP インターフェースは、IPL 時に TCP/IP と一緒に始動します。
	- 注: ≫ TCPPRTCFG パラメーター \*INTERNAL または \*VRTETHPTP ポートの NWSD で設定され た値を、プライベート LAN の Windows コンソールに入力された IP アドレスがオーバーライ ドすることに注意してください。しかし、SBMNWSCMD のような操作は、NWSD で設定され る値を使ってサーバーを検索します。両方の値は一貫していなければなりません。<

## iSeries Integration for Windows Server でのコード修正

iSeries Integration for Windows Server コード修正を使えば、 iSeries Integration for Windows Server の次の リリースまで待たなくても、可能な限りエラーのない最新のコードを利用することができます。 iSeries Integration for Windows Server コード修正は、 Windows サーバーが統合 xSeries サーバー上で実行できる ようにコードを更新します。これらは、Microsoft 社から入手しなければならない Windows サーバー自体 のサービス・パックとは別個のものです。

## iSeries Integration for Windows Server コードおよび Microsoft Windows Update Web サイト

iSeries Integration for Windows Server ライセンス・プログラム製品で提供される Windows デバイス・ド ライバーは、OS/400 修正 (PTF) メカニズムおよび IBM サービス・パックをインストールする関連保守ス ナップインを使用することによって、サービスを受ける必要があります。 iSeries Integration for Windows Server に直接関連する Microsoft Windows Update Web サイトで表示されるデバイス・ドライバーを、統 合 xSeries サーバーにダウンロードしてはなりません。統合 xSeries サーバー用に特に提供されていないデ バイスの USB デバイス・ドライバーは、Windows Update からダウンロードできますが、ある程度のリス クがあります。 Windows Update から、 SCSI 記憶域ドライバーおよび LAN ドライバーをダウンロード しないでください。

### iSeries Integration for Windows Server のコード修正のタイプ

iSeries Integration for Windows Server コード修正には 2 つのタイプがあります。すなわち、OS/400 側の コード修正と Windows サーバー側のコード修正です。 IBM では、OS/400 プログラム一時修正 (PTF) で 両タイプの修正を配布します。 PTF の詳細は、プログラム修正を参照してください。

OS/400 側に対するコード修正が入っている OS/400 PTF は、「通常」の PTF です。これは OS/400 側の コードに対して適用されるので、必要なアクションは OS/400 にこの PTF をインストールすることだけで す。

Windows サーバー側に対するコード修正が入っている PTF は、「サービス・パック PTF」または「ホッ 卜修正 PTF」と呼ばれます。 サービス・パック PTF を OS/400 にインストールした後、各 Windows サー バーにそのサービス・パック PTF をインストールするには、さらにステップを実行する必要があります。 iSeries Integration for Windows Server の保守パックのインストール に、サービス・パックを Windows サ ーバーヘインストールする方法が載っています。
<span id="page-72-0"></span>ホット修正は累積修正ではないので、問題の解決に不可欠な修正しか入っていません。

サービス・パックまたはホット修正の番号は、一緒に配布された OS/400 サービス・パックまたはホット 修正 PTF の番号であり、その形式は SInnnnn です。

## Windows 2000 および Windows .NET Server での iSeries Integration for Windows Server の保守レベルの検査

iSeries Integration for Windows Server コードの最新バージョンがインストールされていることを確認する には、 ≫ Windows サーバーにインストールされており、かつ OS/400 から使えるソフトウェア・レベル を検査します。インストール済みで使用可能なサービス・レベルを検査するには、 Integration for Windows Server スナップインを使用します。

スナップインを実行するには、まず iSeries NetServer を使用可能にし、ゲスト・ユーザー・プロファイル を作成して、 Integration for Windows Server アプリケーションが « iSeries を表示できるようにします。 また、Windows Server で管理者権限を持つ、伝搬 OS/400 ユーザーと一緒にサインオンすることもできま す。

≫ 保守レベルをチェックするには、 Windows Server から Integration for Windows Server スナップインを 開始します。「スタート」、「プログラム」、次に「IBM iSeries」を選択します。「Integration for Windows Server」を選択し、展開します。ネットワーク・サーバー記述名を展開し、「ソフトウェア・レ ベル (Software Level)」をクリックします。

次のフィールドは、ソフトウェア· < レベルの状況を示します。

• 「サービス・パック」≫ フィールドの「インストール済み (Installed)」列に、Windows Server にインス トールされているサービス・パックが示されます。「使用可能」列に、 OS/400 からインストールする のに使える最新のサービス・パックが示されます。 «

「ホット修正 (Hot Fix)」フィールドには、 Windows サーバーに現在ホット修正がインストールされてい るかどうかが示されます。

Windows NT 4.0 の場合、 Windows NT 4.0 でのレベル検査を使った iSeries Integration for Windows Server の保守レベルの検査を参照してください。

Windows NT 4.0 での iSeries Integration for Windows Server の保守レベルの検査 iSeries Integration for Windows Server コードの最新バージョンがインストールされていることを確認する には、 ≫ Windows サーバーにインストールされており、かつ OS/400 から使えるソフトウェア・レベル を検査します。インストール済みで使用可能なサービス・レベルを検査するには、レベル・チェック・アプ リケーションを使用します。

レベル検査を実行するには、まず iSeries NetServer を使用可能にし、ゲスト・ユーザー・プロファイルを 作成して、レベル検査が « iSeries を表示できるようにします。また、Windows Server で管理者権限を持 つ、伝搬 OS/400 ユーザーと一緒にサインオンすることもできます。

Windows NT 4.0 server からレベル・チェック・アプリケーションを開始するには、「スタート」メニュー で、「プログラム」、「Windows Server」、「レベル・チェック」の順に選択します。

注: ≫ OS/400 からインストールできる新しい保守レベルが用意されている場合に、管理者としてログ オンすると、レベル・チェックは自動的に開始します。

次のフィールドは、ソフトウェア・レベルの状況を示します。 «

<span id="page-73-0"></span>• 「iSeries システム」ボックスの「サービス・パック使用可能」フィールドに、Windows サーバーにイ ンストールされている最新のサービス・パックが示されます。「Windows Server」ボックスの「サー ビス・パック」フィールドに、Windows サーバーにインストールされている最新のサービス・パックが 示されます。

すでにインストールしてあるものより新しいサービス・パックがある場合には、新しい方のサービス・パッ クをインストールしてください。

iSeries ナビゲーターを使用して、新しいサービス・パックを表示したり、インストールしたりすることも できます。

≫ Windows 2000 または Windows .NET Server については、Windows 2000 および Windows .NET Server での iSeries Integration for Windows Server の保守レベルの検査を参照してください。 «

## Windows 2000 または Windows .NET Server での iSeries Integration for Windows Server サービス・パックのインストール

≫ サービス・パックをインストールして最新の « iSeries Integration for Windows Server コードを備える と、以前のコードに存在していた問題を訂正することができます。サービス・パックが入っている OS/400 プログラム一時修正 (PTF) を適用することができます。 サービス・パック PTF を OS/400 または > Windows のホット修正にインストールした後、各 Windows サーバーにそのサービス・パック PTF をイン ストールするには、さらにステップを実行する必要があります。《

注: Microsoft のサービス・パックをインストールするには、Microsoft の指示に従ってください。 Microsoft Web サイト ♥ で、インストールするサービス・パックを探すときに、そのサービス・ パックに関する解説を述べた README ファイルもダウンロードしてください。

≫ Integration for Windows Server スナップインを使ってサービス・パックをインストールするには、 Windows サーバーのシステム管理者でなければなりません。インストールの開始前に、実行しているアプ リケーションをすべて終了し、 Windows サーバーにログオンしているユーザーがいないことを確認してく ださい。この作業を行わないと、インストールの完了後に Windows サーバーが自動的に再始動するので、 データが失われる場合があります。

iSeries Windows サービス・パックをインストールする場合は、iSeries と同じリリース・レベルのものでな ければなりません。 iSeries Windows サーバーのホット修正のインストールを選択する場合は、iSeries と 同じリリース・レベルのものでなければならず、最新のサービス・パックがインストールされていなければ なりません。バージョン 5、リリース 2 から始めると、Integration for Windows Server スナップインまた は iSeries ナビゲーターのどちらかを使用して、Windows 2000 または Windows .NET Server でサービ ス・パックを表示し、インストールすることができます。 <

Integration for Windows Server スナップインを使用したサービス・パックの表示またはインストール: Integration for Windows Server スナップインを使用して、 Windows Server で iSeries Integration for Windows Server サービス・パックを表示またはインストールするには、次の手順に従ってください。

- 1. 「スタート」メニューから、「プログラム」、「IBM iSeries」、次に「Integration for Windows Server」を選択します。リストされているサーバーのうち 1 つを選択し、展開します。「ソフトウェ ア・レベル (Software level)」を選択します。結果の画面に、現行リリース、サービス・パック、ホッ 卜修正、さらにインストール可能なものがあれば表示されます。
	- 注: ≫ 管理者としてログオンし、使用可能なサービス・パックまたはホット修正がある場合、また はリリース・レベルにミスマッチがある場合、スナップインによって起動するサービス・ユー ティリティーが自動的に開始します。

<span id="page-74-0"></span>2. サービス・パックのインストールを選択する場合、スナップイン・ツールバーの更新ボタンを使用する か、「ソフトウェア・レベル (Software Level)」を右クリックし、「タスク」次に「更新」を選択しま す。《

画面に表示された指示に従ってサービス・パックのインストールを完了します。

iSeries ナビゲーターを使用したサービス・パックの表示またはインストール: ≫現在特定のサーバーに インストールされているものを表示するには、次の手順に従ってください。

- 1. iSeries ナビゲーターを開始します。
- 2. 「ネットワーク」を選択します。
- 3. 「Windows 管理 (Windows Administration)」を展開します。
- 4. 「統合 xSeries サーバー」を選択します。
- 5. サーバーの 1 つを選択し、右クリックします。
- 6. 「プロパティー」を選択します。
- 7. サーバーのプロパティー画面にある、「ソフトウェア (Software)」タブに移動します。

サービス・パックをインストールするには、次の手順に従ってください。

- 1. iSeries ナビゲーターを開始します。
- 2. 「ネットワーク」を選択します。
- 3. 「Windows 管理 (Windows Administration)」を展開します。
- 4. 「統合 xSeries サーバー」を選択します。
- 5. サーバーの 1 つを選択し、右クリックします。
- 6. 「サーバー統合 (Server Integration Software)」を選択します。
- 7.リストされているサービス・オプションのうち 1 つを選択します。

画面に表示された指示に従ってサービス・パックのインストールを完了します。

ヒント: サービス・パックをインストールした後、NWSD および記憶域オブジェクト (ソースおよびシス テム・ドライブ)のバックアップをとります。詳細は、iSeries Windows サーバーに関連付けられた NWSD およびディスク・ドライブのバックアップを参照してください。

Windows NT 4.0 の場合、 Windows NT 4.0 での iSeries Integration for Windows Server サービス・パッ クのインストールを参照してください。 <

## Windows NT 4.0 での iSeries Integration for Windows Server サービス・パックの インストール

- 1. 2 「スタート」メニューから、「プログラム」、「Windows Server」、「レベル・チェック」の順に 選択して、レベル・チェック・アプリケーションを開始します。
	- OS/400 からインストールできる新しいサービス・パックが用意されている場合に、管理者とし 注: てログオンすると、レベル・チェックは自動的に開始します。
- 2. 「インストール・アクション」ドロップダウン・ボックスから、「OS/400 からの使用可能なサービ ス・パックのインストール」を選択します。
- 3. 画面に表示された指示に従って保守パックのインストールを完了します。

<span id="page-75-0"></span>4. ヒント: 保守パックをインストールした後、NWSD および記憶域オブジェクト (ソースおよびシステ ム・ドライブ)のバックアップをとります。詳細については、iSeries Windows サーバーに関連付けられ た NWSDおよびディスク・ドライブのバックアップを参照してください。 «

iSeries ナビゲーターを使用して、サービス・パックをインストールすることもできます。

Windows 2000 または Windows .NET Server については、 Windows 2000 および Windows .NET Server での iSeries Integration for Windows Server サービス・パックのインストールを参照してください。

### lvlsvnc コマンドでのサービス・パックのインストールとアンインストール

V4R3 以降のリリースでは、文字ベースの lvlsync コマンドを使用して、iSeries Integration for Windows Server サービス・パックをインストールまたはアンインストールしたり、ベース・コードを再インストー ルしたりすることができます。そのため、OS/400 からリモートで実行して、新しいリリースにアップグレ ードしたり、複数のリモート OS/400 上の複数の Windows サーバーにサービス・パックを適用することが できます。

V4R5 以降のリリースでは、iSeries Integration for Windows Server には Windows サーバー・ハードウェ ア・アブストラクション・レイヤー (HAL) のカスタマイズ版は含まれていません。 V4R4 またはそれ以 前のリリースからのアップグレード時には、まず該当する Microsoft のメディアから hal.dll ファイルを複 写する必要があります。 hal.dll は、Windows サーバーにインストールした最新のサービス・パックが収め られている CD-ROM の i386 ディレクトリーにあります。

#### HAL をコピーする:

lvlsync コマンドを使う前に、以下のステップに従って、カスタマイズした HAL に置き換えます。

- 1. Windows サーバーにインストールした最新の Microsoft Service Pack CD-ROM を挿入します。
- 2. Windows サーバー・コマンド・プロンプトで、以下のようにします。
	- a. FTP 自分のリモート OS/400 システム名 を入力する
	- b. cd / と入力する
	- c. cd qibm/proddata/ntap/service/image/option01/vrm と入力する
	- d. binary と入力する
	- e. CD-ROM ドライブ名:\i386\\thal.dll hal.dll と入力する これで、コマンド・プロンプト・ウィンドウに、ファイル転送の成功を示す成功メッセージが表示さ れます。
	- f. quit と入力し、FTP 処理を終了する

これで安全にリモート・インストールを続けることができます。この OS/400 から、同じ Microsoft サービ ス・パック・レベルの複数の Windows サーバーをアップグレードする場合は、最初のアップグレード時に のみ、事前にこのプロセスを完了してください。 Microsoft サービス・パック・レベルが違う場合、hal.dll ファイルの別コピーが必要です。

注: OS/400 から lvlsync をリモートで実行するには、\*IOSYSCFG 特殊権限を持っている必要がありま す。また、ネットワーク・サーバー記述 (NWSD) に対する \*JOBCTL 権限、または \*USE および \*OBJECT 権限の両方を持っていなければなりません。レベル・チェック・コマンドを使用するに は、Windows サーバー管理者でなければなりません。

OS/400 から lvlsync へのリモート呼び出しを行うには、 ネットワーク・サーバー・コマンド投入 (SBMNWSCMD) を使用します。 lvlsync コマンドをコマンド・パラメーターに対して使用し、サーバーを \*WINDOWSNT として識別します。

lvlsync コマンドについては、以下の情報源を参照してください。

- lvlsync タスクおよび構文テーブルには、タスクとそのプログラム呼び出しの完全なリストが記載されて います。
- lvlsync エラー・コード・テーブルには、Ivlsync が戻すエラー・コードが記載されています。

ご使用の [iSeries](#page-82-0) Integration for Windows Server をまだアップグレードしていない場合には、 iSeries [Integration for Windows Server](#page-82-0) のアップグレード時の Windows サーバーのアップグレードを参照してくだ さい。

### **lvlsync タスクおよび構文**

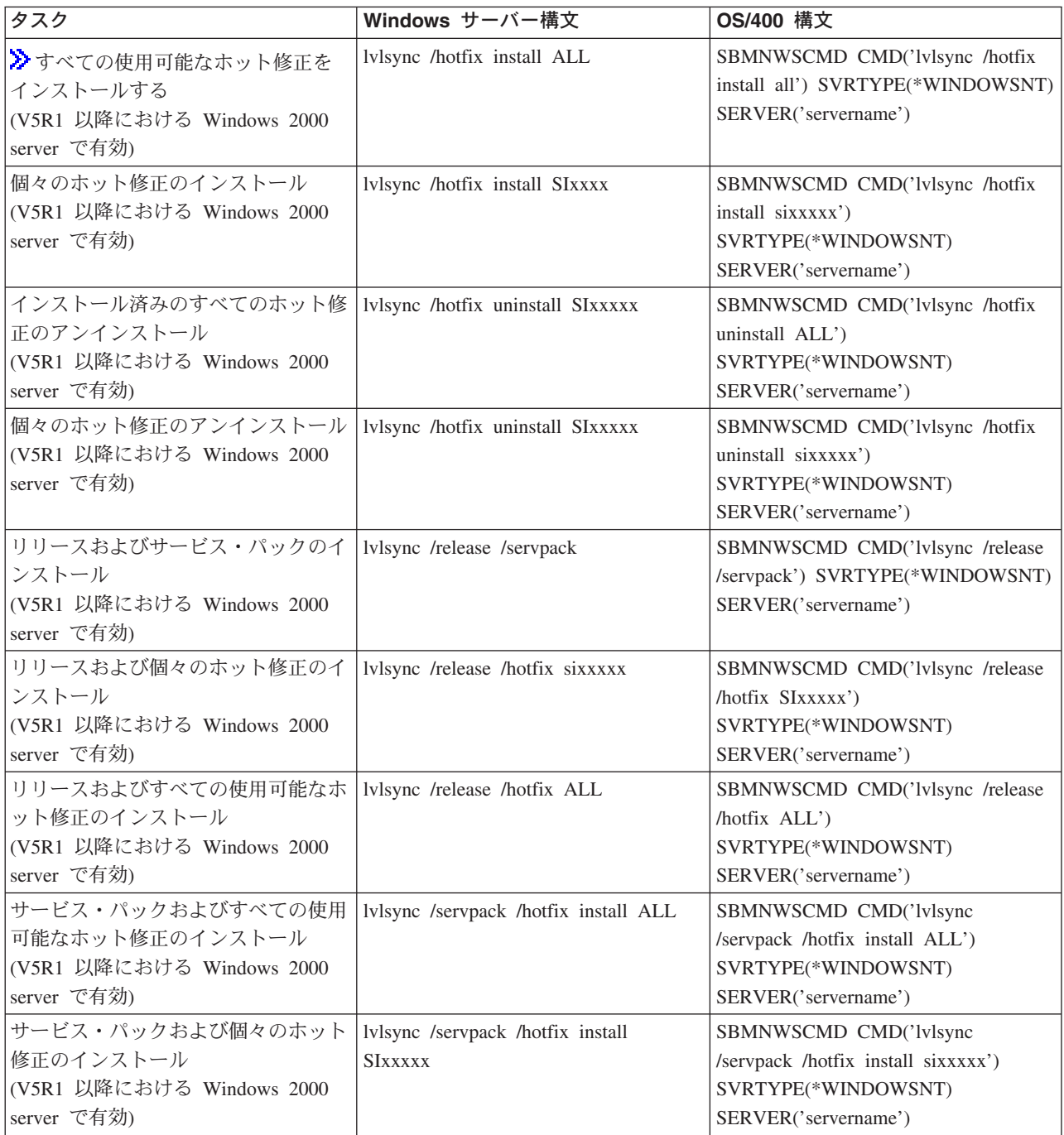

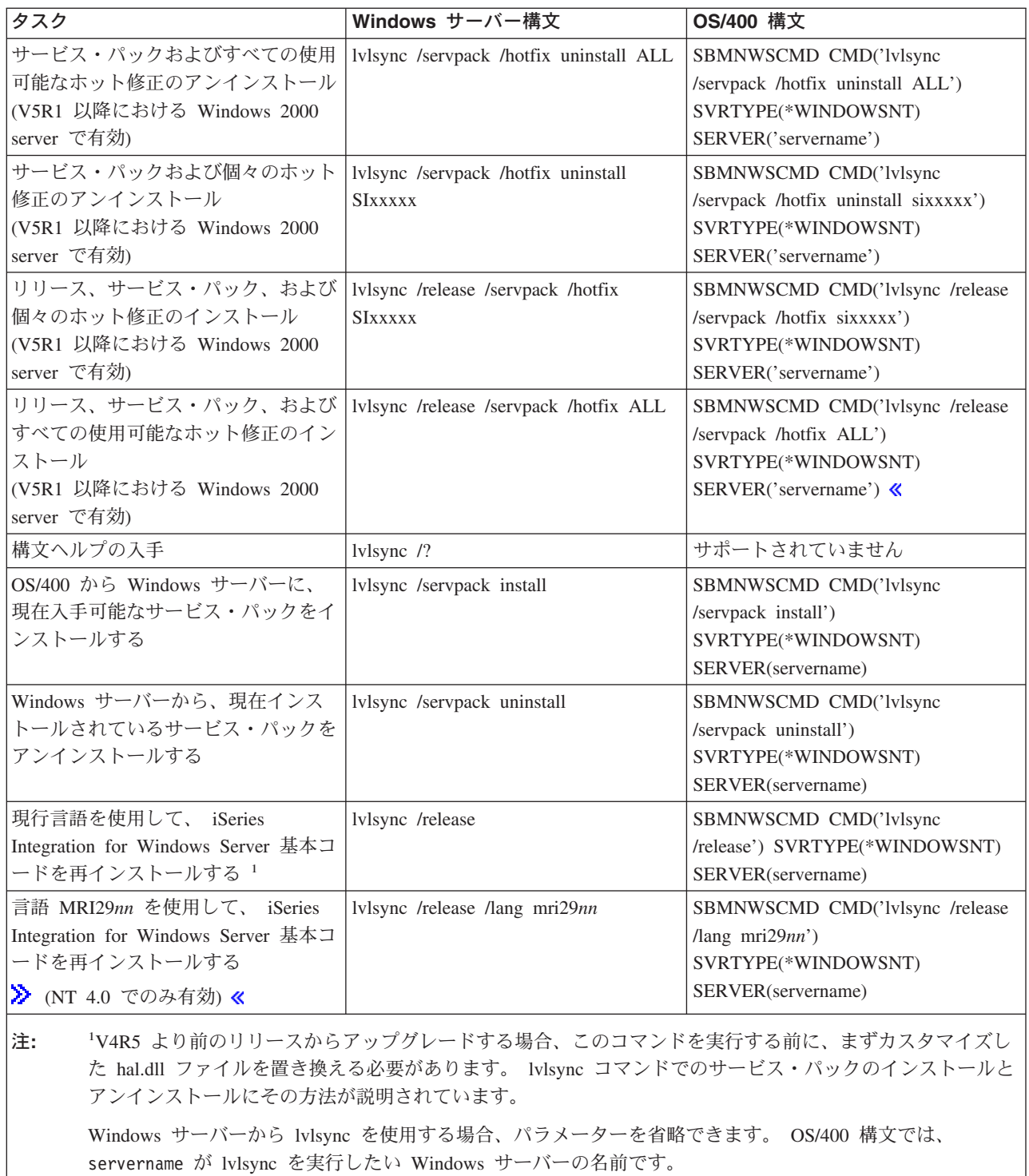

# **lvlsync** エラー・コード

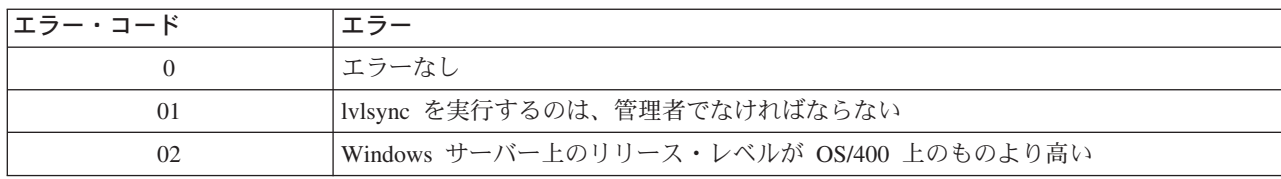

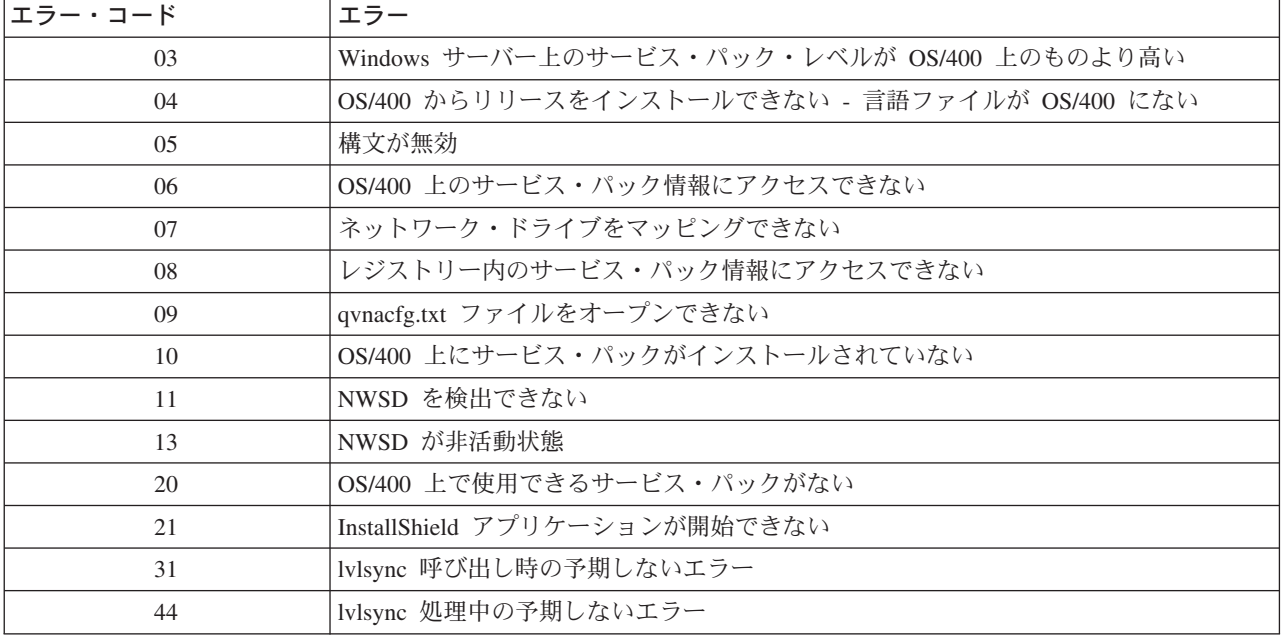

エラー・メッセージ NTA0218 は、構文エラー、権限エラー、NWSD を検出できないというエラ 注: ーの診断 (\*DIAG) メッセージです。

# Windows 2000 および Windows .NET Server 上での iSeries Integration for Windows Server のサービス・パックとホット修正の除去

≫ iSeries Integration for Windows Server サービス・パックは、 Windows Server から除去することが可能 です。 « 除去すると、サービス・パックをインストールする前の状態に Windows サーバーが復元されま す。複数のサービス・レベルのレベルを元に戻す場合は、『詳細: iSeries Integration for Windows Server の サービス・パックの除去』を参照してください。

≫ Integration for Windows Server スナップインを使用するには、 Windows サーバーのシステム管理者であ ることが必要です。

iSeries Integration for Windows Server を以前のバージョン・レベルに戻すことはできません。 « 注:

≫ iSeries Integration for Windows Server サービス・パックまたはホット修正を除去する前に、実行してい るアプリケーションをすべて終了し、 Windows サーバーにログオンしているユーザーがいないことを確認 してください。この作業を行わないと、インストールの完了後に Windows サーバーが自動的に再始動する ので、データが失われる場合があります。 iSeries Navigator および Integration for Windows Server スナッ プインの両方を使用して、 Windows 2000 および Windows .NET Server 上で iSeries Integration for Windows Server のサービス・パックを除去することができます。

Windows サーバーからサービス・パックを除去することができます。しかし、サービス・パックのインス トール後に適用されたホット修正は、サーバーから自動的に除去されます。サービス・パックを除去する と、サーバーは除去するサービス・パックがインストールされる前に存在していたサービス・パックおよび ホット修正のレベルに復元されます。

Integration for Windows Server スナップインを使用するサービス・パックおよびホット修正の除去:

必要があれば、Integration for Windows Server スナップインを使用してサービス・パックとホット修正をシ ステムから除去することができます。ホット修正も適用されているシステムからのサービス・パックの除去 を選択すると、インストールされているすべてのホット修正も iSeries 保守によって除去されます。

- <span id="page-79-0"></span>1. 》「スタート」メニューから、「プログラム」、「IBM iSeries」、「Integration for Windows Server」の順に選択します。
- 2. スナップインが開始した後に、サーバー名をダブルクリックします。
- 3. 「ソフトウェア・レベル (Software Level)」を右マウス・ボタンでクリックしてから、「すべてのレベ ル (All Tasks)」、「立ち上げる (Launch)」と選択します。 «
- 4. 画面の指示に従って、使用可能なオプションの中から選択を行います。

iSeries ナビゲーターを使用したサービス・パックおよびホット修正の表示または除去: 特定のサーバー 上に何が現在インストールされているかを表示するには、以下を行います。

- 1. 「iSeries ナビゲーター」を開始します。
- 2. 「ネットワーク」を選択します。
- 3. 「Windows 管理 (Windows Administration)」を選択します。
- 4. 「統合 xSeries サーバー」を選択します。
- 5. サーバーの 1 つを選択して、右マウス・ボタンをクリックします。
- 6. 「プロパティー」を選択します。
- 7. サーバー・プロパティー・ディスプレイ上の「ソフトウェア」タブに移動します。

サービス・パックまたはホット修正を除去するには、以下を行います。

- 1. 「iSeries ナビゲーター」を開始します。
- 2. 「ネットワーク」を選択します。
- 3. 「Windows 管理 (Windows Administration)」を選択します。
- 4. 「統合 xSeries サーバー」を選択します。
- 5. サーバーの 1 つを選択して、右マウス・ボタンをクリックします。
- 6. 「サーバー統合ソフトウェア (Server Integration Software)」を選択します。
- 7.リストされているサービス・オプションの 1 つを選択します。

画面に表示された指示に従ってサービス・パックの除去を完了します。

サービス・レベルを除去し終わったら、事前定義したシステムとソース・ドライブ (サーバー記憶域) のバ ックアップをとります。これらのドライブをバックアップする方法については、『V4R5 以降の OS/400 シ ステムで作成した Windows サーバー用の事前定義ディスク・ドライブのバックアップ』を参照してくださ い。《

詳細: iSeries Integration for Windows Server のサービス・パックの除去: iSeries Integration for Windows Server には、サービス・パックを除去し、それがインストールされる前のサービス・パックに戻 す機能があります。しかし、戻すことができるのは、最新のサービス・パックの直前にインストールされた サービス・パックまでです。たとえば、SI00300、SI00301、SI00302 の順にインストールした場合、アンイ ンストールできるのは SI00302 であり、 SI00301 はインストールされたままになります。次に SI00301 をアンインストールすることはできません。

≫ 複数のレベルのサービス・パックにさかのぼって戻すには、 iSeries Integration for Windows Server のべ ース・コードを再インストールする必要があります。そうすれば、OS/400 から任意のサービス・パックを インストールすることができます。

注: iSeries Integration for Windows Server を以前のバージョン・レベルに戻すことはできません。 ベース・コードを再インストールするには、「インストール・アクション」ドロップダウン・ボックスから 「iSeries からのリリースのインストール」を選択します。次に、「OK」をクリックします。

サービス・パックを除去するには、以下のステップを行ってください。

- 1. 「スタート」をクリックします。
- 2. 「プログラム」をクリックします。
- 3. 「IBM iSeries」をクリックします。
- 4. 「Windows Server 統合機能」を選択します。
- 5. 「Windows Server 統合機能」を展開します。
- 6. 「ネットワーク・サーバー記述」名を展開します。
- 7. ソフトウェア・レベルを選択します。
- 8. 「全タスクの更新 (All Tasks Update)」を右マウス・ボタンでクリックして選択するか、またはツー ルバーの「更新 (Update)」ボタンをクリックします。

更新をスナップ・インから選択した後、 Windows 2000 または Windows .NET Server から、 iSeries か らリリースのインストールを実行しなければなりません。 iSeries からリリースをインストールするには、 以下を行います。

- 1. 「ウェルカム」ダイアログから、「次へ」を選択して「管理」ダイアログを表示します。
- 2. 「管理」ダイアログから「次へ」を選択して、「管理」オプションを表示します。
- 3. 「iSeries からリリースをインストール (Select Install Release from iSeries)」を選択してから、「次へ」 を選択して保守機能を開始します。 《

### $\ddot{\mathbf{z}}$

### Windows NT 4.0 用の iSeries Integration for Windows Server の保守レベルの除去

- 1. 「スタート」メニューから、「プログラム」、「AS400 Windows サーバー」、「レベル・チェック」 の順に選択して、レベル・チェック・アプリケーションを開始します。
	- OS/400 で使用可能な保守レベルが、Windows サーバーにインストールされている保守レベルと 注: 異なるものである場合に、管理者としてログオンすると、レベル・チェックは自動的に開始さ れます。
- 2. 「インストール・アクション」ドロップダウン・ボックスから、「上のカレント・サービス・パックの アンインストール」を選択します。
- 3. 「OK」をクリックします。 《

# iSeries Integration for Windows Server のアップグレード

以下のものをインストールする場合、既存の Windows サーバーをアップグレードしなければなりません。

• ≫OS/400 の新規バージョンおよび iSeries Integration for Windows Server。

OS/400 V4R4 より前のバージョンからのアップグレードの場合、インストール・プロセス中に古い SS1 オプション 29 が削除され、新規の 5722-WSV LP (すべての LP オプションを備えた Windows サーバ 一統合機能) がシステムにインストールされます。

既存の Windows サーバーをアップグレードする方法については、『iSeries Integration for Windows Server のアップグレード時の Windows サーバーのアップグレード』を参照してください。 OS/400 か らの lvlsvnc コマンドを使った複数の Windows サーバーのリモート・アップグレードの詳細は、 『Ivlsync コマンドによるサービス・パックのインストールおよびアンインストール』を参照してくださ

<span id="page-81-0"></span>い。 > V5R2 以降は、 iSeries ナビゲーターを使用してアップグレードを実行できます。詳細について は、『iSeries ナビゲーターを使用する iSeries Integration for Windows Server のアップグレード』を参 照してください。

### • Microsoft の新しいバージョンの Windows サーバー。

他のマシンをアップグレードする場合、その前に 1 次ドメイン・コントローラー (PDC) をアップグレ ードしてください。サーバーを Windows NT 4.0 から Windows 2000 または Windows .NET にアップ グレードするには、『Windows NT 4.0 から Windows 2000 または Windows .NET へのサーバーのアッ プグレード』を参照してください。 «

PDC がスタンドアロン・マシンの場合 (統合 xSeries サーバーではない場合)、このドメインに接続して いるすべてのサーバーで OCONVGRP を実行しなければなりません。 PDC が統合 xSeries サーバーの 場合、INSWNTSVR コマンドの UPGRADE オプションを使用すると、 PDC 自体のグループに対して 変換が行われます。ただし、このドメインに入れられているすべての Windows NT 4.0 マシンに対して は、QCONVGRPを実行しなければなりません。

バージョン 4、リリース 5 以後の OS/400 ヘアップグレードし、さらに統合 xSeries サーバーのモデルも アップグレードする場合、『2890 統合 xSeries サーバー・ハードウェアへの移行』のトピックを参照して ください。

### OS/400 および iSeries Integration for Windows Server のアップグレード

OS/400 および iSeries Integration for Windows Server を ≫ V5R2 に «アップグレードする場合、 5722-WSV を収めたボーナス・パック CD-ROM が必要です。新しい統合 xSeries サーバー・ハードウェア のインストールも計画している場合、最初にこのソフトウェア・インストールを完了するようにします。

iSeries ソフトウェアの導入 ❤ のアップグレード手順に従って、以下の追加ステップを行ってください。

#### アップグレードを準備します

- 1. OS/400 に対してだけでなく、既存の Windows サーバーすべてに対して、 最新のコード修正をインス トールしたことを確認します。
- 2. 使用可能なシステム・バックアップがあり、それぞれの Windows サーバーに割り当てられた記憶域も 用意されていることを確認します。
- 3. 念のため、各ハードウェアの関連資源について記録しておきます。
	- a. OS/400 のコマンド入力行から、WRKCFGSTS \*NWS と入力して、Enter キーを押します。
	- b. ネットワーク・サーバー記述の横のオプション列に 8 と入力します。「ネットワーク・サーバー記 述の処理」画面が表示されます。
	- c. ネットワーク・サーバー記述の横のオプション列に 5 と入力します。
	- d. 「資源名」フィールドが表示されるまでページ送りをして、このネットワーク・サーバーの値(たと えば、CC07 や LIN05) を記録します。
	- e. F12 を二度押して、このコマンドを終了します。
	- f. OS/400 コマンド行で WRKHDWRSC TYPE(\*CMN) と入力し、Enter キーを押します。
	- g. ステップ 3d で識別した資源名の横のオプション列に、7 (資源詳細の表示) と入力します。入力列 には統合 xSeries サーバー・ハードウェアの CCIN 番号が示されており、テキスト記述は「ファイ ル・サーバー IOP」か「ファイル・サーバー IOA」です。
	- h. iSeries に同一タイプの統合 xSeries サーバーを複数インストールしてある場合、以下のカード位置 によって該当するカードを識別できます。
		- 1) 「設置場所」の見出しの下の「カード位置」を調べます。
- <span id="page-82-0"></span>2) iSeries のスロットのラベルを調べます。 1 つのスロットのラベルは、「カード位置」フィール ドと同じ数字、または同じ文字と数字の組み合わせになっているはずです。このスロットには、 資源名が表す統合 xSeries サーバーが入っています。
- i. 「タイプ・型式」および「製造番号」フィールドの情報を記録します。
- j. F12 を二度押して、コマンドを終了します。
- 4. すべてのネットワーク・サーバーをシャットダウン (オフに構成変更) します。

新しいバージョンの OS/400 を iSeries にインストールするには、 iSeries ソフトウェアの導入 ❤ の手順 に戻ってください。 V4R4 より前のバージョンからのアップグレードでは、インストール・プロセス中に 古い SS1 オプション 29 が削除され (V4R5 用の 5769-WSV)、 Windows サーバー統合機能用の新規の 5722-WSV ベース・コードが iSeries にインストールされます。したがって、OS/400 のインストールを完 了したら、ここに戻って、別のステップを実行する必要があります。

#### OS/400 をアップグレードしたら、以下のステップを完成させます。

- 1. 統合 xSeries サーバーをオンに構成変更して、同じ資源名であることを確認します。
	- a. OS/400 コマンド行で WRKHDWRSC TYPE(\*CMN) と入力し、Enter キーを押します。
	- b. ステップ 3d で識別した資源名の横のオプション列に、7 (資源詳細の表示) と入力します。「タイ プ・型式」および「製造番号」フィールドの情報が、この資源について記録した内容と一致すること を確認します。
	- c. これらのフィールドと記録した内容が一致しない場合、以下のようにします。
		- 1) F12 を押して、前の画面を終了します。
		- 2)「タイプ・型式」および「製造番号」の値が、記録した値と一致することを確認できるまで、オ プション 7 を使用して、リスト中の他の資源名の資源詳細を表示します。 OS/400 がこの統合 xSeries サーバー・ハードウェアに関連付けた資源名を記録します。 F12 を押して、このコマン ドを終了します。
		- 3) OS/400 のコマンド入力行から、WRKCFGSTS \*NWS と入力して、Enter キーを押します。
		- 4) ネットワーク・サーバー記述の横のオプション列に 8 と入力し、Enter キーを押します。「ネッ トワーク・サーバー記述の処理」画面が表示されます。
		- 5) ネットワーク・サーバー記述の横のオプション列に 2 (変更) と入力し、Enter キーを押します。 「ネットワーク・サーバー記述の変更」画面が表示されます。
		- 6) このネットワーク・サーバーの資源名を、新しい適切な資源名に変更します。
- 2. 既存の Windows サーバーに最新のコード修正をインストールします。

新規の統合 xSeries サーバー・ハードウェアもインストールする場合、『2890 統合 xSeries サーバー・ハ ードウェアへの移行』を参照してください。

## iSeries Integration for Windows Server のアップグレード時の Windows サーバー のアップグレード

iSeries Integration for Windows Server の新しい IBM バージョンをインストールする場合、既存の Windows サーバーすべてをそのレベルまでアップグレードする必要があります。 (複数の Windows サーバ ーがある場合、それらのサーバーに OS/400 からリモートでベース・コードをアップグレードすることが できます。この方法については、『Ivlsync コマンドでのサービス・パックのインストールとアンインスト ール』を参照してください。)

この手順では、Windows サーバーと OS/400 上で同じユーザー ID とパスワードがなければなりません。 レベル・チェック・コマンドを使用してサーバーをアップグレードするには、Windows サーバー管理者で なければなりません。

V4R5 以降のリリースでは、iSeries Integration for Windows Server には Windows サーバー・ハードウェ ア・アブストラクション・レイヤー (HAL) のカスタマイズ版は含まれていません。 V4R4 またはそれよ り前のリリースからのアップグレードでは、適当な Microsoft のメディアから、ハードウェア分離層 (HAL) をコピーしなければなりません。 HAL は、サーバーにインストールした最新の Service Pack が収 められている CD-ROM の i386 ディレクトリーにあります。そのため、アップグレード中にその CD-ROM が必要です。その CD-ROM がなければ、Microsoft にその Service Pack CD-ROM を注文してく ださい。

Windows サーバー上でベース・コード・レベルをアップグレードするには、次のステップを行います。

- 1. 実行しているアプリケーションをすべて終了します。
- 2. Windows サーバーにログオンしているユーザーがいないことを確認します。

重要: Windows サーバーは、インストール完了後、自動的に再始動します。したがって、ステップ 1 と 2 を行わないと、データを失う危険があります。

- 3. 「スタート」メニューから、「プログラム」、「Windows Server」、「レベル・チェック」の順に選 択して、レベル・チェック・アプリケーションを開始します。
	- 注: 新しいレベルのベース・コードが Windows サーバーからのインストールに使用可能な場合、管 理者としてログオンするとレベル・チェックは自動的に開始します。
- 4. 「インストール・アクション」ドロップダウン・ボックスから、「OS/400 からのリリースのインスト ール (Install release from AS/400)」を選択します。
- 5. 「OK」をクリックします。
- 6. 「続行する場合、結局はリブート (PC の場合、AS/400 の場合は再起動) をしなくてはなりません。続 行しますか。」というメッセージが表示されます。続けるのであれば、「OK」をクリックします。
- 7. 新しいベース・コードのインストールを完了するために、画面に表示される指示に従います。特に、 Windows サーバー HAL へのパスを入力する際は注意してください。正しい HAL のコピーが失敗する と、ネットワーク・サーバー記述に修復不可能な損傷をもたらす場合があります。サーバーにインスト ールした最新の Service Pack が収められている Microsoft Service Pack CD-ROM を挿入します。 HAL はその CD-ROM の i386 ディレクトリーにあります。 i386 ディレクトリーへのパスを入力するか、 「ブラウズ」をクリックしてパスを見つけます。この例では、サーバーの CD-ROM ドライブは、ドラ イブ F です。

<span id="page-84-0"></span>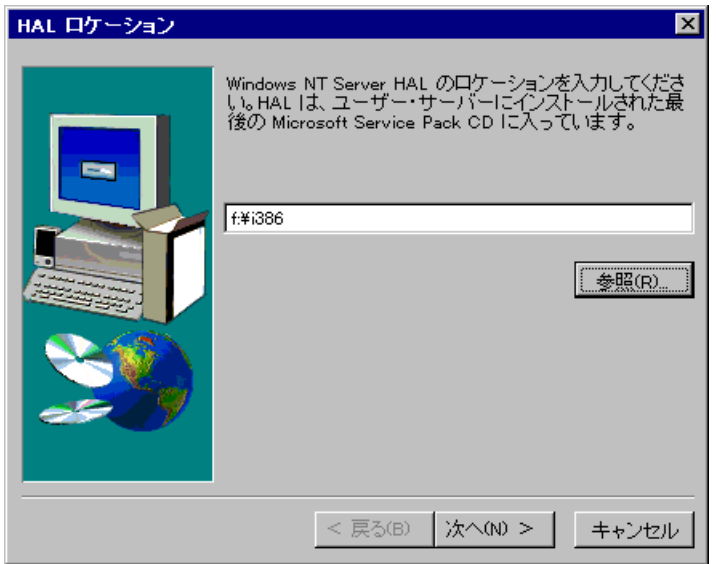

「次へ」をクリックします。レベル検査では正しい Hal.dll ファイルがコピーされ、WINNT/System32 ディレクトリーで現在実行中の HAL のカスタマイズ版に置き換えられます。

8. ヒント: 新しいベース・コードのインストール後、このサーバーの事前定義されたインストールおよび システム・ドライブのバックアップを行ってください。『V4R5 より前の OS/400 システムで作成した Windows サーバー用の 事前定義ディスク・ドライブのバックアップ』には、これらのドライブをバッ クアップする方法が示されています。サーバーのすべての記憶域を同時にバックアップする方が安全な ので、関係するユーザー作成記憶域もバックアップするようにします (『Windows サーバーのユーザー 定義のディスク・ドライブのバックアップ』で説明されています)。

# iSeries ナビゲーターを使用する iSeries Integration for Windows Server のアップ グレード

iSeries ナビゲーターを使用して現行のバージョンを表示し、最新のバージョンをインストールするには、 以下を行います。

- 1. 特定のサーバー上に何が現在インストールされているかを表示するには、「iSeries ナビゲーター」を 選択します。「ネットワーク」、「Windows 管理」、「統合 xSeries サーバー」と選択します。サー バーの1つを選択して、右マウス・ボタンをクリックします。「プロパティー」を選択します。サーバ ー・プロパティー・ディスプレイ上の「ソフトウェア」タブに移動します。
- 2. 最新のバージョンをインストールするには、iSeries ナビゲーターを始動します。「ネットワーク」、 「Windows 管理」、「統合 xSeries サーバー」と選択します。サーバーの 1 つを選択して、右マウ ス・ボタンをクリックします。「サーバー統合ソフトウェア (Server Integration Software)」を選択 してから、最新のバージョンをインストールするためのオプションを選択します。

画面に表示された指示に従って最新バージョンのインストールを完了します。 ≫

# 2890 統合 xSeries サーバーへの移行

285x または 661x ハードウェアから新しい 2890 統合 xSeries サーバー・ハードウェアへ移行する前に、 ご使用のバージョンの OS/400 と Integration for Windows Server をアップグレードし、 OS/400 および既 存のすべての Windows サーバー上に最新のコード修正をインストールする必要があります。 IBM Windows Integration Web 3 サイトで情報を探して、見つかった指示に従ってください。

重要: 統合 xSeries サーバーを OS/400 の外部ホスト LAN として使用している場合、 2890 統合 xSeries サーバーでは外部ホスト LAN がサポートされないことに注意してください。新しいハードウェアに移行

すると、外部ホスト LAN は失われます。 2890 統合 xSeries サーバーに関連して述べられている内容はす べて、2790 モデルにも当てはまることに注意してください。

新しいハードウェアへ移行するには、以下のステップを行います。

- 1. ソフトウェアのインストール時に、以前の統合 xSeries サーバー・ハードウェアの関連資源を記録して いない場合は、ここで記録します。
	- a. OS/400 コマンド行で、WRKNWSD と入力し Enter を押します。「ネットワーク・サーバー記述の処 理」画面が表示されます。
	- b. ネットワーク・サーバー記述の横のオプション列に 5 と入力します。
	- c. 「資源名」フィールドが表示されるまでページ送りをして、このネットワーク・サーバーの値(た とえば、CC02 や LIN05) を記録します。 iSeries に同一タイプの複数の統合 xSeries サーバーをインストールしてある場合は、『ヒント: 複 数の統合 xSeries サーバーがある場合の資源名の検索』を参照してください。
	- d. OS/400 コマンド行で WRKHDWRSC TYPE(\*CMN) と入力し、Enter キーを押します。
	- e. ステップ で識別した資源名の横のオプション列に、7 (資源詳細の表示) と入力します。 (テキスト 記述は「ファイル・サーバー IOP」か「ファイル・サーバー IOA」です。)
	- f. 「タイプ / 型式」および「製造番号」フィールドの情報を記録します。
- 2. 内部 LAN のインターネット・アドレスを記録します。
	- a. OS/400 コマンド行で、CFGTCP と入力し Enter を押します。「TCP/IP の構成」画面が表示されま す。
	- b. 1 と入力して、「TCP/IP インターフェースの処理」を選択します。
	- c. Windows サーバーの正確な回線記述を確認して、インターネット・アドレスを記録します。(回線 記述の名前は NWSD という名前で始まります。)
	- d. F3 を二度押して、コマンドを終了します。
- 3. 次のようにして、IBM AS/400 プロトコル・ドライバー (IBM AS/400 HostLAN Bridge Driver) を除去 します。
	- Windows 2000 の場合、次のステップを行います。
		- a. 「スタート」、「設定」、「コントロール パネル」の順にクリックします。
		- b. 「ネットワーク」および「ダイヤルアップ接続」をオープンします。
		- c. 任意の接続をダブルクリックします。
		- d. 「プロパティ」ボタンをクリックします。
		- e. 「AS/400 Line Multi-Port Protocol Driver」を選択し、「アンインストール」ボタンをクリッ クします。
		- f. 「はい」と応答して「閉じる」をクリックします。「閉じる」で除去が完了します。
	- Windows NT 4.0 の場合、次のステップを行います。
		- a. 「スタート」、「設定」、「コントロール パネル」の順にクリックします。
		- b. 「ネットワーク」アプリケーションをオープンします。
		- c. 「プロトコル」タブをクリックします。
		- d. 「IBM AS/400 プロトコル・ドライバー (IBM AS/400 HostLAN Bridge Driver) 1 (または 2) (IBM AS/400 Protocol Driver (IBM AS/400 HostLAN Bridge Driver) 1 (or 2))」をクリック します。 IBM AS/400 プロトコル・ドライバー (IBM AS/400 HostLAN Bridge Driver) の 1 と 2 のどちらか一方または両方が表示されます。両方が表示される場合、この手順を繰り返して、 2 番目を削除します。
- e. 「削除」ボタンをクリックします。
- f. 警告ボックスで「はい」をクリックし、構成要素の削除を確認します。
- g. 「閉じる」をクリックします。
- h. 「ネットワーク設定の変更」警告ではシャットダウンし再始動する必要がありますが、「はい」 をクリックして再始動します。
- 4. IBM 内部 LAN アダプター以外のすべてのアダプターを削除します。
- 5. 前のアダプターの回線記述を除去します。

重要: 内部 LAN の回線記述は除去しないでください。内部 LAN の回線記述の名前は nwsdname00 のようになっています。ここで、nwsdname はネットワーク・サーバー記述の名前です。

- 6. NWSD のバックアップをとります。また、関連する記憶域オブジェクトのバックアップもとります (『iSeries Windows サーバーに関連付けられた NWSD およびディスク・ドライブのバックアップ』で 説明されています)。
- 7. すべてのネットワーク・サーバーをシャットダウン (オフに構成変更) します。ハードウェアのアップ グレードの前にシステム全体の保管を行っていれば、このステップは必要ありません。
- 8. 新しい 2890 統合 xSeries サーバー・ハードウェアをまだインストールしていない場合、ハードウェア に付属する指示に従ってインストールします。
- 9. 新しい統合 xSeries サーバー・ハードウェアで、 ネットワーク・サーバー記述と関連する記憶域オブ ジェクトを復元します。統合ファイル・システムに復元した記憶域を OS/400 が適切な NWSD に自動 的に再リンクするようにするには、NWSD を復元する前に記憶域を復元します。
- 10. 以下のようにして、回線記述を復元します。
	- a. 回線記述を復元するには、OS/400 コマンド行でもう一度 RSTCFG と入力し、F4 を押します。
	- b. 「オブジェクト」フィールドで、回線記述の名前を指定します。
- 11. OS/400 が新しい統合 xSeries サーバーと通信できるように、TCP/IP インターフェースを指定します。
	- a. OS/400 コマンド行で、CFGTCP と入力し Enter を押します。「TCP/IP インターフェースの処理」 画面が表示されます。
	- b. コマンド行で 1 と入力し、インターフェースを追加します。
	- c. ステップ 2c で記録しておいた、前のシステムの内部 LAN のインターネット・アドレスを入力し ます。
	- d. 「回線記述」フィールドに、ステップで復元した回線記述の名前を入力します。
	- e. サブネット・マスクには、255.255.255.0 を指定します。 Enter キーを押して、コマンドを完了し ます。
- 12. 以下のように「ハードウェア資源の処理 (WRKHDWRSC)」コマンドを使用して、新しい統合 xSeries サーバー・ハードウェアの CCIN 番号を判別し、資源名を検索します。
	- a. OS/400 コマンド行で WRKHDWRSC TYPE(\*CMN) と入力し、Enter キーを押します。
	- b. 2890 統合 xSeries サーバーの場合、テキスト・フィールドには「操作可能なファイル・サーバー IOA」と表示されます。(他のモデルの場合、ファイル・サーバー IOA または ファイル・サーバー IOP と表示されます。)このリスト内のハードウェアを識別するには、「タイプ」欄にある新しい 統合 xSeries サーバーの CCIN 番号を探してください。 (『iSeries 統合 xSeries サーバー CCIN および機構コード番号』には、統合 xSeries サーバーの CCIN 番号がリストされています。)
	- c. その統合 xSeries サーバーの資源名を記録します (LINxx の形式)。
- 13. 「ネットワーク・サーバー記述の変更 (CHGNWSD)」コマンドを使用して、 NWSD の資源名をモデ ル 2890 統合 xSeries サーバーの新しい資源名に変更します。
	- a. OS/400 コマンド行に CHGNWSD NWSD(nwsdname) と入力し、F4 を押します。
- b. 「資源名」フィールドに、前のステップで識別した新しい統合 xSeries サーバー・ハードウェアの 資源名を指定し、Enter キーを押します。
- 14. iSeries NetServer 用のゲスト・ユーザー・プロファイルを作成します。
- 15. NWSD をオンに変更します。メッセージが表示され、ユーザーの介入を指示する警報が出されること があります。
- 16. 復元完了後の最初のブートで Windows 2000 はフリーズするので、この時点でリブートしなければな りません。
- 17. Windows 2000 のリブートが完了した後、内部 LAN アダプターの回線記述は「オンに構成変更保留」 状況となり、 Windows 2000 の下の対応するアイコンには赤い X が付いてケーブルが切断されたこ とを示します。ドライバー qvndhli.sys に対してリストされたイベント・ログは無視して、 Windows 2000 Server の追加リブートを実行してください。
- 18. 2890 統合 xSeries サーバーで Windows NT 4.0 を実行する場合に限り、 Windows NT 4.0 用に Savage 4 Video Driver をインストールする必要があります。
- 19. 移行に Gigabit Ethernet Adapter の追加が含まれる場合、以下を検討してください。
	- V4R5 以前のリリース上にインストールされた Microsoft Windows 2000 を実行する場合: Microsoft が Windows 2000 によって Gigabit Ethernet Adapter 用に提供しているドライバーは、弊 社のハードウェアと互換性がありません。 VRM の完了後に、ドライバーを更新する必要がありま す。詳細については、Windows 2000 または Windows .NET で外部 LAN ドライバーを更新する方 法についての詳しい指示を参照してください。
	- ・ Microsoft Windows NT 4.0 を実行する場合: 詳細は、『Windows NT 4.0 での Gigabit Ethernet Adapter のインストール』を参照してください。

20. 新規のアダプターを追加します。

- · Microsoft Windows 2000 または Windows .NET を実行する場合: 最初に、Windows の plug-n-play がアダプターを検出するようにします。その後、『Windows 2000 または Windows .NET Server の Windows サーバーへの ネットワーク・アダプター・ドライバー のインストールと、アダプター・アドレス情報の追加』のステップを参照しながら、IP アドレスを 手作業で構成します。
- Microsoft Windows NT 4.0 を実行する場合: 新規のアダプターを追加するだけです。 «

# $\mathbf{p}$

## 2890 統合 xSeries サーバーへの Savage 4 Video Driver for Windows NT 4.0 のイ ンストール

2890 統合 xSeries サーバーには S3 ビデオ・チップが付属していますが、NT 配布 CD にはそのドライバ ーは入れられていません。画像を正しく表示させるには、S3 社の Savage4 Display Driver を Windows サ ーバーにインストールする必要があります。 S3 Savage4 Video drivers をインストールする前に、システ ムには Windows NT 4.0 サービス・パック 3 以降がインストールされていなければなりません。

Savage 4 Video Driver for Windows NT 4.0 をインストールするには、次のステップを行います。

- 1. Windows NT 4.0 を開始します。「開始するためにオペレーティング・システムを選択してください」 というメッセージが表示されたら、「Windows NT Server バージョン 4.00 [VGA モード]」を選択 します。
- 2. 「スタート」、「設定」、「コントロール パネル」の順にクリックします。
- 「ディスプレイ」アイコンをダブルクリックします。  $3.$
- 「**設定**」タブをクリックします。 4.
- 5. 「ディスプレイの種類」ボタンをクリックします。
- 6. 「ディスプレイの種類」画面の「アダプタの種類」セクションで、「変更」ボタンをクリックします。
- 7. 表示される「ディスプレイの変更」画面で、「ディスク使用」ボタンをクリックします。
- 8. ロケーションを「D:¥AS400NT」へ変更します。
- 9. 表示されている装置のリストから、「S3savaq4.inf」を選択します。
- 10. 「サード パーティ ドライバ」から「はい」ボタンをクリックし、先に進みます。
- 11. ドライバーがすでにシステムにインストールされているというメッセージが表示され、現行のドライバ 一を使うか新しいドライバーを使うか聞いてきたら、「新しいドライバ」ボタンを選択します。
- 12. 「ドライバーは正常にインストールされました」というメッセージが表示されたら、「OK」をクリッ クします。
- 13. 「ディスプレイの種類」ウィンドウに戻り、「閉じる」をクリックします。
- 14. 「ディスプレイのプロパティ」ウィンドウに戻り、「閉じる」をクリックします。
- 15. 「システム設定の変更」ウィンドウで、「はい」をクリックして、すぐにコンピューターを再始動しま す。

2890 に移行されたサーバーに Savage 4 video driver をインストールすると、その後システムのブートのた びにシステム・イベント・ログにイベント (Event ID 7026: The following boot start or system start drivers failed to load: s3) が表示されます。

この問題を解決するには、6617 または 2850 統合 Netfinity サーバー用にインストールされた古い s3 ビデ オ・ドライバーを使用不可にする必要があります。使用不可にするには次のようにします。

- 「スタート」>「設定」>「コントロール パネル」を選択します。
- 「装置」アイコンをダブルクリックします。
- s3 ドライバーを探し出します。
	- Savage 4 ビデオ・ドライバーのインストール後、2890 ハードウェアに移行されたシステム上に 注: は 2 つのビデオ・ドライバーがあります。 s3 は、6617 または 2850 ファイル・サーバーでビ デオ・サポート用に使われていたドライバーですが、ブランクの「状況 (Status)」と「システム の始動 (Startup of System)」で示されます。 Savage 4 をインストールすると、「始動済み (Started)」の状況と「システムの始動 (Startup of System)」を示した S3Inc ビデオ・ドライバー が追加されます。 «

# 50xx 移行用タワーへの移行

統合 Netfinity サーバーを iSeries の外部ホスト LAN として使用する場合、この機能はサポートされてい ませんのでご注意ください。ハードウェアを移行すると、現在の外部ホスト LAN は失われます。新しい 回線記述を作成し、新しい LAN アダプターをインストールして、OS/400 でのこの機能を置き換える必要 があります。

iSeries を外部 LAN へ接続するときには別のアダプターを使用するようお勧めします。そうすればパフォ ーマンスが向上し、Windows サーバーのシャットダウン時に接続が消失しないようにすることができま す。外部ホスト LAN を除去するには、以下のようにします。

Windows 2000 の場合、次のステップを行います。

- 1. 「スタート」、「設定」、「コントロール パネル」の順にクリックします。
- 2. 「ネットワーク」および「ダイヤルアップ接続」をオープンします。
- 3. 任意の接続をダブルクリックします。
- 4. 「プロパティ」ボタンをクリックします。
- 5. 「AS/400 Line Multi-Port Protocol Driver 1」を選択し、「アンインストール」ボタンをクリックし ます。
- 6. 「はい」と応答して「閉じる」をクリックします。もう一度「閉じる」で除去が完了します。

Windows NT 4.0 の場合、次のステップを行います。

- 1. 「スタート」、「設定」、「コントロール パネル」の順にクリックします。
- 2. 「ネットワーク」アプリケーションをオープンします。
- 3. 「プロトコル」タブをクリックします。
- 4. 「OS/400 HostLAN Bridge Driver 1 (or 2)」をクリックします。両方が表示される場合、この手順を 繰り返して、2番目を削除します。
- 5. 「削除」ボタンをクリックします。
- 6. 警告メッセージで「はい」をクリックし、構成要素の削除を確認します。
- 7. 「閉じる」をクリックします。
- 8. 警告メッセージで「はい」を選択し、再始動します。

共用アダプターを OS/400 から除去する場合は、 iSeries Windows サーバーからのネットワーク・アダプ ターの除去を参照してください。

# iSeries Windows サーバーへの新しいネットワーク・アダプターの追加

≫ 空いている PCI スロットに、新しいネットワーク・アダプター・カードをインストールすることができ ます。これを行う場合、Windows サーバー上で新しいアダプターを構成する必要があります。統合 Netfinity サーバーの以前のモデルでは、 OS/400 と Windows サーバーとの間でアダプターを共用すること ができます。統合 xSeries サーバーのモデル 2890 および 2892 では、 OS/400 と Windows サーバーとの 間でアダプターを共用することはできません。

使用可能な PCI スロットが 3 つある以前の 6617 モデルの統合 xSeries サーバーを使用する場 注: 合、この 6617 を 50xx 移行用タワーヘインストールしていなければ、OS/400 と共用できるのは 最初の 2 つだけです。 «

外部ホスト LAN をサポートする統合 xSeries サーバー上に新しく共用ネットワーク・アダプターをセット アップするには、以下の作業を行ってください。

- 1. OS/400 と iSeries Windows サーバーが共用するネットワーク・アダプター用の回線記述の作成
- 2. 新しい共用ネットワーク・アダプター用の TCP インターフェースの追加
- 3. OS/400 と Windows サーバーが共用する新しいネットワーク・アダプター用のネットワーク・サーバー 記述の更新
- 4. Windows サーバーへのネットワーク・アダプター・ドライバーのインストールと、アダプター・アドレ ス情報の追加

≫仮想イーサネット接続を作成するには、 OS/400 と iSeries Windows サーバー間の接続の仮想イーサネ ット回線記述の作成を参照してください。 <

ネットワーク・アダプターを除去するには、 iSeries Windows サーバーからのネットワーク・アダプター の除去を参照してください。

<span id="page-90-0"></span>いずれかの Gigabit Ethernet Adapter をインストールする予定があって、Microsoft Windows NT 4.0 を実行 している場合は、『Windows NT 4.0 での Gigabit Ethernet Adapter のインストール』の中の特別解説の項 を参照してください。

# OS/400 と iSeries Windows サーバーが共用するネットワーク・アダプター用の回線 記述の作成

外部ホスト LAN をサポートしている統合 Netfinity サーバー上の OS/400 と Windows サーバーが共用す る新しいネットワーク・アダプターを構成するための最初のステップで、回線記述を作成します。 2890  $\bigtriangledown$  および 2892 « 統合 xSeries サーバー、 2689 統合 xSeries アダプター、および 50xx 移行用タワーへ 移行された NWSD は、この機能をサポートしていません。

回線記述を作成するには、次のステップを行います。

- 1. OS/400 で、該当するコマンドを入力します。
	- トークンリング・ポートの場合、CRTLINTRN と入力し Enter を押します。
	- イーサネット・ポートの場合、CRTLINETH と入力し Enter を押します。
- 2. 「回線記述」フィールドに、ネットワーク・サーバー記述 (NWSD) の名前、0、ポート番号の順に入 力します。
	- 例: OS/400 と NWSD 間で共用したいアダプターがポート 1 にあり、NTSVR と呼ばれる場合、回 線記述の名前を NTSVR01 としてください。
- 3. 「資源名」フィールドに \*NWSD と入力します。
- 4. 「ネットワーク・サーバー記述」フィールドに、アダプターを使用する NWSD の名前を入力します。
- 5. Enter キーを 2 回押します。
- 6. 「ポート番号」フィールドに、カードを接続したポート番号を入力します。
- 7. 「ローカル・アダプター・アドレス」フィールドに、アダプターの固有アドレスを入力します。 \*ADPT は無効です。

注: このアドレスを記録してください。後のステップで必要になります。

- 8. 「回線速度」フィールドに、アダプターに接続した回線の速度を入力します。
- 9. (任意選択) 次ページ・キーを押すと、「回線速度」フィールドにカーソルが移動します。
- 10. 「回線速度」フィールドに、「回線速度」に入力したのと同じ値を入力します。
- 11. (任意選択) 「テキスト '記述'」フィールドにページ送りして、回線記述の要旨を入力します。
- 12. Enter キーを押します。

次に、新しいアダプターについて TCP インターフェースを追加する必要があります。

# OS/400、別の Windows サーバー、 または LPAR への仮想イーサネット接続を iSeries 上に構成する

統合 xSeries サーバーと OS/400、別の Windows サーバー、または LPAR との間に仮想イーサネット接続 を構成するための最初のステップは、回線記述を作成することです。 2892 統合 xSeries サーバー、 2890 統合 xSeries サーバー、および 2689 統合 xSeries アダプターは、 Windows 2000 または Windows .NET Server の実行中に仮想イーサネットをサポートします。 NWSD インストール・プロセスは、Point-to-Point 仮想イーサネット用の回線記述および TCP/IP インターフェースを作成し、さらに仮想イーサネット・ネッ トワーク用の回線記述を作成することができます。

仮想イーサネット・ネットワーク用に追加の回線記述を作成するには (または何かの理由で Point-to-Point 仮想イーサネット用の回線記述が存在しない場合)、 NWSD インストール・プロセスを完了した後で以下 のステップを完了してください。

- 1. OS/400 上で、「回線記述の作成 (イーサネット)」CRTLINETH を入力して、 Enter キーを押します。
- 2. 「回線記述」フィールドに、ネットワーク・サーバー記述 (NWSD) の名前を入力してから、 Point-to-Point 仮想イーサネットまたは仮想イーサネット・ネットワーク用の適切なサフィックスを入 力します。
	- · 仮想イーサネット・ネットワークの場合: V および使用する仮想イーサネット・ネットワークに対 応した数字 (0 ~ 9) を使用します (たとえば、NWSDnameV0)
	- Point-to-Point 仮想イーサネットの場合: サフィックス PP を使用します (たとえば、 NWSDnamePP)
- 3. 「資源名」フィールドに \*NWSD と入力します。
- 4.「ネットワーク・サーバー記述」フィールドに、アダプターを使用する NWSD の名前を入力します。
- 5. Enter キーを 2 回押します。
- 6. 「ポート番号」フィールドに、使用する仮想イーサネット・ネットワークに対応したポート番号を入力 します。
	- 仮想イーサネット・ネットワークのポート値は、 \*VRTETHO から \*VRTETH9 です。
	- Point-to-Point 仮想イーサネットのポートは、\*VRTETHPTP です。
- 7. 「ローカル・アダプター・アドレス」フィールドには、 \*ADPT が必要です。
- 8. 仮想イーサネットの「回線速度」は 1G、「二重」は \*FULL、そして「最大フレーム・サイズ」は 8996 としなければなりません。
- 9. (任意選択)次ページ・キーを押すと、「回線速度」フィールドにカーソルが移動します。
- 10. 「リンク速度 (Link Speed)」フィールドに、\*MAX を指定します。
- 11. (任意選択)「テキスト '記述'」フィールドにページ送りして、回線記述の要旨を入力します。
- 12. Enter キーを押します。

OS/400 で TCP/IP インターフェースを設定できるのは Point-to-Point 仮想イーサネット上だけなので、次 のタスクは Point-to-Point 仮想イーサネットだけに適用されます。何かの理由で Point-to-Point 仮想イーサ ネット用の TCP/IP インターフェースが存在しない場合は、以下のステップを行ってください。

- 1. OS/400 で、コマンド ADDTCPIFC を入力し、Enter を押します。
- 2. 「インターネット・アドレス」フィールドに、その Point-to-Point 仮想イーサネットの OS/400 側のイ ンターネット・アドレスを入力します。
- 3. 「回線記述」フィールドに、その Point-to-Point 仮想イーサネットの回線記述の名前を入力します。
- 4. 「サブネット・マスク」フィールドに、ポートの OS/400 サブネット・マスクの名前を入力し、Enter を押します。

次のステップは、仮想イーサネット・ネットワークだけに適用されます。 Windows サーバーが同じシステ ム内の異なる論理区画 (LPAR) または異なる OS/400 区画内の Windows サーバーと通信するために仮想 イーサネット・ネットワークを使用するようにしたい場合、以下のステップを行ってください。

1. 『論理区画の学習』で説明されている方法で、 LPAR 相互間の接続を可能にします。 Windows サーバ ーが使用できるのは番号 0 ~ 9 の仮想イーサネットに制限されています。これはポート番号値 \*VRTETHO から \*VRTETH9 に対応します。

- <span id="page-92-0"></span>2. Windows サーバーが他の OS/400 論理区画と通信するために仮想イーサネット・ネットワークを使用す るようにしたい場合、それら他の区画ごとに回線記述および TCP/IP インターフェースが仮想イーサネ ット・ネットワーク上で使用されている必要があります。詳細については、『論理区画の学習』を参照 してください。
- 3. Windows サーバーが Linux 区画と通信するために仮想イーサネット・ネットワークを使用するように したい場合、Linux 区画ごとに TCP/IP アドレスが仮想イーサネット・ネットワーク上で使用されてい る必要があります。『ゲスト区画の Linux (Linux in a guest partition)』を参照してください。
- 注: ネットワーク・サーバー記述の下の仮想イーサネット回線記述の状況は、「オンに構成変更」の状 況を示していることがあります。この状況は仮想イーサネットに関して通常であり、予期されるも のです。

すべての仮想イーサネットに適用される次のステップは、ネットワーク・サーバー記述を更新することで す。

NWSD をオンに変更すると、ユーティリティーが IBM iSeries 仮想イーサネット・アダプターをインスト ールして、それに関して NWSD で指定されている Windows TCP/IP アドレスをセットアップします。 Windows コンソールで入力された IP アドレスは、NWSD で設定された値を指定変更します。 «

### 新しい共用ネットワーク・アダプター用の TCP インターフェースの追加

統合 ≫xSeries サーバー上の OS/400 と Windows サーバーとの間で共用するために、新しいネットワー ク・アダプター・カードをインストールすることができます。外部ホスト LAN を使用できるのは、統合 xSeries サーバーの旧型モデルだけです。これを行うには、カードをインストールしたポートに TCP イン ターフェースを追加する必要があります。その前に、ポートの回線記述を作成しなければなりません。

TCP インターフェースを追加するには、次のステップを行います。

- 1. OS/400 で、コマンド ADDTCPIFC を入力し、Enter を押します。
- 2. 「インターネット・アドレス」フィールドに、そのポートの OS/400 側のインターネット・アドレスを 入力します。
- 3. 「回線記述」フィールドに、そのポートの回線記述の名前を入力します。推奨されている命名規則に従 って、ネットワーク・サーバー記述 (NWSD) の名前、0、ポート番号の順に入力します。
	- 例: OS/400 と NWSD 間で共用したいアダプターがポート 1 にあり、NTSVR と呼ばれる場合、回 線記述の名前は NTSVR01 になります。
- 4. 「サブネット・マスク」フィールドに、ポートの OS/400 サブネット・マスクの名前を入力し、Enter を押します。
- 特定の OS/400 が使用するポートとは別に、新しいポートの TCP 経路指定を使用できます。それ 注: には、「TCP/IP 経路指定の追加 (ADDTCPRTE)」コマンドで、TCP 経路指定を設定します。 TCP 経路指定の詳細については、 TCP/IP 構成および解説書 → を参照してください。
- また、新しい共用アダプターの ネットワーク・サーバー記述を更新する必要があります。

## Windows サーバーのアダプター情報によるネットワーク・サーバーの更新

≫ 新しい共用ネットワーク・アダプターの Windows サーバー側のネットワーキング情報を追加するには、 OS/400 の Windows サーバー側のネットワーク・サーバー記述 (NWSD) を更新します。 «

新しいネットワーク・アダプターの新しいネットワーキング情報を NWSD に追加するには、以下のステッ プを実行してください。

1. OS/400 コマンド CHGNWSD を入力し、Enter キーを押します。

- <span id="page-93-0"></span>2. 「ネットワーク・サーバー記述」フィールドに、NWSD の名前を入力して Enter キーを押します。
- 3. 次ページ・キーを押して、TCP/IP ポート構成情報に移動します。
- 4. 「値の続きは +」という語の右側のブランクに + を入力し、Enter キーを押します。
- 5. 「ポート」フィールドに、新しいアダプターのポート番号を入力します。
- 6. 「インターネット・アドレス」フィールドに、新しいアダプター用に Windows サーバーが使用するア ドレスを入力します。
- 7. 「サブネット・マスク」フィールドに、Windows サーバーが新しいアダプターに使用するサブネット・ マスクを入力します。
- 8. Enter キーを押します。

# Windows サーバーへのネットワーク・アダプター・ドライバーのインストールと、 ア ダプター・アドレス情報の追加

Windows サーバー上でアダプター・ドライバーをインストールして、その新しいアダプターにアダプタ ー・アドレス情報を追加するとします。実行している Windows サーバーのバージョン用のステップに従っ てください。

- > Windows 2000 または Windows .NET Server
- Windows NT 4.0  $\ltimes$

Windows 2000 または Windows .NET Server の Windows サーバーへの ネットワーク・アダプタ ー・ドライバーのインストールと、アダプター・アドレス情報の追加: Windows 2000 でのアダプターお よびデバイス・ドライバーは、Plug-n-Play をサポートしています。アダプターを物理的に設置したら、ア ダプターを有効にするため、Windows サーバーをリブートしてください。必ず、アダプター (接続) ごとに IP アドレスを構成するようにします。

統合 xSeries サーバーを Windows NT 4.0 から Windows 2000 にアップグレードする場合、まず古いアダ プターを除去してから、新しいアダプターを追加してください。 Windows 2000 または Windows .NET Server は新規のアダプターを認識します。所定のアダプター用の IP アドレスを構成するには、以下のよう にします。

- 1. 「マイ ネットワーク」を右クリックして、プルダウン・メニューから「プロパティ」をクリックしま す。
- 2. 該当するアダプター (ローカル・エリア接続) をダブルクリックし、IP アドレスを構成します。
- 3. 「プロパティ」ボタンをクリックします。
- 4. 「インターネット・プロトコル (TCP/IP)」を選択し、「プロパティ」ボタンをクリックします。
- 5. まだ選択していなければ、「次の IP アドレスを使う」ラジオ・ボタンをクリックします。
- 6. 「IP アドレス」フィールドに、インターネット・アドレスを指定します。
- 7. 「サブネット マスク」フィールドに、サブネット・マスクを指定します。
- 8. 「デフォルト ゲートウェイ」フィールドに、デフォルトのゲートウェイ・アドレスを指定します。
- 9. 「OK」、「OK」、「閉じる」の順にクリックして、IP アドレスの設定を完了します。
	- 注: IP アドレスが他のアダプター用に構成済みであることを Windows が示している場合、そのア ドレスをすでに使用しているアダプターを見つけることができなければ、 Windows はそのア ドレスを使用していた直前のハードウェア環境を認識している可能性があります。 IP アドレ スを解放できるように直前のハードウェア環境の LAN アダプターを表示するには、 Microsoft Knowledge Base 資料 Q241257 Device Manager Does Not Display Devices Not Currently Present in Windows 2000 → を参照してください。

<span id="page-94-0"></span>Windows サーバーのみにこの新しいネットワーク・アダプターを使用させたい場合、構成はこれで完 了です。新しいアダプターを OS/400 と共用する (ただし、外部ホスト LAN をサポートしている統合 xSeries サーバーを使用していなければなりません)場合は、以下の追加ステップを行います。

- 10. 「アダプタ」タブをクリックします。
- 11. 共用する接続を選択します。
- 12. 「構成」ボタンをクリックします。
- 13. 「詳細」タブをクリックします。
- 14. リストから「ネットワーク・アドレス」(イーサネットかトークンリング) を選択します。
- 15. ラジオ・ボタンを選択して値を入力し、「iSeries 回線記述」および「ローカル管理アドレス」フィー ルドに一致する「ネットワーク・アドレス」を入力します。
- 16.リストから「回線使用率」と、「二重」(トークンリングの場合) または「外部 PHY」(イーサネット の場合)を選択し、ラジオ・ボタンをクリックして値を入力します。それぞれの設定が、対応する 「iSeries 回線記述」フィールドと一致するようにします。
- 17. 「OK」、「OK」、「閉じる」の順にクリックし、設定を有効にします。
- 18. 変更を有効にするには、シャットダウンして再始動する必要があります。
- 注: 新しい外部ポートを最新の iSeries Integration for Windows Server のサービス・パックのレベルで インストールします。ポートのインストール後に、サービス・パックを再インストールする必要は ありません。

Windows NT サーバーへのネットワーク・アダプター・ドライバーのインストールと、 アダプター・ア **ドレス情報の追加: ≫**Windows 2000 および Windows .NET Server でのアダプターおよびデバイス・ド ライバーは、plug-n-play をサポートしています。必ず、アダプター (接続) ごとに IP アドレスを構成する ようにします。《

統合 Netfinity サーバーを Windows NT 4.0 から Windows 2000 にアップグレードする場合、まず古いア ダプターを除去してから、新しいアダプターを追加してください。 Windows 2000 は新しいアダプターを 認識します。所定のアダプター用の IP アドレスを構成するには、以下のようにします。

- 1. 「スタート」、「設定」、「コントロール パネル」の順にクリックします。
- 2. 「ネットワーク」アプリケーションをオープンします。
- 3. 「アダプタ」タブをクリックします。
- 4. 「追加」ボタンをクリックします。
- 5. 「ディスク使用」ボタンをクリックします。
- 6. 「フロッピー・ディスクの挿入」ウィンドウにあるフィールドに、アダプター構成ファイルの場所を入 力します。
	- トークンリング・アダプターの場合、次のように入力します。 d:¥i386¥\$oem\$¥net¥ibmpcitr
	- イーサネット・アダプターとモデル 2890 統合 xSeries サーバーの組み合わせの場合、次のように 入力します。

d:¥i386¥\$oem\$¥net¥amdpcie2

イーサネット・アダプターと他の統合 xSeries サーバー・モデルの組み合わせの場合、次のように 入力します。

d:¥i386¥\$oem\$¥net¥amdpciet

Gigabit Ethernet Adapter の場合、次のように入力します。

d:¥i386¥\$oem\$¥net¥alt

- 注: Gigabit Ethernet Adapter ≫(フィーチャー・コード 2760 または 2743)≪は、2890 統合 xSeries サーバーでしかサポートされません。しかもこれには、Microsoft Windows NT 4.0 のサービス・パック 4 以上が必要です。サービス・パック 4.0 以降は、このアダプターの インストールの前にインストールしてください。このアダプターをインストールしようとす る場合に、あらたに Microsoft Windows NT 4.0 Server をインストールする予定があれば、 『Microsoft Windows NT 4.0 での Gigabit Ethernet Adapter のインストール』の特別解説の 項を参照してください。
- 7. 「OK」をクリックします。
- 8. Windows NT 4.0 には、選択したアダプターの名前が表示されます。名前が正しいことを確認して、 「OK」をクリックします。
- 9. 「バインド」タブをクリックします。新しいアダプターがバインドされます。
- 10. 「プロトコル」タブをクリックします。
- 11. プロトコルのリストから「TCP/IP」をダブルクリックします。
- 12. 「アダプタ」ドロップダウン・ボックスから、新しいアダプターを選択します。このアダプターが最初 にインストールしたアダプターである場合、項目の前に 1 が付いています。このアダプターが 2 番目 にインストールしたアダプターである場合、項目の前に 2 が付いています。
- 13. まだ選択していなければ、「IP アドレスを指定する」ラジオ・ボタンをクリックします。
- 14. 「IP アドレス」フィールドに、インターネット・アドレスを指定します。
- 15. 「サブネット マスク」フィールドに、サブネット・マスクを指定します。
- 16. 「デフォルト ゲートウェイ」フィールドに、デフォルトのゲートウェイ・アドレスを指定します。
- 17. 「OK」をクリックします。

≫ Windows サーバーのみにこの新しいネットワーク・アダプターを使用させたい場合、構成はこれで 完了です。新しいアダプターを OS/400 と共用したい場合は、ステップ 18 から 26 を行います。 «

- 18. 「アダプタ」タブをクリックします。
- 19. 共用する接続を選択します。
- 20. 「構成」ボタンをクリックします。
- 21. 「詳細」タブをクリックします。
- 22. リストから「ネットワーク・アドレス」(イーサネットかトークンリング) を選択します。
- 23. ラジオ・ボタンを選択して値を入力し、「iSeries 回線記述」および「ローカル管理アドレス」フィー ルドに一致する「ネットワーク・アドレス」を入力します。
- 24. リストから「回線使用率」と、「二重」(トークンリングの場合) または「外部 PHY」(イーサネット の場合) を選択し、ラジオ・ボタンをクリックして値を入力します。それぞれの設定が、対応する 「iSeries 回線記述」フィールドと一致するようにします。
- 25. 「OK」、「OK」、「閉じる」の順にクリックし、設定を有効にします。
- 26. 変更を有効にするには、シャットダウンして再始動する必要があります。
- 注: 新しい外部ポートを最新の iSeries Integration for Windows Server のサービス・パックのレベルで インストールします。ポートのインストール後に、サービス・パックを再インストールする必要は ありません。

### OS/400 Multi-Port Protocol Driver のインストール

Windows 2000 で外部ホスト LAN が必要であり、この機能を NT 4.0 から移行していない場合、以下のス テップに従って、Windows コンソールから構成し、それを使用できるようにします。

- <span id="page-96-0"></span>1. 「スタート」、「設定」、「コントロール パネル」の順にクリックします。
- 2. 「ネットワーク」および「ダイヤルアップ接続」をオープンします。
- 3. 任意の接続をダブルクリックしてオープンします。
- 4. 「プロパティ」ボタンをクリックします。
- 5. 「インストール」ボタンをクリックします。
- 6. インストールするネットワーク・タイプに応じてプロトコルを選択し、「追加」ボタンをクリックしま す。
- 7. 「IBM OS/400 Mulit-Port Protocol」を選択し、「OK」ボタンをクリックします。
- 8. 「閉じる」をクリックします。

#### 注:

- 1. ≫2890 または 2892 統合 xSeries サーバー≪ および 2689 統合 xSeries アダプターと、 50xx 移行用 タワーへ移行した NWSD では、外部ホスト LAN はサポートされていません。
- 2. 「ネットワーク・アドレス」、「速度」、「二重」は、共用している「接続」および「OS/400 回線記 述」と一致していなければなりません。

#### Windows NT 4.0 での Gigabit Ethernet Adapter のインストール

Microsoft Windows NT 4.0 をすでにインストールしている場合に、新たに Gigabit Ethernet adapter を追加 しようとするときは、サービス・パック 4 またはそれ以降をインストールする必要があります。

まだ Microsoft Windows NT 4.0 をインストールしていないけれども INSWNTSVR コマンドを実行するた めにこの項を参考にする場合は、以下の解説を慎重にお読みください。

≫ Gigabit Ethernet Adapter (機構コード 2760 または 2743) を使用する一方で新しいタイプの Microsoft Windows NT 4.0 Server をインストールするには、以下の追加のステップを慎重に行う必要があります。

- 1. Microsoft サービス・パック 4.0 またはそれ以降を用意します。
- 2. サービス・パック内でファイル NDIS.SYS を見つけ出します。そのファイルの名前を NDIS.SY に変 更します(名前の変更時には下線を忘れないでください)。
- 3. 名前を変更した NDIS.SY\_ を OS/400 統合ファイル・システムの /QIBM/ProdData/NTAP/Install/Image/Option01/I386 というディレクトリーに入れた後で、 INSWNTSVR コマンドを発行します。これを行うには、別の PC で Windows Explorer または FTP (バイナリー・フ ァイルが必要です) を使用するか、あるいは /QOPT ファイル・システムを使って CD-ROM から OS/400 CPY コマンドを使用します。
- 4. インストール・コマンドが完了したら、IFS ディレクトリーから NDIS.SY\_ を除去してください。
- 5. Microsoft Windows NT 4.0 をインストールしようとするときに、Gigabit Ethernet Adapter が存在してい れば、 INSWNTSVR コマンドをあらたに発行するごとに上記のステップ (1~4) を繰り返します。

上記のとおりにステップを実行しないと、インストール・コマンドを使っても Gigabit Ethernet Adapter 用 の装置ドライバーをインストールできません。 BDC (バックアップ・ドメイン・コントローラー) をイン ストールする場合は上記のステップは特に重要です。リストで示されたディレクトリー上に必須の NDIS.SY\_ ファイルが見つからない限りインストールすることはできません。上記のステップを実行しない と、次のようなメッセージが表示されます。 DMNROLE(\*BKUCTL) および WNTVER(\*NT40) を指定して INSWNTSVR コマンドを発行すると、ジョブ・ログに以下のようなエラー・メッセージが示されます。 «

<span id="page-97-0"></span>メッセージ ID . . . . . . : CPFA0A9 メッセージ . . . . : オブジェクトが見つからない。 原因 .....: オブジェクト /QIBM/ProdData/NTAP/Install/Image/Option01/I386/NDIS.SY\_ またはオブジェクト・パスの ディレクトリーが見つからないか、この機能でそのタイプを解決できません。

## ≫

メッセージ ID . . . . . . . . . : CPD0006 メッセージ . . . . : System resource required to complete this request not available.

### «

メッセージ ID . . . . . . . . . . . . . NTA1013<br>メッセージ . . . . . . iMndows サーバー導入が成功していません。<br>原因 . . . . ジョブ・ログの以前のメッセージを表示して、サーバーをインストールしようとしたときに、<br>SP 4 またはそれ以降の NDIS ファイルのコピーが IFS ツリー内に見つからないと、検出済みの Gigabit Ethernet adapter ごとに ールが完了して SP4 以降のインストールが完了した後で、ドライバーを手動でインストールして構成する必要があります。 インスト - パッル 』 D . . . . . . . . : CPD0006<br>メッセージ ID . . . . . . . . . : CPD0006<br>メッセージ . . . . : Hardware resource nam . : Hardware resource name &1(cmnXX) not configured or accessible on node &2(nwsdname).

# iSeries Windows サーバーからのネットワーク・アダプターの除去

統合 xSeries サーバーからネットワーク・アダプター・カードを取り外す前に、 Windows サーバーからア ダプターをアンインストールする必要があります。 Windows サーバーが OS/400 とネットワーク・アダプ ター・カードを共用している場合、 OS/400 からもアダプターをアンインストールする必要があります。 外部ホスト LAN をサポートしていない 2890 統合 xSeries サーバーへ移行する場合、共用アダプターも除 去する必要があります。

注: OS/400 とアダプターを共用することを中止したいものの、 Windows サーバーからはアダプターを アンインストールしたくない場合は、直接、ステップ 8 に進んでください。

統合 xSeries サーバー上の Windows サーバーからネットワーク・アダプターをアンインストールするに は、次のステップを行います。

Windows 2000  $\gg$  または Windows .NET の場合: «

- 1. 「スタート」、「設定」、「コントロール パネル」の順にクリックします。
- 2. 「ハードウェアの追加と削除」ウィザードを開始し、最初のパネルで「次へ」をクリックします。
- 3. 「デバイスの削除 / 取り外し」をクリックします。
- 4. 「取り出すデバイスの選択」パネルで「次へ」をクリックして、デフォルト (装置のアンインストール) を使用します。
- 5. アンインストールする装置 (たとえば、IBM PCI Token-Ring Adapter) をリストから選択します。
- 6. そのアダプターが除去したいアダプターであることを確認して、「はい」をクリックします。
- 7. Windows 2000  $\gg$  および Windows. NET« はプラグ・アンド・プレイのオペレーティング・システムで あるため、アダプターを OS/400 から物理的に除去するか、またはサーバーの再始動前に使用不可にす る必要があります。アダプターを統合 xSeries サーバーに取り付けたまま Windows 2000  $\boldsymbol{\gg}$  および Windows .NET« を再始動すると、 Windows 2000  $\gg$  および Windows .NET « は新しいハードウェア があると認識し、デバイス・ドライバーを再インストールします。アダプターを除去せずに使用不可に する場合は、次のステップを行います。
	- a. 「コントロール パネル」で、「ネットワーク」、「ダイヤルアップ接続」を選択します。
	- b. LAN アダプターを選択します。
	- c. マウス・ボタンを右クリックし、「無効にする」を選択します。

8. Windows サーバーがネットワーク・アダプターの唯一のユーザーである場合は、 Windows サーバーを 再始動して、手順を完了します。 Windows サーバーが OS/400 とネットワーク・アダプターを共用す る場合は、Windows サーバーを再始動してはなりません。その代わりに、ステップ 8 に進んでくださ  $\mathcal{V}^{\mathcal{A}}$ 

#### Windows NT 4.0 の場合:

- 1. 「スタート」、「設定」、「コントロール パネル」の順にクリックします。
- 2. 「ネットワーク」アプリケーションをオープンします。
- 3. 「アダプタ」タブをクリックします。
- 4. 削除したいアダプターをクリックします。複数のアダプターを除去する必要があれば、この手順を繰り 返します。新しい統合 xSeries サーバー・ハードウェアへ移行する場合、IBM 内部 LAN アダプター 以外のすべてのアダプターを除去しなければなりません。
- 5. 「削除」ボタンをクリックします。
- 6. そのアダプターが除去したいアダプターであることを確認して、「はい」をクリックします。
- 7. Windows サーバーがネットワーク・アダプターの唯一のユーザーである場合は、 Windows サーバー を再始動して、手順を完了します。 Windows サーバーが OS/400 とネットワーク・アダプターを共用 する場合は、Windows サーバーを再始動してはなりません。その代わりに、ステップ 8 に進んでくだ さい。

#### OS/400 から共用アダプターを除去する場合:

8. 必要な情報を記録して、Windows サーバー用のネットワーク・サーバー記述 (NWSD) をオフに構成変 更するには、WRKCFGSTS \*NWS と入力して Enter キーを押します。「構成状況処理」画面が表示されま す。

「構成状況処理」画面の例

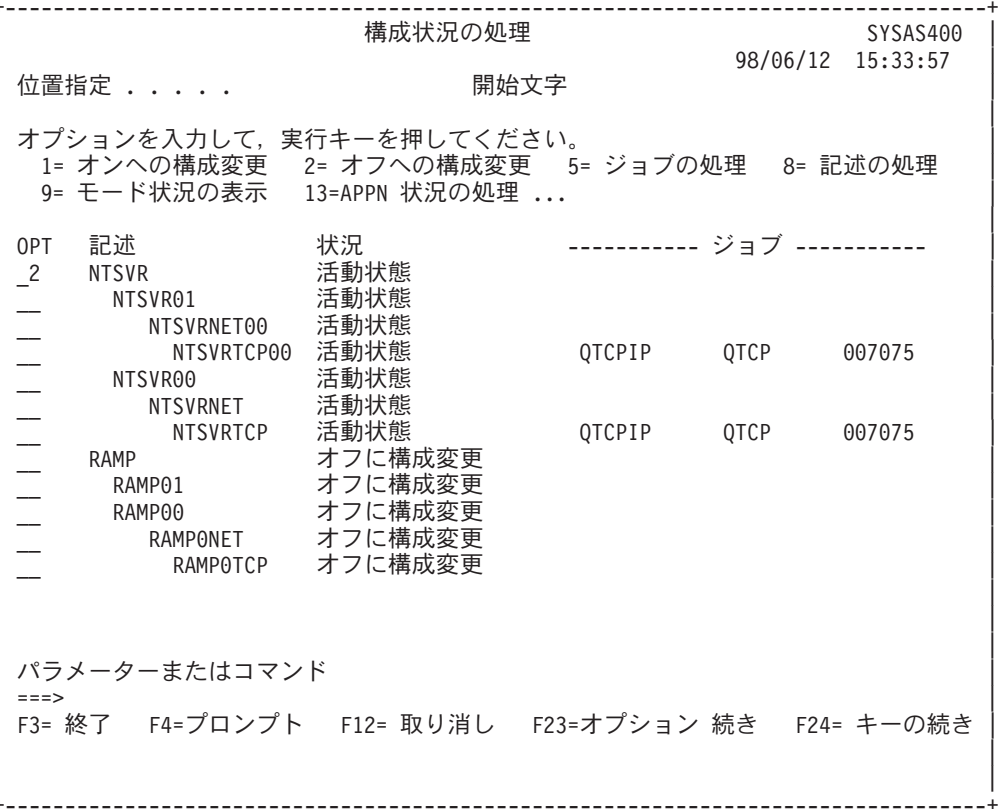

「構成状況処理」画面を表示している間に、以下を実行してください。

- a. オフに構成変更したいネットワーク・サーバー記述の左側の「Opt」フィールドに 2 を入力します (例では NTSVR)。
- b. 回線記述を記録します。回線記述名は、NWSD 名で始まり、01 または 02 が続きます。回線記述 名は、回線の接続先のポートによって異なります。例では、NTSVR の回線記述は NTSVR01 です。

重要: 回線記述 nwsdname00 は、内部 LAN 用の回線記述です。これはシャットダウンしません。

c. 除去するポートの回線記述の真下に表示される制御装置記述を記録します。制御装置記述名は、 nwsdname の最初の 5 文字で始まり、「NET」が付きます。例では、制御装置記述は NTSVRNET00 です。

重要: 内部 LAN 用の制御装置記述 (回線記述の下にあり、00 で終わっている) を使用しないよう に注意してください。

d. 装置記述を記録します。装置記述名は、nwsdname の最初の 5 文字で始まり、「TCP」が付きま す。例では、装置記述は NTSVRTCP00 です。

**重要: 内部 LAN 用の装置記述 (回線記述の下にあり、00 で終わっている) を使用しないように注** 意してください。

e. 実行キーを押します。 Windows サーバーがシャットダウンされます。

- 9. アダプターに特殊な経路指定を構成していた場合は、RMVTCPRTE コマンドを使用してその経路指定を削 除します。
- 10. RMVTCPIFC コマンドを入力します。
- 11. Enter キーを押します。
- 12. 「インターネット・アドレス」フィールドに、そのアダプターの OS/400 側の IP アドレスを指定しま す。この値は、インストール時に Windows サーバーのネットワーキング情報ワークシートに記録され ています。
- 13. Enter キーを押します。
- 14. WRKDEVD DEVD(\*CMN) コマンドを入力し、Enter キーを押します。
- 15. 削除するアダプターの回線に対応する装置記述が表示されるまで、次ページ・キーを押します。
- 16. 装置記述の左側の「Opt」フィールドに 4 (削除) を入力して、Enter を押します。
- 17. WRKCTLD CTLD(\*CMN) コマンドを入力します。
- 18. 削除するアダプターの回線に対応する制御装置記述が表示されるまで、次ページ・キーを押します。
- 19. 制御装置記述の左側の「Opt」フィールドに 4 (削除) を入力して、Enter を押します。
- 20. WRKLIND コマンドを入力します。
- 21. 削除するアダプターに対応する回線記述が表示されるまで、次ページ・キーを押します。
- 22. 回線記述の左側の「Opt」フィールドに 4 を入力して、Enter を押します。
- 23. ハードウェアの資料にある指示に従って、アダプター・カードを取り外します。
- 24. Windows サーバーをオンに構成変更します (『OS/400 からの Windows サーバーの始動』で説明され ています)。

## iSeries Windows サーバーの管理

Windows サーバーに統合 xSeries サーバーをインストールした後、 OS/400 から日常作業を実行する方法 を知る必要があります。以下のような作業があります。

• ≫ サーバーの始動と停止

- <span id="page-100-0"></span>注: サーバーを電源遮断したり、自動的に電源遮断を行うアプリケーションをインストールしたりす る前に、必ずサーバーを停止してください。 Windows サーバーが完全にシャットダウンする前 に iSeries を電源遮断すると、サーバーまたはネットワーク・サーバー記憶域が破壊される可能 性があります。 «
- OS/400 からのサーバーの管理。サーバーが稼働中かどうかを調べたり、CPU 使用率、ページング・フ ァイル使用量、レジストリー割り当て、サーバー・セッションの数に関する情報などを調べたりしま す。 NWSD 特性を変更します。 Windows サーバーのイベント・ログをモニターします。
- 印刷。
- OS/400 コンソールからの Windows NT バッチ・コマンドのリモート実行。

# iSeries 統合 xSeries サーバーでの Windows サーバーの始動と停止

統合 xSeries サーバー上の Windows サーバーは、OS/400 または Windows サーバー環境のどちらからで も終了および始動できます。ただし、OS/400 からサーバーをシャットダウンした場合、再始動は OS/400 から行わなければなりません。

OS/400 から Windows サーバーを始動および終了するには、以下を参照してください。

- OS/400 からの Windows サーバーの始動
- 外部ホスト LAN の始動を伴なわない Windows サーバーの始動
- OS/400 からの Windows サーバーのシャットダウン
- Windows サーバーからの iSeries Windows サーバーのシャットダウン
- Windows サーバーからの iSeries Windows サーバーの再始動

## OS/400 からの Windows サーバーの始動

OS/400 から Windows サーバーをシャットダウンした場合、サーバーの始動も OS/400 から行わなければ なりません。 Windows サーバー環境からサーバーをシャットダウンする場合、その環境または OS/400 の どちらからでも、 Windows サーバーを再始動することができます。このような状況で OS/400 から Windows サーバーを始動する場合、まず OS/400 でサーバーをシャットダウン (オフに変更) してから、 再始動 (オンに変更) します。

iSeries ナビゲーターを使用して統合 xSeries サーバーを始動するには、以下のステップに従います。 «

- 1. 「ネットワーク」を展開します。
- 2. 「Windows 管理 (Windows Administration)」を展開します。
- 3. > 「統合 xSeries サーバー」を展開します。 «
- 4. 始動するサーバーをクリックして選択します。すべての Windows サーバーを始動する場合、統合 xSeries サーバーのコンテナー内で右マウス・ボタンでクリックして、「すべて開始 (Start All)」を選 択します。
- 5. ≫右クリックして「開始」を選択するか、 iSeries ナビゲーター・ツールバーから適当なアイコンをク リックして、そのサーバーを始動します。 «
- CL コマンドを使用したい場合、 WRKCFGSTS および VRYCFG を参照してください。

ユーザー・ディスク・プールに Windows ディスク・ドライブがある場合、 OS/400 はサーバーの開始時に そのファイル・システムを自動的にマウントします (また、メッセージを QSYSOPR に記録します)。

注: サーバーを始動した直後にシャットダウンしないでください。 Windows サーバーが完全に始動す <span id="page-101-0"></span>るまで、数分間待ってください。また、そうすることによって、サービス・コントロール・マネー ジャーが何らかの装置障害やサービス障害を警告することができます。

Windows サーバーの始動に関して問題がある場合、『Windows サーバーを iSeries 上で始動する際の問題 のトラブルシューティング』を参照してください。

#### 外部ホスト LAN の始動を伴なわない Windows サーバーの始動

この情報は、外部ホスト LAN をサポートしている旧モデルの統合 xSeries サーバーを使用している場合に 参照してください。外部ホスト LAN を始動しないで Windows サーバーを始動することができます。これ が役立つのは、PTF の適用などの OS/400 または Windows サーバーの保守を実行しようとする場合で す。外部ホスト LAN を始動しないで Windows サーバーを始動するには、以下のようにします。

- 1. OS/400 コマンド行に VRYCFG コマンドを入力し、F4 を押します。
- 2. 「構成オブジェクト」に、始動したいサーバーの名前を入力します。
- 3. 「タイプ」フィールドに、\*NWS を入力します。
- 4. 「状況」フィールドに \*ON を入力して Enter を押し、さらにパラメーターを入手します。
- 5. 「TCP/IP インターフェースの開始」フィールドに \*NO を入力して、Enter キーを押します。すると OS/400 は、外部ホスト LAN を始動しないで指定したサーバーを始動します。

### OS/400 からの Windows サーバーのシャットダウン

OS/400 からサーバーをシャットダウンする場合、そのサーバーのネットワーク・サーバー記述 (NWSD) をオフに変更してください。 OS/400 からサーバーをシャットダウンした場合、NWSD をオンに戻すため に、そのサーバーの再始動は OS/400 から行わなければなりません。

≫ iSeries ナビゲーターを使用して統合 xSeries サーバーをシャットダウンするには «、以下のステップを 行います。

- 1. 「ネットワーク」を展開します。
- 2. 「Windows 管理 (Windows Administration)」を展開します。
- 3. > 「統合 xSeries サーバー」を展開します。
- 4. 終了するサーバーをクリックして選択します。すべての Windows サーバーをシャットダウンする場 合、統合 xSeries ≪ サーバーのコンテナー内を右マウス・ボタンでクリックして、「すべてシャットダ ウン (Shut Down All)」を選択します。
- 5. 右クリックして「シャットダウン」を選択するか、 ≫iSeries≪ ナビゲーター・ツールバーから適当な アイコンをクリックして、そのサーバーをシャットダウンします。
- 6. 確認パネルで「OK」をクリックします。

CL コマンドを使用したい場合、 WRKCFGSTS および VRYCFG を参照してください。

重要: iSeries を電源遮断したり、自動的に電源遮断を行うアプリケーションをインストールしたりする前 に、必ずサーバーを終了してください。 Windows サーバーが完全にシャットダウンする前に iSeries を電 源遮断すると、サーバーまたはサーバー・ディスク・ドライブが破壊される可能性があります。

≫ デフォルトでは、Windows サーバーが 15 分間かけて完全にシャットダウンしてから、ファイル・サー バー資源がオフに変更されます。 Windows が完全にシャットダウンしない場合、ハードウェア資源はオフ に異常に変更されて、Windows サーバーでデータが紛失することもあります。

場合によっては、iSeries サーバーや Windows サーバーのアプリケーション・ロードで、 Windows サーバ ーを完全にシャットダウンするために追加の時間が必要となることがあります。 Windows サーバーがオフ に変更するための待ち時間は、提供されたユーティリティー・プログラムを使用して 15 秒から 45 分 (2700 秒) まで調整できます。

QHNASTO プログラムには、\*IOSYSCFG 特殊権限が必要であり、次の 2 つのパラメーターを受け入れま す。

- NWSD 名
- 待機する秒数を示す 16 進値

たとえば、サーバーのオフへの変更が完了するように NWSD が 20 分間を許可するように指定したい場 合、秒数は次のようになります。

 $20 \nrightarrow x 60$  秒 = 1200 秒

1200 の 16 進値は 04B0 なので、秒のパラメーター値は X'000004B0' となります。この例では、以下の コマンドを使用して OHNASTO プログラムを開始します。

CALL PGM(QHNASTO) PARM(nwsdname X'000004B0')

詳細: 統合 xSeries サーバー上の OS/400 による LAN アダプターの 共用時の Windows サーバー NWSD のオフへの変更: ≫ OS/400 が統合 xSeries サーバー上で LAN アダプターを共用している場合、 以下のいずれかを行わなければなりません。

- OS/400 で実行している外部 LAN インターフェースを終了してから、ネットワーク・サーバー記述 (NWSD) をオフに変更する。
- 強制的にオフに変更する。
- iSeries ナビゲーターをシャットダウンする。すると、強制的にオフに変更されます。

#### «

外部 LAN インターフェースを終了する (外部 LAN インターフェースが活動状態の間に) 場合、以下のこ とを行います。

- 1. OS/400 コマンド行で CFGTCP と入力して、オプション 1 を選択し、「TCP/IP インターフェースの処 理」画面を表示します。
- 2. ネットワーク・サーバーに付け加えられている外部回線記述ごとに 10 を入力します。

**重要:** 内部 LAN 用のインターフェース (00 で終わっている回線記述) を終了しないように注意してく ださい。終了してしまうと、OS/400 が Windows サーバーと通信できなくなります。たとえば、IF と いう名前の NWSD の、共有されている外部 LAN インターフェースを終了する場合は以下のようにな ります。

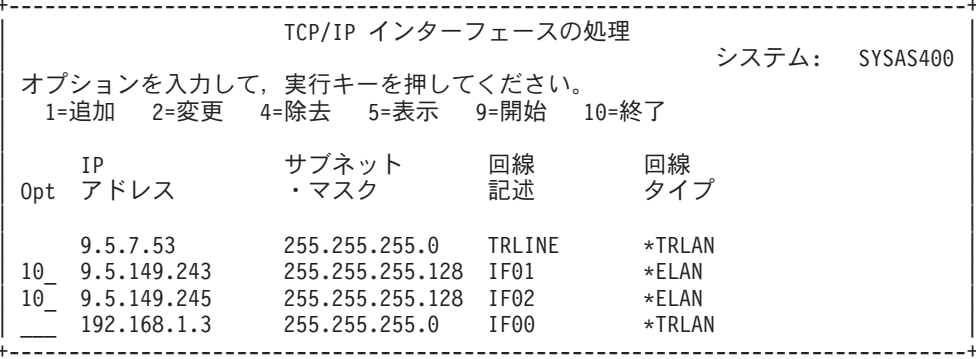

<span id="page-103-0"></span>≫以下の方法のいずれかで、強制的にオフに変更することができます。

- システム照会メッセージ CPA2614「現在、ネットワーク・サーバー nwsdname をオフに変更することは できません。 (C G)」に対して、G (続行する) を押します。 (このメッセージは、最初に外部 LAN イ ンターフェースを終了しないで、サーバーをオフに変更した場合に表示されます。)
- 「構成の変更 (VRYCFG)」コマンドで FRCVRYOFF(\*YES) を指定して、この照会メッセージが出ない ようにします。
	- OS/400 コマンド行で VRYCFG CFGOBJ(IT) CFGTYPE(\*NWS) STATUS(\*OFF) FRCVRYOFF(\*YES) と入力しま す。 \*YES を指定すると、照会メッセージを出さないで活動状態のジョブを終了します。
- ≪その後、 OS/400 からの Windows サーバーのシャットダウンに戻ります。

サーバーをオフするときに問題が生じる場合は、オフに変更するときの障害のトラブルシューティングで トラブルシューティングの項を参照してください。

#### Windows サーバーからの iSeries Windows サーバーのシャットダウン

Windows サーバー環境から Windows サーバーをシャットダウンすることができます。

統合 xSeries アダプターに直接接続された xSeries サーバーをシャットダウンするには、オフに構 注: 成変更を iSeries サーバーで実行するのが望ましい方法です。 Windows 2000 または Windows .NET Server から xSeries サーバーでのシャットダウンを実行すると、このサーバーの電源がオフ になってしまいます。この場合、iSeries サーバーでは、入出力タワーの電源がオフになって HSL ループが放置されたと見なされます。これは、iSeries が HSL 回復モードに入る原因になります。

複数の外部サーバーの電源をオフにすると、高速リンク (HSL) 上の直接接続された他の xSeries サーバー・タワーに問題が生じることがあります (2 つの外部サーバーの間のタワーの電源がオフ になると、 iSeries から隔離されてしまいます)。そうして隔離されたタワー内に DASD があった 場合、 iSeries サーバーは作動不能になってクラッシュする原因になります。というわけで、オフ への構成変更を iSeries 上で実行するのが望ましい方法ということになります。 直接接続された xSeries サーバーのペアの間に iSeries 以外の入出力タワーを使って HSL ループを構成することも 非常に重要です。

こうすれば、サーバーがシャットダウンされても、サーバーのネットワーク・サーバー記述 (NWSD) がオ フに変更されることはありません。 Windows サーバー環境からシャットダウンする場合、Windows サー バー環境からそれを再始動する必要もあります。この方法でシャットダウンした後、OS/400 から Windows サーバーを再始動するには、『OS/400 からの Windows サーバーのシャットダウン』に記載されているよ うに、まず NWSD をオフに変更する必要があります。

Windows サーバー環境から Windows サーバーをシャットダウンするには、以下のステップを行います。

- 1. 「スタート」メニューから「シャットダウン」を選択します。
- 2. Windows NT 4.0 の場合、「コンピュータを電源切れの状態にする」ラジオ・ボタンを選択します。 Windows 2000 の場合、ドロップダウン・ボックスから「シャットダウン」を選択します。 ヒント:

Windows サーバー上に新しいソフトウェアをインストールするとき、あるいは他のサーバー・ サイドの保守を行うときには、シャットダウンした直後に Windows サーバーを再始動しなけれ ばならない場合があります。このような場合には、Windows NT 4.0 であれば「コンピュータ ーを再起動する」ラジオ・ボタンを選択し、 Windows 2000 であれば「再起動」ドロップダウ ン・ボックスを選択してください。

- <span id="page-104-0"></span>3. また、「シャットダウンするモニターのクローズの確認」ウィンドウも表示されます。「はい」をクリ ックします。
- 4. 「シャットダウンの確認」ウィンドウには、「シャットダウンを行うと外部ホスト LAN が停止し、 AS/400 通信も終了します。続行しますか? (Shutting down will stop the external host LAN, and will also end AS/400 communications. Continue?)」 というメッセージが表示されます。 OS/400 シ ステムで外部ホスト LAN を使用していて、この接続を失いたくない場合には、「いいえ」を選択して シャットダウンを取り消してください。この確認メッセージが再び表示されないようにするには、「キ ャンセル」を選択してください。どちらでもない場合には、「はい」をクリックしてください。

#### Windows サーバーからの iSeries Windows サーバーの再始動

Windows サーバー環境から Windows サーバーをシャットダウンした場合、 Windows サーバー環境からそ れを再始動することもできます。 Windows サーバーを OS/400 からシャットダウンした場合、再始動も OS/400 から行わなければなりません。 Windows サーバーを OS/400 から始動する方法については、 『OS/400 からの Windows サーバーの始動』を参照してください。

サーバーの始動で問題が生じた場合には、始動問題のトラブルシューティングのページを参照してくださ  $\mathcal{L}$ 

## 制限状態にするときまたは iSeries 雷源遮断時のデータ消失の防止

≫統合 xSeries サーバー上で Windows サーバーを実行する場合は常に、サブシステムが制限状態になる 前、または OS/400 と Windows サーバーの間の TCP/IP 通信を終了する前に、 Windows サーバーをシャ ットダウンしてください。 Windows サーバーをシャットダウンしないと、 Windows サーバーのデータを 消失する危険があります。

PWRDWNSYS \*IMMED コマンドを使用しても、NWSD はオフに変更されません。 PWRDWNSYS \*CNTRLD コマン ドは、オフへの構成変更を開始しますが、正常な完了を保証するものではありません。 Windows サーバー が完全にシャットダウンする前に iSeries を電源遮断すると、サーバーまたはネットワーク・サーバーの記 憶域が破壊される危険があります。

ENDSBS または ENDSYS コマンドを使用してサブシステムを終了することも同様な影響があります。 ENDSBS \*IMMED コマンドは NWSD をオフに変更しません。 ENDSBS \*CNTRLD コマンドはオフへの構成 変更を開始しますが、正常な完了を保証するものではありません。 Windows サーバーが完全にシャットダ ウンする前にサブシステムを終了または iSeries を電源遮断すると、サーバーまたはネットワーク・サーバ ーの記憶域が破壊される可能性があります。

ネットワーク・サーバーの記憶域が独立ディスク・プール (ASP) に割り振られていて、レクラメーション 保管が実施されている場合は、さらに追加の予防措置が必要です。データ破壊を防止するには、レクラメー ション保管が行われる前に、記憶域が独立ディスク・プールに割り振られているサーバーをオフに変更する 必要があります。 <mark>«</mark>

iSeries 上の Windows サーバーのシャットダウンについては、 OS/400 からの Windows サーバーのシャッ トダウンを参照してください。

## OS/400 からの Windows サーバーの管理

OS/400 から Windows サーバーを管理することができます。

- OS/400 から Windows サーバーの現在のプロパティー (属性) を表示することができます。場合によっ ては変更することもできます。
- Windows サーバーの情報の表示および Windows サーバーの資源の状況の表示を行うことができます。
- <span id="page-105-0"></span>• OS/400 上から Windows サーバーのイベント・ログをモニターすることができます。
- 回線記述の処理コマンド WRKLIND LIND(network-server-name) を使用して、 Windows サーバーのイン ストール時に作成される回線記述を管理することができます。
- · 以下のコマンドのいずれかを使用して、インストール時に作成される TCP インターフェースを管理する ことができます。
	- 「TCP/IP ネットワーク状況の処理 (NETSTAT)」コマンド、オプション 1
	- 「TCP/IP の構成 (CFGTCP)」コマンド、オプション 1
- システム負荷をモニターするには、次のようにします。
	- ディスク状況の処理: WRKDSKSTS と入力して Enter キーを押します。
	- Windows ディスク・ドライブとそれに関連した属性のリストを表示します。

### iSeries Windows サーバーのプロパティの管理

OS/400 から Windows サーバーの現在のプロパティー (属性) を表示することができます。場合によって は変更することもできます。使用できるプロパティーには、以下のものがあります。

- ハードウェア名とタイプ
- Windows サーバーのバージョン、ビルド、サービス・パックのレベル
- iSeries Integration for Windows Server のバージョン、言語バージョン、およびサービス・パック
- メッセージ・ログ情報

OS/400 から ≫iSeries « ナビゲーターを使用して Windows サーバーの現在のプロパティーを表示または 変更するには、次のステップを行います。

- 1. 「ネットワーク」を展開します。
- 2. 「Windows 管理 (Windows Administration)」を展開します。
- 3. 「統合 xSeries サーバー」を選択します。
- 4. Windows サーバーを右クリックし、「プロパティ」を選択します。
- 5. 「プロパティ」ダイアログでいずれかのタブをクリックして、サーバーの現在のプロパティーを表示ま たは変更します。

CL コマンドを使用する場合は、 WRKNWSD、 CHGNWSD、 DSPNWSDを参照してください。

### OS/400 での Windows サーバー情報の表示

OS/400 上で Windows サーバーとその操作に関する情報を表示することができます。また、統合 xSeries サーバー上の Windows サーバーが実行されているかどうかを知ることができます。さらに、サーバーに関 連した資源の状況を検査することもできます。 CPU 使用率、ページング・ファイル使用量、レジストリー 割り当て、およびサーバー・セッションの数に関する情報を表示できます。

> 統合 xSeries サーバーの状況を iSeries ナビゲーターを使用して表示またはモニターするには、次のス テップを行います。

- 1. 「ネットワーク」を選択します。
- 2. 「Windows 管理」を選択します。 «

サーバーが始動していなければ、システム・オペレーター・メッセージが表示されます。

CL コマンドを使用する場合は、 WRKCFGSTS、 WRKNWSSTS を参照してください。

### <span id="page-106-0"></span>OS/400 での Windows サーバーのイベント・ログのモニター

OS/400 上から Windows サーバーのイベント・ログをモニターすることができます。 Windows サーバー のイベント・ログは、指定した OS/400 ジョブ・ログまたはメッセージ待ち行列にレコードされます。 Windows サーバーに問題がある場合、サービス相当者が OS/400 へのリモート・リンクを介してそのレコ ードを調べることができます。

OS/400 から ≫iSeries « ナビゲーター を使用して、 OS/400 が Windows サーバーのイベント・ログを 記録する方法を表示または変更するには、次のステップを行います。

- 1. 「ネットワーク」を展開します。
- 2. 「Windows 管理 (Windows Administration)」を展開します。
- 3. 「統合 xSeries サーバー」を展開します。
- 4. 目的のサーバーを右クリックして、「プロパティ」を選択します。
- 5. 「メッセージ」タブを選択して、設定に対して必要な変更を行います。
- 6. 「OK」をクリックします。
- CL コマンドを使用する場合は、 CHGNWSD を参照してください。
- セキュリティー・イベント ・ログを複写したい場合は、メッセージ待ち行列を必ず適切なセキュ 注: リティーとともにセットアップしてください。ユーザー・ログオンおよびパスワード変更の状況が ログに表示される可能性があるため、これを実行する必要があります。

不明なメッセージが問題になる場合は、 サーバー・メッセージ待ち行列内の読み取り不能メッセージのト ラブルシューティングを参照してください。

## iSeries Windows サーバーからの印刷

統合 xSeries サーバー上の Windows サーバーから、次の方法で印刷することができます。

- iSeries Windows サーバーから iSeries 印刷装置に印刷する
- Windows サーバー・ネットワークに接続されている印刷装置から印刷する
- 統合 xSeries サーバーのパラレル・ポートに接続されている印刷装置から印刷する

上記リストの最後の 2 つの項目の設定方法と使用方法については、 Windows サーバーの資料を参照して ください。

# OS/400 からの Windows サーバー・バッチ・コマンドの実行

OS/400 を使用して Windows サーバー・バッチ・コマンドの投入をリモートで行うことができます。ユー ザー対話なしでバッチ・モードで実行できる Windows サーバー・コマンドが実行されます。

リモート・コマンドを投入する前に、以下が当てはまることを確認してください。

- サーバーがこの OS/400 上の統合 xSeries サーバーであり、アクティブである。
- ≫ユーザー・プロファイルが Windows サーバーまたはドメインに登録されているか、または QSECOFR プロファイルにサインオンしている。《
- SBMNWSCMD を実行する権限がある (\*JOBCTL 特殊権限が必要)。また、QSYS/SBMNWSCMD \*CMD オブジェクトに対して少なくとも \*USE 権限がなければなりません。
- システム値 ORETSVRSEC が 1 に設定されていて、ユーザーはそのシステム値が設定された後に OS/400 にサインオンしなければならない。

• OS/400 ユーザー・プロファイル・パスワードと Windows パスワードが等しくなければならない。これ らを整合した状態にしておく最も簡単な方法は、ユーザーおよびグループの登録を使用することです。 詳細については、 OS/400 からの Windows サーバー・ユーザーの管理を参照してください。

≫ リモート・コマンドを投入する際は、事前にOS/400 からの Windows サーバー・バッチ・コマンドの考 慮事項も参照してください。

iSeries ナビゲーターを使用して Windows バッチ・コマンドを実行するには、次のステップを行います。

- 1. 「ネットワーク」を選択します。
- 2. 「Windows 管理」を選択します。
- 3. 「統合 xSeries サーバー」を選択します。
- 4. バッチ・コマンドを実行するサーバーを右クリックして、「Windows コマンドの実行」を選択しま す。
- 5. 「Windows コマンドの実行」パネルで、実行する Windows コマンドを入力します (たとえば dir \)。 **ヒント:** コマンドは、サーバーでそれまでに実行した 10 のコマンドのリストから選択することもでき ます。
- 6. 「OK」をクリックしてコマンドを実行します。《
- CL コマンドを使用する場合は、 SBMNWSCMD を参照してください。
- 「Windows コマンドの実行」パネルを使用するコマンドでは、認証ドメインとして \*PRIMARY が 注: 使用されます。代替ドメインとしては SBMNWSCMD が使用されます。

### OS/400 からの Windows サーバー・バッチ・コマンドの実行の考慮事項

≫ Windows サーバー・コマンドをリモートで投入する場合は、次のガイドラインに留意してください。

注: このセクションで言及している SBMNWSCMD パラメーターの大部分は、 iSeries ナビゲーターを使 用して Windows コマンドを実行するときは使用できません。 iSeries ナビゲーターがサポートしていない パラメーターを使用する必要がある場合は、 SBMNWSCMD を直接使用する必要があります。

- 要求コマンドは、Windows コンソール・コマンド "cmd.exe." のもとで実行されます。 SBMNWSCMD が戻されるのは "cmd" が戻されたときです。
- SBMNWSCMD の「認証ドメイン」フィールドは、ユーザー ID が認証される Windows ドメインを示 します。サーバーがドメイン・サーバーの場合、デフォルトの \*PRIMARY のときはサーバーの 1 次ド メインにログオンします。 \*LOCAL の場合はそのサーバー自体にログオンします。トラステッド・ドメ インの名前を指定しても構いません。
- QSECOFR ユーザー・プロファイルは、他のすべてのユーザー・プロファイルとは別に処理されます。 SBMNWSCMD が OSECOFR プロファイルによって実行されるときは、 Windows でのユーザー認証は 行われません。 Windows 要求コマンドは、Windows のローカル・システム・アカウントのもとで実行 されます。ローカル・システム・アカウントは QSECOFR プロファイルが登録されていても使用されま す。ローカル・システム・アカウントにはパスワードがなく、ネットワークアクセス権限がありませ  $\lambda$ .
- "/u" パラメーターは、Windows "cmd" コマンドと一緒に使用しないでください。
- ≫ リモート・コマンド・サービスと SBMNWSCMDは、 ASCII マルチバイトとユニコード出力データを 区別して、それらを必要に応じて変換することができます。 «
• Windows サーバー "cmd.exe" コマンド・インタープリターの機能を使用して、複数の Windows サーバ ー・コマンドを 1 つのコマンド・ストリングにすることができます。たとえば、SBMNWSCMD コマン ド行に、 net statistics workstation && net statistics server と入力して統計を収集することがで きます。

しかし、1 つの SBMNWSCMD 要求に結合するコマンドは、混合データ (ASCII および Unicode デー 夕の組み合わせ)や、または混合コード・セットのデータを戻すことはできません。コマンドが異なるタ イプのデータを戻すと、SBMNWSCMD は「データ出力変換で問題が発生した」ことを示すメッセージ を出して異常終了します。この場合には、コマンドを別々に実行してください。

- Windows サーバー・キーボードで通常使用することのできない文字は使用しないでください。まれなケ ースでは、アクティブ・ジョブのコード化文字セットにある EBCDIC 文字の中には、同等の文字が Windows サーバーのアクティブ・コード・ページ内にないものもあります。 ≫ Windows アプリケーシ ョンが異なると、変換結果も異なってきます。 <
- ネットワーク・サーバー・コマンドの投入で、ログオン環境が完全に初期化されるわけではありませ ん。 Windows NT 4.0 の場合、ローカル・システム環境の環境変数が使われます。 Windows 2000 およ び Windows .NET Server の場合、ユーザーの環境変数が設定されても、対話式ログオンで指定するもの とまったく同じになるとは限らないこともあります。したがって、対話式のログオンで通常はユーザー 固有の値に設定される環境変数は、存在しないこともありますし、システム・デフォルト値に設定する こともできます。ユーザー固有の環境変数に依存するスクリプトまたはアプリケーションは、正しく実 行されない可能性があります。
- ≫Windows 2000 または Windows .NET Server の場合、ユーザー・プロファイルが存在していると SBMNWSCMD はそのロードを試みます。その後、プロファイルの依存関係を使用または変更するコマ ンドを使用することができます。ただしプロファイルのロードに失敗しても、そのことは Windows によ って作成されるイベント・ログ・メッセージ以外では示されません。 «
- Windows サーバーでのユーザー ID のホーム・ディレクトリーがローカル・サーバーに設定されている 場合は、ネットワーク・サーバー・コマンドの投入によって、現行ディレクトリーはホーム・ディレク トリーに設定されます。そうでない場合には、/home/default またはローカル・システム・ドライブを使 用しようとします。
- ユーザーの介入を必要としないかぎり、 SBMNWSCMD を使用して Windows サーバー・アプリケーシ ョンを実行できます。コマンドは、Windows サーバー・コンソール上ではなく、バックグラウンド・ウ ィンドウで実行されます。メッセージ・ダイアログのポップアップのようなユーザー介入がアプリケー ションで必要になると、 SBMNWSCMD はハングし、Windows コマンドの完了待ちになります。ただ し、介入することはできません。 OS/400 上で SBMNWSCMD を終了すると、ハングしている Windows コマンドの終了が試みられます。ただし Windows NT 4.0 では、終了するのはコンソール・コ マンドだけで、GUI コマンドは終了しません。バックグラウンドの GUIプロセスを終了するには、NT 資源キット・コマンド kill を使います。 Windows 2000 では、バックグラウンド・コマンドは、GUI またはコンソールのどちらであっても終了します。
- 先に進むには yes または no の応答の必要なコマンドを実行することもできます。これは、入力パイプ 構文を使用して応答を出せば実行できます。たとえば echo y|format f: /fs:ntfs と入力すると、 format コマンドを実行すると出される「**フォーマットを続行しますか**」の質問の後に、フォーマットが そのまま継続するようにできます。 "y" とパイプ記号 "|" との間にはスペースを入れないことに注意し てください。
- Windows バッチ・コマンドがすべて入力 (たとえば "net" コマンド) のパイピングをサポートしている わけではありません。 ≫ デフォルトの応答を渡そうとしてもできない場合があります。 ≪
- SBMNWSCMD がコマンドをログに記録しないようにすることができます。エラー・メッセージに記録 しないようにしたいパスワードなどの機密データがコマンド・ストリングに入っている場合には、以下 を実行してください。
- 1. コマンド・ストリングとして \*NOLOGCMD を指定します。
- 2. 「コマンド (ログに記録されない)」フィールドが表示されたら、このフィールドで実行するコマン ドを入力します。

ただし、\*NOLOGCMD オプションを指定しても Windows サーバー・コマンドが戻すデータには影響を 与えないことに注意してください。コマンドが機密データを戻す場合には、コマンド標準出力 (CMDSTDOUT) パラメーターを使用して、IFS ファイルなどの安全な場所に出力を保管します。

• Windows サーバー・コマンドからの標準出力はジョブ・ログ (\*JOBLOG)、スプール・ファイル (\*PRINT)、または統合ファイル・システム (IFS) オブジェクトに送信できます。標準エラー・データは、 常にジョブ・ログに入ります。

≫ \*PRINT を指定すると、「スプール・ファイルの処理 (WRKSPLF)」画面のスプール・ファイルの「ユ ーザー・データ」フィールドに SBMNWSCMD が表示されます。オプション 8 を選択して属性を表示 すると、指定された Windows サーバーおよび Windows コマンドの名前がユーザー定義のデータ・フィ ールドに表示されます。

IFS オブジェクトを指定するときは、そのパス名がすでに存在していなければなりません。 IFS オブジ ェクト名が存在していない場合は、 SBMNWSCMD でそれを作成します。<

• 「標準出力の変換」フィールドで(\*YES)を指定すると、 Windows サーバー・コード・セットからの出 力を OS/400 ジョブのコード化文字セット ID (CCSID) に変換できます。

≫ ジョブ CCSID とともに新しい IFS ファイルが作成されます。既存の IFS オブジェクトに送信する 出力は、IFS オブジェクトの CCSID に変換されます。 /OSYS.LIB ファイル・システム内の既存ファイ ルの新しいメンバーに送信する出力は、その既存ファイルの CCSID に変換されます。

• 「標準出力の変換」が (\*NO) の場合、 Windows の標準出力は IFS オブジェクトかスプール・ファイル に書き込まれるか、または変換されません。《

OS/400 からの Windows サーバー・バッチ・コマンドの実行に進んでください。

### 記憶域の管理

統合 xSeries サーバー上の Windows サーバーは、クライアント・データの格納とネットワーク・ファイル の共用に、自身のハード・ディスク・ドライブではなく OS/400 のディスク記憶域を使用します。ネット ワーク・サーバー記憶域とは、 OS/400 が統合 xSeries サーバーに割り振るディスク記憶域のことです。 Windows サーバーがアプリケーションおよびデータ用のディスク・ドライブと見なすものを作成しフォー マットする作業の一環として、ネットワーク・サーバー記憶域を OS/400 上に作成します。 OS/400 が記 憶域を管理する方法は、ドライブのサイズ、区分化、およびディスク・ボリュームなどの問題に関する意思 決定に影響します。事前定義およびユーザー定義の記憶域についても参照してください。

統合 xSeries サーバーで Windows サーバーを実行すると、以下のようにデータ記憶域を扱うことができま す。

- OS/400 を使用してディスク・ドライブの管理ができます。
- Windows ディスク管理ツールの使用オプションを利用できます。

### **OS/400 の記憶域管理**

ここに記載されている OS/400 記憶域管理の概念に関する簡単な概要は、 Windows サーバーの記憶域管理 に精通している管理者を対象としています。 OS/400 が記憶域管理を処理する方法は PC とは異なるた め、 PC で必要な一部の技法は統合 xSeries サーバーで Windows サーバーを実行するときには必要ありま せん。

#### OS/400 とディスク・ドライブ

OS/400 (iSeries 上で実行されるオペレーティング・システム) では、ディスク・ドライブを直接処理する必 要はありません。このオペレーティング・システムでは、あるレベルのソフトウェア(システム・ライセン ス内部コード (SLIC)) がディスク・ドライブを隠し、それらのディスク・ドライブ上のオブジェクトの記 憶域を管理します。仮想アドレス領域が既存のディスク記憶域にマップされ、ディスク・ドライブ ID、シ リンダー、およびセクターの代わりにオブジェクトのアドレス指定に使用されます。必要なオブジェクト は、ディスク上のこのアドレス領域から、メイン・メモリーのアドレス領域に複写 (ページイン) されま す。

OS/400 がディスク・データを管理するため、統合 xSeries サーバー上では、肥大化するデータベースの区 分化、ディスクの断片化解消、またはディスクのストライピングについて心配する必要はありません。統合 xSeries サーバーは、デバイス・ドライバーを使用して OS/400 のディスク・ドライブを共用します。これ らのデバイス・ドライバーは、 OS/400 記憶域管理サブシステムとの間でディスク・データを送受信しま す。ハード・ディスクの処理は OS/400 記憶域管理が行い、 Windows ディスク・ドライブのイメージを複 数のハード・ディスク・ドライブに分けて分散させたり、 RAID とファイルのミラーリング (構成されて いる場合) を適用したりします。ディスク断片化解消ソフトウェアは、ハード・ディスク・イメージの論理 ファイル断片化を管理します。 OS/400 記憶域管理がこれらの作業を扱うため、統合 xSeries サーバー上で 断片化解消プログラムを実行するのが役立つのは、「重要なファイル・システム構造」の断片化解消が可能 な場合だけです。

### ディスク・プール

≫ 管理者は、ディスク・プールの概念で記憶域を管理します。ハード・ディスク装置を論理的に結合して ディスク・プールを形成し、オブジェクトをそのプール内に置くことができます。ディスク・プールは補助 記憶域プール (ASP) とも呼ばれます。どのシステムにも、システム・ディスク・プール (システム ASP) というディスク・プールが少なくとも 1 つあります。システム・ディスク・プールがディスク・プール 1 になります。 2~255 の番号のその他のユーザー・ディスク・プールを構成することもできます。ディス ク・プールを使用すると、複数のディスク・グループにまたがって OS/400 データを分散させることがで きます。また、この概念を使用すると、重要度の低いアプリケーションやデータを、より旧式で処理速度が 遅いディスク・ドライブに移動することもできます。独立 ASP (33~255) のサポートは、iSeries ナビゲー ターを使って実現します。 Information Center と iSeries ナビゲーターではどちらも、 ASP はディスク・ プールという名称になっています。 <mark>≪</mark>

#### ディスク保護:

OS/400 のディスクは、以下の 2 つの方法で保護できます。

 $\cdot$  RAID-5

RAID-5 技法では、複数のディスクを 1 つの配列にまとめます。それぞれのディスクには、同じ配列に ある他のディスクのチェックサム情報があります。いずれかのディスクで障害が発生した場合は、 RAID-5 ディスク・コントローラーで他のディスクにあるチェックサム情報を活用して、障害が発生した ディスクのデータを再作成できます。障害が発生したディスクを新しいものに置き換える場合、OS/400 は、障害が発生したディスクの情報を新しい (空の) ディスク上に再構築できます。

#### ・ ミラーリング

ミラーリングでは、2 つの異なるディスクに 2 つのデータ・コピーを保持します。 OS/400 では、同時 に両方のディスクへの書き込み操作を実行し、ミラーリングの対になっている 2 つのディスクに対して 2 つの異なる読み取り操作を同時に実行できます。 1 つのディスクで障害が発生した場合、OS/400 は もう 1 つのディスクの情報を使用します。障害が発生したディスクを置き換える場合、 OS/400 は障害 がないほうのディスクのデータを新しいディスクに複写します。

<span id="page-111-0"></span>保護のレベルをさらに強化するには、ミラーリングされたディスクを 2 つの異なるディスク・コントロー ラーに接続することができます。どちらかのコントローラーとそのディスク・セットで障害が発生した場合 は、もう一方のコントローラーでシステムを機能させることができます。もっと大きな iSeries モデルで は、複数のバスにコントローラーを接続することができます。ミラーリングされた対を形成する 2 つのデ ィスク・コントローラーを 2 つの異なるバスにつなぐと、さらに可用性を高めることができます。

OS/400 上のディスク・プールに対してさまざまな保護レベルを定義することができますが、保護をまった く定義しないようにすることもできます。こうすると、それぞれの使用に関する重要度に応じた保護を定義 されたディスク・プールにアプリケーションとデータを入れることができます。 OS/400 のディスク保護 および可用性オプションについては、 バックアップおよび回復の手引き ❤ を参照してください。

### iSeries Windows サーバーのディスク・ドライブ

ネットワーク・サーバー記憶域とは、 iSeries Integration for Windows Server が Windows サーバーに対し て使用可能にしたディスク記憶域区画のことです。 OS/400 にはネットワーク・サーバー記憶域がありま すが、それを使用できるのは Windows サーバーとそのクライアントだけです。 Windows サーバーは、こ の OS/400 ディスク装置を PC 上のディスク・ドライブのように使用および管理します。各ディスク・ド ライブは、ドライブ順序番号で識別されます。

Windows サーバー・ディスク・ドライブは、 OS/400 システム・ディスク・プール (ASP) またはユーザ ー・ディスク・プール内に置くことができます。 16 個までのディスク・ドライブに静的にリンクすること ができます。 Windows 2000 サーバーの場合、さらに別の 16 個のディスク・ドライブをサーバーのシャ ットダウン時にリンクしたり、サーバーの活動中に動的にリンクしたりすることができます。ディスク・ド ライブを別のディスク・ドライブに複写すれば、元のディスク・ドライブを移動することができます。

NTFS ファイル・システムでフォーマットする場合に作成できる各ディスク・ドライブの最大サイズは 64000 MB です。 ≫ただし、統合 Netfinity サーバー (6617, 2850) 上または Windows NT 4.0 とともに インストールされているサーバーの場合、事前定義システム (C) ドライブは 8000 MB に制限されていま す。 Windows 2000 または Windows .NET とともにインストールされている 統合 xSeries サーバー (2890、2892) および統合 xSeries アダプター (2689) サーバーは、 64000 MB に制限されています。 « FAT ファイル・システムでフォーマットする場合、各ディスク・ドライブは最大 2047 MB まで許容され ます。事前定義インストール・ソース・ドライブ (ドライブ D) は FAT のままでなければならないため、 最大サイズは 2047 MB です。 Windows 2000 では、ディスク・ドライブを FAT-32 でフォーマットでき ます。この場合、最大サイズは 32000 MB、最小サイズは 512 MB です。 OS/400 上で使用可能なシステ ム記憶域の合計によって、接続できるディスク記憶域の量は異なります。

ネットワーク・サーバー記憶域は、 iSeries Windows サーバーが使用する 2 種類のネットワーク記憶域の 1 つです。また iSeries Windows サーバーは、 2 iSeries « NetServer を使用して、管理者がネットワーク と共用している OS/400 上の資源にもアクセスできます。

iSeries Integration for Windows Server のインストール・プロセスでは、 Windows サーバーをインストー ルして実行するのに使われるディスク・ドライブがいくつか作成されます。 事前定義ディスク・ドライブ に関するトピックを参照してください。

### iSeries Windows サーバーの事前定義ディスク・ドライブ

V4R5 以降のリリースでは、 iSeries Integration for Windows Server のインストール・プロセスで、 Windows サーバーのインストールおよび実行に使用される 2 つのディスク・ドライブ (ネットワーク・サ ーバー記憶域)が作成されます。(それ以前のリリースでは、QUSRSYS 内にサーバー記憶域が作成されま した。) デフォルトでは、これらのディスク・ドライブは OS/400 によってシステム・ディスク・プール

(ASP) 内に作成されますが、インストール中に別の場所を選択することもできます。 OS/400 では、 Windows サーバーのロードと始動にもこれらのディスク・ドライブが使われます。

V4R5 以降のシステムに最初にインストールされたサーバーには、以下のような事前定義ディスク・ドライ ブがあります。

#### ブートおよび Windows サーバー・システム・ドライブ (C)

このドライブには、Windows サーバーの始動に必要なプログラムが入っています。バージョン 4 リリース 5 以降のインストールでは、このドライブはシステム・ドライブの役割も果たします。 OS/400 はこのドライブに server1 という名前を付けます。 server はネットワーク・サーバー記述 (NWSD) の名前です。このディスク・ドライブは、統合ファイル・システム内に置かれ、自動的に 最初のユーザー定義ドライブとしてリンクされます。

C ドライブは 2024 ~ 64000 MB の範囲ですが、これは Windows のバージョン、サーバー・ タイプ、およびインストール・タイプによって決まります。サーバー・タイプ 6617 および 2850 は、8000 MB に制限されています。 « Windows サーバーにこのドライブを NTFS に変換させる こともできます。この場合、Windows 2000 または Windows .NET Server で Active Directory が 必要です。 C ドライブが 2047 MB 以上の場合、OS/400 はそれを NTFS ドライブとしてフォー マットします。しかし、NWSD 構成ファイルを作成する場合は、 NWSD 構成ファイルがサポート されているのは、FAT としてフォーマットされた事前定義ディスク・ドライブだけであることに 注意してください。 NTFS に変換されたシステム・ドライブには、アクセスして NWSD 構成ファ イルを取得することはできません。種々のファイル・システムについては、 FAT、FAT32、および NTFS ファイル・システムの比較を参照してください。

### インストール・ソース・ドライブ (D)

D ドライブは 200 MB から 2047 MB で、 Windows サーバー・インストール・コードと iSeries Integration for Windows Server コードのコピーが保持されています。 OS/400 はこのドライブに server2 という名前を付けます。 server は NWSD の名前です。このディスク・ドライブは、統合 ファイル・システム内に置かれ、自動的に 2 番目のユーザー定義ドライブとしてリンクされま す。 D ドライブは、最初は OS/400 によってファイル割り振りテーブル (FAT) ディスクとしてフ ォーマットされます。

重要: このドライブは必ず FAT ドライブのままにしておかなければなりません。このドライブを 変更しないでください。このドライブは更新を行うために使用されるので、ドライブの変更を行う と更新が不可能になります。

V4R5 より前のシステムからアップグレードされたサーバーには、以下のような事前定義ディスク・ドライ ブがあります。

ブート・ドライブ (C)

ブート・ドライブには、Windows サーバーの始動に必要なプログラムが入っています。このドライ ブは FAT ドライブのままにしておき、オンに構成変更されたときに、統合 xSeries サーバーが構 成情報をそこに書き込めるようにしておく必要があります。このドライブを NTFS へ変換しない でください。 C ドライブは 10 MB であり、OS/400 はこのドライブに server1 という名前を付け ます。 server はネットワーク・サーバー記述 (NWSD) の名前です。この記憶域は QUSRSYS ラ イブラリーに置かれます。

C ドライブにインストールしなければならない特定の Windows サーバー・アプリケーシ 注: ョンに対して C ドライブが小さすぎる場合、 iSeries Windows サーバーで C ドライブの スペースがなくなった場合の再マップを参照してください。

#### <span id="page-113-0"></span>インストール・ソース・ドライブ (D)

ソース・ドライブは 200 MB から 1007 MB で、 Windows サーバー・インストール・コードと iSeries Integration for Windows Server コードのコピーが保持されています。 OS/400 はこのドライ ブに server2 という名前を付けます。 server は NWSD の名前です。このディスク・ドライブは OUSRSYS ライブラリー内に置かれます。このドライブは必ず FAT ドライブのままにしなければ なりません。このドライブを変更しないでください。このドライブは更新を行うために使用される ので、ドライブの変更を行うと更新が不可能になります。

システム・ドライブ (E)

V4R5 より前のシステムに最初にインストールしたサーバーの場合、 E ドライブは Windows サー バーのシステム・ドライブです。その大きさは 500 ~ 8000 MB で、インストールされた Windows サーバーのコピーおよび iSeries Integration for Windows Server コードが保持されていま す。 OS/400 はこのドライブに server3 という名前を付けます。 server は NWSD の名前です。

サーバー記憶域として、QUSRSYS の中に、1007 MB 以下のシステム・ドライブが作成されま す。このドライブは NTFS ファイル・システムへ変換できますが、ドライブを FAT のままにして おけば、Windows サーバーの問題が起きた場合に、選択できる回復オプションが多くなります。

ネットワーク・サーバー記憶域として、統合ファイル・システムに 1007 MB より大きいシステ ム・ドライブが作成され、自動的に最初のユーザー定義ドライブとしてリンクされます。デフォル トでは、この記憶域は OS/400 によってシステム・ディスク・プール (ASP) 内に作成されます が、 Windows サーバーのインストール時にカスタマイズすることもできます。 2047 より大きな システム・ドライブは、FAT にしておくことはできません。インストール時に、Windows サーバ 一側で自動的に NTFS に変換し、ディスク・イメージの最後のシリンダーを除くすべてを利用で きるようにします。

ユーザー独自のNWSD 構成ファイルを作成する場合は、 NWSD 構成ファイルがサポート 注: されているのは、 FAT としてフォーマットされた事前定義ディスク・ドライブだけであ ることに注意してください。ネットワーク・サーバー記憶域オブジェクトを持つ、あるい は NTFS に変換されたシステム・ドライブには、アクセスして NWSD 構成ファイルを取 得することはできません。

### OS/400 からの Windows ディスク・ドライブの管理

OS/400 から Windows ディスク・ドライブ (ネットワーク・サーバー記憶域) を管理するには、次のタス クがあります。

- iSeries Windows サーバーからの OS/400 統合ファイル・システムへのアクセス
- iSeries Windows サーバーのディスク・ドライブに関する情報の獲得
- iSeries Windows サーバーのディスク・ドライブの追加
- ディスク・ドライブの複写
- iSeries Windows サーバーからのディスク・ドライブのリンク解除
- iSeries Windows サーバーのディスク・ドライブの削除

C ドライブにインストールする必要のある Windows サーバー・アプリケーションに対して現在の C ドラ イブが小さすぎる場合、 iSeries Windows サーバーを使用して、 C ドライブを再マップすることができま す。 OS/400 オブジェクトのバックアップに関するトピックも参照してください。

### <span id="page-114-0"></span>iSeries Windows サーバーからの OS/400 統合ファイル・システムへのアクセス

Windows サーバーから > IBM iSeries Support for Windows Network Neighborhood (iSeries NetServer) を介 して、 OS/400 統合ファイル・システムにアクセスすることができます。 «これによって、 OS/400 上の ファイル・システム資源の処理が容易になります。 iSeries NetServer の使用については、以下を参照して ください。

- > iSeries NetServer ファイル共用の作成
- iSeries NetServer を使用するための PC クライアントの設定
- Windows クライアントによる iSeries NetServer ファイル共用へのアクセス «

詳細については、 iSeries NetServer の使用可能化を参照してください。

### iSeries Windows サーバーのディスク・ドライブに関する情報の獲得

Windows ディスク・ドライブの使用中の割合 (ネットワーク・サーバー記憶域) やそのフォーマットを知り たい場合は、 OS/400 から情報を取り出すことができます。

≫ iSeries « ナビゲーターを使ってディスク・ドライブ情報を得るには、次のステップを行います。

- 1. 「ネットワーク」を展開します。
- 2. 「Windows 管理 (Windows Administration)」を展開します。
- 3. 「ディスク・ドライブ (Disk Drives)」を選択します
- 4. 示されたリストでディスク・ドライブを選択します
- 5. 「ディスク・ドライブ (Disk Drives)」を右マウス・ボタンでクリックして「プロパティー」を選択する か、または iSeries ナビゲーターのツールバーで該当するアイコンをクリックします。

CL コマンドを使用する場合は、 WRKNWSSTG を参照してください。

### iSeries Windows サーバーのディスク・ドライブの追加

Windows サーバーがアプリケーションおよびデータ用のディスク・ドライブと見なすものを作成しフォー マットする作業の一環として、ネットワーク・サーバー記憶域を OS/400 上に作成します。ユーザー定義 のネットワーク・サーバー記憶域の概念情報については、 iSeries Windows サーバーのディスク・ドライ ブを参照してください。 Windows ディスク・ドライブ (ネットワーク・サーバー記憶域) を追加するに は、以下のタスクを実行します。

- 1. iSeries Windows サーバーのディスク・ドライブの作成
- 2. iSeries Windows サーバーのディスク・ドライブのリンク
- 3. iSeries Windows サーバーのディスク・ドライブのフォーマット

iSeries Windows サーバーのディスク・ドライブの作成: 統合 xSeries サーバー上の Windows サーバー 用にディスク記憶域を追加するための第 1 段階として、 Windows ディスク・ドライブ (ネットワーク・ サーバー記憶域)を作成します。ディスク・ドライブの作成に要する時間は、作成するドライブのサイズに 比例します。ディスク・ドライブを作成したら、実際に使用する前に Windows サーバーのネットワーク・ サーバー記述に リンクし、 フォーマットをしておかなければなりません。

≫iSeries « ナビゲーターを使って Windows ディスク・ドライブを作成するには、次のステップを行いま す。

- 1. 「ネットワーク」を展開します。
- 2. 「Windows 管理 (Windows Administration)」を展開します。
- <span id="page-115-0"></span>3. 「ディスク・ドライブ」フォルダーを右クリックして「新規ディスク」を選択するか、 ≫iSeries ≪ ナ ビゲーターのツールバーから該当するアイコンをクリックします。
- 4. ディスク・ドライブの名前と記述を指定します。
- 5. 別のディスクからデータを複写する場合は、「別のディスクのデータを使ったディスクの初期設定 (Initialize disk with data from another disk)」を選択します。次に、複写するデータの入っている ソース・ディスクを選択します。
- 6. ≫ディスク容量を指定します。« 個々のファイル・システム形式別の有効なディスク・サイズに関する 詳細は、オンライン・ヘルプを参照してください。
- 7. ディスクを収めるディスク・プール (補助記憶域プール) を選択します。
- 8. 「OK」をクリックします。
- 9. 次に、Windows サーバーのネットワーク・サーバー記述に 新しい記憶域をリンクします。
- CL コマンドを使用する場合は、 CRTNWSSTG を参照してください。
- 注: 記憶域を作成すると、ドライブの区画は作成されますが、フォーマットはされません。 独立ディスク・プール (ASP) 内のディスク・ドライブを使用してサーバーを作成または始動する 場合は、そのディスク・プール・デバイスをオンに変更する必要があります。

iSeries Windows サーバーのディスク・ドライブのリンク: ディスク・ドライブ (ネットワーク・サーバ ー記憶域)を Windows サーバーに認識させるには、記憶域をネットワーク・サーバー記述 (NWSD) にリ ンクさせる必要があります。その前にディスク・ドライブを作成しておかなければなりません。新しいディ スク・ドライブを作成してリンクすると、 Windows サーバー上に新しいハード・ディスクとして示されま す。ドライブを作成したら、そのドライブを使用する前にまずフォーマットする必要があります。

次の方法のどちらかでディスク・ドライブをサーバーにリンクすることができます。

- 1. 静的ディスク・ドライブ・リンクを使用すると、ユーザー指定のリンク順序位置でディスク・ドライブ をサーバーにリンクすることができます。 Windows サーバーで認識されるドライブの順序は、リンク 順序位置の相対順序で決まります。静的ディスク・ドライブ・リンクを追加するときは、 Windows サ ーバーをシャットダウンしておかなければなりません。このタイプのリンクは、どのバージョンの Windows サーバーでも使用することができます。静的タイプのリンクを使って 16 個までのディスク・ ドライブをリンクすることができます。 INSWNTSVR コマンドによって作成されたシステム定義のド ライブは、静的ドライブとしてリンクされます。
- 2. クラスター・クォーラム・リソースのディスク・ドライブをクラスター内のサーバーにリンクする場合 は、クラスター・クォーラム・リソース・ディスク・ドライブ・リンクを使用します。このタイプのリ ンクは、 Windows NT 4.0 サーバーおよび統合 Netfinity サーバー (6617 または 2850) 資源タイプで は使用できません。
- 3. クラスター共用ディスク・ドライブ・リンクを使用すると、クラスター化されている Windows 2000 ま たは Windows .NET サーバーの間でディスク・ドライブを共用することができます。このタイプのリ ンクは、 Windows NT 4.0 サーバーおよび統合 Netfinity サーバー (6617 または 2850) 資源タイプで は使用できません。一緒にクラスター化されているノード間で共用できるものとして、最大 15 個のデ ィスク・ドライブをリンクすることができます。共用ドライブをリンクできるのは、共通クォーラム・ リソース・ドライブを共用するノードに対してのみです。このタイプのドライブは、クラスター・クォ ーラム・リソースのリンクによって結合しているすべてのノードで使用できます。各ノードは、その上 で動作する Windows クラスター・サービスの制御下にある共用ドライブに対してアクセスすることが できます。
	- 共用としてリンクされるドライブは、一緒にクラスター化されているすべてのノードにリンク 注: する必要があります。

4. 動的ディスク・ドライブ・リンクを使用すると、動的に割り当てられるリンク順序位置に従ってさらに 別のディスク・ドライブを Windows 2000 または Windows .NET server にリンクすることができま す。ディスク・リンク順序位置は、活動中のサーバーにディスクがリンクされるときに動的に割り当て られます。ディスク・リンク順序位置を指定することができますが、それが使用されるのはサーバーの 再始動後です。動的ディスク・ドライブ・リンクを追加するときは、 Windows サーバーはシャットダ ウン済みまたは活動中のどちらでもかまいません。ただし、タイプ 2850 または 6617 の統合 Netfinity サーバー上で稼働中のサーバーに動的リンクを追加する場合は、 Windows がそのディスク・ドライブ を認識できるようサーバーをいったんシャットダウンしてから再始動する必要があります。このタイプ のリンクは、Windows NT 4.0 server では利用できません。

Windows サーバーを始動すると、 Windows サーバーは次の順序でディスク・ドライブを認識します。

- 1. 静的にリンクされたディスク・ドライブ
- 2. クラスター・クォーラム・リソース・ディスク・ドライブ
- 3. クラスター共用ディスク・ドライブ
- 4. 動的にリンクされたディスク・ドライブ

これらのリンク・タイプの各カテゴリー内では、 Windows はユーザーが指定したリンク順序位置の順にデ ィスクを認識します。 « ディスク・ドライブを活動中のサーバーに動的にリンクすると、 Windows サー バーは他のすべてのリンク済みディスク・ドライブの後にその新規のディスク・ドライブを認識します。

iSeries ナビゲーターを使ってディスク・ドライブを Windows サーバーにリンクするには、次のステップ を行います。

- 1. ディスク・ドライブを動的にリンクしない場合は、 Windows サーバーをシャットダウンします。
- 2. iSeries ナビゲーターで「ネットワーク」を展開します。
- 3. 「Windows 管理 (Windows Administration)」を展開します。
- 4. 「ディスク・ドライブ (Disk Drives)」を選択します
- 5. 使用可能なディスク・ドライブを右マウス・ボタンでクリックして「リンクの追加」を選択するか、ま たはドライブを選択して iSeries ナビゲーターのツールバーから該当するアイコンをクリックします。
- 6. ディスクのリンク先のサーバーを選択します
- 7. ≫使用可能なリンク・タイプを 1 つと、リンク順序位置を選択します。
- 8. 使用可能なデータ・アクセス・タイプを 1 つ選択します。
- 9. 「OK」をクリックします。
- 10. ディスク・ドライブを動的にリンクしない場合は、 Windows サーバーを始動 « します。

CL コマンドを使用する場合は、 ADDNWSSTGL を参照してください。

そのディスク・ドライブが、まだフォーマットされていない新規のディスク・ドライブであれば、次にドラ イブをフォーマットする必要があります。

#### ドライブの英字を使い切った場合のディスク・ドライブの管理:

Windows 2000 ≫または Windows .NET server にリンクできるディスク・ドライブの最大数は 32 個です (クラスター・サービス使用時は 48 個まで)。 « すべてのドライブにドライブ文字が付くのではないた め、サーバーにリンクしたすべての記憶域を利用するには他のオプションを使う必要があります。以下に、 サーバーにリンクされたすべてのディスク・ドライブを利用するためのオプションを 2 つ示してありま す。

- <span id="page-117-0"></span>1.スパン・ボリューム・セットを使って複数のディスク・ドライブでディスク・ドライブ文字を構成する ことができます。
	- a. 「ディスクの管理」で各ディスク・ドライブ番号を右マウス・ボタンでクリックしてから、ポップア ップ・メニューで「動的ディスクへのアップグレード... (Upgrade to Dynamic Disk...)」を選択し ます。
	- b. ディスク・ドライブの区画を右マウス・ボタンでクリックしてから、ポップアップ・メニューで「ボ リュームの作成... (Create Volume...)」を選択します。
	- c. 「ボリュームの作成... (Create Volume...)」ウィザードに従って、スパン・ボリュームに確実に複数の ディスクを追加しながらスパン・ボリュームを作成します。注:このフィーチャーが便利なのは、最 終的にボリュームがいっぱいになったときに、サーバーをリブートしなくても、ディスクを動的に追 加して、ただちにスパン・ボリュームに追加できるからです。
- 2.既存のディスク・ドライブ文字のサブディレクトリーの上にディスク・ドライブをマウントすることが できます。
	- a. NTFS でフォーマットされているディスク・ドライブ文字の上にディレクトリーを作成します。たと えば、MD C:¥MOUNT1 を作成します。
	- b. 「ディスクの管理」で、フォーマットしようとするディスク・ドライブ区画をクリックし、ポップア ップ・メニューで「**形式**」を選択します。
	- c. ドライブのフォーマットが完了したら、もう一度ディスク・ドライブ区画を右マウス・ボタンでクリ ックし、ポップアップ・メニューで「ドライブの英字とパスの変更... (Change Drive Letter and **Path...)**」を選択します。
	- d. 「追加」を選択します。
	- e. 「この NTFS フォルダーにマウント (Mount in this NTFS folder:)」ラジオ・ボタンを選択しま す。
	- f. 「ブラウズ」ボタンを使って、ステップ 1 で作成した C:\MOUNT1 ディレクトリーを探します。
	- g. 「OK」をクリックし、そのディレクトリーをこのディスク・ドライブのマウント・ポイントにしま す。

≫ Windows クラスターに追加されるドライブには、付加的な特殊な制約事項が幾つかあります。 ADDNWSSTGL コマンドによって、次の付加的な新たなエラーを示すメッセージ理由コードが新規に生成 される場合があります。

- CPD8F81 ネットワーク・サーバー記憶域リンクを追加できません。
- RC = 1A 記憶域は別の Windows クラスター内のサーバーにすでにリンクされています。 これは、ドライブを共用としてリンクしようとしましたが、ドライブがすでにリンクされている他のノ ードと同じクォーラム・リソースが NWSD にないことを示しています。
- RC = 1B 記憶域は、現在リンクしようとしているサーバーのタイプとは別のタイプのサーバーにすで にリンクされています。異なるタイプの NWSD へのドライブのリンクが試みられました。これは許さ れていません。《

iSeries Windows サーバーのディスク・ドライブのフォーマット: Windows ディスク・ドライブ (ネッ トワーク・サーバー記憶域)を使用するには、フォーマットしなければなりません。フォーマットする場合 は、先にディスク・ドライブを作成および リンクしてから、 OS/400 から Windows サーバーをオンに変 更しなければなりません。

動的記憶域リンク・パラメーターを使用してサーバーをオンにしている間は、統合 xSeries サーバ 注: ーまたは統合 xSeries アダプター上で実行される Windows 2000 またはWindows .NET server は、 記憶域を動的にリンクすることができます。 «

<span id="page-118-0"></span>ディスク・ドライブをフォーマットするには、次のステップを行います。

#### Windows 2000 》または Windows .NET Server の場合:

- 1. Windows サーバー・コンソールで、「スタート」メニューから、「プログラム」、「管理ツール」、 「コンピュータの管理」の順に選択します。
- 2. 「記憶域」をダブルクリックします。
- 3. 「ディスクの管理」をダブルクリックします。
- 4. フォーマットしたいドライブ名を選択します。右マウス・ボタンでそのドライブ名をクリックし、ポッ プアップ・メニューから「フォーマット」を選択します。
- 5. 記憶域の作成時に指定したファイル・システムを選択します。
- 6. プロンプトに従って、新しいドライブをフォーマットします。

#### Windows NT 4.0 の場合:

- 1. Windows サーバー・コンソールで、「スタート」メニューから、「プログラム」、「管理ツール」、 「ディスク アドミニストレータ」の順に選択します。
- 2. フォーマットしたいドライブ名を選択します。右マウス・ボタンでそのドライブ名をクリックし、ポッ プアップ・メニューから「フォーマット」を選択します。
- 3. 記憶域の作成時に指定したファイル・システムを選択します。
- 4. プロンプトに従って、新しいドライブをフォーマットします。

### ディスク・ドライブのコピー

既存のディスク・ドライブからデータをコピーすれば、新規の Windows ディスク・ドライブ (ネットワー ク・サーバー記憶域) を作成することができます。

≫iSeries « ナビゲーターを使ってディスク・ドライブをコピーするには、次のステップを行います。

- 1. 「ネットワーク」を展開します。
- 2. 「Windows 管理 (Windows Administration)」を展開します。
- 3. 「ディスク・ドライブ (Disk Drives)」を選択します。
- 4. 示されたリストでディスク・ドライブを選択します。
- 5. ディスク・ドライブを右マウス・ボタンでクリックして「新規のベース... (New Based On...)」を選択 するか、または iSeries ナビゲーターのツールバーから該当するアイコンをクリックします。
- 6. ディスク・ドライブの名前と記述を指定します。
- 7. ディスク容量を指定します。個々のファイル・システム形式別の有効なディスク・サイズに関する詳細 は、オンライン・ヘルプを参照してください。コピーの際にディスクのサイズを増やしたい場合は、も っと大きいサイズを指定することができます。ディスクの拡張した部分は、区画化されていない空きス ペースとなります。
- 8. ディスクを収めるディスク・プール (補助記憶域プール) を選択します。
- 9. 「OK」をクリックします。

CL コマンドを使用する場合は、 CRTNWSSTG を参照してください。

### iSeries Windows サーバーからのディスク・ドライブのリンク解除

Windows ディスク・ドライブ (ネットワーク・サーバー記憶域) のリンクを解除すると、 Windows サーバ ーとのリンクが切断されるため、ユーザーはアクセスできなくなります。 Windows 2000 ≫ または Windows .NET server には 32 個 (クラスター・サービス使用時は 48 個まで)、 «Windows NT 4.0 server <span id="page-119-0"></span>には 16 個のディスク・ドライブしか同時にリンクできないため、まれにしか使用しないデータが入ってい るディスク・ドライブのリンクは解除したほうがよい場合もあります。

統合 xSeries サーバーから Windows サーバーをアンインストールする場合も、ディスク・ドライブのリン クを解除する必要があります。 OS/400 が Windows サーバー・システム用に使用するディスク・ドライ ブ・オブジェクト ('nwsdname1' と 'nwsdname2') のリンクを解除して、ドライブをインストールする必要 があります。

iSeries ナビゲーターを使ってディスク・ドライブのリンクを解除するには、次のステップを行います。

- 1. Windows サーバーをシャットダウンします。
- 2. iSeries ナビゲーターで「ネットワーク」を展開します。
- 3. 「Windows 管理 (Windows Administration)」を展開します。
- 4. 「ディスク・ドライブ (Disk Drives)」を選択します。
- 5. 使用可能なディスク・ドライブを右マウス・ボタンでクリックして「リンクの除去 (Remove Link)」 を選択するか、またはドライブを選択して iSeries ナビゲーターのツールバーから該当するアイコンを クリックします。
- 6. リンク済みサーバーのリストからサーバーを選択します。
- 7. «再リンクするつもりのディスク・ドライブのリンクをいったん解除するときは、「**リンク順序の圧縮** (Compress link sequence)」チェック・ボックスのチェックを外してください。サーバーをオンに変 更する前に、ディスク・ドライブを同じ順序番号で再リンクする必要があります。リンク順序値が圧縮 されないようにすれば、正しい順序に並べるためにすべてのディスク・ドライブをリンク解除してから 再リンクする必要はなくなります。
- 8. 「除去」をクリックします。
- 9. Windows サーバーを統合 xSeries サーバーからアンインストールする場合の次のステップは、 ディス ク・ドライブの削除です。そうでない場合は、 Windows サーバーを始動します。

CL コマンドを使用する場合は、 RMVNWSSTGL を参照してください。

### iSeries Windows サーバーのディスク・ドライブの削除

≫ ディスク・ドライブ (ネットワーク・サーバー記憶域) を削除するとディスク・ドライブ上のデータが破 棄されて、他の目的に使用できるように iSeries ディスク記憶域を解放します。 «

ディスク・ドライブを削除する場合、事前に NWSD からリンク解除しなければなりません。リンク解除を 完了した後で削除することができます。

≫iSeries « ナビゲーターを使ってディスク・ドライブを削除するには、次のステップを行います。

- 1. 「ネットワーク」を展開します。
- 2. 「Windows 管理 (Windows Administration)」を展開します。
- 3. 「ディスク・ドライブ (Disk Drives)」を選択します
- 4. 示されたリストでディスク・ドライブを選択します
- 5. 「ディスク・ドライブ (Disk Drives)」を右マウス・ボタンでクリックして「削除」を選択するか、また は iSeries ナビゲーターのツールバーで該当するアイコンをクリックします。
- 6. 確認パネルで「OK」をクリックします。

CL コマンドを使用する場合は、 DLTNWSSTG を参照してください。

<span id="page-120-0"></span>Windows サーバーの除去時のディスク・ドライブの削除: 統合 xSeries サーバーから Windows サーバ ーを手動で除去する時は、そのサーバーのネットワーク・サーバー記述 (NWSD) に関連した Windows デ ィスク・ドライブ (ネットワーク・サーバー記憶域) を削除する必要があります。ユーザーが所有するユー ザー作成のディスク・ドライブを削除してもかまいません。

≫ Delete Windows Server (DLTWNTSVR) コマンドを使用して、 Install Windows Server (INSWNTSVR) コ マンドで作成されたすべてのオブジェクトを除去することができます。これによって、ネットワーク・サー バー記述 (NWSD)、回線記述 (LIND)、記憶域 (NWSSTG、SRVSTG)、 TCP インターフェース、制御装置 記述 (CTLD)、および装置記述 (DEVD) が除去されます。システムから Windows サーバーを永続的に除 去する場合は、この方法をお勧めします。 <

サーバー用のシステム・ドライブおよびインストール・ドライブとして OS/400 が事前定義したディス ク・ドライブもすべて削除する必要があります。 V4R5 またはそれ以降で作成された NWSD について は、 nwsdname1 という名前のシステム・ドライブと、nwsdname2 という名前のインストール・ドライブ を削除する必要があります。 V4R5 より前に作成された NWSD の場合に、そのシステム・ドライブが 1007 MB より大きければ、nwsdname3 という名前のシステム・ドライブを削除する必要があります。

サーバーに関連付けられているディスク・ドライブを検出するには、ディスク・ドライブに関する情報の 獲得を参照してください。

# iSeries Windows サーバーでの Windows ディスク管理プログラムの使用

Windows ディスク管理プログラムを使用すれば、ディスク・ドライブ (ネットワーク・サーバー記憶域)を それぞれ個別の物理ディスク・ドライブであるものとして管理することができます。ドライブ名の割り当 て、区分化の実行、ボリューム・セットの作成などの機能を十分に活用できます。 Windows NT 4.0 の場 合は、ディスク・アドミニストレータを使用します。 Windows 2000 ≫または Windows .NET Server の 場合、 «「ディスクの管理」を使用します。

Windows ディスク管理プログラムを使用する場合には、以下に配慮してください。

- ユーザー定義のディスク・ドライブをリンクする場合、ドライブの相対位置を割り当てることができま すが、これを OS/400 で自動的に実行させることもできます。 OS/400 ではまた、事前定義のディス ク・ドライブに順序番号も割り当てることができます。
- Windows サーバーの CD-ROM ドライブ名の割り当てには「ディスク アドミニストレータ」または「デ ィスクの管理」を使用しないと、 Windows サーバー上のすべてのディスク・ドライブの次に使用できる ドライブ名として CD-ROM ドライブが表示されます。どのユーザー定義ディスク・ドライブも NWSD にリンクしていないと、一般的に CD-ROM ドライブは、V4R5 より前の NWSD の場合はドライブ F、V4R5 以降の場合はドライブ E として表示されます。
- Windows 2000 ≫または Windows .NET Serverのそれぞれには 32 個まで (クラスター・サービス使用 時は 48 個まで)、 « 各 Windows NT 4.0 server には 16 個 までのユーザー定義ディスク・ドライブを リンクすることができます。

# OS/400 からの Windows サーバー・ユーザーの管理

統合 xSeries サーバー上で Windows サーバーを実行すると、既存の OS/400 ユーザーおよびグループを Windows サーバーに登録することができます。そのため、管理者は OS/400 のセットと Windows サーバ ーのセットの両方を管理するのではなく、ユーザーとグループを 1 つに統合して管理できるようになりま す。このことによる同期は、ユーザーと管理者の双方に利点があります。ユーザーおよびグループ登録の利 点のリストおよび他の概念情報については、 iSeries Windows サーバーへのユーザーおよびグループの登 録を参照してください。

<span id="page-121-0"></span>下記のリストにあげられている作業の中には、OS/400 ユーザーおよびグループのプロファイルを 注: 作成するものも含まれていますが、これには \*SECADM 特殊権限が必要です。

iSeries Windows サーバー上のユーザーとグループの管理には、以下のタスクが含まれます。

- 新しいサーバーのためのドメイン上に、コンピューター・アカウントを作成します。ネットワーク・サ ーバー記述 (NWSD) の名前を、コンピューター名として使用します。コンピューター・アカウントの作 成については、Windows サーバーの資料を参照してください。
- それぞれのネットワーク・サーバー記述 (NWSD) ごとに QAS400NT ユーザーを作成して、 ユーザー 登録を可能にします。
	- このユーザーを削除したり、パスワードを失効させたりしないように注意してください。パスワ 注: ードが失効した場合の同じ Windows サーバー・ドメイン上の複数システムでの影響を最小限に するには、1つのシステムだけが QAS400NT ユーザー・プロファイルの変更を伝搬するよう にします。
- 単一ユーザーを登録します。
- グループ内のユーザーの登録に使用できるユーザー・テンプレートを作成します。これで、グループを 登録することによって、複数のユーザーを同時に Windows サーバーに登録できます。グループを登録し た後で、OS/400 上のそのグループに追加したユーザーが自動的に Windows サーバーに登録されます。
- OS/400 グループのメンバーだけを登録することもできます。
- ユーザーとグループの登録状況を検査します。
- ユーザー登録を終了します。
- グループ登録を終了します。

# Windows サーバーへのユーザーおよびグループの登録

OS/400 を使用してユーザーとグループを登録すると、 OS/400 と Windows サーバーとの間でユーザーと グループの特性を同期させることができます。同期をとることは、ユーザーと管理者の双方に利点がありま す。その利点として次のことがあります。

- ユーザーの管理を OS/400 から一元管理できる (簡略化できる)。登録されているユーザーの場合、 OS/400 上でパスワード、パスワードの満了日、テキスト、および使用可能な状況に変更を加えると、 Windows サーバー側でもその変更が適用されます。 Windows サーバー側からそのようなフィールドに 対して行った変更は、次回に Windows サーバーをオンに変更したり再起動するときに OS/400 側でのそ れらの値に戻されます。
- OS/400 と Windows サーバーの両方でユーザーを管理する必要はなく、 1 つだけのユーザー群として管 理できる。
- Windows サーバー・グループをセキュリティー・レベルに応じて使用できる。
- ユーザーは 1 つのパスワードだけを覚えたり変更すればよい。
	- 注:
	- 1. ユーザーは、ユーザー登録を行うには、Windows のパスワードで使用できる文字とパスワードの長さ だけを使った OS/400 パスワードを使用する必要があります。 1~10 文字のユーザー・プロファイ ル・パスワードまたは 1~128 文字のユーザー・プロファイル・パスワードを使えるように OS/400 のパスワード・レベルを設定することができます。システム値 OPWDLVL を OS/400 パスワード・ レベルで変更するには、IPL が必要です。
	- 2. 0 または 1 の OS/400 パスワード・レベルでは、1~10 文字のパスワードがサポートされ、文字セ ットが制限されます。レベル 0 または 1 では OS/400 のパスワードは、Windows サーバー用にすべ ての文字が小文字に変換されます。
- 3. OS/400 パスワードのレベル 2 または 3 では、1~128 文字のパスワードがサポートされ、大文字小 文字を含め、使用できる文字が増えます。レベル 2 または 3 では、Windows サーバー用にパスワー ドでの大文字小文字の区別が順守されます。
- 4. 登録ユーザーの OS/400 パスワードの期日が満了すると、そのユーザーの Windows サーバー・パス ワードの期日も満了します。ユーザーは自身のパスワードを Windows サーバー上で変更できます が、 OS/400 上でもパスワードを変更するようにしなければなりません。最初に OS/400 パスワード を変更すると、Windows サーバー・パスワードは自動的に変更されます。
- 5. OS/400 システム値 OSECURITY が 10 である場合、作成された Windows サーバー・ユーザーは、 サインオンするときにパスワードを使用する必要はありません。その他の OS/400 OSECURITY レベ ルでは、ユーザー・オブジェクトごとに、サインオンするときのパスワードが必要です。セキュリテ ィー・レベルについての詳細は、 iSeries 機密保護解説書 → に記載されています。
- 6. QRETSVRSEC を 1 に設定します (ステップ 4 を参照)。正常に登録するには、このシステム値を 1 に設定した後、ユーザーが OS/400 にサインオンする必要があります。
- 7. 英語以外の言語を使用する場合は、ユーザー・プロファイルとパスワードで不変文字以外の文字を使 用すると、予測不能な結果になる可能性があるので、注意してください。 ≫ グローバリゼーション のトピックには、 《不変文字セットに入っている文字についての詳細が記載されています。これが該 当するのは、OPWDLVL が 0 または 1 の場合だけです。 OPWDLVL が 2 または 3 の場合は、不 変文字を使っても何も問題は起きません。

OS/400 ユーザーおよびグループを、 Windows サーバー上のユーザーおよびグループとして登録すること ができます。ユーザーは、以下のいずれかとして作成できます。

- Windows サーバー・ドメインに対するドメイン・ユーザー
- Windows サーバーに対するローカル・ユーザー
- ドメインとサーバーの組み合わせで定義されたユーザー
- Windows サーバー上にすでに存在しているユーザーを登録することもできます。その場合、ユーザ 注: ーのパスワードは、OS/400 上でも、既存の Windows サーバーのユーザーまたはグループのパスワ ードと同じでなければなりません。

グループを Windows サーバーのローカルまたはグローバル・グループとして作成し、1つ以上の Windows サーバー・ドメインまたはメンバー・サーバーに登録することができます。また、グループのメ ンバーだけ、あるいはグループとそのメンバーの両方を登録することもできます。ユーザー・テンプレート を使用して、登録時にユーザーが受け取る権限とプロパティーをカスタマイズすることができます。ユーザ 一の登録時にテンプレートを使用しない場合、各ユーザーは以下の権限とプロパティーをデフォルトで受け 取ります。

- ユーザーは、AS400\_Users グループのメンバーになり、かつローカル Windows サーバー上の Users グ ループあるいは Windows サーバー・ドメイン上の Domain Users グループのどちらかのメンバーになり ます。
- システムは、ユーザーの OS/400 パスワード、パスワード満了日、記述テキスト、および使用可能な状 況を保管します。

以前に登録した OS/400 グループに OS/400 上のユーザーを追加すると、自動的にこれらのユーザーが作 成されて Windows サーバー上に登録されます。

ユーザーとグループは複数のドメインに登録できますが、通常はその必要はありません。ほとんど 注: の Windows サーバーのインストールでは、それぞれのドメインは相互に信頼関係が設定されてい ます。そのような場合、信頼関係があるとユーザーは自動的に他のドメインヘアクセスできるた

<span id="page-123-0"></span>め、ユーザーを 1 つのドメインに登録するだけで済みます。信頼関係についての詳細は、ご使用 の Windows サーバーの資料を参照してください。

### Windows サーバーでの OS/400 ユーザーの登録の可能化

Windows サーバー上で OS/400 ユーザー登録を可能にするには、ネットワーク・サーバー記述 (NWSD) ご とに QAS400NT ユーザーを作成します。 NWSD ごとに QAS400NT ユーザーを作成するには、次のステ ップを行います。

- 1. ≫iSeries で QAS400NT ユーザーを作成します。
- 2. ユーザーの登録先にしようとしている Windows ドメインまたはサーバー上に OAS400NT を作成しま す。 QAS400NT の iSeries «パスワードと Windows パスワードは同じでなければならないことに注意 してください。
- 3. Windows サーバーの場合、Windows 上の Administrators グループに OAS400NT を追加します。 Windows ドメインの場合、Windows 上の Domain Admins グループに QAS400NT を追加します。
- 4. CHGNWSUSRA コマンドを使って、Windows サーバーまたはドメインに QAS400NT ユーザーを登録 します。

このようにすると、ホーム・ディレクトリー名に、汎用命名規則 (UNC) 名 (¥¥servername¥sharename) のあ るテンプレートを使用できるようになります。この処置は、NWSD が 1 次ドメイン・コントローラーでな い場合にドメインへの登録を正常に完了するのにも必要です。

NWSD がドメインまたはドメイン・コントローラーのメンバーである場合は、OAS400NT をドメインだけ に登録して Domain Admins グループに置きます。 NWSD がドメインではなくワークグループの一部であ る場合は、QAS400NT をそのサーバーだけに登録して Administrators グループに置きます。

ドメイン管理者権限を Windows NT 4.0 非ドメイン・コントローラーに付与するには、 1 次ドメ 注: イン・コントローラーに Windows NT 4.0 のサービス・パック 3 以降をインストールしておく必 要があります。 iSeries Integration for Windows Server を使用した IBM でのテスト済みの使用可 能 Windows サーバー・サービス・パックに関する最新情報は、 IBM Windows Integration ● Web サイトの『Applications』トピックを参照してください。

Windows 2000 ≫ または Windows .NET Server «ドメイン・コントローラーの場合:

OAS400NT ドメイン管理者権限をドメイン・コントローラーのユーザー管理サービス (User Administration Service)に付与するには、次のステップを行います。

- 1. 「スタート」をクリックします。
- 2. 「プログラム」を選択します。
- 3. 「管理ツール」を選択します。
- 4. 「Active Directory ユーザーとコンピュータ」を選択します。
- 5. ユーザー QAS400NT を Domain Administrators グループまたは (ワークグループだけに属するサーバー の) Administrators グループに追加します。

Windows 2000 > および Windows .NET Server の場合: «

OAS400NT ドメイン管理者権限をローカル・サーバーのユーザー管理サービス (User Administration Service)、または (ワークグループだけに属するサーバーの) Administrators グループに付与するには、次の ステップを行います。

- 1. 「スタート」をクリックします。
- 114 iSeries: iSeries Windows サーバー
- 2. 「プログラム」を選択します。
- 3. 「管理ツール」を選択します。
- 4. 「コンピュータの管理」を選択します。
- 5. 「システム ツール」を選択します。
- 6. 「ローカル ユーザーとグループ」を選択します。
- 7. ユーザー QAS400NT を Domain Administrators グループまたは (ワークグループだけに属するサーバー の) Administrators グループに追加します。

OAS400NT ドメイン管理者権限をバックアップ・ドメイン・コントローラーまたはローカル・サーバーの ユーザー管理サービス (User Administration Service) に付与するには、次のステップを行います。

- 1. Windows NT 4.0 ドメイン・コントローラーで「ドメイン ユーザー マネージャ」 を使用して、 QAS400NT という名前のドメイン・ユーザーを作成します。
- 2. ユーザー QAS400NT をドメイン管理 (Domain Admins) グループに追加します。

注:

- 1. 同じ OS/400 にある統合 xSeries サーバー上の複数の Windows サーバーが別々のドメインに属してい る場合、それぞれのドメインについてこの手順を実行しなければなりません。各ドメイン管理者 QAS400NT のパスワードは同じでなければなりません。あるいはドメイン間の Windows サーバー信頼 関係を使用することを検討して、ユーザーを 1 つのドメインだけに登録します。
- 2. 複数の統合 xSeries サーバーをもつ複数の OS/400 が 1 つのドメインにある場合は、それぞれの AS/400 は同じパスワードで QAS400NT ユーザー・プロファイルを作成する必要があります。いずれか のシステムのパスワードまたはアカウントが最新の状態になっていないと、すべてのシステムで登録の 問題が発生する可能性があります。問題を最小限にとどめるために、変更内容を OAS400NT ユーザ ー・プロファイルに伝搬するシステムを 1 つだけにすることができます。 他のシステムは、 十分なユ ーザー登録権限を保持します。
- 3. ドメイン管理者 OAS400NT のパスワードを変更することができます。 OS/400 が登録ユーザーになっ ているため、変更するときには AS/400 側から変更します。パスワードを変更するときは、ドメインに 接続されている Windows サーバーのネットワーク・サーバー記述をオンに変更する必要があります。

### QAS400NT ユーザー・プロファイルの変更の制限

複数の統合 xSeries サーバーをもつ複数の iSeries が 1 つのドメインにある場合は、それぞれの iSeries は 同じパスワードで OAS400NT ユーザー・プロファイルを作成する必要があります。いずれかのシステムの パスワードまたはアカウントの有効期限が切れていると、 Windows サーバー・ドメイン上の OAS400NT ユーザー・アカウントが更新され、すべてのシステムで登録の問題が発生します。問題を最小限にとどめる ために、変更内容を QAS400NT ユーザー・プロファイルに伝搬するシステムを 1 つだけにすることがで きます。このようにすれば、他のシステムでパスワードの変更に失敗しても、ユーザー登録できないのはそ のシステムだけです。他のシステムは、十分なユーザー登録権限を保持します。 ≫ OAS400NT ユーザ ー・プロファイルの伝搬を制限する方法は 2 つあります。 1 つは「ネットワーク・サーバー記述の変更 (CHGNWSD)」または「ネットワーク・サーバー記述の作成 (CRTNWSD)」コマンドの PRPDMNUSR パラ メーターを使用する方法です。もう 1 つは「データ域の作成 (CRTDTAARA)」コマンドを使ってデータ域 を作成する方法です。

CHGNWSD または CRTNWSD コマンドを使ってユーザー登録を制御するには、次を行います (このパラ メーターは指定した NWSD のすべてのユーザーの登録を制御します)。

1. 登録を定義する NWSD を選択します。

<span id="page-125-0"></span>2. 登録を終了したい NWSD ごとに次のコマンドを使用します。 CHGNWSD NWSD(nwsdname) PRPDMNUSR(\*NO)

サンプル・コードについて適用される特記事項情報をご覧ください。

CRTDTAARA コマンドを使用してユーザー登録を制御するには、次を行います(この方法は、指定した NWSD の QAS400NT ユーザー・プロファイルの登録だけを制御します)。 «

- 1. OAS400NT ユーザー・プロファイルのすべての伝搬を実行する iSeries を 1 つ選びます。
- 2. 他のすべての iSeries システムで、以下のコマンドを使って 1 つのデータ域を作成します。

CRTDTAARA DTAARA (QUSRSYS/nwsdnameAU) TYPE (\*CHAR)  $LEN(10)$ VALUE ('\*NOPROP')

\*NOPROP は、QAS400NT ユーザー・プロファイル・パラメーターがこのシステムからは伝搬されない ことを示すキーワードです。

3. それぞれのシステムで QAS400NT ユーザー・プロファイルを作成し、登録します。

パスワードは、依然としてすべてのシステムで最新の状態に保持する必要があります。

ユーザーの登録の可能化に戻ってください。

### **PRPDMNUSR を使用してユーザー登録を制御する**

≫iSeries 上の複数の NWSD が同じ Windows ドメインに属している場合には、デフォルトのドメイン・ ユーザーの登録は、そのドメイン上にあるすべての NWSD を経由します。ネットワーク・トラフィックを 軽減するには、「ネットワーク・サーバー記述の変更 (CHGNWSD)」または「ネットワーク・サーバー記 述の作成 (CRTNWSD)」コマンドの PRPDMNUSR パラメーターを使用して、そのドメインのいくつかの NWSD でのドメインの登録を中止できます。このパラメーターは、指定された NWSD のすべてのユーザ ーの登録を制御します。

PRPDMNUSR パラメーターを使用してユーザー登録を制御するには、以下の事柄を実行します。

- 1. 登録を定義したい NWSD を選択します。
- 2. 登録を終了したいそれぞれの NWSD に関して、 CHGNWSD NWSD(nwsdname) PRPDMNUSR(\*NO) と入力しま す。

#### 注:

- 1. ドメインのすべての NWSD のドメイン登録を一挙にオフにしないでください。すべてのユーザーが更 新保留(\*UPDPND)状況になってしまう可能性があります。
- 2. ドメイン・ユーザーの登録用に 2 つの NWSD を用意し、サーバーの 1 つがダウンしてしまう場合に も変更を可能にしておくと便利です。
- 3. Windows NT 4.0 1 次ドメイン・コントローラー、または Windows 2000 か Windows .NET Server の ドメイン・コントローラーを使用する場合、QAS400NT をセットアップする必要ありません。 «

### iSeries Windows サーバーへの単一ユーザーの登録

1 OS/400 ユーザーを Windows サーバーに登録することができます。ユーザー・テンプレートを使用して ユーザーを登録するには、この手順を実行する前にユーザー・テンプレートを作成しておく必要がありま す。さらに、ネットワーク・サーバー属性を使用して、ユーザーを登録することも可能です。

ユーザーを登録する前に、 ユーザーおよびグループの登録を参照してください。

<span id="page-126-0"></span>ユーザーの OS/400 ユーザー・プロファイルが存在していなければ、それを作成します。 OS/400 ユーザ ー・プロファイルの作成の詳細については、 iSeries 機密保護解説書 ❤ を参照してください。

単一のユーザーを Windows サーバーに登録するには、次のステップを行います。

- 1. 「ネットワーク」を展開します。
- 2. 「Windows 管理 (Windows Administration)」を展開します。
- 3. 「ユーザーの登録」を選択します。
- 4. 示されたリスト中の Windows ドメインまたはサーバーを右マウス・ボタンでクリックします。
- 5. 「ユーザーの登録 (Enroll Users)」を選択します。
- 6. リストでユーザーを選択します。
- 7. (任意選択) ユーザー設定のベースとしてユーザー・テンプレートを使用する場合は、 Windows でユー ザーを作成するときにテンプレートとして活用する Windows ユーザーを指定します。
- 8. 「登録」をクリックします。
- CL コマンドを使用したい場合には、 CHGNWSUSRA を参照してください。
- 注: ユーザーの登録後にユーザー・テンプレートを変更する場合、その変更はユーザーには適用されま せん。 この方法では、新しく登録されたユーザーが Windows サーバー・グループの OS/400 Users に追 加されます。ここには、登録されているすべてのユーザーが入っています。
- 重要: 想定外の結果が生じないよう、複数の OS/400 システムに属する同じ OS/400 ユーザーを同一の Windows ドメインに登録しないでください。 ≫単一の OS/400 を選択し、 Windows ドメインに 対する登録と単一のネットワーク・サーバー記述 (NWSD) を定義することをお勧めします。その ためには、「ネットワーク・サーバー記述の変更 (CHGNWSD)」コマンドを使用して、 PRPDMNUSR(\*YES) または PRPDMNUSR(\*NO) パラメーターを指定します。 «

ユーザー登録で問題が生じる場合は、 iSeries Windows サーバーでのユーザーおよびグループの登録時の 障害のトラブルシューティングを参照してください。

### 詳細: ネットワーク・サーバー属性を使った iSeries Windows サーバーへのユーザー の登録

ユーザーは、Windows サーバーのネットワーク・サーバー属性で指定したドメインまたはサーバーに登録 することができます。それには、「NWS ユーザー属性の変更」画面の「サーバー」および「ドメイン」フィ ールドに、\*NWSA を指定してください。これらの属性は、「ネットワーク・サーバー属性の変更 (CHGNWSA)」コマンドを使用して設定することができます。しかし、特定のドメインやサーバーではなく \*NWSA にユーザーを登録するよう選択するときには注意が必要です。そのように選択してからネットワー ク・サーバー属性を変更すると、ドメインやサーバーからユーザーが登録解除されてしまうことがありま す。

# iSeries Windows サーバー用のユーザー・テンプレートの作成

ユーザー・テンプレートを使用すると、事前定義された特性のある OS/400 ユーザーやグループを Windows サーバーに登録できるようになります。

Windows サーバー上でユーザー・テンプレートを作成するには、次のステップを行います。

≫ Windows 2000 または Windows .NET Server ドメインの場合:

Windows 2000 および Windows .NET Server « には、独自のテンプレートを作成する時に使用できる、セ キュリティー・テンプレートと呼ばれる MMC スナップイン・ユーティリティーと、いくつかのサンプ ル・テンプレートが用意されています。セキュリティー・テンプレートの詳細については、Windows 2000 の資料を調べてください。

- 1. Windows サーバーの「スタート」メニューから、「プログラム」、「管理ツール」の順に選択します。
- 2. 「Active Directory ユーザーとコンピュータ」を選択します。
- 3. ドメイン名をクリックします。
- 4. 「ユーザー」を右クリックし、「新規」を選択してメニューから「ユーザー」を選択します。
- <u>5. 「ユーザー名」および「ログオン名」フィールドに、*stduser や admtemp など*のような明確な名前を入</u> カします。必要な記述情報を入力して「次へ」をクリックします。
- 6. パスワードを入力して「ユーザーは次回ログオン時にパスワードの変更が必要」チェック・ボックスの 選択を解除し、「完了」をクリックします。
- 7.グループ・メンバーシップを設定するには、右方のペインに表示されるドメイン・ユーザーおよびグル ープのリストの中にあるテンプレート名をダブルクリックします。「**所属するグループ**」タブをクリッ クしてから「追加」をクリックし、必要なグループを追加します。

Windows サーバー・グループを OS/400 から登録していてもいなくても、そのグループのメンバーをユ ーザー・テンプレートに割り当てることができます。 OS/400 から登録していないグループのメンバー であるテンプレートを使用して、ユーザーを登録することができます。ただし、これを行うと、ユーザ ーは、登録されていないそのグループのメンバーにもなってしまいます。 OS/400 側では、OS/400 か ら登録されていないグループについては認識しません。つまり、そのグループからのユーザーの削除 は、 Windows サーバー上で「ユーザー マネージャ」プログラムを使用しなければ不可能であるという ことです。

このテンプレートに登録するユーザーを誤って削除してしまわないように、テンプレートを AS400 Permanent Users グループのメンバーにすることができます。

Windows 2000 ≫ または Windows .NET Server の場合:

Windows 2000 および Windows .NET Server « には、独自のテンプレートを作成する時に使用できる、セ キュリティー・テンプレートと呼ばれる MMC スナップイン・ユーティリティーと、いくつかのサンプ ル・テンプレートが用意されています。セキュリティー・テンプレートの詳細については、Windows 2000 の資料を調べてください。

- 1. Windows サーバーの「スタート」メニューから、「プログラム」、「管理ツール」の順に選択します。
- 2. 「コンピュータの管理」を選択します。
- 3. 「システム ツール」を展開してから、「ローカル ユーザーおよびグループ」を展開します。
- 4. 「ユーザー」を右クリックし、メニューから「新しいユーザー」を選択します。
- 5. 「ユーザー名」および「ログオン名」フィールドに、*stduser や admtemp* などのような明確な名前を入 力します。必要な記述情報を入力して「**次へ**」をクリックします。
- 6. パスワードを入力して「ユーザーは次回ログオン時にパスワードの変更が必要」チェック・ボックスの 選択を解除し、「作成」、「閉じる」を順にクリックします。
- 7. 新規ユーザー・テンプレートを表示するには、「ユーザー」を左クリックするか最新表示します。
- 8. グループ・メンバーシップを設定するには、右方のペインに表示されるドメイン・ユーザーおよびグル ープのリストの中にあるテンプレート名をダブルクリックします。「**所属するグループ**」タブをクリッ クしてから「追加」をクリックし、必要なグループを追加します。

Windows サーバー・グループを OS/400 から登録していてもいなくても、そのグループのメンバーをユ ーザー・テンプレートに割り当てることができます。 OS/400 から登録していないグループのメンバー

<span id="page-128-0"></span>であるテンプレートを使用して、ユーザーを登録することができます。ただし、これを行うと、ユーザ ーは、登録されていないそのグループのメンバーにもなってしまいます。 OS/400 側では、OS/400 か ら登録されていないグループについては認識しません。つまり、そのグループからのユーザーの削除 は、 Windows サーバー上で「ユーザー マネージャ」プログラムを使用しなければ不可能であるという ことです。

このテンプレートに登録するユーザーを誤って削除してしまわないように、テンプレートを AS400\_Permanent\_Users グループのメンバーにすることができます。

#### Windows NT 4.0 の場合:

- 1. Windows サーバーの「スタート」メニューから、「管理ツール (共通)」、「ユーザー マネージャ」の 順に選択します。「ユーザー マネージャ」ウィンドウが表示されます。
	- 注: ドメイン・コントローラーでは、名前が変更されているため、「ユーザー マネージャ」ではな く、「ドメイン ユーザー マネージャ」プログラムが示されます。
- 2. 「ユーザー」メニューから、「新しいユーザー...」をクリックします。「新しいユーザー」ダイアロ グ・ボックスが表示されます。
- 3. 「ユーザー名」フィールドに、stduser や admtemp などのような明確な名前を入力します。
- 4. 「説明」フィールドには、そのテンプレートの説明を入力します。
- 5. 「グループ」ボタンを押します。「グループ メンバーシップ」ダイアログ・ボックスが表示されます。
- 6. 「追加」および「削除」ボタンを使用して、テンプレートをグループ内に配置します。そうすると、こ のテンプレートは、グループの「所属するグループ:」リストに表示されます。

Windows サーバー・グループを OS/400 から登録していてもいなくても、そのグループのメンバーをユ ーザー・テンプレートに割り当てることができます。 OS/400 から登録していないグループのメンバー であるテンプレートを使用して、ユーザーを登録することができます。ただし、これを行うと、ユーザ ーは、登録されていないそのグループのメンバーにもなってしまいます。 OS/400 側では、OS/400 か ら登録されていないグループについては認識しません。つまり、そのグループからのユーザーの削除 は、 Windows サーバー上で「ユーザー マネージャ」プログラムを使用しなければ不可能であるという ことです。

このテンプレートに登録するユーザーを誤って削除してしまわないように、テンプレートを AS400\_Permanent\_Users グループのメンバーにすることができます。

- 7. 「OK」をクリックします。「グループ メンバーシップ」ダイアログ・ボックスが消えます。
	- ヒント: 複雑なテンプレートを作成するときには、この手順を完了する前に Windows サーバーの資 料のユーザー作成に関する項を参照してください。
- 8. 「OK」をクリックします。

### ユーザー登録テンプレート

ユーザー・テンプレートを使用して、あらかじめ定義されている特性のままでユーザーを OS/400 から Windows サーバーに登録します。 ≫ 各テンプレートは、グループ・メンバーシップ、フォルダーまたはデ ィレクトリー・パス、および組織単位などのユーザー特権を定義する Windows サーバー・ユーザー・プロ ファイルです。《

ユーザーとグループを OS/400 から Windows サーバーに登録するとき、新しい Windows サーバー・ユー ザーのベースとなるユーザー・テンプレートを指定することができます。たとえば、ユーザー・テンプレー トを作成して USRTEMP という名前を付けたとします。 USRTEMP は、Windows サーバー・グループ NTG1 と NTG2 のメンバーです。一方、OS/400 上には、MGMT というグループがあります。この MGMT グループとそのメンバーを Windows サーバーに登録することにします。登録プロセスの間、ユー

<span id="page-129-0"></span>ザー・テンプレートとして USRTEMP を指定します。すると、登録時に MGMT グループのメンバーすべ てが、NTG1 および NTG2 グループに自動的に追加されます。

ユーザー・テンプレートを使用すれば、ユーザーごとにグループのメンバーシップを設定する煩雑な作業を しないで済みます。さらに、複数の登録ユーザーの属性の一貫性が保たれます。

Windows サーバー・グループを OS/400 から登録していてもいなくても、そのグループのメンバーをユー ザー・テンプレートに割り当てることができます。 OS/400 から登録していないグループのメンバーであ るテンプレートを使用して、ユーザーを登録することができます。ただし、これを行うと、ユーザーは、登 録されていないそのグループのメンバーにもなってしまいます。 OS/400 側では、OS/400 から登録されて いないグループについては認識しません。つまり、そのグループからのユーザーの削除は、 Windows サー バー上で「ユーザー マネージャ」プログラムを使用しなければ不可能であるということです。

≫ 新しいユーザーの登録を定義するのにテンプレートを使用し、そのテンプレートに定義済みのフォルダ ーまたはディレクトリーの「パス (Path)」や「接続先 (Connect to)」がある場合には、新しく作成された Windows ユーザーも同じ「パス (Path)」および「接続先 (Connect to)」定義を持ちます。フォルダー定義 を使用すると、ユーザー管理者はフォルダー・リダイレクトの活用や、端末サービスのサインオンの管理が 可能になります。

新しいユーザーの登録を定義する際にテンプレートを使用し、そのテンプレートが Windows Active Diectory の組織単位内のユーザー・オブジェクトの場合には、新しく作成された Windows ユーザー・オブ ジェクトは同じ組織単位内に配置されます。組織単位は、資源に対してユーザー管理制御を与えるための手 段になります。 <

既存のユーザー・テンプレートは変更することができます。その変更は、テンプレート変更後に登録するユ ーザーだけに反映されます。

Windows サーバー上で新規に登録したユーザーを作成する場合にのみ、テンプレートを使用します。既存 の Windows サーバー側のユーザーと OS/400 側のユーザーの同期を取るために登録を実行する場合、 Windows サーバーはテンプレートを無視します。

## Windows サーバーからのユーザーの不用意な削除の防止

一般には、ユーザーの登録を終了したり、登録されたユーザーを OS/400 から削除したりすると、そのユ ーザーは自動的に Windows サーバーから削除されます。誤って Windows サーバーから削除してしまった ために復元したユーザーがあれば、 Windows サーバーからユーザーに追加した特別なプロパティーはすべ て失われます。

Windows サーバー・ユーザーが自動的に削除されてしまわないよう、 AS400 Permanent Users グループの メンバーであるユーザー・テンプレートを使用して、ユーザーを登録することができます。このテンプレー トを使用して作成したユーザーであれば、誤って削除してしまうことはありません。ユーザーの登録を終了 したり、OS/400 からユーザーを削除したりしても、そのユーザーが Windows サーバーから自動的に削除 されることはありません。しかし、登録が終了するかまたは OS/400 上のユーザーを削除すると、 Windows サーバー・ユーザーと OS/400 ユーザーの同期はとられなくなります。

注: AS400 Permanent Users グループにグループを配置することはできません。

### iSeries Windows サーバーへの OS/400 グループの登録

OS/400 グループがまだ存在しない場合には、OS/400 グループを作成します。 OS/400 ユーザーおよびグ ループ・プロファイルの作成の詳細については、 iSeries 機密保護解説書 → を参照してください。

<span id="page-130-0"></span>OS/400 グループとそのメンバーを iSeries ナビゲーターを使用して Windows サーバーに登録するには、 次のステップを行います。

- 1. 「ネットワーク」を展開します。
- 2. 「Windows 管理 (Windows Administration)」を展開します。
- 3. 「ユーザーの登録」を選択します。
- 4. 示されたリスト中の Windows ドメインまたはサーバーを右マウス・ボタンでクリックします。
- 5. 「グループの登録 (Enroll Groups)」を選択します。
- 6. リストでグループを選択します。
- 7. テンプレートを使用して新しいユーザーを作成するには、 Windows でグループ内にユーザーを作成す るときにテンプレートとして使用する Windows ユーザーを指定します。 注: ユーザーの登録後にユーザー・テンプレートを変更する場合、その変更はユーザーには適用されま せん。
- 8. グループをドメインに登録しようとしていて、そのグループがドメインから認識されなければならない 場合は、「グローバル (Global)」を選択します。それ以外の場合、「ローカル (Local)」を選択しま す。

注: Windows サーバー・ローカル・グループには、ユーザーと Windows サーバー・グローバル・グル ープを入れることができますが、 Windows サーバー・グローバル・グループに入れられるのはユーザ ーだけです。グループ・タイプについての詳細は、ご使用の Windows サーバーのオンライン・ヘルプ を参照してください。

- 9. 「登録 (Enroll)」をクリックします。
- 注: 上記の方法では、新しく登録されたユーザーを Windows サーバー・グループの AS/400 Users に 追加しています。ここには、登録されているすべてのユーザーが入れられます。

詳細については、Windows サーバーからのユーザーの不用意な削除の防止および詳細:ネットワーク・サー バー属性を使った iSeries Windows サーバーへのユーザーの登録を参照してください。

グループ登録で問題が生じる場合は、 iSeries Windows サーバーでのユーザーおよびグループの登録時の 障害のトラブルシューティングを参照してください。

CL コマンドを使用したい場合には、 CHGNWSUSRA を参照してください。

# iSeries Windows サーバーへの OS/400 グループのメンバーのみの登録

ユーザー・テンプレートを使用して、グループのすべてのユーザーを登録することができます。それには、 登録手順を実行する前にユーザー・テンプレートを作成しておく必要があります。テンプレートの作成に関 する詳細については、 iSeries Windows サーバー用のユーザー・テンプレートの作成を参照してくださ  $\mathcal{U}^{\lambda}$ 

グループを Windows サーバー・グループとして作成せずに OS/400 グループのメンバーだけを Windows サーバーに登録するには、次のステップを行います。

- 1. OS/400 コマンド行に CHGNWSUSRA PMTCTL(\*WINDOWSNT) と入力して F4 を押します。「NWS ユーザー 属性の変更」画面が表示されます。
- 2. 「ユーザー・プロファイル」フィールドに、登録したいメンバーがあるグループの名前を入力します。
- 3. 「プロファイル・タイプ」フィールドに、\*GROUP と入力します。
- 4. Enter キーを押します。「プロンプト制御」の後に、さらにパラメーターが表示されます。
- 5. 「グループ・メンバーの伝搬」フィールドに、\*MBRONLY と入力します。
- <span id="page-131-0"></span>6. ユーザーは、 Windows サーバー・ドメインや Windows サーバーに登録することができます。ドメイ ンに登録するには、「Windows サーバー・ドメイン・リスト」の「ドメイン」フィールドに、登録先の ドメインの名前を入力します。
- 7.サーバーを登録するには、 Windows サーバー・リスト・セクションの「サーバー」フィールドにサー バー名を入力します。
- 8. (任意選択) ユーザー・テンプレートを使用して、 Windows サーバー上で新しいユーザーを作成するこ とができます。それには、ステップ6で使用したセクションの「ユーザー・テンプレート」フィールド に、テンプレートの名前を入力してください。
	- ユーザーの登録後にユーザー・テンプレートを変更する場合、その変更はユーザーには適用さ 注: れません。 Windows サーバー上で作成した新しいユーザーだけがテンプレートを使用します。
- 9. Enter キーを押します。
- 注: 上記の方法では、新しく登録されたユーザーを Windows サーバー・グループの AS400 Users に追 加しています。ここには、登録されているすべてのユーザーが入れられます。

詳細については、Windows サーバーからのユーザーの不用意な削除の防止および詳細: ネットワーク・サ ーバー属性を使った iSeries Windows サーバーへのユーザーの登録を参照してください。

### 登録状況のチェック

≫iSeries < ナビゲーターを使用して、 Windows サーバーに対するユーザーとグループの登録状況をチェ ックするには、次のステップを行います。

- 1. 「ネットワーク」を展開します。
- 2. 「Windows 管理 (Windows Administration)」を展開します。
- 3. 「ユーザーの登録」を展開します。
- 4. 選択したユーザーまたはグループが入っているドメインまたはサーバーを展開します。
- 5. 「ユーザー」フォルダーまたは「グループ」フォルダーを展開し、ユーザーまたはグループの登録状況 を表示します。

CL コマンドを使用したい場合には、 WRKNWSENR を参照してください。

### iSeries Windows サーバーでのユーザーの登録の終了

ユーザーの登録を終了する前に、iSeries Windows サーバーへのユーザーの登録終了の影響を考慮してくだ さい。ユーザーの登録を終了してから誤ってそのユーザーを削除してしまうことがないようにするには、ま ず Windows サーバーからのユーザーの不用意な削除の防止を参照してください。

>>iSeries <<br />
ナビゲーターを使用して、 Windows サーバー・ドメインおよびサーバーへのユーザーの登録 (たとえば、ユーザーが部門を変更するなど) を終了するには、次のステップを行います。

- 1. 「ネットワーク」を展開します。
- 2. 「Windows 管理 (Windows Administration)」を展開します。
- 3. 「ユーザーの登録」を展開します。
- 4.登録を解除したいユーザーが入っているドメインまたはサーバーを展開します。
- 5. 「ユーザー」を選択します。
- 6. 登録を解除したいユーザーを右マウス・ボタンでクリックします。
- 7. 「登録解除 (Unenroll)」を選択します。
- 8. 確認ウィンドウで「OK」をクリックします。

<span id="page-132-0"></span>CL コマンドを使用したい場合には、 CHGNWSUSRA を参照してください。

### iSeries Windows サーバーへのユーザーの登録終了の影響

統合 xSeries サーバー上の Windows サーバーへのユーザー登録を終了することができます。登録を終了す ると、Windows サーバー・グループの AS400 Users からだけではなく、登録された Windows サーバー・ ユーザーのリストからもユーザーを除去することになります。ユーザーが Windows サーバー・グループの AS400 Permanent Users のメンバーでなければ、 Windows サーバーからもユーザーを削除することになり ます。

Windows サーバー・グループの AS400 Permanent Users のメンバーであるユーザーは、登録を終了した り、OS/400 からユーザーを削除しても、Windows サーバーから削除することはできません。しかし、登録 が終了すると、そのユーザーは登録された Windows サーバー・ユーザーのリストと、 Windows サーバ ー・グループの AS400\_Users から除去されます。

OS/400 でのユーザー登録が終了した後、そのユーザーを Windows サーバー上に保持しておくことができ ます。しかし、この方法はお勧めしません。ユーザーを NT に保持しておくと、それらのユーザーを OS/400 上のグループに追加したり、OS/400 上でパスワードを変更したりすることができるようになりま す。ただし、それらの更新は Windows サーバー上に表示されるわけではありません。このような食い違い があると、どちらのシステムでもユーザーの追跡が難しくなる可能性があります。

ユーザーの登録は、数々の方法で終了させることができます。ユーザー登録を終了させるアクションには、 以下のものが含まれます。

- 意図的にユーザーの登録を終了する。
- OS/400 ユーザー・プロファイルを削除する。
- ユーザーが属するすべての OS/400 グループの登録を終了する。
- 登録された OS/400 グループからそのユーザーを除去する。そのユーザーが他の登録済みグループに属 することはありません。
- ネットワーク・サーバー属性 (NWSA) の WNTDMNLST または WNTLCLSVRL パラメーターを変更 し、ユーザーかそのグループの 1 人のいずれかが NWSA を参照する。

### iSeries Windows サーバーへのグループの登録の終了

≫たとえば、グループが新しいプロジェクトに再割り当てされた場合など、 Windows サーバーへのグルー プ登録を終了することができます。 < これにより、グループおよびそのグループ経由で登録されたすべて のユーザーの登録が終了します。グループの登録を終了する前に、 iSeries Windows サーバーへのグルー プの登録終了の影響を考慮してください。

≫iSeries « ナビゲーターを使用して、 Windows サーバー・ドメインおよびサーバーへのグループの登録 を終了するには、次のステップを行います。

- 1. 「ネットワーク」を展開します。
- 2. 「Windows 管理 (Windows Administration)」を展開します。
- 3. 「ユーザーの登録」を展開します。
- 4. 登録を解除したいグループが入っているドメインまたはサーバーを展開します。
- 5. 「グループ」を選択します。
- 6. 登録を解除したいグループを右マウス・ボタンでクリックします。
- 7. 「登録解除 (Unenroll)」を選択します。
- 8. 確認ウィンドウで「OK」をクリックします。

<span id="page-133-0"></span>CL コマンドを使用したい場合には、 CHGNWSUSRAを参照してください。

### iSeries Windows サーバーへのグループの登録終了の影響

統合 xSeries サーバー上の Windows サーバーへのグループ登録を終了すると、登録がそのグループに制限 されているすべてのユーザーは、自分の登録も終了させられてしまいます。そのグループ内に、そのグルー プ経由で登録されたメンバーがいる場合、そのグループは Windows サーバーから削除されます。

しかし、そのグループ内に、 OS/400 から登録されたメンバーではなく Windows サーバーから追加したメ ンバーがいる場合、そのグループは Windows サーバーから削除されません。グループ内に残っているメン バーだけが、非登録ユーザーになります。

### 装置の共用

1 つまたは複数の統合 xSeries サーバーで Windows サーバーを使用すると、 iSeries 装置を使用できると いう利点があります。 Windows サーバーから iSeries 光ディスク装置、磁気テープ・ドライブ、および印 刷装置を使用することができます。

iSeries 装置にアクセスするには、以下のようなタスクを行います。

- OS/400 と Windows サーバーでは装置を呼ぶ名称が異なるので、まず使用しようとしている正しい装置 の名前を知る必要があります。
- Windows サーバーから ≫ 光ディスク装置 « を使用するには、 OS/400 からその装置をオンに変更しま す。
- Windows サーバーへのドライブの割り振り、テープのフォーマット、サーバーどうしのドライブの相互 転送、元の OS/400 へのドライブの返送といったタスクの詳細は、 iSeries 磁気テープ・ドライブの使用 についてのトピックを参照してください。
- OS/400 印刷装置への印刷についてのトピックを参照してください。

### iSeries 装置の装置記述とハードウェア資源名の確認

OS/400 上で iSeries 装置を参照するには、装置記述名を使う必要があります。 Windows サーバー上の装 置を参照するには、ハードウェア資源名を使う必要があります。名前が違っていたり、誤った名前を使用し たりすると、誤った装置が参照されます。

ハードウェア資源名を 判別し、装置記述名と同じであるかどうかを確認する場合、次のステップを行いま す。

- 1. OS/400 コマンド行で、DSPDEVD device\_description\_name と入力し、Enter を押します。
- 2. 「資源名」フィールドには、この装置のハードウェア資源名が入っています。この名前が「装置記述」 フィールドと同じになっているかどうかを確かめてください。名前が違う場合は、 Windows サーバー からの作業時と OS/400 からの作業時に必ず該当する名前を使用してください。 一部の磁気テープ装置は複数の装置記述で報告されます。磁気テープ・ライブラリー (3590、3570 な ど)は、装置 (TAPxx) に加えて磁気テープ・ライブラリー (TAPMLBxx) としても報告されます (xx は 数値)。 iSeries Integration for Windows Server は磁気テープ・ライブラリーをサポートしていません。 このため、装置に磁気テープ・ライブラリー記述がある場合は、 Windows サーバーでその装置をロッ クするときは、あらかじめその磁気テープ装置と磁気テープ・ライブラリー装置の両方をオフに変更し てください。

## <span id="page-134-0"></span>iSeries Windows サーバーでの iSeries 光ディスク装置の使用

Windows サーバーは、ローカル光ディスク装置と同じように iSeries 光ディスク装置を使用することがで きます。 Windows サーバーの「マイ コンピュータ」では、この iSeries 光ディスク装置は通常のローカ ル光ディスク装置として示されます。

iSeries に論理区画がある場合は、光ディスク装置は単一の区画に割り振られます。光ディスク装置は、他 の区画に属する Windows サーバーと共用されることはなく、 NWSD で使用するために割り振られ (ロッ クされ) なければなりません。

光ディスク装置を Windows サーバーに割り振るには、先にオンに変更しなければなりません。光ディスク 装置がオンに変更されていない場合には、以下のステップに従ってオンにしてください。

- 1. OS/400 コマンド行で、WRKCFGSTS \*DEV \*OPT と入力し、実行キーを押します。
- 2. 任意の光ディスク装置 OPT01 の横の「Opt」欄に、 1 と入力して光ディスク装置をオンに変更しま す。
- 3. 実行キーを押すと、光ディスク装置はオンに変更されます。

光ディスク装置をロックするには、以下のステップを行います。

Windows 2000 ≫ および Windows .NET Server ≪の場合:

- 1. 「スタート」、「プログラム」、「IBM iSeries」、「Windows Server 統合機能」の順でクリックし ます。
- 2. 「Windows Server 統合機能」を展開します。
- 3. ≫ 「ネットワーク・サーバー記述」名を展開します。
- 4. 「iSeries 装置 (iSeries Devices)」を選択します。 «
- 5. 装置名を選択します。
- 6. 「全タスク (All Tasks)」、「装置のロック (Lock Device)」を右マウス・ボタンでクリックして選択 します。

#### Windows NT 4.0 の場合:

- 1. Windows サーバー上の「スタート」メニューから、「プログラム」、「AS/400 Windows NT Server」、「AS/400 装置」の順に選択します。
- 2. 「AS/400 選択可能装置」リストで、使用する iSeries 光ディスク装置の装置名をクリックします。
- 3. 「ロック」をクリックして、Windows サーバーから光ディスク装置にアクセスできるようにします。以 上で、Windows サーバーからこの装置を使えるようになります。
- 4. 「完了」をクリックして、「AS/400 デバイス プログラム」をクローズします。

Windows サーバーから iSeries 光ディスク装置を使用する際に問題が生じた場合には、 iSeries Windows サーバーでの光ディスク装置の問題のトラブルシューティングを参照してください。

光ディスク装置をアンロックする (またはサーバーをオフに変更する) 前に Windows サーバーに 注: 障害が起きたら、 OS/400 またはその他の Windows サーバーは光ディスク装置を使えなくなりま す。その場合、WRKCFGSTS \*DEV \*OPT を使用していったん光ディスク装置をオフに変更して から、再びオンに変更してロックを外します。

# <span id="page-135-0"></span>Windows サーバーからのテープ・ドライブの使用

iSeries 磁気テープ・ドライブは、PC サーバーに通常接続されているドライブよりはるかに高速に稼働しま す。 サポートされている iSeries 磁気テープ・ドライブを統合 Windows サーバーに割り振ることができ ます。

同じ iSeries システムにある複数の統合 Windows サーバーはすべて (同時ではないものの) 同じ磁気テー プ・ドライブにアクセスできるため、複数の Windows サーバーに割り振る必要があるのは 1 つの磁気テ ープ・ドライブだけです。

注:

- 1. 磁気テープ・ドライブを統合 Windows サーバーおよび OS/400 にプライベートにすることができるも のの、両方のシステムが同じ磁気テープ・ドライブを同時に使用することはできません。この 2 つのオ ペレーティング・システムには、テープの異なるフォーマットを必要とします。再フォーマットせずに Windows サーバーと OS/400 の両方に同じテープを使用することはできません。
- 2. iSeries に論理区画がある場合は、磁気テープ・ドライブは単一の区画に割り振られます。磁気テープ・ ドライブは、他の区画にある複数の Windows サーバーが共用することはできません。

Windows サーバーから iSeries 磁気テープ・ドライブを使用するには、 ≫以下のタスクを実行する必要が あります。 <

- Windows サーバーで使用するために磁気テープをフォーマットする。
- OS/400 から磁気テープ・ドライブをオフに変更して Windows サーバー上でロックすることによって、 OS/400 磁気テープ・ドライブを Windows サーバーに割り振る。
- iSeries 磁気テープ・ドライブを別の Windows サーバーに移行する。
- OS/400 が使用できるように、 Windows サーバーから磁気テープ・ドライブを再割り振り する。正しく フォーマットされた磁気テープを使用してください。

iSeries 磁気テープ・ドライブに問題が生じた場合には、 iSeries Windows サーバーでの磁気テープの問題 のトラブルシューティングを参照してください。

### サポートされている iSeries 磁気テープ・ドライブ

Windows サーバーから iSeries 磁気テープ・ドライブを使用できるかどうかは、磁気テープ装置モデル、 磁気テープ・コントローラー、メディア・タイプによって異なります。以下のガイドラインを参考にして、 特定の磁気テープ装置を使用できるかどうかを判別してください。

以下の装置に対しては、広範なテストが行われています。

- 3570 8mm テープ・サブシステム
- 3590 1/2 インチ・ハイパフォーマンス・テープ・サブシステム
- 6385 13G 1/4 インチ・カートリッジ・テープ機構

他にサポートされている磁気テープ装置は、以下のとおりです。

- 装置タイプ 63A0 および 6385 の 1/4 インチ・カートリッジ磁気テープ装置
- $\bullet$  3494 L1, D12
- 3570 B00, B01, B11, B1A, B02, B12
- 3570e C00, C01, C11, C1A, C02, C12
- $\cdot$  > 3580
- $3581$
- <span id="page-136-0"></span> $• 3583$
- 3584  $\ll$
- 3590 B11, B1A, B21, B2A
- 3590e B21, B2A, E01, E11, E1A
- $6381$
- $6382$
- $\cdot$  2 6383 &
- $6385$
- $6386$
- $\cdot$  6390
- 7208 (全モデル)
- $\bullet$  9427 210, 211, 310, 311

磁気テープ・ライブラリーはライブラリーとしてはサポートされませんが、単一装置としてサポートされて いる場合はあります。

≫自動カートリッジ機能 (ACF) および自動カートリッジ・ローダー (ACL) では、手動と自動モードの両 方がサポートされます。 ACL または ACF が自動モードの場合、バックアップ・アプリケーションがいっ ぱいになったテープを排出すると、次のテープが自動的にロードされます。 Windows バックアップ・ユー ティリティーは、ユーザーが介入しないでも自動的にこれを実行します。 Veritas の Backup Exec では、 「ドライブからメディアを取り外し、「OK」を押してください。(Please remove the media from the drive, and Respond OK.)」と表示されたダイアログ・ボックスが現れます。このダイアログで「「OK」を押して ください (Respond OK)」をクリックすると、パックアップは通常の仕方で続行されます。 «

### OS/400 での Windows サーバー用のテープのフォーマット

Windows サーバーで iSeries 磁気テープ・ドライブを使用するには、 Windows サーバーが認識するように テープをフォーマットしなければなりません。 Windows サーバーが受け入れ可能なラベルなしのテープを 作成するには、「OS/400 テープの初期化 (INZTAP)」コマンドを使用します。

サンプル・コードについて適用される特記事項情報をご覧ください。

テープをフォーマットするには、以下を実行してください。

- 使用したいテープを iSeries 磁気テープ・ドライブに入れます。
- OS/400 コマンド行に、次のように入力します。

INZTAP DEV(tap01) NEWVOL(\*NONE) NEWOWNID(\*BLANK) VOL(\*MOUNTED) CHECK(\*NO) DENSITY(\*CTGTYPE) CODE(\*EBCDIC)

tap01 は磁気テープ・ドライブの名前です。 Enter キーを押します。

これで、Windows サーバーがテープを認識できるようになります。

### iSeries Windows サーバーに対する iSeries 磁気テープ・ドライブの割り振り

Windows サーバー・コンソールから iSeries 磁気テープ・ドライブを使用するには、これを OS/400 上で オフに変更し、Windows サーバー上でロックしなければなりません。装置のロックは、アプリケーション またはそのサービスを開始する前に実行してください。

サンプル・コードについて適用される特記事項情報をご覧ください。

注: 一部の磁気テープ装置は複数の装置記述で報告されます。磁気テープ・ライブラリー (3590、3570 など)は、装置 (TAPxx) に加えて磁気テープ・ライブラリー (TAPMLBxx) としても報告されます (xx は数値)。 iSeries Integration for Windows Server は磁気テープ・ライブラリーをサポートして いません。このため、装置に磁気テープ・ライブラリー記述がある場合は、 Windows サーバーで その装置をロックする前に、その磁気テープ装置と磁気テープ・ライブラリー装置の両方をオフに 変更してください。

iSeries 磁気テープ・ドライブの制御を Windows サーバーに転送するには、次のステップを行います。 1. OS/400 上の磁気テープ・ドライブをオフに変更します。

a. OS/400 のコマンド入力行から、WRKCFGSTS \*DEV \*TAP と入力して、Enter キーを押します。「構成 状況処理」画面が表示されます。

WRKCFGSTS \*DEV \*TAPMLB と入力すると、テープ・ライブラリー装置の一覧が示されます。 注:

- b. 磁気テープ・ドライブの装置名の横の「Opt」欄に、2 と入力して磁気テープ・ドライブをオフに変 更します。
- c. Enter キーを押します。磁気テープ・ドライブはオフに変更されます。
- 2. Windows サーバー上の磁気テープ装置をロックします。

#### Windows 2000 > または Windows .NET Server の場合:«

- a. 「スタート」メニューから、「グログラム」、「IBM iSeries」、「Windows Server 統合機能」 の順に選択します。
- b. 「Windows Server 統合機能」を展開します。
- c. > 「ネットワーク・サーバー記述」名を展開します。 «
- d. > 「iSeries 装置 (iSeries Devices)」を選択します。
- e. ロックしたいテープ・オブジェクトを選択します。
- f. 「全タスク (All Tasks)」右マウス・ボタンでクリックして、「装置のロック (Lock Device)」を選 択します。 «

#### Windows NT 4.0 の場合:

- a. Windows サーバー上の「スタート」メニューから、「プログラム」、「AS/400 Windows NT Server」、「AS/400 装置」の順に選択します。
- b. 「AS/400 選択可能装置」リストで、使用する iSeries テープ・ドライブの装置名をクリックしま す。
- c. 「ロック」をクリックして、 Windows サーバーから磁気テープ・ドライブにアクセスできるように します。以上で、Windows サーバーから磁気テープ装置を使えるようになります。
- d. 「完了」をクリックして、「AS/400 デバイス プログラム」をクローズします。
- 3. 磁気テープ装置をアプリケーションが認識できるようにするのに他の情報が必要な場合は、 アプリケー ション用の iSeries 磁気テープ装置の識別を参照してください。問題がある場合には、 iSeries Windows サーバーでの磁気テープの問題のトラブルシューティングを参照してください。

アプリケーション用の iSeries 磁気テープ装置の識別: OS/400 とは異なり、アプリケーションは、磁気 テープ装置を参照する際に装置記述やハードウェア資源名を使用しません。磁気テープ装置は、アプリケー ションでは以下の 3 通りの方法で表示されます。

- 製造機能型式番号
- 装置マップ
- Port-bus-target id-lun

<span id="page-138-0"></span>これらの値が必要な場合は、以下のようにしてください。

Windows 2000 > または Windows .NET Server の場合:

- 1. 「スタート」> 「プログラム」 > 「管理ツール」 > 「コンピューターの管理」の順にクリックしま す。
- 2. 「システム ツール」をクリックします。
- 3. 「デバイス マネージャ」をクリックします。
- 4. 「テープ デバイス」をダブルクリックします。
- 5. テープ装置を右マウス・ボタンでクリックします。
- 6. 「プロパティ」を選択します。
- 7. プロパティー・ボックスには、「全般」とマークされたタブと、「ドライバー」とマークされたタブの 2 つがあります。「全般」タブには、OS/400 製造機能型式番号とバス番号、ターゲットの ID と LUN が表示されます。

#### Windows NT 4.0 の場合:

- 1. Windows サーバーで、「スタート」、「設定」、「コントロール パネル」の順にクリックします。
- 2. 「テープ デバイス」をダブルクリックします。
- 3. 「プロパティ」ボタンをクリックします。
- 4. プロパティー・ボックスには、「全般」とマークされたタブと、「設定」とマークされたタブがありま す。「全般」タブには、OS/400 製造機能型式番号と Windows サーバー上での装置マップ番号が表示さ れます。「設定」タブには、製造機能型式番号と port-bus-target id-lun 番号が表示されます。

iSeries 上のすべての磁気テープ装置のタイプが異なる場合は、この情報によって、Windows サーバー・ア プリケーション内で各装置を区別できます。同じ製造機能型式番号の磁気テープ装置が複数ある場合は、試 行によって使用中の装置を判別する必要があります。

### Windows サーバーどうしで行われる iSeries テープ・ドライブと光ディスク装置の制 御の移行

複数の統合 xSeries サーバー上で複数の Windows サーバーが稼働している場合、 iSeries 磁気テープ・ド ライブまたは光ディスク装置を使用できるのは、一度に 1 つのサーバーだけです。磁気テープ・ドライブ と光ディスク装置の制御を特定のサーバーから別のサーバーへ移行するには、それを一方のサーバー上でロ ック解除し、他方のサーバー上でロックする必要があります。

注: iSeries に論理区画がある場合は、磁気テープ・ドライブおよび光ディスク装置は単一の区画に割り 振られ、他の区画にある複数の Windows サーバーが共用することはできません。

iSeries 磁気テープ・ドライブまたは光ディスク装置の制御を Windows サーバーどうしで移行するには、 次のステップを行います。

磁気テープ・ドライブまたは光ディスク装置を、ロックしている Windows サーバーからアンロックしま す。

Windows 2000 ≫または Windows .NET Server の場合: «

- 1. 「スタート」、「プログラム」、「IBM iSeries」、「Windows Server 統合機能」の順でクリックし ます。
- 2. 「Windows Server 統合機能」を展開します。
- 3. 「ネットワーク・サーバー記述」名を展開します。
- <span id="page-139-0"></span>4. 「iSeries 装置 (iSeries Devices)」を選択します。
- 5. アンロックしたい装置を選択します。
- 6. 「アクション (Action)」、「全タスク (All Tasks)」、「装置のアンロック (Unlock Device)」の順で 選択します。

- 1. 最初の Windows サーバー上の「スタート」メニューから、「プログラム」、「AS/400 Windows NT **Server」、「AS/400 装置」の順に選択します。**
- 2. 「選択可能装置」リストで、アンロックしたい iSeries 装置の資源名をクリックします。
- 3. 「ロック解除」をクリックして、別の Windows サーバーが使用できるように磁気テープ・ドライブま たは光ディスク装置を解放します。
- 4. 「完了」をクリックします。

制御させたい Windows サーバー上で、磁気テープ・ドライブまたは光ディスク装置をロックします。

Windows 2000 > または Windows .NET Server の場合: «

- 1. 「スタート」をクリックしてから、「プログラム」、「IBM iSeries プログラム (IBM **iSeriesPrograms)」、「Windows Server 統合機能」の順でクリックします。**
- 2. 「Windows Server 統合機能」を展開します。
- 3. 「ネットワーク・サーバー記述」名を展開します。
- 4. 「iSeries 装置 (iSeries Devices)」を選択します。
- 5. ロックしたい装置を選択します。
- 6. 「アクション (Action)」、「全タスク (All Tasks)」、「装置のロック (lock Device)」の順で選択し ます。

#### **Windows NT 4.0 の場合:**

- 1. 別の Windows サーバー上の「スタート」メニューから、「プログラム」、「AS/400 Windows NT **Server」、「AS/400 装置」の順に選択します。**
- 2. 「AS400 選択可能装置」リストで、iSeries 装置の資源名をクリックします。
- 3. 「ロック」をクリックして、Windows サーバーから装置にアクセスできるようにします。
- 4. 「完了」をクリックします。これで、このサーバーは iSeries 磁気テープ・ドライブまたは光ディスク 装置を使用できます。

### Windows サーバーから iSeries へのテープ・ドライブの制御の返還

iSeries 磁気テープ・ドライブを Windows サーバーから iSeries に割り振りし直すことができます。 OS/400 から磁気テープ・ドライブを使用するには、まずその磁気テープ・ドライブを Windows サーバー からアンロックし、次に OS/400 からオンに変更します。 Windows サーバーから磁気テープ・ドライブの ロックを解除できるのは、そのドライブにロックをかけたユーザーか、管理者またはバックアップ・オペレ ーターの権限を保有しているユーザーだけです。

iSeries 磁気テープ・ドライブの制御を Windows サーバーから iSeries に渡すには、次のステップを行いま す。

Windows 2000 > または Windows .NET Server の場合: «

1. 「スタート」、「プログラム」、「IBM iSeries」、「Windows Server 統合機能」の順でクリック します。

- 2. 「Windows Server 統合機能」を展開します。
- 3. > 「ネットワーク・サーバー記述」名を展開します。《
- 4. 「iSeries 装置 (iSeries Devices)」を選択します。
- 5. ロックしたいテープ・オブジェクトを選択します。
- 6. 「アクション (Action)」、「全タスク (All Tasks)」、「装置のアンロック (Unlock Device)」の順 で選択します。
- 7. ≫OS/400 のコマンド入力行から、WRKCFGSTS \*DEV \*TAP と入力して、Enter を押します。「構成状況 処理」画面が表示されます。
- 8. テープ・ドライブ装置名 (たとえば TAP01) の横の「Opt」欄に、 1 と入力して磁気テープ・ドライ ブをオンに変更します。
- 9. Enter キーを押すと、磁気テープ・ドライブはオンに変更されます。
- 10. テープを OS/400 用にフォーマットされたテープに替えます。 «

- 1. Windows サーバー上の「スタート」メニューから、「プログラム」、「AS/400 Windows NT Server」、「AS/400 装置」の順に選択します。
- 2. 「NT 選択可能装置」で「TAP01」をクリックします。「TAP01」は、iSeries 磁気テープ・ドライブの 資源名です。
- 3. 「ロック解除」をクリックして、OS/400 が磁気テープ・ドライブを使用できるようにします。
- 4. 「完了」をクリックします。
- 5. OS/400 のコマンド入力行から、WRKCFGSTS \*DEV \*TAP と入力して、Enter キーを押します。「構成状況 処理」画面が表示されます。
- 6. TAP01 の横の「OPT (オプション)」欄に 1 と入力して、磁気テープ・ドライブをオンに変更します。
- 7. Enter キーを押すと、磁気テープ・ドライブはオンに変更されます。
- 8. テープを OS/400 用にフォーマットされたテープに替えます。

#### Windows サーバーから iSeries への光ディスク装置の制御の返還

iSeries 光ディスク装置を Windows サーバーから iSeries に割り振りし直すことができます。 OS/400 から 光ディスク装置を使用するには、まず Windows サーバーからそのドライブをアンロックし、次に Windows サーバーからオンに変更します。 Windows サーバーから光ディスク装置のロックを解除できる のは、そのドライブにロックをかけたユーザーか、管理者またはバックアップ・オペレーターの権限を保有 しているユーザーだけです。

iSeries 光ディスク装置の制御を Windows サーバーから iSeries に渡すには、次のステップを行います。

Windows 2000 ≫ または Windows .NET Server の場合: «

- 1. 「スタート」、「プログラム」、「IBM iSeries」、「Windows Server 統合機能」の順でクリックし ます。
- 2. 「Windows Server 統合機能」を展開します。
- 3. ≫ 「ネットワーク・サーバー記述」名を展開します。 «
- 4. 「**iSeries 装置 (iSeries Devices)**」を選択します。
- 5. アンロックしたい装置を選択します。
- 6. 「全タスク (All Tasks)」、「装置のアンロック (Unlock Device)」を右マウス・ボタンでクリックし て選択します。

- <span id="page-141-0"></span>1. Windows サーバー上の「スタート」メニューから、「プログラム」、「AS/400 Windows NT Server」、「AS/400 装置」の順に選択します。
- 2. 「NT 選択可能装置」で「OPT01」をクリックします。「OPT01」は、iSeries 光ディスク装置の資源名 です。
- 3. 「アンロック (Unlock)」をクリックすると、光ディスク装置を OS/400 で使用可能になります。
- 4. 「完了」をクリックします。

### iSeries Windows サーバーから iSeries 印刷装置への印刷

印刷ジョブを OS/400 へ送るには、TCP/IP 印刷ができるように OS/400 印刷装置を設定する必要がありま す。さらに、 LPD/LPR プロトコル経由でその印刷装置を使用するよう Windows サーバーを設定しなけれ ばなりません。ご使用の Windows サーバー・システムには、 Mi**crosoft TCP/IP Printing** Network Service がインストールされていなければなりません。 TCP/IP 印刷の詳細は、Windows サーバーの資料を 参照してください。

OS/400 印刷装置で印刷するように統合 xSeries サーバー上の Windows サーバーを設定するには、以下の 作業を行ってください。

- 1. TCP/IP 印刷を行うために OS/400 印刷装置を設定します。詳細は、TCP/IP 構成および解説書⊗ を参 照してください。
- 2. 次のようにして、OS/400 印刷装置で印刷するように Windows サーバーを設定します。

Windows 2000 > または Windows .NET Server の場合:«

- a. ≫ Windows 2000 または Windows .NET Server の「スタート」メニューから、« 「設定」、「プ リンタ」の順でクリックします。「プリンタ」ウィンドウが表示されます。
- b. 「プリンタの追加」アイコンをダブルクリックします。「プリンタの追加ウィザード」が起動しま す。
- c. 「ネットワーク プリンタ」ボタンをクリックします。
- d. 「プリンタの検索」パネルで印刷装置の名前を入力するか、「次へ」をクリックして印刷装置を表 示します。

#### Windows NT 4.0 の場合:

- a. Windows NT 4.0 の「スタート」メニューから、「設定」、「プリンタ」の順にクリックします。 「**プリンタ**」ウィンドウが表示されます。
- b. 「プリンタの追加」アイコンをダブルクリックします。「プリンタの追加ウィザード」が起動しま す。
- c. 「このコンピュータ」ラジオ・ボタンをクリックします。
- d. 「次へ」をクリックして、次のダイアログ・ボックスに進みます。
- e. 「**ポートの追加...**」ボタンをクリックします。「**プリンタ ポート**」ウィンドウが表示されます。
- f. 「LPR ポート」をクリックして、リストのこの項目を強調表示します。
- g. 「新しいポート...」ボタンをクリックします。「LPR 互換プリンタの追加」ダイアログ・ボックス が表示されます。
- h. 「Ipd を提供するサーバーの名前またはアドレス」フィールドに、 TCP/IP ホスト名か AS/400 シ ステムの内部 LAN アドレスを指定します。内部 LAN アドレスを見つけるには、 インストール 用ワークシートを参照してください。
- i. 「サーバーのプリンタ名またはプリンタ キュー名」フィールドに入力します。
- i. 「OK」をクリックします。
- k. 「閉じる」をクリックします。「LPR 互換プ**リンタの追加**」ダイアログ・ボックスがクローズされ ます。
- 1. 「次へ」をクリックして、次のダイアログ・ボックスに進みます。
- m. 「製造元」リストで、ご使用の印刷装置の製造元をクリックします。
- 「プリンタ」リストで、ご使用の印刷装置の名前をクリックします。  $n$
- 「次へ」をクリックして、次のダイアログ・ボックスに進みます。  $\Omega$ .
- p. 「**プリンタ名**」フィールドに、印刷装置に付ける名前を入力します。
- q. 「次へ」をクリックして、次のダイアログ・ボックスに進みます。
- r. 「共有する」または「共有しない」ラジオ・ボタンをクリックします。
	- 1) 「共有する」をクリックした場合、「共有名」フィールドに印刷装置名として表示したい名前を 入力します。
	- 2) 所定のリストから、その印刷装置を使用するオペレーティング・システムを選択します。
- s. 「次へ」をクリックして、次のダイアログ・ボックスに進みます。
- t. テスト・ページを印刷するかどうかを選択します。
- u. 「**完了**」をクリックして、新しい印刷装置を作成します。

# iSeries Windows サーバーのバックアップと回復

iSeries Integration for Windows Server は 2 つのオペレーティング・システム (> Windows NT 4.0, Windows 2000、または Windows .NET Server « と OS/400) を結合したものなので、バックアップの管理 は OS/400 か Windows サーバー・ユーティリティーを使用して、または両方を組み合わせて行うことがで きます。バックアップ・ストラテジーを計画する場合は、 バックアップ、回復、および可用性と、 Microsoft の資料を参照してください。

iSeries Windows サーバーをバックアップするには、以下の基本的なオプションがあります。

- OS/400 上で全システム・バックアップを行う。
- ネットワーク・サーバー記述 (NWSD) と、 iSeries Windows サーバーとに関連した OS/400 ディスク・ ドライブのバックアップをとる。
- OS/400 SAV および RST コマンドと OS/400 NetServer かバックアップ・ユーティリティーを使って、 Windows サーバー・ファイルおよびディレクトリーのバックアップをとる。

使用する回復オプションは、システムをバックアップした方法と、何をリカバリーする必要があるかによっ て異なります。

- システム全体を回復するには、 バックアップおよび回復の手引き ❤ を参照してください。
- ネットワーク・サーバー記述とそれに関連した OS/400 ディスク・ドライブを復元する必要がある場合 は、 iSeries Windows サーバーの NWSD およびディスク・ドライブの復元を参照してください。
- 「保管 (SAV)」コマンドでバックアップした Windows サーバー・データ (ファイル、ディレクトリー、 共用、および Windows レジストリー) を復元するには、 Windows サーバー・ファイルの回復を参照し てください。
- Windows バックアップ・ユーティリティーまたは他のユーティリティーを使用して保管したファイルを 復元するには、そのユーティリティーを使用します。

# <span id="page-143-0"></span>iSeries Windows サーバーに関連付けられた NWSD およびディスク・ド ライブのバックアップ

iSeries Windows サーバーをインストールすると、バックアップをとる必要のあるサーバーのネットワー ク・サーバー記述とディスク・ドライブが OS/400 で作成されます。ディスク・ドライブには、システム 関連のもの (インストールおよびシステム・ドライブ) と、ユーザー関連のものがあります。 Windows サ ーバーはそれらを 1 つのシステムであると見なすため、適切に復元できるように、すべてのディスク・ド ライブとネットワーク・サーバー記述を保管する必要があります。

Windows サーバー・オペレーティング・システムと、Windows サーバーの始動に必要なファイルは、サー バーの C および D ドライブにあります (V4R5 より前に作成されたサーバーの場合は、C、D、E ドライ ブ)。統合 xSeries サーバーを実装すれば、これらのドライブを OS/400 ネットワーク・サーバー記憶域オ ブジェクトとして保管し、復元することができます。これらのオブジェクトは、OS/400 全システム・バッ クアップを実行する際に、 OS/400 システムの一部として保管されます。また、ネットワーク・サーバー 記述や iSeries Windows サーバーと関連した記憶域についても、それぞれを個別に保管することが可能で す。システム・ドライブのバックアップを毎日取るようにするとよいでしょう。

記憶域を保管してしまえば最も手早いのですが、そうすると個々のファイルを復元できないので、 Windows サーバーをバックアップする方法としては最も柔軟性に欠けています。このオプションおよびフ ァイル・レベルのバックアップを効果的に使用すると、 PC ベースの Windows サーバーで、BOOT ディ スク、RDISK、およびレジストリーのバックアップを作成せずに済みます。

ネットワーク・サーバー記述および iSeries Windows サーバーに関連したディスク・ドライブオブジェク トをバックアップするには、以下のトピックを参照してください。

- ≫iSeries Windows サーバー用の NWSD のバックアップ
- V4R5 以降の OS/400 システムで作成した Windows サーバー用の事前定義ディスク・ドライブのバック アップ
- V4R5 より前の OS/400 システムで作成した Windows サーバー用の事前定義ディスク・ドライブのバッ クアップ
- Windows サーバー用のユーザー定義ディスク・ドライブのバックアップ «
- 保管すべきユーザー・オブジェクトとシステム・オブジェクトの表を表示することができます。

### iSeries Windows サーバー用の NWSD のバックアップ

iSeries Windows サーバーに関連した記憶域オブジェクトを保管する場合、ネットワーク・サーバー記述 (NWSD) も保管する必要があります。そうしないと、 Windows サーバーは Windows サーバー・ファイ ル・システム許可などの項目を再確立できなくなります。 NWSD を保管するには、「構成の保管 (SAVCFG)」コマンドを使用します。

- 1. OS/400 コマンド入力行に、SAVCFG と入力します。
- 2. Enter キーを押して、OS/400 で NWSD 構成を保管します。
- 「構成の保管 (SAVCFG)」コマンドは、 NWSD と現在の静的ネットワーク・サーバー記憶域に関 注: 連したオブジェクトを保管します。ただし、動的に追加された記憶域に関連したリンクは保管され ません。そのようなリンクの場合、構成および動的にリンクされた記憶域の復元が完了したら、手 動で追加する必要があります。
# <span id="page-144-0"></span>V4R5 以降の OS/400 システムで作成した Windows サーバー用の事前定義ディスク・ ドライブのバックアップ

V4R5 以降のシステムに Windows サーバーをインストールすると、保管を必要とするシステムおよびイン ストール・ソース (C および D) ドライブがネットワーク・サーバー記憶域として OS/400 で作成されま す。

注: タイプ \*WINDOWSNT のネットワーク・サーバー記述 (NWSD)、その事前定義されたディスク・ ドライブ、およびこれにリンクされているすべてのユーザー定義のディスク・ドライブは、一まと まりのユニットとして扱ってください。これらはまとめて保管および復元してください。 Windows サーバーの場合、これらは完全なシステムであり、そのように扱わなければなりません。そうしな いと、 Windows サーバーは Windows サーバー・ファイル・システム許可などの項目を再確立で きなくなります。

OS/400 上のシステム・ディスク・プール (ASP) 内のディスク・ドライブ (ネットワーク・サーバー記憶 域) を保管するには、次のようにします。

- 1. 磁気テープに保管する場合は、OS/400 用にフォーマットされた磁気テープがマウントされていること を確認してください。
- 2. Windows サーバーをシャットダウンし、バックアップ時にユーザーがファイルを更新できないようにし ます。
- 3. OS/400 コマンド行で、SAV と入力し F4 を押します。
- 4. 記憶域を磁気テープに保管する場合、「装置」フィールドに磁気テープ装置の名前 (たとえば、TAP01) を指定します。 記憶域を磁気テープではなく保管ファイルに保管する場合は、装置として使う保管ファイルへのパスを 指定してください。たとえば、ライブラリー WINBACKUP の MYSAVF という保管ファイルを使用す るには、装置を表す '/QSYS.LIB/WINBACKUP/MYSAVF' を指定します。
- 5. 「オブジェクト:」の下の「名前」フィールドには、'/OFPNWSSTG/stgspc' を指定してください。 stgspc は、ネットワーク・サーバー記憶域の名前です。
	- システム (C) ドライブの場合は、 /QFPNWSSTG/nwsdname1 を使用します。
	- D ドライブを保管するには、 /OFPNWSSTG/nwsdname2 を使用します。
	- ユーザー・ディスク・プールに作成される記憶域の場合は、 /QFPNWSSTG/stgspc および dev/QASPnn/stgspc.UDFSを使用してください。 stgspcは、ネットワーク・サーバー記憶域の名前 で、 nn はユーザー・ディスク・プールの番号です。
	- 独立ディスク・プールの場合には、 /QFPNWSSTG/stgspc および dev/independent ASP name/stgspc.UDFS 使用してください。 independent ASP nameは独立ディス ク・プールの名前で、 stgspc はネットワーク・サーバー記憶域の名前です。
- 6. 指定したい他のすべてのパラメーターに値を指定してから、Enter キーを押して記憶域を保管します。
- 7. Windows サーバーを再びオンに変更します。

保管するオブジェクトと OS/400 でのその保管位置を参照してください。 システムの一部を保管すること の詳細が示されています。

# V4R5 より前の OS/400 システムで作成した Windows サーバー用の事前定義ディス ク・ドライブのバックアップ

V4R5 より前のシステムで作成された Windows サーバーには、事前定義ドライブとして C、D、および E があります。これらのドライブを備えたサーバー記憶域は、ライブラリー QUSRSYS にあります。システ ム・ドライブ (E ドライブ) が 1007 MB より大きい場合、そのデータはユーザー記憶域に入り、そのユー <span id="page-145-0"></span>ザー記憶域のバックアップも取る必要があります。システムを V4R5 に移行した後でも、Windows サーバ ーを再インストールしない限り、これらのドライブは作成された場所に残ります。

注: タイプ \*WINDOWSNT のネットワーク・サーバー記述 (NWSD)、その事前定義されたディスク・ ドライブ、およびこれにリンクされているすべてのユーザー定義のディスク・ドライブは、一まと まりのユニットとして扱ってください。これらはまとめて保管および復元してください。 Windows サーバーの場合、これらは完全なシステムであり、そのように扱わなければなりません。そうしな いと、 Windows サーバーは Windows サーバー・ファイル・システム許可などの項目を再確立で きなくなります。

これらの NWSD 用のディスク・ドライブを保管するには、「オブジェクトの保管 (SAVOBJ)」コマンドを 使用します。

- 1. 磁気テープに保管する場合は、OS/400 用にフォーマットされた磁気テープがマウントされていること を確認してください。
- 2. Windows サーバーをシャットダウンし、保管中にユーザーがファイルを更新できないようにします。
- 3. OS/400 コマンド行で、SAVOBJ と入力し F4 を押します。
- 4. 「オブジェクト」フィールドで、nwsdname を指定します。
- 5. 「ライブラリー」フィールドで、QUSRSYS と指定します。
- 6. 記憶域を磁気テープに保管する場合、「装置」フィールドに磁気テープ装置(たとえば、TAP01)の名 前を指定します。磁気テープのかわりに保管ファイルを使用する場合、装置として \*SAVF を指定し、 データ圧縮オプションを使用可能にします。
- 7. 「オブジェクトの種類」に、\*SVRSTG と指定します。
- 8. 保管ファイルを使用する場合、F10 を押して、追加のパラメーターを表示します。
- 9. 「保管ファイル」フィールドに、保管ファイルへのパス (たとえば、winbackup/svrstg3) を指定しま す。
- 10. 保管ファイルを使用する場合、次ページ・キーを 2 回押し、「データ圧縮」の値を「\*はい」に変更し ます。

システム・ドライブ (E ドライブ) が 1007 MB より大きい場合、ユーザー記憶域に入れるデータを保管す るには、次のようにして「保管 (SAV)」コマンドを使用します。

- 1. OS/400 コマンド行で、SAV と入力し F4 を押します。
- 2. 記憶域を磁気テープに保管する場合、「装置」フィールドに磁気テープ装置の名前 (たとえば、TAP01) を指定します。

記憶域を磁気テープではなく保管ファイルに保管する場合は、装置として使う保管ファイルへのパスを 指定してください。たとえば、ライブラリー WINBACKUP の MYSAVF という保管ファイルを使用す るには、装置を表す '/QSYS.LIB/WINBACKUP/MYSAVF' を指定します。

- 3. 「オブジェクト:」の下の「名前」フィールドには、'/QFPNWSSTG/nwsdname3'を指定してください。 nwsdname は、ネットワーク・サーバー記憶域の名前です。
- 4. 指定したい他のすべてのパラメーターに値を指定してから、Enter キーを押して記憶域を保管します。
- 5. Windows サーバーを再びオンに変更します。

## Windows サーバー用のユーザー定義ディスク・ドライブのバックアップ

Windows サーバー用に作成するディスク・ドライブは、統合ファイル・システム内にあります。これらの 記憶域を OS/400 上のユーザー・ディスク・プール (ASP) から保管するには、「保管 (SAV)」コマンド を使用します。

注: タイプ \*WINDOWSNT のネットワーク・サーバー記述 (NWSD)、その事前定義されたディスク・

<span id="page-146-0"></span>ドライブ、およびこれにリンクされているすべてのユーザー定義のディスク・ドライブは、一まと まりのユニットとして扱ってください。これらはまとめて保管および復元してください。 Windows サーバーの場合、これらは完全なシステムであり、そのように扱わなければなりません。そうしな いと、 Windows サーバーは Windows サーバー・ファイル・システム許可などの項目を再確立で きなくなります。

OS/400 上のユーザー・ディスク・プール (ASP) 内にディスク・ドライブを保管するには、次のようにし ます。

- 1. 磁気テープに保管する場合は、OS/400 用にフォーマットされた磁気テープがマウントされていること を確認してください。
- 2. 独立ディスク・プール内に作成したネットワーク・サーバー記憶域の場合、 'dev/independent ASP name/stgspc.UDFS' オブジェクトを保管する前に補助記憶域プール (ASP) がオン に変更されていることを確認してください。
- 3. ネットワーク・サーバー記述をオフに変更して Windows サーバーをシャットダウンし、バックアップ 時にユーザーがファイルを更新できないようにします。
- 4. OS/400 コマンド行で、SAV と入力し F4 を押します。
- 5. 記憶域を磁気テープに保管する場合、「装置」フィールドに磁気テープ装置の名前 (たとえば、TAP01) を指定します。

記憶域を磁気テープではなく保管ファイルに保管する場合は、装置として使う保管ファイルへのパスを 指定してください。 (たとえば、ライブラリー WINBACKUP の MYSAVF という保管ファイルを使用 するには、装置を表す '/QSYS.LIB/WINBACKUP/MYSAVF' を指定します。) あるいは、使用する装置の名前 (たとえば、TAP01) を使用します。

- 6. 「オブジェクト:」の下の「名前」フィールドには、/OFPNWSSTG/stgspc' および 'dev/QASPnn/stgspc.UDFS' を指定してください。 stgspc は、ネットワーク・サーバー記憶域の名前 で、nn は ディスク・プールの番号です。
	- ユーザー・ディスク・プールに作成される記憶域の場合は、 /QFPNWSSTG/stgspc および dev/QASPnn/stgspc.UDFSを使用してください。 stgspcは、ネットワーク・サーバー記憶域の名前 で、 nn はユーザー・ディスク・プールの番号です。
	- 独立ディスク・プールの場合には、 /QFPNWSSTG/stgspc および dev/independent ASP name/stgspc.UDFS 使用してください。 independent ASP nameは独立ディス ク・プールの名前で、 stgspc はネットワーク・サーバー記憶域の名前です。
- 7. 指定したい他のすべてのパラメーターに値を指定してから、Enter キーを押して記憶域を保管します。
- 8. Windows サーバーを再びオンに変更します。

システム・オブジェクトのバックアップと適切な保管コマンドの詳細については、バックアップ、回復、 および可用性 (Backup, recovery, and availability) を参照してください。

上記の方法を使用すると、ネットワーク・サーバー記憶域全体をバックアップして回復できるようになりま す。個々のファイルをバックアップして回復するには、V4R5 が提供する新しいファイル・レベルのバック アップ機能を使用できます。

## 保管するオブジェクトと OS/400 でのその保管位置

iSeries Integration for Windows Server をインストールすると、多くのオブジェクトが作成されます。これ らのオブジェクトには、システム関連のものとユーザー関連のものとがあります。正常に復元を行うには、 すべてのオブジェクトを保管する必要があります。これらのオブジェクトの保管には、OS/400 GO SAVE

コマンドのオプションを使用します。オプション 21 は、システム全体を保管します。オプション 22 は、 システム・データを保管します。オプション 23 は、ユーザー・データ (QFPNWSSTG のオブジェクトを 含む)を保管します。

特定のオブジェクトを保管する場合は、以下の表のいずれかを使って、 OS/400 上でのそのオブジェクト の保管位置と使用するコマンドを参照してください。システムの一部を手操作で保管するには、保管コマ ンドの使用法の詳細を参照してください。ドライブ全体 (記憶域) を保管するだけでなく、 個々の Windows サーバー・ファイルを保管して復元することも可能です。

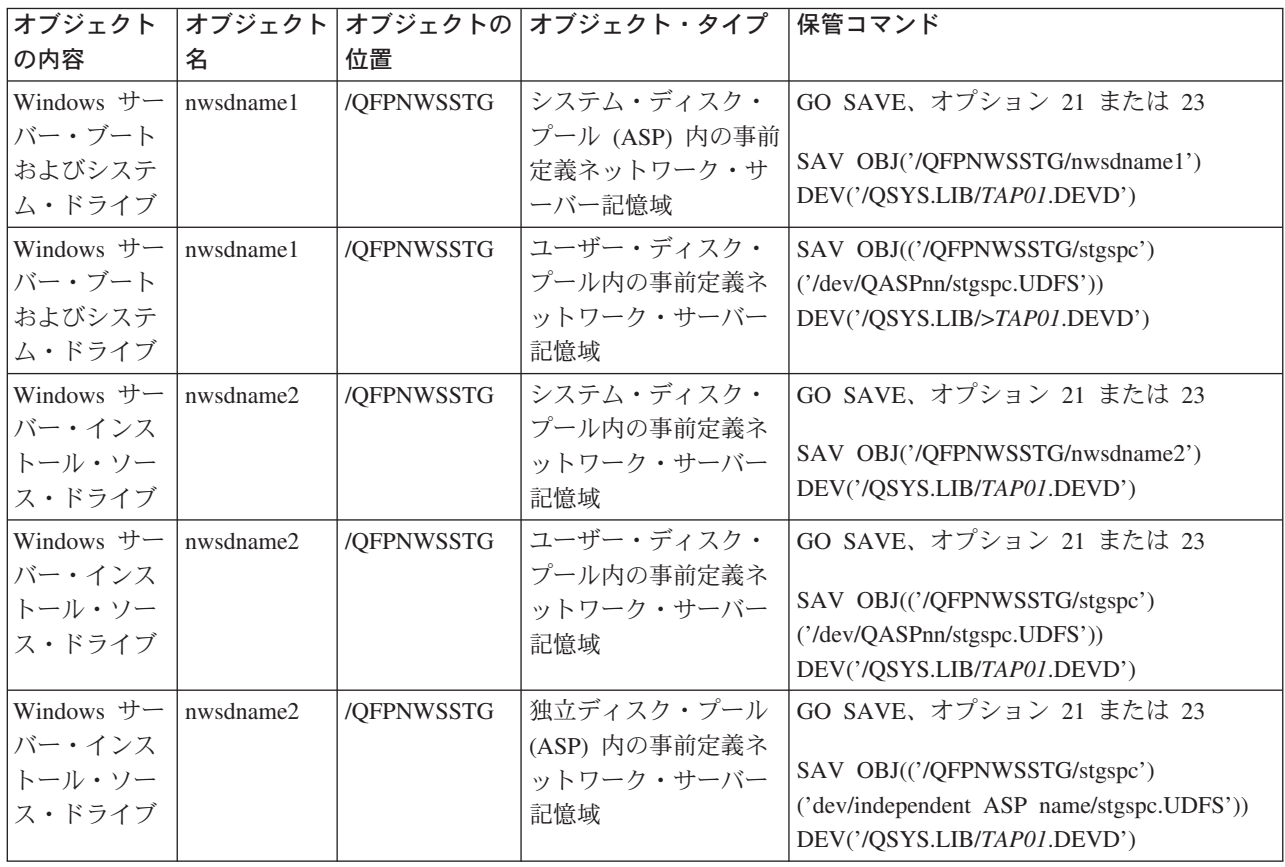

### V4R5 以降のシステムで作成した Windows サーバーの場合

V4R5 より前のシステムで作成した Windows サーバーの場合

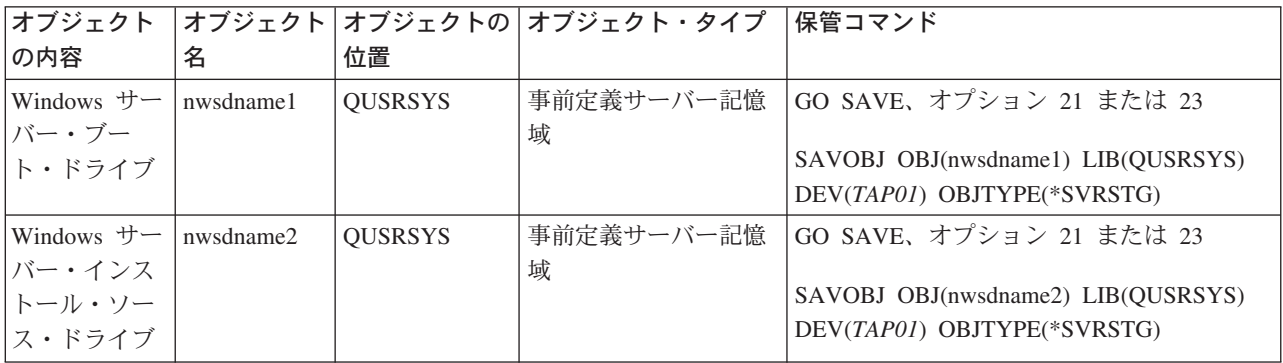

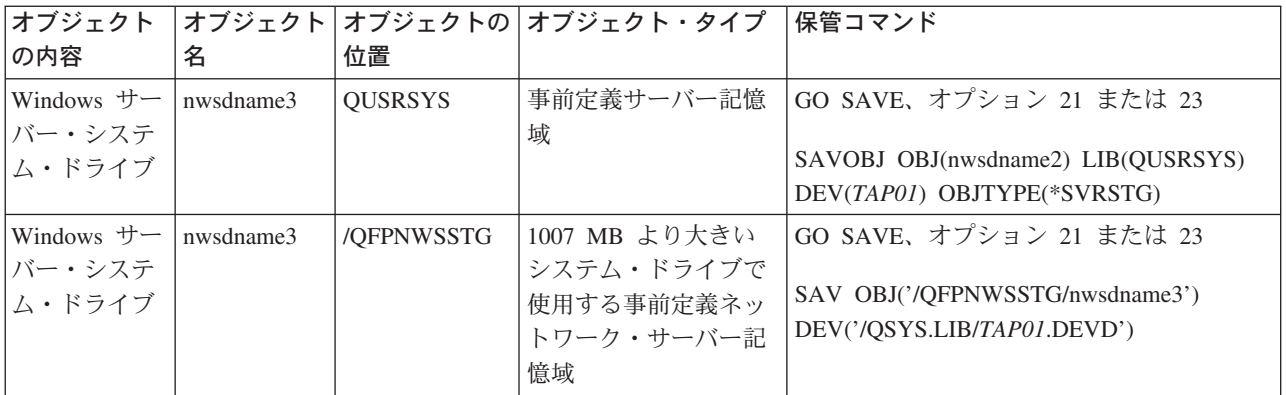

## すべての Windows サーバーの場合

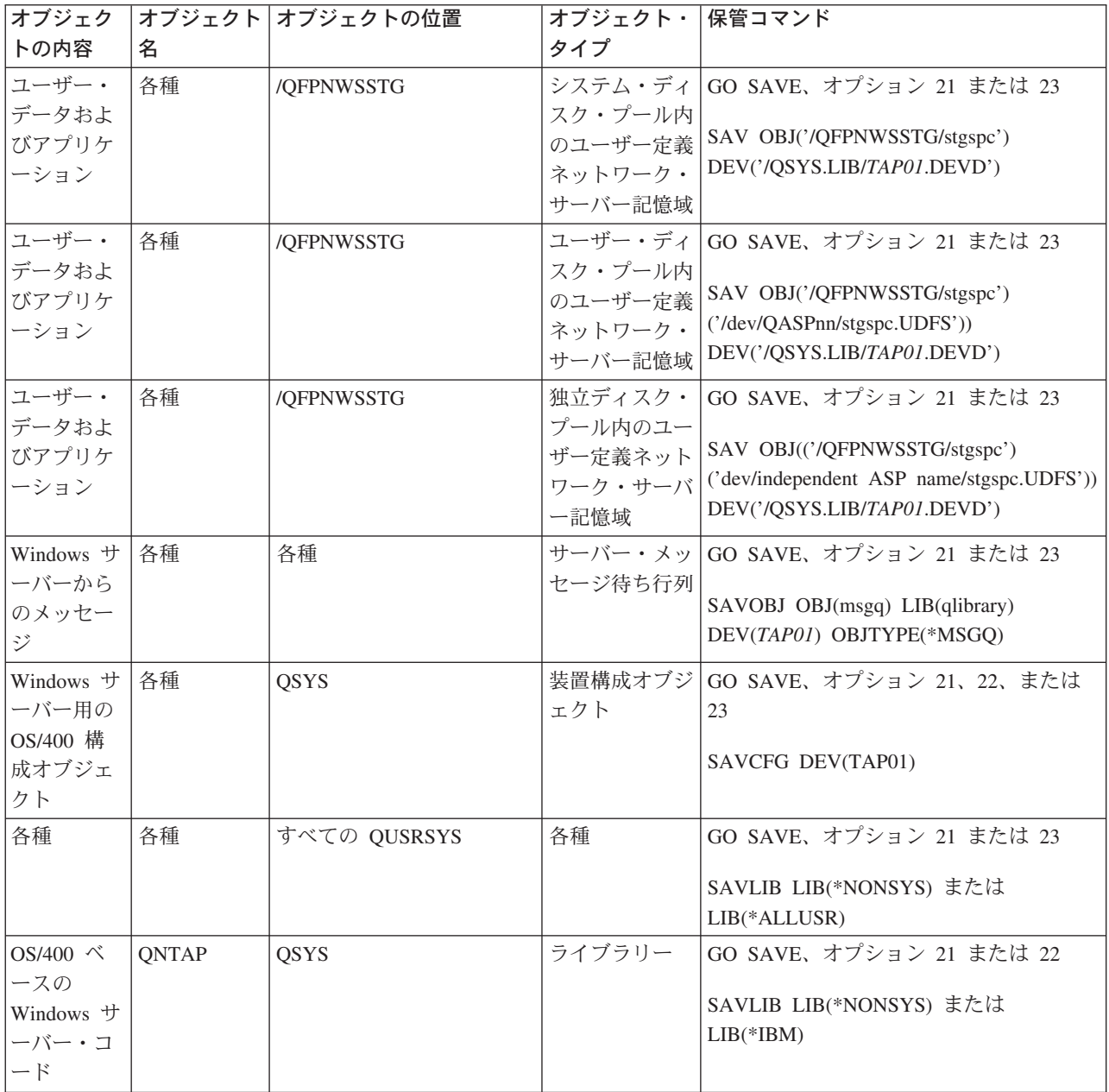

<span id="page-149-0"></span>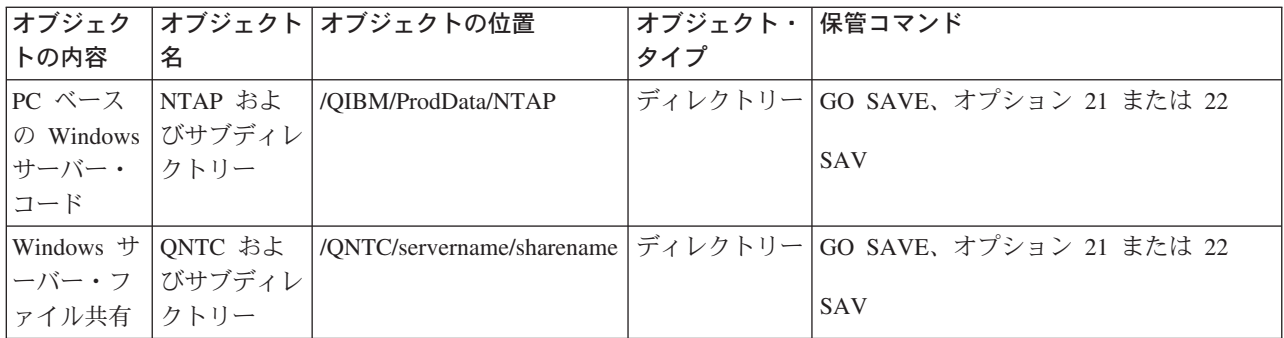

# Windows サーバーの個々のファイルおよびディレクトリーのバックアップ

V4R5 またはそれ以降では、iSeries Integration for Windows Server を使用すると、 Windows サーバー・デ ータ (ファイル、ディレクトリー、共用、および Windows レジストリー) をその他の OS/400 データと一 緒に、磁気テープまたはディスクに保管して、そのデータを個々に復元することができます。ただし、この 方法は、主なバックアップ手順としては使わないようにしてください。災害回復に備え、システム全体と Windows サーバーに関連した記憶域オブジェクトを周期的に保管する必要があります。それから、変更さ れた Windows サーバー・ファイルだけの日常のバックアップを行うようにすることができます。

新しいファイル・レベルのバックアップ機能の詳細については、以下のトピックを参照してください。

- 最初に、ファイル・レベルのバックアップの制約事項をお読みください。
- Windows サーバーのファイル・レベルのバックアップを行うには、まず予備的な管理者セットアップ・ タスクのいくつかを行う必要があります。
- ファイルの保管

Windows バックアップ・ユーティリティーや Tivoli Storage Manager のようなユーティリティーを使用し て、 Windows サーバー・ファイルのバックアップをとることもできます。 Tivoli Storage Management ソ リューションの詳細は、 Tivoli Storage Management Solutions Web ページ ↓ を参照してください。

## ファイル・レベルのバックアップの制約事項

iSeries Windows サーバーのファイル・レベルのバックアップを使用する際は、以下の制限および制約事項 に注意する必要があります。

### 制限:

- コードが iSeries Integration for Windows Server と一緒にパッケージされているので、このサポートはネ ットワークに接続された Windows サーバーでは使用できません。
- この方法では、 iSeries Integration for Windows Server コードの一部であるファイルはバックアップでき ません。
- Windows サーバーには、「保管 (SAV)」または「復元 (RST)」コマンドの実行中に、ユーザーがサーバ ーにサインオンしたりサーバー上のデータにアクセスするのを妨げる方法は何もありません。 iSeries Integration for Windows Server は、読み取ることさえできれば、使用中のファイルを保管することがで きます。したがって、システムにアクセスするユーザーがいると思える場合は、 Windows サーバー・フ ァイルをバックアップする必要があります。サーバーにアクセスしないようユーザーに事前に通知して おくとよいでしょう。
- ≫ QSECOFR ユーザー・プロファイルを、ファイル・レベルのバックアップを実行するために使用しな いでください。 Windows サーバーに登録されている場合でも、 OSECOFR は Windows ファイルのバ

<span id="page-150-0"></span>ックアップには使用されません。 Windows ローカル・システム・アカウントが代わりに使用されます。 それには、すべての要求されるファイルをバックアップするのに必要な権限がない可能性があります。 «

#### 要件:

- 統合 xSeries サーバー上で実行されている Windows サーバーが活動状態にあり、 OS/400 に接続し機能 する ≫ TCP/IP プライベート (内部または仮想イーサネット Point-to-Point) LAN «を持っている必要が あります。 Windows サーバー・ファイルは、残りの OS/400 ファイルをバックアップするためにシステ ムを制限状態にする前か、制限状態操作が完了した後で、バックアップする必要があります。
- この手順では、Windows サーバーと OS/400 上で同じユーザー ID とパスワードがなければなりませ  $h_{\circ}$
- Windows サーバー・ユーザー・アカウントは、 Administrators グループのメンバーでなければなりませ  $h_{\alpha}$
- ファイル・レベルのバックアップでは、保管するファイルのリストを作成するのに、QNTC ファイル・ システム (NetClient) を使用します。 ONTC は、ドメインの中のサーバーを見つけるのに iSeries NetServer を使用します。 iSeries NetServer は、統合 xSeries サーバー (ファイルはここから保管する) と同じドメインになければなりません。
- · 以前に ONTC ファイル・システムで保管した、すべてのドライブ上のすべてのファイルを復元するに は、注意が必要です。 Windows システム・ファイル (たとえば、Recycle Bin のファイル) によって は、復元後に予期しない結果を引き起こすものもあります。
- Windows 2000 ≫または Windows .NET Server« では、Windows システム・ファイルのバックアップと |回復を行う際に、システム・ファイル保護について特別に考慮する必要があります。 Microsoft の資料 を参照してください。

## 予備的な管理者セットアップ・タスク

いくつかの予備的なセットアップ・タスクを行ってからでなければ、 iSeries Windows サーバー・ファイ ルをファイル・レベルでバックアップすることはできません。

- 1. ファイルの保管と復元を行っている人が、 OS/400 と Windows サーバー上で同じパスワードを持って いるようにしてください。最も簡単な方法は、 Windows サーバーに OS/400 ユーザーを登録すること です。ユーザーが Administrators グループのメンバーになるように、 ユーザー登録テンプレートを作成 してください。
- 2. Windows サーバー上のすべてのファイルを保管するよう要求する際に保管したい、それぞれのドライブ またはボリューム用の共用を作成します。 iSeries Integration for Windows Server はファイル・システ ムをアクセスして、これらの共用をパス名に変換します。
- 3. QUSRSYS の中の QAZLCSAVL ファイルにメンバーを追加します。ここには保管できるようにしたい 共用名がリストされています。
- 4. ファイルを保管したいと思っている Windows サーバーと 同じドメインに iSeries NetServer があるよ うにしてください。

Windows サーバーでの共有の作成: OS/400 上の Windows サーバー・ファイルのファイル・レベルでの バックアップおよび復元を可能にするには、保管したいデータをもったそれぞれのディレクトリーにまたが る共有を作成します。 Windows サーバー上に共有を作成するには、次のようにします。

- 1. 「マイ コンピュータ」アイコンをオープンして、「Windows エクスプローラ」を立ち上げます。
- 2. ドライブまたはボリュームを右クリックします。
- 3. ポップアップ・メニューから、「共有」を選択します。
- <span id="page-151-0"></span>4. 「名前を付けて共有 (Shared As)」 (Windows NT 4.0 から) または 「フォルダーを共有 (Share this folder)」 (Windows 2000》 または Windows .NET から) をクリックします。 « 「共有名」 (共有名 の文字は、制限のより厳しいコード・ページ 500 文字セットの文字でなければなりません)を指定しま す。デフォルト共有名は、ディレクトリー名の後半部分と同じ名前になっています。共有名の長さは 12 文字までで、組み込みブランクを使ってもかまいません。
- 5. 無制限のアクセスか、一度に共用をアクセスするユーザーの数を制限するか選ぶことができます。「ア クセス許可」ボタンを使用して、共用したいレベル(アクセス権なし、読み取り、変更、またはフル・ コントロール)を設定することもできます。
- 6. 「適用」をクリックして、共有を作成します。

QAZLCSAVL ファイルへのメンバーの追加: OS/400 からのファイル・レベルのバックアップを可能にす るには、統合 xSeries サーバー上で実行しているそれぞれの Windows サーバーのメンバーを、 QUSRSYS の中の QAZLCSAVL ファイルに追加します。メンバー名には、サーバーの NWSD 名 (nwsdname) を使用 してください。

サンプル・コードについて適用される特記事項情報をご覧ください。

メンバーを追加するには、次のようにします。

- 1. OS/400 コマンド行に、次のように入力します。 ADDPFM FILE(QUSRSYS/QAZLCSAVL) MBR(nwsdname) TEXT('description') EXPDATE(\*NONE) SHARE(\*NO) SRCTYPE(\*NONE)
- 2.作成したばかりのファイル・メンバーに、保管できるようにしたいすべての共有がリストされていま す。サーバーに定義したそれぞれの共有名が別々の行にリストされます。 Windows 共有名の最大長は 12 文字です。共有名には、組み込みブランクを使用できます。たとえば、cshare、dshare、eshare、 fshare、gshare、および my share を WINSVR1 上の共有として定義した場合は、メンバー名 WINSVR1 は、以下のようになります。

QUSRSYS/QAZLCSAVL WINSVR1

- 0001.00 cshare 0002.00 dshare 0003.00 eshare 0004.00 fshare 0005.00 ashare 0006.00 my share
- Windows サーバー上の同じディレクトリーを指す複数の共有名を指定すると、 OS/400 は 1 つ 注: の「すべてを保管」要求についてデータを複数回保管します。保管の際にデータが重複しない ようにするため、同じディレクトリーまたはデータが関与する複数個の共有を組み込まないで ください。

iSeries NetServer と Windows サーバーを同じドメインに置く: ファイル・レベルのバックアップ用に Windows サーバー・ファイルを保管するには、保管したいファイルと同じドメインに iSeries NetServer を 置くようにしなければなりません。

- 1. iSeries ナビゲーターを使用して、 « Windows サーバーのドメインをチェックします。
	- a. 「ネットワーク」、「Windows 管理 (Windows Administration)」、「統合 xSeries サーバー」 を順番にオープンします。
	- b. 右方のペインにあるリストの中で Windows サーバーを見つけて、「ドメイン」列を見てそのサーバ ーのドメインを検出します。
- 2. 次のように、iSeries ナビゲーターを使用して iSeries NetServer のドメインをチェックします。
	- a. OS/400 名の下で「ネットワーク」、「サーバー」を開いてから、「TCP/IP」を選択します。
- <span id="page-152-0"></span>b. TCP/IP サーバーのリストの中で iSeries NetServer を見つけます。
- c. 「iSeries NetServer」を右クリックして、「プロパティ」を選択します(または、「iSeries NetServer」をダブルクリックしてから、「ファイル」、「プロパティ」を順に選択する)。 iSeries NetServer のドメイン名は、「一般情報」ファイル・タブに表示されます。
- 3. iSeries NetServer が Windows サーバーと同じドメインにない場合は、次のようにして iSeries NetServer のドメインを変更します。
	- a. 「次回の開始」ボタンをクリックします。
	- b. 「ドメイン名」フィールドに、Windows サーバー・ドメインの名前を入力します。
	- c. iSeries NetServer を停止してから開始します (iSeries NetServer を右マウス・ボタン・クリックし て、「停止」、「開始」を順に選択します)。

## ファイルの保管

必要なセットアップ・タスクが終了したら、 OS/400 上の Windows サーバー・ファイルをバックアップす る準備が整いました。ディレクトリーまたはファイルを共有名で保管できるようにするには、SAV コマン ドでそのファイルまたは共有名を明確に指定する必要があります。

注: データが重複しないようにするため、何を保管するかを SAV コマンドで指定する際には注意して ください。 Windows サーバー上の同じディレクトリーを指す複数の共有名を指定すると、 OS/400 はデータを複数回保管します。

OS/400 で保管する対象を指定するには、次のようにします。

- 1. Windows サーバーが活動状態であることを確認します (『OS/400 での Windows サーバー情報の表 示』を参照)。さらに、QSYSWRK サブシステム、QSERVER、および TCP/IP が活動状態であることも 確認します(これは、「活動ジョブの処理 (WRKACTJOB)」コマンドで行うことができます)。
- 2. OS/400 コマンド行で、SAV と入力し F4 を押します。
- 3. 「装置」フィールドに、OS/400 がデータを保管する装置を指定します。たとえば、 'OSYS.LIB/TAP01.DEVD' と指定すると、データは磁気テープに保管されます。
- 4. 「オブジェクト」フィールドには、 OS/400 で保管するものを '/QNTC/servername/sharename' という形 式で指定します。 ワイルドカード文字を使用できます。 Windows サーバーの特定部分を指定する方法については、『例: Windows サーバーの各部分のアドレスを指定する方法』を参照してください。
- 5. 「ディレクトリー・サブツリー」フィールドを使用して、ディレクトリーの下のサブツリーを保管する かどうかを指定します。デフォルトでは、すべてのディレクトリーが保管されます。
- 6. 最後に保管した時からの変更を保管するよう指定するには、「期間の変更 (Change period)」フィール ドに \*LASTSAVE を指定します。特定の範囲の日時を指定することもできます。
- 7. Enter キーを押して、指定した共有を保管します。

例: Windows サーバーの各部分のアドレスを指定する方法: 以下の例では、SAV または RST コマンド を使用して、 server1 というサーバーにおける Windows サーバーの特定部分を参照する方法について示さ れます。

サンプル・コードについて滴用される特記事項情報をご覧ください。

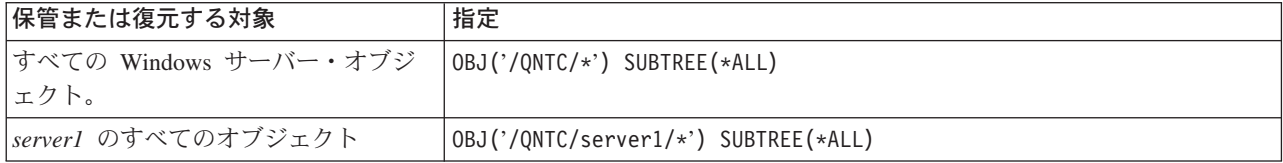

<span id="page-153-0"></span>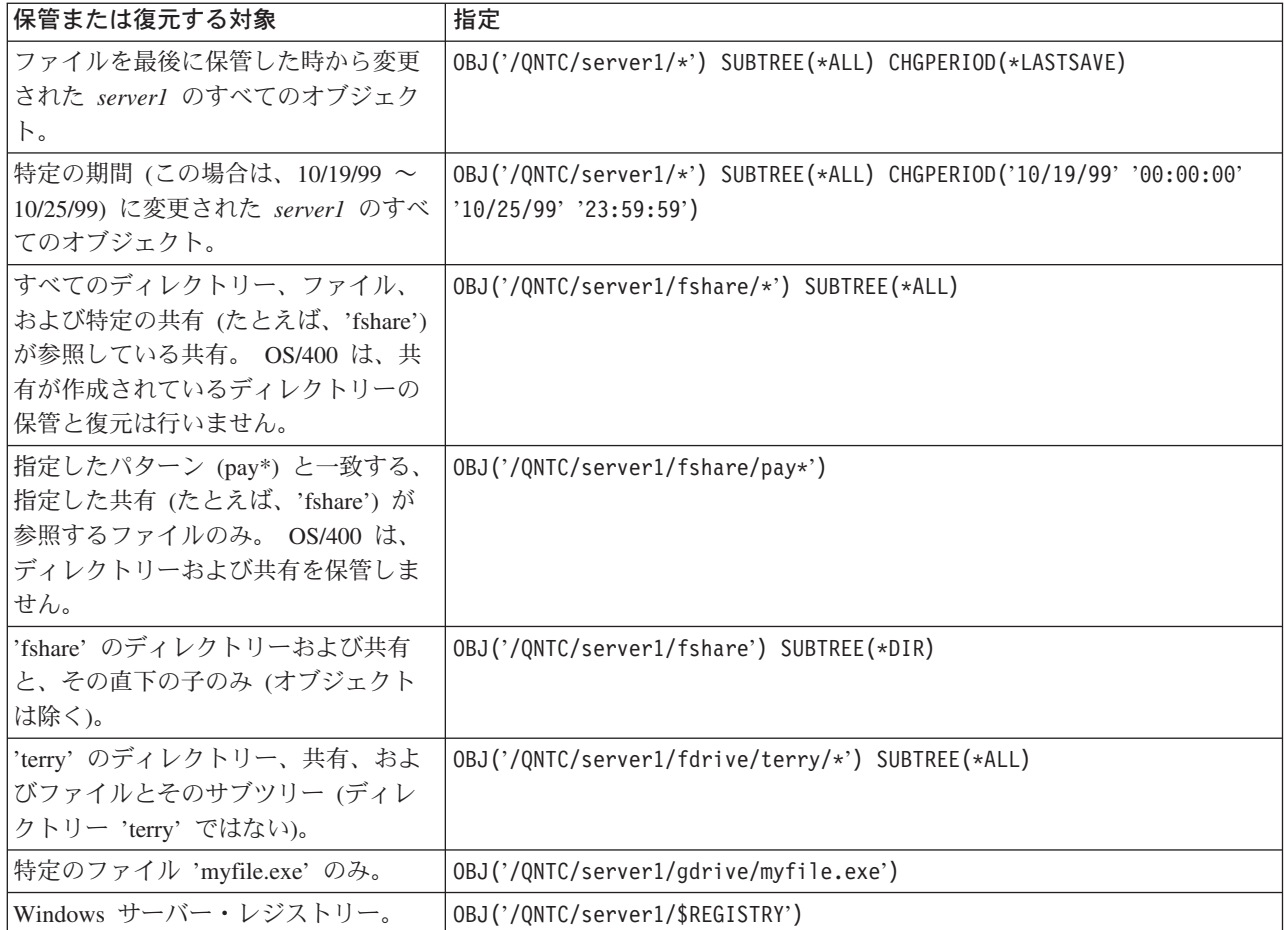

## Windows バックアップ・ユーティリティー

Windows バックアップ・ユーティリティーと iSeries 磁気テープ・ドライブを使用して、 Windows サーバ ーからバックアップを実行できます。

Windows 2000 ≫ または Windows .NET Server でバックアップ・ ユーティリティーを始動するには、以 下のように実施します。

- 1. « 「スタート」をクリックします。
- 2. 「アクセサリ」をクリックします。
- 3. 「システム ツール」を選択します。
- 4. 「バックアップ」を選択します。

Windows NT 4.0 でバックアップ・ユーティリティーを始動するには、以下のように実施します。

- 1. 「スタート」をクリックします。
- 2. 「管理ツール」を選択します。
- 3. 「バックアップ」を選択します。

LAN 接続の大容量記憶装置を使ったバックアップまたは回復についての詳細は、 Microsoft 提供の Windows サーバー資料を参照してください。

# iSeries Windows サーバーの NWSD およびディスク・ドライブの復元

Windows サーバー・データを復元する 1 つの方法は、 OS/400 がサーバーと関連付けるネットワーク・サ ーバー記述 (NWSD) およびディスク・ドライブを復元することです。 V4R5 より前のシステムでは、これ は主要な OS/400 回復オプションです。この方法は、現在でも大量のデータを復元するための一番速い方 法です。さらに V4R5 以降でファイル・レベルのバックアップを行った場合には、特定の Windows サー バー・ファイルを復元することもできます。

OS/400 から保管したオブジェクトを復元するとき、以下の考慮事項に注意してください。

注:

- 1. タイプ \*WINDOWSNT のネットワーク・サーバー記述 (NWSD)、そのディスク・ドライブ、およびそ れにリンクされているすべてのユーザー定義ディスク・ドライブは、一まとまりのユニットとして扱っ てください。これらは同時にまとめて保管および復元してください。そうしないと、 Windows サーバ ーは Windows サーバー・ファイル・システム許可などの項目を再確立できなくなります。
- 2. 統合ファイル・システム内に復元したディスク・ドライブが OS/400 で適切な NWSD に自動的に再リ ンクされるようにするには、ディスク・ドライブを復元した後に NWSD を復元します。
- 3. 統合ファイル・システムの事前定義ディスク・ドライブおよびユーザー定義ディスク・ドライブを復元 する前にタイプ \*WINDOWSNT の NWSD を復元する場合、それらのディスク・ドライブを再リンク する必要があります。そうするには、NWSD に関連したディスク・ドライブごとに、「ネットワーク・ サーバー記憶域の追加 (ADDNWSSTGL)」コマンドを使います。

ADDNWSSTGL NWSSTG(Storage\_Name) NWSD(NWSD\_Name)

4. ドメイン・コントローラーを復元するときは、サーバーに保持されているドメイン・データベースが他 のドメイン・コントローラーと同期していることを確かめてください。 ≫ Windows クラスター・ノー ドが使用する共用ドライブを復元するとき、共用ドライブを手動で再リンクする必要があるかもしれま せん。その場合、最初に共用クォーラム・リソース・ドライブをリンクしてください。共用クォーラ ム・リソース・ドライブをリンクするには、以下のコマンドを使用できます。

ADDNWSSTGL NWSSTG(Quorum name) NWSD(NWSD Name) ACCESS(\*SHRUPD) DYNAMIC(\*YES) DRVSEQNBR(\*QR)

共用クォーラムの再リンクが完了した後、残りの共用ドライブを再リンクすることができます。残りの 共用ドライブを再リンクするには、以下のコマンドを使用します。

ADDNWSSTGL NWSSTG(Shared name) NWSD(NWSD Name) ACCESS(\*SHRUPD) DYNAMIC(\*YES) DRVSEQNBR(\*CALC)

この作業を行うには、通常の Windows サーバー手順に従います。必要に応じて Microsoft の資料を参 照してください。

5. ≫特定のハードウェア・タイプにインストールされた NWSD を別のハードウェア・タイプに復元する 場合、制限が存在する可能性があります。詳しくは、『iSeries Windows サーバー用の NWSD の復元』 を参照してください。 «

iSeries Windows サーバー用の NWSD とディスク・ドライブを復元するには、以下のページを参照してく ださい。

- V4R5 以降のシステムで作成した Windows サーバー用の事前定義ディスク・ドライブの復元
- V4R5 より前のシステムで作成した Windows サーバー用の事前定義ディスク・ドライブの復元
- · iSeries Windows サーバーのユーザー定義ディスク・ドライブの復元
- iSeries Windows サーバー用の NWSD の復元

# <span id="page-155-0"></span>V4R5 以降のシステムで作成した Windows サーバー用の事前定義ディスク・ドライブ の復元

V4R5 以降のシステムで作成した Windows サーバーの場合、 Windows サーバー・オペレーティング・シ ステムおよびレジストリーを格納するディスク・ドライブは、統合ファイル・システムに置かれます。その ような事前定義ディスク・ドライブは、ユーザー定義のディスク・ドライブの場合と同じように復元しま す。 OS/400 上の統合ファイル・システムの中のディスク・ドライブを復元するには、次のように「復元 (RST)」コマンドを使用します。

- 1. 保管メディアから復元する場合は、メディアがマウントされていることを確認してください。
- 2. ネットワーク・サーバー記憶域が現在システムに存在しない場合 (WRKNWSSTG コマンドを使用して も何も表示されない場合)は、まず /QFPNWSSTG ディレクトリーを作成し、それからそのディレクト リーの下に保管したネットワーク・サーバー記憶域を復元する必要があります。 /OFPNWSSTG ディレ クトリーを作成するには、以下のステップを完成させてください。
	- a. OS/400 コマンド行で、CRTNWSSTG を入力してサーバー記憶域を作成し、F4 を押します。
	- b. 記憶域の名前を入力します。
	- c. 許可されている最小のサイズを使い、適切なディスク・プール (ASP) を指定します。
	- d. Enter キーを押して記憶域を作成します。これで、OS/400 は /OFPNWSSTG ディレクトリー内に記 憶域を作成します。
- 3. 記憶域を復元するには、RST と入力し F4 を押します。
- 4. 記憶域を磁気テープではなく保管ファイルに保管した場合は、装置に \*SAVF を使用してください。そ れ以外の場合は、装置名を指定してください。
- 5. 「オブジェクト:」の下の「名前」フィールドには、'/QFPNWSSTG/stgspc' を指定してください。 stgspc は、ネットワーク・サーバー記憶域の名前です。 システム (C) ドライブを復元する場合は、/QFPNWSSTG/nwsdname1 を使用します。 D ドライブを復元 するには、/QFPNWSSTG/nwsdname2 を使用します。
- 6. 指定したい他のすべてのパラメーターに値を指定してから、Enter キーを押して記憶域を復元します。
- 7. さらに、サーバーに関連付けられたすべてのユーザー定義ディスク・ドライブ、および NWSD を復元 する必要があります。 NWSD および関連したディスク・ドライブすべての復元が完了したら、 Windows サーバーをオンに変更してください。

## V4R5 より前のシステムで作成した Windows サーバー用の事前定義ディスク・ドライ ブの復元

旧バージョンの iSeries Integration for Windows Server では、 C、D、および E ドライブ用のディスク・ ドライブが QUSRSYS ライブラリー内に作成されました。これらのディスク・ドライブには、 Windows サーバー・オペレーティング・システムとレジストリー、ブートおよびシステム・ドライブが入っていま す。システムを V4R5 にアップグレードした後でも、 Windows サーバーを再インストールしない限り、 これらの記憶域は OS/400 によって作成された場所に残ります。これらの記憶域は、「オブジェクトの復 元 (RSTOBJ)」コマンドを使用して復元します。 1007 メガバイトより大きいシステム・ドライブの場合 も、復元する必要のあるネットワーク記憶域にデータが入っています。

サーバー記憶域を復元するには、次のように「オブジェクトの復元 (RSTOBJ)」コマンドを使用します。

- 1. OS/400 コマンド行で、RSTOBJ と入力し F4 を押します。
- 2. 保管メディアから復元する場合は、メディアがマウントされていることを確認してください。
- 3. 「オブジェクト」フィールドで、記憶域の名前を指定します。(事前定義記憶域をすべて復元する場 合、+ と入力してから、Enter キーを押します。)
	- C ドライブを復元するには、NWSD の名前の後に 1 を指定します。
- <span id="page-156-0"></span>• D ドライブを復元するには、NWSD の名前の後に 2 を指定します。
- E ドライブを復元するには、NWSD の名前の後に 3 を指定します。
- 4. 「ライブラリーの保管」フィールドで、QUSRSYS と指定します。
- 5. 「装置」フィールドに、保管メディアを備えた装置の名前を指定します。保管ファイルから復元してい る場合は、このフィールドに \*SAVF と指定します。
- 6. 「オブジェクトの種類」フィールドに、\*SVRSTG と指定します。
- 7. 保管ファイルから復元する場合、保管ファイルの名前とライブラリーを指定します。
- 8. Enter キーを押して、記憶域を復元します。
- 9. システム・ドライブ (E) が 1007 メガバイトより大きくない場合、すぐにステップ 10 へ進んでくだ さい。システム・ドライブが 1007 メガバイトより大きい場合、統合ファイル・システム内の別のディ スク・ドライブから、保管したデータを復元する必要があります。
	- a. ネットワーク・サーバー記憶域が現在システムに存在しない場合 (WRKNWSSTG コマンドを使用 しても何も表示されない場合)は、まず /QFPNWSSTG ディレクトリーを作成し、それからそのデ ィレクトリーの下に保管したネットワーク・サーバー記憶域を復元する必要があります。 /OFPNWSSTG ディレクトリーを作成するには、以下のステップを完成させてください。
		- 1) OS/400 コマンド行で、CRTNWSSTG を入力してディスク・ドライブを作成し、F4 を押します。
		- 2) 記憶域の名前を入力します。
		- 3) 許可されている最小のサイズを使い、適切なディスク・プール (ASP) を指定します。
		- 4) Enter キーを押して記憶域を作成します。するとその記憶域は /QFPNWSSTG ディレクトリー内 に作成されます。
	- b. 記憶域を復元するには、RST と入力し F4 を押します。
	- c. 記憶域を磁気テープではなく保管ファイルに保管した場合は、装置に \*SAVF を使用してくださ い。それ以外の場合は、装置名を指定してください。
	- d. 「オブジェクト:」の下の「名前」フィールドには、 '/QFPNWSSTG/nwsdname3' と指定してくださ い。 nwsdname3 は、E ドライブの記憶域の名前です。
	- e. 指定したい他のすべてのパラメーターに値を指定してから、Enter キーを押して記憶域を復元しま す。
- 10. さらに、サーバーに関連付けられたすべてのユーザー定義ディスク・ドライブ、および NWSD を復元 する必要があります。 NWSD および関連したディスク・ドライブすべての復元が完了したら、 Windows サーバーをオンに変更してください。

### iSeries Windows サーバーのユーザー定義ディスク・ドライブの復元

現在では、個々の Windows サーバー・ファイルのバックアップおよび復元が可能ですが、大量のデータを 復元する最も速い方法は、記憶域全体を復元することです。ユーザー記憶域を OFPNWSSTG ディレクトリ ーから保管した場合は、記憶域全体の復元のみが可能です。個々のファイルは、このバックアップからは復 元できません。

統合ファイル・システムの中のディスク・ドライブを復元するには、次のようにします。

- 1. 保管メディアから復元する場合は、メディアがマウントされていることを確認してください。
- 2. ネットワーク・サーバー記憶域が現在システムに存在しない場合 (WRKNWSSTG コマンドを使用して も何も表示されない場合) は、まず /OFPNWSSTG ディレクトリーを作成し、それからそのディレクト リーの下に保管したネットワーク・サーバー記憶域を復元する必要があります。 /OFPNWSSTG ディレ クトリーを作成するには、以下のステップを完成させてください。
	- a. OS/400 コマンド行で、CRTNWSSTG を入力してサーバー記憶域を作成し、F4 を押します。
- <span id="page-157-0"></span>b. 記憶域の名前を入力します。
- c. 許可されている最小のサイズを使い、適切なディスク・プール (ASP) を指定します。
- d. Enter キーを押して記憶域を作成します。これで、OS/400 は /QFPNWSSTG ディレクトリー内に記 憶域を作成します。
- 3. 記憶域を復元するには、RST と入力し F4 を押します。
- 4. 「オブジェクト:」名フィールドには、 '/QFPNWSSTG/stgspc' および 'dev/QASPnn/stgspc.UDFS' を指定 してください。 stgspc は ネットワーク・サーバー記憶域の名前、 nn はディスク・プールの番号で す。
	- 注: 独立ディスク・プールに対して UDFS オブジェクトを復元するには、ディスク・プール装置を オンに変更する必要があります。 ≫ 'dev/independent ASP name/stgspc.UDFS'と指定してくだ さい。ここで independent ASP nameは独立ディスク・プールの名前、 stgspcはネットワー ク・サーバー記憶域の名前です。
- 5. 指定したい他のすべてのパラメーターに値を指定してから、Enter キーを押して記憶域を復元します。
- 6. また、サーバーと関連したユーザー定義ディスク・ドライブや、NWSD も復元する必要があります。 NWSD および関連したディスク・ドライブすべての復元が完了したら、 Windows サーバーをオンに変 更してください。

### iSeries Windows サーバー用の NWSD の復元

災害回復を行う状況では、すべての構成オブジェクトを復元します。この場合、Windows サーバーのネッ トワーク・サーバー記述 (NWSD) も含まれます。場合によっては (たとえば、新しい統合 xSeries サーバ ー・ハードウェアへ移行する場合)、 NWSD を個別に復元する必要があります。 OS/400 が統合ファイ ル・システム内のディスク・ドライブを、復元された NWSD に自動的に再リンクするようにするには、ま ずそれらのディスク・ドライブを復元します。 NWSD を復元するには、「構成の復元 (RSTCFG)」コマン ドを使用します。

- 1. OS/400 コマンド行で、RSTCFG と入力し F4 を押します。
- 2. 「オブジェクト」フィールドで、NWSD の名前を指定します。
- 3. メディアから復元する場合、「装置」フィールドに、装置名を指定します。保管ファイルから復元する 場合、\*SAVF を指定し、保管ファイルの名前とライブラリーを該当するフィールドに指定します。
- 4. Enter キーを押して、OS/400 で NWSD を復元します。
- 5. NWSD および関連した記憶域すべての復元が完了したら、 Windows サーバーを始動 (オンに構成変更) してください。
- NWSD を復元するときは、その NWSD に関連したすべての回線、制御装置、および装置記述オブ 注: ジェクトも復元する必要があります。 ≫さらに、 TCP/IP インターフェースが定義されていたす べての回線記述を復元する必要もあります。

新しいハードウェアに NWSD を復元する場合、または最初に NWSD がインストールされていた ものとは別のタイプのハードウェアに NWSD を復元する場合、いくつかの制限があります。詳し くは、 『iSeries Integration for Windows Server および統合 xSeries サーバーのアップグレードと 移行に関する考慮事項』を参照してください。 «

# Windows サーバー・ファイルの回復

## V4R5 以降の Windows サーバーの場合:

Windows サーバー・リリース V4R5 では、ファイル・レベルのバックアップおよびファイルの回復がサポ ートされています。ディスク・ドライブ全体を復元しなくても、個々のファイルを OS/400 バックアップ

から回復できるようになりました。ただし、この方法を使用する前に、復元する必要のあるデータの量を考 慮してください。データの量が多いと、ディスク・ドライブ全体の復元オブジェクトを使用した方が、ディ スク・ドライブの中のすべての個別のファイルを復元するよりもずっと早くなります。少ない量のデータを 復元するには、この方法は大いに役立ちます。

最初にディレクトリー、次にファイル、その次にレジストリーを復元してから、新しいレジストリー項目が 有効になるようにリブートする必要があります。この方法で保管したファイルを復元するには、次のように RST コマンドを使用します。

- 1. TCP/IP が実行されていることを確認してください。
- 2. OS/400 コマンド行で、RST と入力し F4 を押します。
- 3. 「装置」フィールドに、データが使用可能になっている装置を指定します。(たとえば、 'OSYS.LIB/TAP01.DEVD' と指定すると、データが磁気テープから復元されます。)
- 4. 「オブジェクト」フィールドには、 OS/400 で復元する対象を '/QNTC/servername/sharename' という 形式で指定します。 ワイルドカード文字を使用できます。 Windows サーバーの特定部分を指定する方法については、『例 : Windows サーバーの各部分のアドレスを指定する方法』を参照してください。復元したファイルの 動作を予測できなくなる可能性があるため、この方法を使って Windows システム・ファイルを復元し ないようにしてください。
- 5. 「名前」フィールドに、復元するオブジェクトのパス名を指定します。
- 6. 「Include or omit」フィールドを使用して、「オブジェクト」パラメーターの「名前」の部分に指定 したパターンをもつオブジェクトを、組み込むか除外することができます。
- 7. 「新規オブジェクト名」フィールドには、オブジェクト名をそのまま残すか、新しいパス名を指定しま す。新しいパス名は、 Windows サーバー上に存在する共有名によって参照されている必要がありま す。
	- 注: 共有されているディレクトリーを保管するときは、OS/400 は共有情報をディレクトリーと一 緒に保管します。ディレクトリーを復元するときに新しいオブジェクト名を指定する場合に は、OS/400 はこれらの共有を再作成しません。
- 8. 「ディレクトリー・サブツリー」フィールドを使用して、ディレクトリーの下のサブツリーを復元する かどうかを指定します。デフォルトでは、すべてのディレクトリーが復元されます。
- 9. 特定の期間に保管されたファイルを復元するよう指定するには、「期間の変更 (Change period)」フィ ールドに開始日時と終了日時を指定します。
- 10. OS/400 がファイルを復元するのに使用する他の情報についても、画面で入力して Enter キーを押して ください。
- 11. ファイルが復元されたら、 Windows サーバーをリブートして新しいレジストリー項目が有効になるよ うにします。

## ユーザー登録情報の保管と復元

場合によっては、ユーザー・プロファイルとその登録情報を復元する必要が生じることがあります。以下の 項では、Windows サーバー登録に使われるユーザー・プロファイルを保管および復元するための OS/400 コマンドと API について説明しています。 OS/400 のバックアップと回復のセキュリティーに関する詳細 は、 iSeries 機密保護解説書 <sup>●</sup> の中の『Backup and Recovery of Security Information』の項を参照してく

ださい。 ユーザー・プロファイルを保管するには、SAVSECDTA コマンドまたは OSRSAVO API を使います。

Windows サーバー登録サポートの場合、OS/400 システム値 QRETSVRSEC を 1 に設定しなければなりま

<span id="page-159-0"></span>せん。 SAVSECDTA コマンドまたは OSRSAVO API を使って保管したユーザー・プロファイルは、 USRPRF(\*ALL) を指定した RSTUSRPRF コマンドを使って復元することができます。パラメーター USRPRF(\*ALL) を指定しなくても、パラメーターと値 SECDTA(\*PWDGRP) を指定すればユーザー・プロ ファイルを復元することができます。

≫ ORSAVO API を使用し、以前のターゲット・リリース値を使ってユーザー・プロファイルを保管した場 合、ユーザー・プロファイル登録定義は復元されません。ユーザー・プロファイルを復元した後、登録を定 義する必要があります。登録を定義するには、 iSeries ナビゲーターまたは「NWS ユーザー属性の変更」 (CHGNWSUSRA) コマンドを使用してください。 «

Windows サーバーの登録の場合は、上記の方法を使ってユーザー・プロファイルを保管および復元する必 要があります。他のコマンドや API を使って保管および復元されたユーザー・プロファイルは、 Windows サーバー登録ではサポートされません。

# 統合 xSeries サーバーからの Windows サーバーのアンインストール

≫ 「Windows サーバーの削除 (DLTWNTSVR)」コマンドを使用して、統合 xSeries サーバーから Windows サーバーをアンインストールできます。「Windows サーバーの削除」コマンドを実行する前に、 OS/400 から Windows サーバーをシャットダウンしてください。

「Windows サーバーの削除」 ≫ (DLTWNTSVR) « コマンドは、指定された Windows ネットワーク・サ ーバー記述、およびすべての関連オブジェクトを削除します (これらは、「Windows サーバーのインスト ール (INSWNTSVR)」コマンドで作成されたものです)。これらのオブジェクトには、ネットワーク・サー バー記述、回線記述、TCP/IP インターフェース、サーバー記憶域、およびシステムの作成したネットワー ク・サーバー記憶域が含まれます。このコマンドを発行する前に、ネットワーク・サーバーをオフラインに 構成変更しておく必要があります。

Windows サーバーを統合 xSeries サーバーから手動でアンインストールするには、以下のようにします。  $\overline{\mathbf{x}}$ 

- 1. Windows サーバーを OS/400 からシャットダウンします。
- 2. サーバーに関連付けられているディスク・ドライブをリンク解除します。
- 3. サーバーに関連付けられているディスク・ドライブを削除します。
- 4. OS/400 用のサーバーを定義しているネットワーク・サーバー (NWSD) を削除します。
- 5. サーバーに関連した回線記述を削除します。
- 6. サーバーに関連したTCP インターフェースを削除します。
- 7. サーバーに関連した制御装置記述を削除します。
- 8. サーバーに関連した装置記述を削除します。
- 9. (任意選択) すべての Windows サーバーを OS/400 から除去し、それ以降はインストールしない予定で ある場合、 ライセンス・プログラム製品を削除して、製品が使用する記憶域を解放することができま す。

## iSeries Windows サーバーのネットワーク・サーバー記述の削除

ネットワーク・サーバー記述 (NWSD) を削除する前に、その NWSD に関連した記憶域をリンク解除して 削除する必要があります。その後で NWSD を削除できます。

#### V4R5 より前に作成された NWSD の場合:

- <span id="page-160-0"></span>1. V4R5 より前に作成された NWSD の記憶域をリンク解除するには、 OS/400 コマンド行で RMVNWSSTGL NWSSTG(nwsdname3) NWSD(nwsdname) と入力し、Enter キーを押します。
- 2. ネットワーク・サーバー記憶域を削除するには、DLTNWSSTG NWSSTG(nwsdname3) コマンドを入力し、 Enter キーを押します。

### $V4R5$  およびそれ以降で作成した NWSD の場合:

- 1. V4R5 およびそれ以降で作成された NWSD のシステム・ドライブの記憶域をリンク解除するには、 OS/400 コマンド行で RMVNWSSTGL NWSSTG(nwsdname1) NWSD(nwsdname) と入力します。 Enter キーを押 します。
- 2. インストール・ソース・ドライブの記憶域をリンク解除するには、RMVNWSSTGL NWSSTG(nwsdname2) NWSD(nwsdname) と入力し、Enter キーを押します。
- 3. NWSD にリンクしていたユーザー定義の記憶域もすべてここで除去することができます。それには、必 要な回数だけ RMVNWSSTGL NWSSTG(nwsstgname) NWSD(nwsdname) を使ってから Enter キーを押します。
- 4. システム・ドライブのネットワーク・サーバー記憶域を削除するには、DLTNWSSTG NWSSTG(nwsdname1) コマンドを入力し、Enter キーを押します。
- 5. インストール・ソース・ドライブのネットワーク・サーバー記憶域を削除するには、DLTNWSSTG NWSSTG(nwsdname2) を入力し、Enter キーを押します。
- 6. もう必要のないそれ以外の記憶域も除去します。それには、 DLTNWSSTG NWSSTG(nwsstgname) コマンド を使ってから Enter キーを押します。

統合 xSeries サーバー上の Windows サーバーのネットワーク・サーバー記述 (NWSD) を削除するには、 次のステップを行います。

- 1. OS/400 上で、コマンド WRKNWSD を入力して、Enter キーを押します。
- 2. 「ネットワーク・サーバー」の左側の「Opt」フィールドに 8 を入力して、Enter キーを押します。 「構成状況処理」画面が表示されます。
- 3. NWSD の状況がオフに構成変更されていない場合、「ネットワーク・サーバー」の左側の「Opt」フィ ールドに 2 を入力して、Enter キーを押します。それ以外の場合、次のステップへ進みます。
- 4. F3 キーを押して直前の画面に戻ります。
- 5. 「ネットワーク・サーバー」の左側の「Opt」フィールドに 4 を入力して、Enter キーを押します。
- 6. 「ネットワーク・サーバー記述の削除の確認」画面で、Enter キーを押します。

# iSeries Windows サーバーの回線記述の削除

統合 xSeries サーバー上の Windows サーバーの回線記述をすべて削除するには、次のステップを行いま す。

- 1. OS/400 上で、コマンド WRKLIND を入力して、Enter キーを押します。
- 2. 削除したい回線記述が表示されるまで、次ページ・キーを押します。
	- 注: 回線記述の名前は、ネットワーク・サーバー記述 (NWSD) の名前の後に 00、 01、02、PP、 V0、V1、 V2、V3、V4、V5、V6、 V7、V8、または V9 が付いたものです。これは、回線を接続 したポート番号に依存しています。
- 3. 回線記述の左側の「Opt」フィールドに 4 を入力して、Enter を押します。 NWSD に関連したその他 のすべての回線記述について、このステップを繰り返します。
- **注:** ――ステップ 1 および 2 に代わる方法として WRKLIND nwsdname\* コマンドを使用することができ ます。 nwsdname は、関連したネットワーク・サーバー記述の名前です。

## <span id="page-161-0"></span>iSeries Windows サーバーに関連した TCP/IP インターフェースの削除

統合 xSeries サーバー上の Windows サーバーに関連した TCP/IP インターフェースを削除するには、次の ステップを行います。

- 1. OS/400 コンソールで、CFGTCP コマンドを入力します。
- 2. 「TCP/IP メニューの構成」画面から、オプション 1「TCP/IP インターフェースの処理」を選択しま す。
- 3. 削除したい TCP/IP インターフェースの横にある「Opt」フィールドに 4 を入力して、Enter キーを押 します。

付けられた回線記述の名前を検索すれば、ネットワーク・サーバー記述 (NWSD) に関連した TCP/IP インターフェースを識別できます。この名前は NWSD 名で構成されており、その後には数字が付けら れます。

4. NWSD に関連した TCP/IP インターフェースごとに、ステップ 3 を繰り返します。

## iSeries Windows サーバーに関連した制御装置記述の削除

統合 xSeries サーバー上の Windows サーバーの制御装置記述をすべて削除するには、次のステップを行い ます。

- 1. OS/400 上で、コマンド WRKCTLD を入力して、Enter キーを押します。
- 2. 削除したい制御装置記述が表示されるまで、次ページ・キーを押します。
	- 制御装置記述の名前は、NWSD 名の 5 文字で始まり、それに「NET」および 2 つの数字が続 注: きます。たとえば、NWSD 名が MYSERVER である場合、制御装置名は MYSERNET01 とす ることができます。
- 3. 制御装置記述の左側の「Opt」フィールドに 4 を入力して、Enter キーを押します。 NWSD に関連し たその他のすべての制御装置記述について、このステップを繰り返します。
- 注: ステップ 1 および 2 に代わる方法として WRKCTLD MYSER\* コマンドを使用することができま す。 MYSER は NWSD 名の最初の 5 文字です。

# iSeries Windows サーバーに関連した装置記述の削除

統合 xSeries サーバー上の Windows サーバーの装置記述をすべて削除するには、次のステップを行いま す。

- 1. OS/400 上で、コマンド WRKDEVD を入力して、Enter キーを押します。
- 2. 削除したい装置記述が表示されるまで、次ページ・キーを押します。
	- 装置記述の名前は、NWSD 名の 5 文字で始まり、それに「TCP」および 2 つの数字が続きま 注: す。たとえば、NWSD 名が MYSERVER である場合、装置名は MYSERTCP01 とすることが できます。
- 3. 装置記述の左側の「Opt」フィールドに 4 を入力して、Enter を押します。 NWSD に関連したその他 のすべての装置記述について、このステップを繰り返します。
- システムには多数の装置が装備されていることがあります。削除する必要のあるネットワーク装置 注: の全リストを見るには、WRKDEVD MYSERTCP\* または WRKDEVD \*NET コマンドを使いま す。

# <span id="page-162-0"></span>iSeries Integration for Windows Server の削除

統合 xSeries サーバーから Windows サーバーを除去し、再インストールする計画がない場合には、 OS/400 から iSeries Integration for Windows Server ライセンス・プログラムを削除することもできます。 プログラムを削除すると、OS/400 上で占有されていた記憶域が解放されます。

プログラムを削除しても、既存のネットワーク・サーバー記述、あるいはユーザー定義のディス 注: ク・ドライブは自動的には削除されません。しかし、オプションを削除するとそれらは使用不能に なります。ネットワーク・サーバー記述およびディスク・ドライブの削除についての詳細は、『統 合 xSeries サーバーからの Windows サーバーのアンインストール』を参照してください 。

iSeries Integration for Windows Server を削除するには、次のステップを行います。

- 1. OS/400 上で、コマンド GO LICPGM を入力して、Enter キーを押します。
- 2. 「ライセンス・プログラムの処理」メニューから、オプション 12 を選択して、Enter キーを押しま す。
- 3. 「Integration for Windows Server」が表示されるまで、次ページ・キーを押して、ライセンス・プロ グラムのリストを下に移動します。
- 4. 基本プログラムの左側の「オプション」フィールドに 4 を入力します。 Enter キーを押すと、OS/400 はライセンス・プログラムとそのオプションの部分を削除します。

# iSeries Windows サーバーのトラブルシューティング

Windows サーバーが正しく動作しない場合、以下のステップに従って問題を修正してください。

- 1. Windows サーバー・コンソールから、 Windows サーバーのシャットダウンと再始動を試行します。
- 2. ステップ 1 が正常に完了しない場合は、OS/400 から、 Windows サーバーのネットワーク・サーバー 記述 (NWSD) をオフに変更します。
- 3. NWSD とそれに関連する回線、制御装置、および装置の状況をチェックします。状況が「オフに変更」 になっている場合、 NWSD をオンに変更しなおします。
- 4. 問題が解決しない場合は、 メッセージ・ログとジョブ・ログから有用な情報を探してください。
- 5. 次に、『iSeries Windows サーバーでの問題のトラブルシューティング』で特定の問題を探してくださ  $\mathcal{U}^{\lambda}$
- 6. また、最新のヒントおよびサービス情報については、情報 APAR をチェックしてください。これは、 IBM Windows Integration > Web サイトにあります。
- 7. Windows サーバーが損傷を受けている場合、 iSeries Windows サーバーの再インストールを行うことに よって、インストールしてあるアプリケーションおよびユーザー・データを保護できます。
- 8. サービス・データを収集してサポート相当者に送ることについては、『 iSeries Windows サーバーに関 するサービス・データの収集』を参照してください。

#### 問題解決のためのその他のオプション

発生した問題に対するソリューションがこの章のトラブルシューティングの項に解説されていない場合、他 のサービス・オプションを使えばその問題を解決できることがあります。

- 個々のアプリケーションで起きた問題の場合、そのアプリケーションの提供者に問い合わせてくださ  $\mathcal{V}^{\mathcal{A}}$
- 統合 xSeries サーバーまたは統合 Netfinity サーバーのハードウェアのエラーの場合や、サーバーのイン ストールでの問題の場合、IBM 技術部にご連絡ください。

<span id="page-163-0"></span>• サーバーの致命的エラー (ブルー・スクリーンなど) の場合、 Web サイト as400service.ibm.com または support.microsoft.com に、その問題に関連した解説が載っていることがあります。

さらに解説が必要な場合は、IBM 技術部門がサービス契約に沿って問題解決のための正しい方策を特定す るための助言を行います。必要があれば IBM Support Line にご連絡ください。

# メッセージ・ログとジョブ・ログのチェック

統合 xSeries サーバーの Windows サーバーでは、さまざまな箇所で情報がログに記録されます。問題が発 生した場合は、その原因を突き止めるのにこの情報を役立てることができます。

#### ジョブ・ログのモニター

モニター・ジョブ・ログには、通常の処理イベントから詳細なエラー・メッセージまでさまざまなメッセー ジが記録されます。このログをチェックするには、以下のようにします。

- 1. OS/400 コマンド行で、「活動ジョブの処理 (WRKACTJOB)」コマンドを使用して、ネットワーク・サ ーバーと同じ名前の OSYSWRK サブシステム内でジョブを検索します。この画面にジョブが表示され ない場合は、ジョブは終了したか開始されていないかのどちらかです。
- 2. ジョブが表示されているなら、ジョブを処理する場合はオプション 5、ジョブ・ログを表示するにはオ プション 10 を使用します。
- 3. 詳細なメッセージを表示するには、F10 を押します。
- 4. ログ内の有用な情報を見つけるには、ジョブ ID (3 つの部分全部: 名前、ユーザー、および番号) を入 力します。その後、次のコマンドを使用してそのログを印刷します。 DSPJOBLOG JOB(number/user/name) OUTPUT(\*PRINT)
- 問題が発生したためにモニター・ジョブが終了した場合や、現在のモニター・ジョブの前に発生し 注: た問題をデバッグする場合は、直前のジョブ・ログの情報が収められているスプール・ファイルを 検索してください。使用しているネットワーク・サーバーを処理するスプール・ファイルを検索す るには、次のコマンドを使います。 WRKSPLF SELECT(QSYS \*ALL \*ALL nwsd\_name)

#### QVNAVARY ジョブ・ログ

QVNAVARY ジョブ・ログには、Windows サーバーのシャットダウンおよび再始動時に、ネットワーク・ サーバー記述をオンまたはオフに変更する操作に関するメッセージが入っています。このログをチェックし てシャットダウンおよび再始動時のエラーを調べるには、以下のようにします。

- 1. OS/400 コマンド行で、「活動ジョブの処理 (WRKACTJOB)」コマンドを使用して、QSYSWRK サブシ ステム内で QVNAVARY ジョブを検索します。
- 2. ジョブを処理する場合はオプション 5、ジョブ・ログを表示するにはオプション 10 を使用します。

また、WRKJOB JOB(OVNAVARY) を使用することもできます。

#### オンまたはオフへの変更を開始したジョブのジョブ・ログ

バッチ・ジョブまたは対話式ユーザーが OS/400 から NWSD のオンまたはオフへの変更を開始した場合 は、そのジョブのログを見れば役立つ情報が見つかることがあります。たとえば、VRYCFG または WRKCFGSTS コマンドを使用した場合は、「ジョブの表示 (DSPJOB)」コマンドとオプション 10 を使用 して、そのジョブ・ログを参照することができます。

### サーバー・メッセージ待ち行列

<span id="page-164-0"></span>インストール時にネットワーク・サーバーのメッセージ待ち行列を指定した場合は、そのメッセージ待ち行 列に役立つ情報が見つかることがあります。

- 1. メッセージ待ち行列を指定したかどうかを確認する必要がある場合は、OS/400 コマンド行で DSPNWSD NWSD(nwsd name) と入力して、Enter を押します。 \*none に設定されていれば、重要なメッセージだけ が OSYSOPR メッセージ待ち行列に入れられます。
- 2. メッセージ待ち行列が指定されている場合は、OS/400 で次のコマンドを使用してメッセージを表示し ます。 DSPMSG MSGQ(library/queue)

#### システム・オペレーターのメッセージ待ち行列

統合 xSeries サーバーでは、システム・オペレーターのメッセージ待ち行列 (OSYSOPR) が、通常の始動 およびシャットダウン時のメッセージと障害メッセージによって更新されます。これらのメッセージを - OS/400 上に表示するには、 DSPMSG OSYSOPR コマンドを使用してください。

## ジョブのモニター

活動状態のすべての統合 xSeries サーバーには、サーバー起動時に開始されるモニター・ジョブがありま す。モニター・ジョブは、OSYS ユーザー・プロファイルの下の OSYSWRK サブシステムの中で実行され ます。 ≫ ジョブ名は、モニター対象のネットワーク・サーバー記述の名前 ≪です。

モニター・ジョブが開始されると、OS/400 は通知メッセージ、CPIA41B を QSYSOPR メッセージ待ち行 列に送信します。このメッセージには、モニター・ジョブのジョブ ID が示されています。このジョブ ID は「ジョブの処理 (WRKIOB)」コマンドと一緒に使用して、モニター・ジョブ・ログとモニター・ジョブ のジョブに関連したその他の情報を見つけることができます。

統合 xSeries サーバーが正常に機能していないようなら、モニター・ジョブ・ログをチェックしてくださ  $\mathcal{U}^{\lambda}$ 

# iSeries Windows サーバーでの問題のトラブルシューティング

iSeries Windows サーバーが正常に機能していない場合は、発生している問題が以下のいずれかに当てはま るかどうかを確かめてください。

- ブルー・スクリーン・エラー
- ドライブ関連の問題
	- システム・ドライブ空き容量不足
	- OS/400 アップグレード時のドライブ文字変更
- 装置関連の問題
	- ≫ 光ディスク装置関連の問題 «
	- 磁気テープ関連の問題
	- ディスプレイ関連の問題
- 始動 / 停止時の問題
	- iSeries Windows サーバーのサーバーの始動 (オンへの変更) に関連する問題
	- iSeries Windows サーバーをオフに変更するときの障害
	- 構成ファイル関連の問題
- 外部接続された xSeries サーバー
	- DASD
	- HSL 通信関連の問題
- <span id="page-165-0"></span>・ ユーザーおよびグループの登録に関連した問題
	- ユーザーおよびグループの登録時の障害
	- ユーザー許可関連の問題
	- Windows NT 4.0 サーバーから Windows 2000 または Windows .NET Server ドメインへのユーザー およびグループの登録
	- パスワード同期関連の問題
- ソフトウェア保守プログラムの使用に関連した問題
- ネットワーキング関連の問題
	- ≫仮想イーサネット接続に関連した問題 «
	- ネットワーク・アダプター共用時の外部 LAN 関連の問題
	- ≫ Windows 2000 および Windows .NET Server 用の外部 LAN «
	- ≫Windows 2000 または Windows .NET での LAN ドライバーの手動アップデート ≪
	- ≫ プライベート LAN の IP アドレスの競合 «
	- IP 転送関連の問題
	- 統合ファイル・システムへのアクセスに関連した問題
	- ≫ OS/400 と Windows の間の TCP/IP 障害 «
- Windows サーバー・ファイルの保管の問題
- サーバー・メッセージ待ち行列内の読み取り不可能なメッセージ
- Windows システム・メモリー・ダンプ取得の問題

## iSeries Windows サーバーでのブルー・スクリーン・エラー

iSeries Windows サーバーでブルー・スクリーン・エラーが表示される場合、以下のアクションを実行し て、エラーの原因を判別し、修正してください。

- 1. OS/400 コマンド入力行に、DSPMSG QSYSOPR と入力します。
- 2. Enter キーを押します。 QSYSOPR メッセージ待ち行列が表示されます。
- 3. ブルー・スクリーンを引き起こした原因を判別するのに役立つ情報がないかどうか、メッセージを調べ ます。
- 4. OS/400 で Windows サーバーをオフに変更してからもう一度オンにして、再起動します (『OS/400 か らの Windows サーバーのシャットダウン』および『OS/400 からの Windows サーバーの始動』を参照 してください)。
- 5. ≫ Windows のイベント・ログで、エラー、停止コードのタイプ、その他の診断情報を調べます。≪
- 6. 問題が続く場合には、 @server IBM iSeries Support Web ページ ◆ の技術情報データベースをチェッ クしてください。それでも解決しない場合には、テクニカル・サポート・プロバイダーに連絡してくだ さい。

## iSeries Windows サーバーでのシステム・ドライブ空き容量不足

>>>ステム・ドライブには、 Windows サーバー・オペレーティング・システムが含まれるほか、場合によ ってはアプリケーションとデータが含まれます。 «このドライブのスペースがなくなった場合、ドライブ のスペースがなくなったことを示すメッセージや、ページング・ファイルのエラーが起こります。

システム・ドライブのスペースがなくならないようにするために、以下のステップの 1 つまたは複数を行 ってください。

- Windows サーバーのインストール時に、システム・ドライブのサイズを増やしてください。
- アプリケーションをインストールするときには、システム・ドライブへのインストール (デフォルト) で はなく、ユーザー定義の記憶域にインストールしてください。
- ドライブを再マップしてください。
- Windows サーバー・ページング・ファイルを、デフォルトの場合のシステム・ドライブではなく、ユー ザー定義の記憶域に移動してください。ページング・ファイルを移動すると、STOP エラーまたはブル ー・スクリーンが発生したときに、システム・メモリー・ダンプを収集できなくなります。それでもこ れを実行したい場合は、次のステップを行います。

Windows 2000 > または Windows .NET Server の場合:«

- 1. 「マイ コンピュータ」アイコンを右マウス・ボタン・クリックして、「プロパティ」を選択しま す。
- 2. 「詳細」タブを選択します。
- 3. 「パフォーマンス」オプション・ボタンをクリックします。
- 4. 「仮想メモリ」で「変更」ボタンをクリックします。
- 5. 必要な空きスペースが十分にあるユーザー定義の記憶域を選択します。
- 6. 「OK」をクリックします。

#### Windows NT 4.0 の場合:

- 1. 「マイ コンピュータ」アイコンを右マウス・ボタン・クリックして、「プロパティ」を選択しま す。
- 2. 「パフォーマンス」タブを選択します。
- 3. 「仮想メモリ」で「変更」ボタンをクリックします。
- 4. 必要な空きスペースが十分にあるユーザー定義の記憶域を選択します。
- 5. 「OK」をクリックします。
- Windows サーバー・メモリー・ダンプを、デフォルトの場合のシステム・ドライブではなく、ユーザー 定義の記憶域に移動してください。そうするには、次のステップを行います。
	- 1. 「スタート」、「設定」、「コントロール パネル」の順に選択します。
	- 2. 「スタートアップ / シャットダウン」タブをクリックします。
	- 3. 画面の「回復」セクションで、「デバッグ情報を次へ書き込む」ボックスを選択します。
	- 4. 十分な空きスペース (RAM サイズに 12 MB を加えたサイズ) のあるユーザー定義記憶域を選択し ます。ページ・サイズの補足的な勧告や要件については、Windows の資料を参照してください。
	- 5. 「OK」をクリックします。
	- 注: Windows サーバー・メモリー・ダンプをユーザー定義の記憶域に移動する場合には、そのダン プ・ファイルをテープに複写して、テクニカル・サポートに送る必要があります。
- 問題が続く場合には、 @server IBM iSeries Support Web ページ ◇ の技術情報データベースをチェック してください。それでも解決しない場合には、テクニカル・サポート・プロバイダーに連絡してくださ  $\iota$

iSeries Windows サーバーの C ドライブのスペースがなくなった場合の再マップ: C ドライブへのイン ストールを必要とする Windows サーバー・アプリケーションを保持するのに C ドライブが小さすぎる場 合、 C ドライブを再マップすることができます。 Windows サーバー管理者権限を使用して、ディスク・ アドミニストレータ・アプリケーション (Windows NT 4.0 の場合) またはディスク・マネージャ (Windows 2000 の場合) で、現行の C ドライブ (最初の物理ドライブ) を他のドライブ文字に再マップす

<span id="page-167-0"></span>ることができます。その後で、より大きいネットワーク記憶域を新規 C ドライブにマップすることができ ます。ドライブを再割り当てした後も、 iSeries Windows サーバーに制御ファイルの場所を認識させるこ とができます。そうするには、次のステップを行います。

- 1. OS/400 で、 Windows サーバーのネットワーク・サーバー記述 (NWSD) をオフに変更します。 『OS/400 からの Windows サーバーのシャットダウン』に、その方法が説明されています。
- 2. OS/400 で、「ネットワーク・サーバー記憶域の作成 (CRTNWSSTG)」コマンドを使用して、ネットワ ーク記憶域を作成します。
- 3. OS/400 で、「ネットワーク・サーバー記憶域リンクの追加 (ADDNWSSTGL)」コマンドを使用して、 その記憶域を Windows サーバーにリンクします。
- 4. Windows サーバーのネットワーク・サーバー記述 (NWSD) をオンに変更します。『OS/400 からの Windows サーバーの始動』に、その方法が説明されています。
- 5. Windows サーバーで、ディスク・アドミニストレータまたはディスク・マネージャを使用して、以下を 行ってください。
	- a. 現行の C ドライブを、使用できる他の文字にマップする。
	- b. 新しいネットワーク記憶域を C ドライブにマップする。
	- c. 新しいネットワーク記憶域をフォーマットする。
- 6. Windows サーバー・アプリケーションをインストールします。

## ドライブ名

iSeries Integration for Windows Server バージョン 4 リリース 2 は、ドライブ F、G、H、I、および J を 予約ドライブとして予約しています。このため、Windows NT 4.0 はネットワーク記憶域のドライブ文字を K から割り当てていきます。バージョン 4 リリース 2 PTF MF18124 およびバージョン 4 リリース 3 で は、これらの予約ドライブを除去するため、Windows サーバーから見た場合、ネットワーク記憶域のドラ イブは F から始まります。

この PTF より前にインストールされたサーバーの場合、バージョン 4 リリース 3 以降にアップグレード すると、これらのドライブを参照するアプリケーションまたはデータに影響を与える可能性があります。こ うなる場合には、アプリケーションおよびデータを再インストールするか、またはドライブ文字を元の状態 に戻すかのいずれかを選択できます。どちらの操作を行うにも、Windows サーバーについて知識と、 Windows サーバーのインストールに固有の構成についての知識が必要です。この知識のあるユーザー(た とえばこのサーバーの管理者など)のみがこの操作を試行するようにしてください。

#### オプション 1: アプリケーションおよびデータの再インストール

バージョン 4 リリース 3 以降の iSeries Integration for Windows Server にアップグレードする前に、以下 を行います。

1. すべてのデータ・ファイルをバックアップします。

2. アプリケーションの指示に従って、すべてのアプリケーションをアンインストールします。

バージョン 4 リリース 3 以降の iSeries Integration for Windows Server をインストールした後、以下を行 います。

1. アプリケーションの指示に従って、すべてのアプリケーションを再インストールします。

2. データ・ファイルを適切な位置に復元します。

#### オプション 2: Windows サーバーのドライブ名を元の状態に戻す

ドライブ名を元の状態に戻すには、以下のことを行ってください。

- 1. iSeries Integration for Windows Server のバージョン 4 リリース 3 をインストールする前に、「スター ト」、「プログラム」、「ツール」、「ディスク アドミニストレータ」(Windows NT 4.0 の場合)、あ るいは「ディスクの管理」(Windows 2000 ≫ または Windows .NET Server の場合≪) をクリックしま す。ネットワーク・サーバー記憶域構成をメモしてください。デフォルトでは、リンクされたネットワ ーク・サーバー記憶域のドライブは K から始まります。それ以外のネットワーク・サーバー記憶域に は、それに続く使用可能なドライブの英字が割り当てられます (L、M、N など)。また、表示されるそ れぞれの CD-ROM に割り当てられているドライブ文字もメモしてください。 OS/400 で、NWSD をオ フに変更します (この実行方法については、『OS/400 からの Windows サーバーのシャットダウン』を 参照してください)。
	- 注: バージョン 4 リリース 3 をインストールする前に NWSD および CD-ROM のドライブ文字 を記録しておかないと、正確なドライブ文字が分からなくなることがあります。以下の方法の いずれかを使用して、ドライブ文字を確かめてください。
		- 以前に Windows サーバーの「ディスク アドミニストレータ」または「ディスクの管理」を 使ってドライブ文字を割り当てなかった場合には、 K から始まるデフォルト・ドライブ文字 を使用します。それぞれの追加でリンクされたネットワーク・サーバー記憶域には、使用で きる後続のドライブ文字が割り当てられます (L、M、N など)。 CD-ROM には、ネットワ ーク・サーバー記憶域のドライブ文字の後続の使用可能な次の文字が使用されます。
		- 以前に Windows サーバーの「ディスク アドミニストレータ」または「ディスクの管理」を 使ってドライブ文字を割り当てた場合には、割り当てたものと同じドライブ文字を使用して ください。
- 2. バージョン 4 リリース 3 以降の iSeries Integration for Windows Server を OS/400 にインストールし ます。
- 3. OS/400 上で、NWSD をオンに変更します (この実行方法については、『OS/400 からの Windows サー バーの始動』を参照してください)。これで、ネットワーク・サーバー記憶域のドライブの文字指定は F から始まり、順次指定されます。 CD-ROM には、ネットワーク・サーバー記憶域のドライブ文字の後 続の使用可能な次の文字が使用されます。
- 4. Windows サーバーの「ディスク アドミニストレータ」または「ディスクの管理」と、ステップ 1 で書 き留めたメモを使用して、それぞれのネットワーク・サーバー記憶域および CD-ROM に元のドライブ 文字を割り当ててください。これを実行するには、それぞれのネットワーク・サーバー記憶域および CD-ROM に以下を実行します。
	- a. 「スタート」、「プログラム」、「ツール」、「ディスク アドミニストレータ」(Windows NT 4.0 の場合)、あるいは「ディスクの管理」(Windows 20002> または Windows .NET Server の場合«) を クリックします。
	- b. 適切なドライブを選択します。
	- c. 右マウス・ボタンをクリックして、メニューを表示します。
	- d. 「ドライブ文字の割り当て」を選択し、ドロップダウン・ボックスから適切なドライブ名を選択しま す。
	- e. 「OK」を選択します。
	- f. この変更を確認するように求められたら、「はい」を選択します。
	- サーバーに定義されたすべての共用を検討し、必要に応じてこれらを訂正してください。 注:
- 5. 問題が続く場合には、 @server IBM iSeries Support Web ページ ◆ の技術情報データベースをチェッ クしてください。それでも解決しない場合には、テクニカル・サポート・プロバイダーに連絡してくだ さい。

## <span id="page-169-0"></span>iSeries Windows サーバーでの光ディスク装置の問題

Windows サーバーから OS/400 光ディスク装置を使用できない場合、以下の措置をとってください。

- 1. OS/400 上で光ディスク装置をオンに変更していることを確認します。(光ディスク装置のオンへの変更 について、詳細は『iSeries Windows サーバーでの iSeries 光ディスク装置の使用』をご覧ください。)
- 2. 光ディスク装置が Windows サーバーに割り振られていることを確かめます。
- 3.ドライブ内に光メディアが入っていることを確かめます。
- 4. システムに論理区画がある場合は、 Windows サーバーと同じ区画に光ディスク装置が割り振られてい ることを確認します。
- 5. 光ディスク装置エラーのイベント・ログを調べます。
- 6. Windows サーバーの「マイ コンピュータ」に、その光ディスク装置が示されていることを確認しま す。
- 7. 光ディスク装置を回復するステップは次のとおりです。
	- a. Windows 2000  $\gg$  または Windows .NET Server の Integration for Windows Server スナップイン ≪、あるいは Windows NT 4.0 の「AS/400 装置」プログラムを閉じます。
	- b. iSeries 上の光ディスク装置をオフに変更します。
	- c. 光ディスク装置をオンに変更します。
	- d. 装置を Windows サーバーに割り振りし直します。
- 8. 問題が続く場合には、 @server IBM iSeries Support Web ページ ◆ の技術情報データベースをチェッ クしてください。
- 9.それでも解決しない場合には、テクニカル・サポート・プロバイダーに連絡してください。

光ディスク装置をアンロックする前に Windows サーバーに障害が起きた場合、 OS/400 その他の Windows サーバーはこの装置を使えなくなります。詳しくは、『障害が起きたサーバーのロックされた光 ディスク装置』を参照してください。

障害が起きたサーバーのロックされた光ディスク装置: 光ディスク装置をアンロックする (またはサーバ ーをオフに変更する) 前に Windows サーバーに障害が起きたら、 OS/400 またはその他の Windows サー バーは光ディスク装置を使えなくなります。その場合、WRKCFGSTS \*DEV \*OPT を使用していったん光 ディスク装置をオフに変更してから、再びオンに変更してロックを外します。

#### iSeries Windows サーバーでの磁気テープの問題

Windows サーバーから iSeries 磁気テープ・ドライブを使用できない場合、以下の処置をとってくださ  $\mathcal{V}^{\, \prime \, \prime}$ 

- 1. OS/400 で磁気テープ・ドライブをオフに変更していること、および Windows サーバーでこれをロック していることを確認します(『iSeries Windows サーバーに対する iSeries 磁気テープ・ドライブの割り 振り』を参照)。次のいずれかの理由で、装置に障害が起こることがあります。
	- 磁気テープ装置またはその磁気テープ・ライブラリーがオンに変更されている。
	- デバイス・ドライバーがロードされていない。
	- 磁気テープ装置がサポートされていない。
	- 装置のロックに問題がある場合は、 IBM iSeries 磁気テープ・ドライブ・デバイス・ドライバーが Windows サーバーにロードされていることを確認してください。通常、これは自動的に行われます。
	- ご使用の磁気テープ装置がサポートされていることを確認します。
- 2. より高機能のアプリケーションでは、アプリケーション・インターフェースを終了した後も続行するサ ービスに対して装置をロックする場合があります。このようにすると、他のアプリケーションがその装

<span id="page-170-0"></span>置を使うことができなくなります。システムを再始動すると、これらのサービスは、アプリケーション が装置を使用できないようにロックした状態で、自動的に開始します。アプリケーションのサービス (Seagate、Computer Associates など) を表示するには、以下のようにします。

#### Windows 2000 》 または Windows .NET Server の場合:«

- a. 「スタート」、「プログラム」、「管理ツール」、「コンポーネント サービス」の順にクリックし ます。
- b. 「サービス」をダブルクリックします。
- c. 必要であれば、「サービス」ウィンドウからサービスを停止できます。

#### Windows NT 4.0 の場合:

- a. 「スタート」、「設定」、「コントロール パネル」、「サービス」の順にクリックします。
- b. 必要であれば、「サービス」ウィンドウからサービスを停止できます。
- 3. 複数の統合 xSeries サーバー上に複数の Windows サーバーが存在する場合もあります。その場合、磁 気テープを使用する Windows サーバー以外のすべての Windows サーバーで、磁気テープ・ドライブ がアンロックされていることを確認してください (『Windows サーバーどうしで行われる iSeries テー プ・ドライブと光ディスク装置の制御のやりとり』を参照)。
- 4. システムに論理区画がある場合は、磁気テープ・ドライブを Windows サーバーと同じ区画に割り振っ てあることを確認してください。
- 5. ドライブに、適切にフォーマットされた磁気テープが入っていることを確認します (『OS/400 での Windows サーバー用のテープのフォーマット』を参照)。
- 6. OS/400 上で制限されている装置のリストに、このドライブが載せられていないことを確認します。
- 7. 磁気テープ・エラーのイベント・ログを調べます。
- 8. 磁気テープ装置が装置リストに表示されていることを確かめます。

Windows 2000 》 または Windows .NET Server の場合:«

- a. 「スタート」、「プログラム」、「管理ツール」、「コンピュータの管理」の順にクリックします。
- b. 「システム ツール」、「デバイス マネージャ」の順に選択します。
- c. この磁気テープ・ドライブが**装置リスト**に表示されていることを確認します。

#### Windows NT 4.0 の場合:

- a. 「スタート」、「設定」、「コントロール パネル」の順にクリックします。
- b. 「デバイス」をダブルクリックします。
- c. この磁気テープ・ドライブが装置リストに表示されていることを確認します。
- 9. 問題が続く場合には、 @server IBM iSeries Support Web ページ ◆ の技術情報データベースをチェッ クしてください。それでも解決しない場合には、テクニカル・サポート・プロバイダーに連絡してくだ さい。

iSeries 磁気テープ・ドライブの装置ドライバーがロードされていることの確認: Windows サーバーで実 行されるアプリケーションが iSeries 磁気テープ・ドライブを使用できるようにする前に、 IBM iSeries 磁 気テープ・ドライブの装置ドライバーを Windows サーバーにロードしなければなりません。通常、この作 業は自動的に実行されます。磁気テープ装置のドライバーがロードされていることを確認するには、以下の ステップに従います。

Windows 2000 ≫ または Windows .NET Server の場合: «

- 1. Windows サーバーのタスクバーで、「スタート」、「プログラム」、「管理ツール」の順にクリック します。
- 2. 「コンピュータの管理」、「システム ツール」、「デバイス マネージャ」の順にクリックします。
- 3. 使用しているマシンの名前が付いたアイコンを展開します。磁気テープ装置がロードされている場合、 「テープデバイス」アイコンが表示されます。
- 4. 「テープ デバイス」アイコンを展開し、ロードされている磁気テープ・ドライバーを確認します。 磁気テープ・ドライバーを手動でロードする場合:
- 5. 磁気テープ・ドライバーを手動でロードする必要がある場合、次のステップを行います。
	- a. 「スタート」、「設定」、「コントロール パネル」の順にクリックします。
	- b. 「ハードウェアの追加と削除」をクリックします。
	- c. 「ハードウェアの追加と削除」ウィザードで、「次へ」をクリックします。
	- d. 「デバイスの追加 / トラブルシューティング」を選択し、「次へ」をクリックします。
	- e. 「ハードウェアの追加と削除」ウィザード・ウィンドウの「ハードウェア デバイスの選択」セクシ ヨンで、「新しいデバイスの追加」を選択し、「次へ」をクリックします。
	- f. 「ハードウェアの追加と削除」ウィザード・ウィンドウの「新しいハードウェアの検出」セクショ ンで、「いいえ、一覧からハードウェアを選択します」を選択し、「**次へ**」をクリックします。
	- <u>g</u>. 「ハードウェアの種類」セクションで、コンボ・ボックスを「**テープ ドライブ**」までスクロールダ ウンして選択し、「次へ」をクリックします。
	- h. 「デバイス ドライバーの選択」セクションの「製造元」ペインで、「IBM」を選択します。「モデ ル」ペインで、「IBM AS/400 テープ装置」を選択し、「次へ」をクリックします。
	- i. このウィンドウの「IBM iSeries テープ装置」セクションで、「次へ」をクリックします。
	- j. 「ファイルが必要」ボックスが表示される場合、「コピー元」ボックスに、 c:\WINNT\System32\drivers と入力します。 c: はそれぞれのシステム・ドライブです。「OK」を クリックします。
	- k. 「ハードウェアの追加と削除」ウィザード・ウィンドウの「ハードウェアの追加と削除ウィザード の完了」セクションで、「完了」をクリックします。磁気テープ装置がすべてロードされます。
	- 1. コンピューターを再始動したら、ステップ 1 ~ 4 を繰り返し、装置がロードされたことを確認し ます。

#### Windows NT 4.0 の場合:

- 1. Windows サーバーのタスクバーで、「スタート」をクリックします。
- 2. 「設定」、「コントロール パネル」と選択します。
- 3. 「テープ デバイス」をダブルクリックします。
- 4. Windows サーバーは、検出された磁気テープ装置のリストを生成します。磁気テープ装置の項目には、 その装置のフィーチャーおよびモデル番号、および装置がロードされているかどうかを示す情報があり ます。
- 5. 装置がロードされていない場合は、「検出」ボタンを押し、プロンプトの指示に従って装置をロードし ます。ディスケットは必要ありません (ディスケット・ドライブはありません)。ドライバーをどこから ロードするかはすでに認識されているため、指示する必要はありません。ドライバーは iSeries Integration for Windows Server に付属しているので、常に使用可能です。

## <span id="page-172-0"></span>Windows NT 4.0 でのディスプレイの問題

2890 統合 xSeries サーバーには S3 ビデオ・チップが付属していますが、 NT の配布 CD にはそのドラ イバーが含まれず、AGP 機能もサポートされません。画像を正しく表示させるには、 S3 社の Savage4 Display Driver を Windows サーバーにインストールする必要があります。

S3 Savage4 Video ドライバーをインストールする前に、システムに Windows NT 4.0 サービス・パック 3 以降をインストールする必要があります。詳しくは、『 2890 統合 xSeries サーバーへの Savage 4 Video Driver for Windows NT 4.0 のインストール』を参照してください。

## iSeries Windows サーバーの始動に関する問題

Windows サーバーが始動しない場合、以下のステップを行って、問題の判別してください。

- 1. サーバーの状況をチェックします (『OS/400 での Windows サーバー情報の表示』を参照)。 NWSD の 現在の状況が「VARIED OFF」(オフに構成変更)されていることを確認します。そうでない場合は、 NWSD をオフに変更してから、もう一度オンに変更してみます。 Windows サーバーが起動しなくて も、サーバーの状況が「VARY ON 保留中」であれば、デバイス・ドライバーに問題がある可能性があり ます。
- 2. NWSD のオンへの構成変更を実行したジョブ・ログを調べ、エラー・メッセージと取りうる訂正アクシ ョンを探します。
- 3. QSYSOPR メッセージ待ち行列を調べて、障害メッセージおよび可能な修正処置を探します。
- 4. 問題の原因となる可能性のあるサーバー構成ファイルを作成した場合は、そのサーバー構成ファイルを 修正するか、リセットしてください。(『NWSD 構成ファイル・エラーのトラブルシューティング』を 参照してください。)
- 5. まず Windows サーバーから再始動を始めた場合、次のステップを行ってください。
	- a. OS/400 上で、WRKACTJOB SBS(QSYSWRK) コマンドを入力します。
	- b. Enter キーを押します。
	- c. ジョブ QVNAVARY を探し出します。
	- d. オプション 5 を選択してジョブを処理します。
	- e. ジョブがアクティブであるかジョブ待ち行列にある場合、オプション 10 を選択してそのジョブ・ロ グを表示します。障害メッセージおよび可能な修正処置を探します。
	- f. ジョブを終了したら、 WRKSPLF SELECT(\*CURRENT \*ALL \*ALL QVNAVARY) と入力して、スプール・フ ァイルを表示します。
- 6. コマンド WRKPRB を入力して、ログ記録された問題を表示します。

#### 緊急修理

障害のあるシステム・ドライブが原因で問題が続く場合で、そのドライブの正常なバックアップがある場合 は、この緊急修理を試してください。破損したデータを回復してシステムを機能状態に戻すには、次のステ ップを行います。

- 注: これらの例では、NWSD 名 ERS および ERSI という名前のシステム・ドライブが使用されます。
- 1. 次のコマンドを使用して、障害のあるシステム・ドライブ (通常は c: ドライブ) をリンク解除しま す。 RMVNWSSTGL NWSSTG(ERS1) NWSD(ERS)
- 2. 次のコマンドを使用して、障害のあるシステム・ドライブを新しい名前にコピーします。 CRTNWSSTG NWSSTG(*ERSBKP*) FROMNWSSTG(*ERS1*)
- 3. システム・ドライブの最新のバックアップを復元します。
- <span id="page-173-0"></span>4. 次のコマンドを使用して、復元されたシステム・ドライブをリンクします。 ADDNWSSTGL NWSSTG(*ERS1*)  $NWSD(ERS)$
- 5. 次のコマンドを使用して、ステップ 1 の障害のあるシステム・ドライブをリンクします。 ADDNWSSTGL NWSSTG(ERS1BKP) NWSD(ERS)
- 6. 次のコマンドを使用して、NWSD をオンに変更します。 VRYCFG CFGOBJ(ERS) CFGTYPE(\*NWS)  $STATUS$  ( $*ON$ )
- 7.最新のバックアップから変更された、障害のあるシステム・ドライブから、データ・ファイルなどの主 要ファイルをすべてコピーします。
- 8. 最新のバックアップから追加または更新されたすべてのアプリケーションをインストールします。
- 9. 次のコマンドを使用して、NWSD をオフに変更します。 VRYCFG CFGOBJ(ERS1) CFGTYPE(\*NWS) STATUS (\*OFF)
- 10. 次のコマンドを使用して、ステップ 5 の障害のあるシステム・ドライブをリンク解除します。 RMVNWSSTGL NWSSTG(ERS1BKP) ERS(ERS1)
- 11. 障害のあるシステム・ドライブからすべてのデータを確実に除去するまで、ドライブを再リンクして (ステップ 5)、復元先ドライブに追加のファイルをコピーすることができます。障害のあるシステム・ ドライブからすべてのデータを確実に除去できたら、すべての記憶域の新しいバックアップを作成しま す。記憶域をバックアップする方法については、『V4R5 以降の OS/400 システムで作成した Windows サーバー用の事前定義ディスク・ドライブのバックアップ』を参照してください。その後、 次のコマンドを使用して、障害のあるシステム・ドライブを削除します。 DLTNWSSTG NWSSTG(ERS1BKP)

## iSeries Windows サーバーをオフに構成変更する時の障害

Windows サーバーをオフに変更しようとしているとき、ブルー・スクリーンおよび ECONREFUSED (3425) というエラー・メッセージが出された場合には、ファイアウォールの役割を果たしている SOCKS サーバ ーに、内部 OS/400 インターネット・アドレスが経路指定されているかどうかを調べてください。ファイ アウォールを介して 2 内部 « LAN を経路指定すると、通信障害が発生します。ファイアウォールの設 定について、詳細は『ファイアウォール』を参照してください。

## NWSD 構成ファイルのエラー

独自に作成した NWSD 構成ファイルがエラーの原因と思われる場合は、 NWSD 構成ファイル・パラメー ターを \*NONE にリセットしてみてください。これでエラーがなくなったら、 NWSD 構成ファイルに問 題がある可能性が高いと判断されます。

NWSD 構成ファイルが原因でエラーが発生している場合は、以下のいずれかの方法を実行することができ ます。

- 独自の NWSD 構成ファイルを使用しないで作業を続行する。
- 以前に機能したバージョンの Windows サーバー・ファイルを使用する。
- NWSD 構成ファイルを修正する。

NWSD 構成ファイルの修正: NWSD 構成ファイルを修正してエラーを除去するには、以下のようにしま す。

- 1. ジョブ・ログをチェックして、エラーと回復の情報を探します。
- 2. NWSD 構成ファイルを編集します。
- 3. ネットワーク・サーバーを再びオンに変更します。

<span id="page-174-0"></span>NWSD 構成ファイル・パラメーターのリセット: NWSD の構成ファイル・パラメーターを \*NONE に設 定すると、 Windows サーバー・ファイルに、エラーの原因となる変更が加えられないようにすることがで きます。 OS/400 が問題の NWSD 構成ファイルを使用しないようにするには、以下のようにします。

- 1. OS/400 コマンド行に WRKNWSD (ネットワーク・サーバー記述 (NWSD) の処理) を入力します。
- 2. 問題のネットワーク・サーバーの横にある行で、オプション 2 (変更) を選びます。
- 3. 「構成ファイル」フィールドで、\*NONE を選択します。
- 4. ネットワーク・サーバーをオンに変更し、エラーがなくなるかどうかを見ます。
- ≫注: 構成ファイルによって処理されるいずれかのファイルに対して行なわれた既存の変更は、そのまま 変わりません。サーバーがオンに変更されることによって実行される最後の変更の前のファイルの 内容が .BKU ファイルとして保管されています。このファイルを使って、変更後のバージョンを元 の内容に置換できます。または、以前のバックアップ・ファイルが存在する場合には、それを復元 することもできます。 «

以前のバージョンの Windows サーバー・ファイルの使用: 機能するバージョンの Windows サーバー・ ファイルが存在する場合は、 Windows サーバー・ファイルを変更して、この機能するバージョンに戻せま す。 Windows サーバー・ファイルを変更するには、以下のようにします。

- 1. エラーの原因となる変更が Windows サーバー・ファイルに加えられないようにするために、 NWSD の構成ファイル・パラメーターを \*NONE に設定します。
- 2. 以前のバージョンにリセットする Windows サーバー・ファイルを選びます。
- 3. サーバーが機能中でオンに変更されている場合は、サーバーにログオンするか、 OS/400 コンソールか らネットワーク・サーバー・コマンドの投入 (SBMNWSCMD) コマンドを使用して、以下のようにファ イル名を変更します。
	- 問題の原因となっているファイル名を別の名前に変更します。
	- 以前のバージョンの Windows サーバー・ファイルを元の名前に変更します。
- 4. 以前のバージョンの Windows サーバー・ファイルを使用するために、ネットワーク・サーバーをオフ に変更して、オンに戻します。

## 外部付加された xSeries サーバーの DASD

ローカル・ハード・ディスクは、統合 xSeries アダプターを使って iSeries に直接接続されると、 xSeries サーバーではサボートされません。たいていの場合、そのようなローカル・ハード・ディスクは単に表示さ れないだけです。もしそのようなドライブが表示された場合にそれを使用すると、想定外の結果が起きる可 能性があります。直接接続モードの xSeries サーバーを使用するときは、どのハード・ディスクも取り外さ れていることを確かめてください。

## 統合 xSeries アダプターとの HSL 通信問題のトラブルシューティング

統合 xSeries アダプターに直接接続されたサーバーをシャットダウンするには、 iSeries サーバーでオフへ の構成変更を実行するのが望ましい方法です。 Windows 2000 > または Windows .NET Server から xSeries サーバーのシャットダウン・プロセスを実行すると、このサーバーの電源がオフになってしまいま す。この場合、iSeries サーバーでは、入出力タワーの電源がオフになってループが放置されたと見なされ ます。そうすると、iSeries サーバーは回復モードに入ります。複数の外部サーバーの電源がオフになる と、高速リンク (HSL) 上の xSeries サーバー・タワー以外の他のタワーに問題が生じることがあります (2 つの外部サーバーの間のタワーの電源がオフになると、 iSeries から分離されてしまいます)。このよう に、オフへの構成変更は iSeries 上で実行するのが望ましい方法です。

## <span id="page-175-0"></span>iSeries Windows サーバーでのユーザーおよびグループの登録時の障害

≫ グループまたはユーザーを Windows サーバーに登録できない場合、以下を行って問題を判別してくださ  $\mathcal{N}^{\mathcal{S}}$ 

#### OS/400 から:

- このネットワーク・サーバー記述 (NWSD) (サーバーのインストール中に OSYSOPR、ユーザー定義の メッセージ・ログ、またはユーザー・ジョブ・ログになるよう指定されている)のメッセージ・ログにエ ラーがないかチェックします。 ≫エラー・メッセージの回復処置に従って、問題を修正します。 ≪さ らに、「NWS ユーザー登録の処理 (WRKNWSENR)」画面でエラー・コードを見つけることもできま す。
- メッセージ・ログに User Admin error NTA0282 が含まれる場合には、『ユーザー登録権限の問題のト ラブルシューティング』を参照してください。
- サーバーの状況がオンに構成変更 (VARIED ON) であることを確認します (『OS/400 での Windows サー バー情報の表示』を参照)。
- 登録状況をチェックして (『登録状況の検査』を参照)、エラー・メッセージがあるかどうかを調べま す。F5 を押して状況を最新表示します。
- OS/400 がパスワードを保持するように設定されている (QRETSVRSEC が 1 に設定されている) ことを 確かめます。 (この方法については、『iSeries Windows サーバーのインストールの完了』のステップ 4 をご覧ください。)さらに、登録を試行するユーザーが、この値の設定後に OS/400 へのサインオンを試 行していることを確かめてください。
- NWSD のメッセージ待ち行列を指定して作成します。その待ち行列にメッセージがないかどうかをチェ ックします。
- OS/400 で、WRKACTJOB コマンドを入力します。 QSYSWRK サブシステムで QPRFSYNCH ジョブをチェック します。詳細なメッセージについては、F10 を押してジョブ・ログをチェックしてください。
- OS/400 上で、 WRKJOB nwsdname コマンドを入力します (nwsdname は Windows サーバーの NWSD の 名前)。そのジョブがアクティブである場合、ジョブ・ログを表示します (メッセージの詳細は F10 を押 す)。ジョブを終了する場合、スプール・ファイルを表示してください。

#### Windows サーバーから:

さらに、以下のステップを試行して、問題を判別することもできます。

• ユーザー管理サービスが稼働していることを確認します。

#### Windows 2000> または Windows .NET Server で:«

- 1. Windows サーバーの「スタート」メニューから、「プログラム」、「管理ツール」、「コンポーネン **ト サービス」の順に選択します。**
- 2. 「システム ツール」、「サービス」の順に選択します。
- 3. サービスのリストに「iSeries ユーザー管理」が含まれていることを確認します。
- 4. 「iSeries ユーザー管理」サービスがリストされていても、このサービスの状況が開始済みでない場 合には、「iSeries ユーザー管理」を右マウス・ボタン・クリックして、メニューから「開始」を選 択します。
- 5. 「iSeries ユーザー管理」がリストされない場合は、以下を行ってこれを再インストールしてくださ  $\mathcal{U}^{\mathcal{A}}$ 
	- a. 「スタート」から、「ファイル名を指定して実行」を選択し、 command と入力してコマンド・プ ロンプト・ウィンドウをオープンします。
	- b. C: ドライブ (または現行の Windows ドライブ) に移動します。
- <span id="page-176-0"></span>c. c:\winnt\as400wsv\admin\qvnadaem /install と入力し、Enter キーを押します。
- d. 「サービス」ウィンドウをクローズします。
- e. もう一度「**サービス**」をオープンします。
- f. 「iSeries ユーザー管理」をまだ開始していない場合は、「開始」をクリックします。

#### Windows NT 4.0 で:

- 1. Windows サーバーの「スタート」メニューから、「設定」、「コントロール パネル」、「サービ ス」の順に選択します。
- 2. サービスのリストに「AS/400 ユーザー管理」が示されていることを確認してください。
- 3. 「AS/400 ユーザー管理」サービスがリストされていても、このサービスの状況が開始済みでない場 合には、「AS/400 ユーザー管理」を選択して、「開始」をクリックします。
- 4. 「AS/400 ユーザー管理」がリストされない場合は、以下を行ってこれを再インストールしてくださ  $\mathcal{U}^{\mathcal{A}}$ 
	- a. コマンド・プロンプト・ウィンドウをオープンします。
	- b. avnadaem /install と入力し、Enter キーを押します。
	- c. 「サービス」ウィンドウをクローズします。
	- d. もう一度「サービス」をオープンします。
	- e. 「AS/400 ユーザー管理」をまだ開始していない場合は、「開始」をクリックします。
- Windows NT 4.0 からのユーザー登録で問題が発生する場合は、次のようにします。
	- 1. Windows NT 4.0 と Windows 2000 ≫または Windows .NET Server ≪ サーバーとのドメインが混合 しているかどうかを確認します。(サーバーが Windows 2000 ≫または Windows .NET Server≪ を 実行しているかどうかを確認するには、 Windows Server Manager を使用してください。)
	- 2. ドメインが混合している場合は、ドメイン上に残っているすべての Windows NT 4.0 NWSD に対し て、変換ユーティリティーを実行する必要があります。
		- a. 「スタート」、「ファイル名を指定して実行」をクリックします。
		- b. OCONVGRP.exe と入力して、「OK」をクリックします。このユーティリティーは、(Windows 2000 ≫または Windows .NET Server ≪ の要件を満たすように) iSeries ユーザー・グループの名 前を変更します。

### ≫

## Windows NT 4.0 サーバーから Windows 2000 または Windows .NET Server へ の、ユーザーおよびグループの登録

Windows 2000 ≫および Windows .NET Server « は、グループ名の一部として文字 '/' をサポートしませ ん。 iSeries Integration for Windows Server では、ユーザー登録のために、AS/400\_Users および AS/400 Permanent Users という文字の入った 2 つの特別なグループが使われます。 Windows NT 4.0 統 合 ≫xSeries サーバーが、 Windows 2000 または Windows .NET « ドメイン・コントローラーのあるド メインに属しており、 OS/400 ユーザーをその Windows ドメインに登録する場合には、この文字を既存の グループから除去し、新しい名前をユーザー管理プログラムに使用させるためのユーティリティーを実行し なければなりません。ただし、以下の場合には、このユーティリティーを実行する必要はありません。

- Windows 2000 ≫または Windows .NET のドメイン・コントローラーがドメインに存在しない場合
- ご使用の Windows NT 4.0 マシンが統合 xSeries サーバーでない場合
- ユーザーを統合 xSeries « サーバーへ登録しない場合

<span id="page-177-0"></span>このユーティリティーを実行するには、次のステップに従ってください。

- 1. OCONVGRP ユーティリティーを Windows NT 4.0 統合 xSeries サーバーにインストールします。 OS/400 が V4R4、V4R3、または V4R2 である場合、最新のサービス・パック PTF をインストールすれば、こ のユーティリティーが自動的にインストールされます。最新のサービス・パックに関する情報は、 IBM Windows Integration ◆ Web サイトにあります。 OS/400 が V4R5 の場合、統合 xSeries サーバーを V4R5 に移行するステップを完了させてください (まだ完了していない場合)。統合 xSeries サーバーを V4R5 へ移行すると、 QCONVGRP ユーティリティーが自動的にインストールされます。
- 2. QCONVGRP ユーティリティーを実行します。 Windows NT 4.0 の統合 xSeries サーバーで、コマンド・ プロンプトから、または「スタート」、「名前を指定して実行」から QCONVGRP を実行します。このコ マンドにはパラメーターはありません。
- 3. OS/400 ユーザー管理サービスを再始動します。
	- a. 「スタート」、「設定」、「コントロール パネル」、「サービス」の順に進みます。
	- b. リストから「AS/400 ユーザー管理サービス」を選択します。
	- c. 「停止」ボタンを押します。
	- d. サービスが停止したら、「開始」ボタンを押して再始動します。
- 4. このドメイン内のすべての Windows NT 4.0 統合 ≫ xSeries サーバーについて、ステップ 1 ∼ 3 を 繰り返します 。この作業は、各マシンで一度実行するだけで構いませんが、ドメイン内の各 Windows NT 4.0 統合 xSeries サーバーに対して実行する必要があります。 Windows 2000 統合 xSeries サーバ ー・マシンや、統合 xSeries サーバーではない Windows NT Server では、これを実行する必要はあり ません。《

### ユーザー登録権限の問題

Windows サーバー・ユーザーの作成および更新を行う十分な権限がないことを示すエラー (NTA0282) が 出たら、以下のアクションを行ってください。

- 初めてユーザーおよびグループをドメインに登録しようとしている場合には、QAS400NT ユーザー ID に必要な権限が提供されるように設定します。この方法については、『Windows サーバーでの OS/400 ユーザーの登録の可能化』をご覧ください。
- ユーザーおよびグループを正常に登録してから時間が経過している場合には、QAS400NT ユーザーの OS/400 パスワードの有効期限が切れていないかどうかをチェックします。 QAS400NT ユーザー・パス ワードの有効期限が切れると、 Windows サーバーのアカウントも期限切れになります。この状況を修正 するには、以下のことを行ってください。
	- 1. Windows サーバー・アカウントを使用可能にします。

#### Windows 2000》 または Windows .NET Server のドメイン・コントローラーで:

- a. Windows 2000 または Windows .NET Server で、 《「スタート」、「プログラム」、「管理ツー ル」の順に開きます。
- b. 「Active Directory ユーザーとコンピュータ」を選択します。
- c. 「ユーザー」を右マウス・ボタン・クリックして、「QAS400NT」をダブルクリックします。
- d. 「ユーザーのプロパティ」画面の上部の「アカウント」タブをクリックします。
- e. 「アカウントの期限」の日付を将来の日付に変更し、「無期限」をクリックします。

## Windows 2000 》 または Windows .NET Server で:

- a. Windows 2000 または Windows .NET Server で、 《「スタート」、「プログラム」、「管理ツー ル」を開きます。
- b. 「コンピュータの管理」を選択します。
- <span id="page-178-0"></span>c. 「システム ツール」を展開してから、「ローカル ユーザーおよびグループ」を展開します。
- d. リストから「QAS400NT」を右マウス・ボタン・クリックします。
- e. 「ユーザーのプロパティ 画面の上部の「アカウント」タブをクリックします。
- f. 「アカウントの期限」の日付を将来の日付に変更し、「無期限」をクリックします。

#### Windows NT 4.0  $\degree$ :

- a. Windows NT 4.0 で、「スタート」、「プログラム」、「管理ツール」、「ドメイン ユーザー マ ネージャ」の順に開きます。
- b. 「QAS400NT」をダブルクリックします。
- c. 「ユーザーのプロパティ」画面の下部の「アカウント」ボタンを押します。
- d. 「アカウントの期限」の日付を将来の日付に変更し、「無期限」をクリックします。
- 2. OS/400 上で、「ユーザー・プロファイルの変更 (CHGUSRPRF)」または「パスワードの変更 (CHGPWD)」コマンドを使用して、QAS400NT ユーザー・パスワードを変更します。
- 3. OS/400 ユーザー管理サービスを再始動します。

### Windows 2000》または Windows .NET Server で:

- a. Windows 2000 または Windows .NET で、「スタート」、「プログラム」、「管理ツール」、 「コンポーネント サービス」の順にクリックします。
- b. 「サービス」をクリックします。
- c. ≫ 「iSeries ユーザー管理」をクリックし、「停止」を右クリックしてサービスを停止します。
- d. 「iSeries ユーザー管理」をクリックし、 « 「開始」を右クリックしてサービスを再始動しま す。

#### Windows NT 4.0  $\vec{\text{c}}$ :

- a. Windows NT 4.0 で「スタート」、「設定」、「コントロール パネル」の順にクリックします。
- b. 「サービス」をクリックします。
- c. ≫ 「AS/400 ユーザー管理」に続いて「停止」をクリックして、サービスを停止します。
- d. 「AS/400 ユーザー管理」に続いて《「開始」をクリックして、サービスを再始動します。

サービスを再始動すると、ユーザーおよびグループの登録は自動的に再試行されます。

この問題が起きないようにするには、ご使用の OS/400 システムで QAS400NT パスワードを定期的に変 更して、パスワードの有効期限が切れないようにします。

複数の iSeries において、 1 つの Windows サーバー・ドメインを複数の統合 xSeries サーバーが使用 している場合は、 OAS400NT ユーザー・プロファイルの変更を制限することによって、パスワード満了 の問題を最小限にとどめることができます。

• 問題が続く場合には、 @server IBM iSeries Support Web ページ ◆ の技術情報データベースをチェック してください。それでも解決しない場合には、テクニカル・サポート・プロバイダーに連絡してくださ  $\mathcal{M}^{\mathcal{A}}$ 

#### パスワードの問題

これまでは OS/400 パスワードに使える文字はすべて、Windows パスワードでも使用しても差し支えあり ませんでした。現在 OS/400 では、Windows でサポートされる以上の長さのパスワードと、 Windows で サポートされるより多くの数の文字を使えるようになりました。ユーザー登録を行いたい場合、Windows

パスワードで使用できる数の文字とパスワード長だけを使った OS/400 パスワードを使用する必要があり ます。 OS/400 パスワード・レベルのセキュリティーに関する詳しい解説は、 iSeries 機密保護解説書 ❤ の『Planning Password Level Changes』にあります。

Windows サーバーよりも OS/400 のほうが新しいバージョンの場合に、OS/400 パスワードが 10 文字より 長いと、パスワードは切り捨てられます。現行リリースの xSeries Integration for Windows Server を Windows システムにインストールすると、そのパスワードは訂正されます。バージョンが一致しない場 合、サーバーの始動後にメッセージ NTA0287 が QSYSOPR メッセージ待ち行列に送られます。現行リリ ースを Windows NT にインストールするには、 ≫iSeries Windows サーバー・レベル・チェックを実行し ます。 Windows 2000 または Windows .NET では、 « Integration for Windows Server スナップインを実 行します。 OS/400 からの現行リリースのインストールを選択します。

管理者は、パスワードの切り捨てを検出したら、最新コードを Windows サーバーにインストールしてくだ さい。

Windows サーバー上で変更された後でパスワードの有効期限が毎日切れる場合は、ユーザーは自分の OS/400 パスワードを変更するのを忘れています。 OS/400 パスワードを変更すれば、問題はなくなりま す。

OS/400 パスワードと Windows サーバー・パスワードが一致しない場合、以下の作業を行って、その理由 を判別してください。

- 1. 次のようにして、OS/400 のセキュリティー・レベルをチェックする。
	- a. OS/400 コマンド行で、 WRKSYSVAL SYSVAL(QSECURITY) と入力します。
	- b. 「Option」フィールドに 5 と入力して、Enter キーを押します。
	- c. システム保護レベルが、OS/400 がパスワードを同期化しないようにする 10 に設定されているかど うかをチェックします。 OS/400がパスワードの同期を取るようにする場合、\*SECADM 特殊権限の ある管理者は、システム保護レベルを 10 以外の値に変更する必要があります。
- 2. 次のようにして、OS/400 がパスワードを保管するよう設定されていることをチェックします。
	- a. OS/400 コマンド入力行に、WRKSYSVAL SYSVAL(QRETSVRSEC) と入力します。
	- b. 「Option」フィールドに 2 と入力して、Enter キーを押します。
	- c. 「サーバー機密保護データの保存」に 1 が設定されていることを確認します。 1 に設定されていな ければ、1 に変更してください。
- 3. Windows サーバー上で、ユーザー管理サービス (User Administration Service) が稼働していることを確 認します。関連情報は、『iSeries Windows サーバーでのユーザーおよびグループの登録時の障害のト ラブルシューティング』を参照してください。
- 4. 次のようにして、OS/400 パスワードのサポート・レベルをチェックして確かめます。
	- a. OS/400 コマンド入力行に WRKSYSVAL SYSVAL(QPWDLVL) と入力します。
	- b. オプション・フィールドに 5 を入力してから Enter キーを押します。

1~10 文字のユーザー・プロファイル・パスワードまたは 1~128 文字のユーザー・プロファイル・パ スワードを使えるように OS/400 のパスワード・レベルを設定することができます。 0 または 1 の OS/400 パスワード・レベルでは、1~10 文字のパスワードがサポートされ、文字セットが制限されま す。レベル 0 または 1 では、 OS/400 のパスワードは Windows サーバー用にすべて小文字に変換さ れます。 OS/400 パスワードのレベル 2 または 3 では、1~128 文字のパスワードがサポートされ、
大文字小文字を含め、使用できる文字が増えます。レベル 2 または 3 では、Windows サーバー用にパ スワードでの大文字小文字の区別が順守されます。 OS/400 パスワード・レベルに加えた変更は、IPL の実行後に有効化されます。

- 5. ユーザーの登録状況をチェックします。ユーザーを登録する前に、そのユーザーが違うパスワードで Windows サーバー上にすでに登録されていないことを確認します (『登録状況の検査』を参照)。ユーザ ーが違うパスワードで登録されていれば、この登録は失敗します。 Windows サーバーでのパスワード を OS/400 パスワードと一致するよう変更してから、もう一度登録手順を実行してください。
- 6. 問題が続く場合には、 @server IBM iSeries Support Web ページ ◆ の技術情報データベースをチェッ クしてください。それでも解決しない場合には、テクニカル・サポート・プロバイダーに連絡してくだ さい。

# iSeries Windows サーバー用のレベル・チェックまたは Integration for Windows Server スナップイン・プログラム

レベル・チェックまたは Integration for Windows Server スナップイン・プログラムを実行しようとする と、エラーになることがあります。プログラムが起動しなかったり、予期しない情報が示されたり、あるい は使用時にエラーが発生する可能性があります。

「レベル・チェック」または「Integration for Windows Server スナップイン」画面が iSeries Windows サーバーに表示されない場合には、以下のステップを実行すると問題判別に役立ちます。

- システム上にすでにレベル・チェックのインスタンス (lvlsync)、または Integration for Windows Server スナップインのインスタンスがあることを確認します。 Windows サーバーでは、プログラムのインスタ ンスが同時に 1 つだけ許可されます。いずれかのプログラムのインスタンスがすでに稼働している場 合、そのプログラムに対する新しい呼び出しが戻されます。新しいインスタンスを開始する前に、現在 のプログラムを完了してください。
- ユーザーが管理者レベルのアクセス権限および特殊権限を持っていることを確認します。レベル・チェ ックまたは Integration for Windows Server スナップイン・プログラムは、これらの権限を必要としま す。管理者権限を使用して、プログラムの起動を再試行してください。
- iSeries NetServer を起動してあることを確認してください。 iSeries NetServer は、OS/400 上の QSERVER サブシステムと一緒に自動的に始動します。 OS/400 でまだ iSeries NetServer を始動してい なければ、これを始動してください。 «
- iSeries NetServer 上でゲスト・ユーザー・プロファイルを使用可能にしたことを確認します。使用可能に なっていなければ、ゲスト・ユーザー・プロファイルを使用可能にして、ゲストが iSeries NetServer に アクセスできるようにします (『iSeries NetServer 用のゲスト・ユーザー・プロファイルの作成 』を参 照 )。ゲスト・アクセスを使用可能である場合、 iSeries NetServer を停止してから再起動し、レベル・ チェックまたは Integration for Windows Server スナップイン・プログラムを再試行してください。
- レベル・チェック ≫または Integration for Windows Server スナップイン « に関係するメッセージがな いかどうか、 Windows サーバーのシステム・イベント・ログを検査します。

「レベル・チェック」または「Integration for Windows Server スナップイン」画面が iSeries Windows サーバーに表示されますが、 OS/400 には期待されない情報が表示される場合があります。また、必要な 項目を選択できないこともあります。そのような場合、以下のステップで問題を判別してください。

- 最新のサービス・パック PTF が使用可能であり、OS/400 上でアクティブ状態になっていることを確認 します。「PTF の表示 (DSPPTF)」コマンドを使用して、これを行えます。
- すでにインストールしたと思われるサービス・パックが、実際に Windows サーバー上にインストールさ れていることを確認します。 Windows サーバーの「**コントロール パネル**」の「アプリケーションの追 加と削除」を使用して、これを行えます。

• レベル・チェックまたは Integration for Windows Server スナップインに関係するメッセージがないかど うか、 Windows サーバーのシステムおよびアプリケーションのイベント・ログをチェックします。

レベル・チェックまたは Integration for Windows Server スナップインを使用してアクションを実行する と、問題が発生することがあります。以下のリストは、「OK」ボタンをクリックした後に生じた問題を解 決するときに役立ちます。

- アクションが「使用可能なサービス・パックの iSeries からのインストール」または「iSeries からの リリースのインストール」である場合、今後使用するレベル・チェックまたは Integration for Windows Server スナップインのために、ドライブ名を 1 つ使用可能にしなければなりません。このドライブ名 は、一時的に使用可能にする必要があります。すべてのドライブ名が使用中の場合、レベル・チェック または Integration for Windows Server スナップインのためにドライブ名を 1 つ解放してから、プログ ラムを再試行してください。
- アクションが「使用可能なサービス・パックの iSeries からのインストール」である場合、詳細につい ては次のファイルを調べてください。

%SystemRoot%¥AS400WSV¥SERVICE¥servpack¥ptflog.txt

• アクションが「Windows サーバー上の現在のサービス・パックのインストール解除」である場合、詳細 については次のファイルを調べてください。

%SystemRoot%¥AS400WSV¥SERVICE¥servpack¥ptfunin.txt

• アクションが「iSeries からのリリースのインストール」である場合、詳細については次のファイルを 調べてください。

%SystemRoot%¥AS400WSV¥SERVICE¥servpack¥vrmlog.txt

- レベル・チェック・プログラムは、指定したアクションを実行し、システムを再始動します。システム をシャットダウンし起動するときには、時間が少しかかることがあります。
- レベル・チェックに関係するメッセージがないかどうか、 Windows サーバーのシステムおよびアプリケ ーションのイベント・ログをチェックします。
- 問題が続く場合には、 @server IBM iSeries Support Web ページ ◇ の技術情報データベースをチェック してください。それでも解決しない場合には、テクニカル・サポート・プロバイダーに連絡してくださ  $\mathcal{V}^{\lambda}$

### $\ddot{\triangleright}$

### 仮想イーサネット接続の問題

このセクションでは、仮想イーサネット Point-to-Point (プライベート LAN) および仮想イーサネット・ポ ート0~9は、すべて仮想イーサネットアダプターまたは仮想イーサネット・ポートとして考えます。

仮想イーサネット・アダプター (VE) および仮想イーサネット・データ転送 (DT) という、 2 種類の仮想 イーサネット・デバイス・ドライバーがあります。

- 仮想イーサネット・アダプターは、NIC ハードウェアと関連していないため、「仮想」というアダプタ ーとして表示されるドライバーに対応しています。
- 仮想イーサネット・データ転送は、すべての仮想イーサネット・ネットワークに接続するシステム・バ スへの接続を行うドライバーです。

VE ポートがシステム・バスと通信できない時には、 VE ポートは、ポートのケーブルのプラグが接続さ れていない (ケーブルが非接続) ことを報告します。これは、仮想イーサネット・エラーのトラブルシュー ティングのための大切な概念です。

Windows での仮想イーサネット・ポートは、仮想イーサネット・ユーティリティー (VEU) により自動的 にインストールおよびアンインストールされます。そのユーティリティーは、構成ファイルを通して NWSD からの信号を受け取ります。たとえば、ユーザーが NWSD の下で、与えられた仮想イーサネッ ト・ポートのための回線記述を作成する時には、 VEU は、対応する VE ポートをインストールします。 Windows サーバーをリブートすると、VE ポート・アドレスが構成されます。

以下の仮想イーサネット・コンポーネントは、リストにあるドライバーを使用します。

- 仮想イーサネット・アダプター : qvndvemp.sys
- 仮想イーサネット・データ転送: gvndvedt.sys
- 仮想イーサネット・インストール・ユーティリティー : qvndveu.exe

仮想イーサネットの問題のトラブルシューティング: いずれかの VE ポート間の通信が機能していない時 には、問題のトラブルシューティングをするために、2 つの一般的な作業を行う必要があります。

- 1. VE ポートの状況を判別する
- 2. 観察された結果を次のトラブルシューティングの事例に突き合わせる

#### VE のポート状況を判別する

VE ポートの状況を判別する方法は、以下の通りです。

- iSeries コンソールを使用して、VE ポートの回線記述が NWSD の下で作成されているかを判別する。
- Windows コンソールを使用して、「ネットワークとダイヤルアップ接続」フォルダーを開き、 VE ポー ト・アイコンがあるかを判別する。

### ポート状況をトラブルシューティングの事例に突き合わせる

VE ポートの状況を判別した結果を、次のトラブルシューティングの事例の 1 つに突き合わせます。

- 回線記述が NWSD にある アイコンが「ネットワークとダイヤルアップ接続」ウィンドウにある
- 回線記述が NWSD にある アイコンが「ネットワークとダイヤルアップ接続」ウィンドウにない
- 回線記述が NWSD にない アイコンが「ネットワークとダイヤルアップ接続」ウィンドウにある
- 回線記述が NWSD にない アイコンが「ネットワークとダイヤルアップ接続」ウィンドウにない

いずれの場合においても、まず OS/400 側を検証し、その後 Windows 側を検証します。 Windows 側を検 証するためには、「イベント ログ」および「デバイス マネージャ」を開く必要があるかもしれません。

- 「イベント ログ」を開くには、Windows の 「スタート」メニューから、「プログラム」を選択した 後、「管理ツール」、「イベント ビューア」の順に選択します。
- 「デバイス マネージャ」を開くには、Windows の**「スタート」**メニューから、**「設定」**を選択した後、 「コントロール パネル」、「管理ツール」、「コンピューターの管理」、「デバイス マネージャ」の 順に選択します。

#### 回線記述およびアイコンの両方がある: OS/400 側を検証する

回線記述を検査します。回線記述が「失敗」の状態の時、次のステップを実行してください。

- 1. PAL 項目および VLOG を収集する
- 2. サポートに連絡する
- 3. Windows 側を検証する

それ以外の時は、回線記述が「オンに変更保留」、「オンに変更」、または「RCYPND」の状態の時に は、 Windows 側を検証してください。

#### <span id="page-183-0"></span>Windows 側を検証する

「ネットワークとダイヤルアップ接続」ウィンドウを開き、VE アイコンをチェックします。

- VE アイコンが機能している様子であり、回線記述が「オンに変更」の状態の時、 IP アドレスが正しく 構成されていることを検証します。問題が続く場合には、サポートに連絡してください。
- VE アイコンが機能している様子であり、回線記述が「オンに変更保留」または「RCYPND」の状態の時 には、 PAL 内の項目を検証し、サポートに連絡してください。
- VE アイコンに赤い X (ケーブルが非接続) が付いている時は、「イベント ログ」を開き、 qvndvemp.sys ドライバーの項目を見つけます。
	- qvndvemp.sys の項目を見つけた時は、それらを記録し、サポートに連絡します。おそらくドライバー の初期化が失敗しており、問題の判別には IOP ダンプが必要になるかもしれません。
	- qvndvemp.sys の項目が見つからない時には、サポートに連絡して、回線記述の状態を知らせてくださ い。その問題は、OS/400 LIC の問題に関係していると思われます。

#### 回線記述があり、アイコンがない: OS/400 側を検証する

回線記述を検査します。回線記述が「失敗」の状態の時、次のステップを実行してください。

- 1. PAL 項目および VLOG を収集する
- 2. サポートに連絡する
- 3. Windows 側を検証する

それ以外の時は、回線記述が「オンに変更保留」、「オンに変更」、または「RCYPND」の状態の時に は、 Windows 側を検証してください。

### Windows 側を検証する

「デバイス マネージャ」を開き、「ネットワーク アダプタ」をクリックしてインストール済みアダプター のリストを表示させ、 VE ポートの項目を見つけます。

- VE ポートに黄色い爆発マークが付いている場合には、以下のステップを行ってください。
	- 1. 「イベント ログ」を開き、qvndvemp.sys ドライバーの項目をどれか見つけ、それらを記録します。
	- 2. サポートに連絡します。ドライバーの初期化は失敗しました。原因を診断するためにはアシスタンス を必要とします。
- VE ポートに赤い X が付いている場合には、以下のステップを行ってください。
	- 1. VE ポートを右マウス・ボタン・クリックし、「有効」を選択します。
	- 2. 「ネットワークとダイヤルアップ接続」 ウィンドウを開き、VE アイコンを見つけます。
	- 3. VE ポート・アイコンがないか、それが灰色のままの場合には、「イベント ログ」を開きます。
	- 4. qvndvemp.sys ドライバーの項目を見つけ、見つかったすべての項目を記録し、サポートに連絡しま す。 VE ポートは、ロードまたは開始に失敗しました。

#### 回線記述がなく、アイコンがある: OS/400 側を検証する

現行において、NWSD の下で VE ポートに回線記述がないことを検証した後、Windows 側を検証してく ださい。

#### Windows 側を検証する

<span id="page-184-0"></span>「ネットワークとダイヤルアップ接続」ウィンドウを開き、VE アイコンをチェックします。インストール VEU が VE ポートの除去に失敗した時には、Windows サーバーをリブートし、この状態を消去します。 問題が続く場合には、以下のステップを行ってください。

1. VEU を使用して、次のコマンドを使用することにより手動で VE ポートを除去します。 qvndveu  $-a - R - x$  [port id]

ここで、 [port id] は除去されるポートに対応する 10 進数 (0 ~ 9) または Point-to-Point (プライベ ート LAN) を意味する pのいずれかになります。

- 2. コマンドの実行後、VE ポートがもうなくなった場合には、処理は完了しました。しかしながら、VEU が VE ポートのアンインストールおよび除去に失敗した場合には、残りのステップを継続します。
- 3. VEU ログ・ファイル (d:\as400nt\\{qvndveu.log) を収集する。
- 4. 「イベント ログ」を開き、qvndvemp.sys ドライバーの項目をどれか見つけ、それらを記録します。
- 5.サポートに連絡します。以下のものが手元にあることを確認してください。
	- 記録した qvndvemp.sys の項目
	- 直前に収集した VEU ログ・ファイル

#### 回線記述およびアイコンの両方がない: OS/400 側を検証する

VE ポートをインストールするためには、NWSD 内に回線記述がなくてはなりません。回線記述を作成す るためには、『OS/400、別の Windows サーバー、または LPAR への仮想イーサネット接続を iSeries 上 に構成する』にある指示を用いてください。

回線記述を追加するには、NWSD をオフに変更する必要があります。回線記述を作成し、Windows 注: サーバーをリブートした後は、インストール VEU は、Windows 内に VE ポートを自動的に作成 します。

回線記述の作成および Windows サーバーのリブートを正常に行った後に VE ポートの問題が続く時に は、このトラブルシューティングのセクションに戻り、新しく一致する障害の事例の指示に従ってくださ  $\mathcal{U}^{\lambda}$ 

#### Windows 側を検証する

回線記述がない時には、VE ポートは Windows でリスト表示されないはずです。この場合には、『OS/400 側を検証する』で説明されているように回線記述をインストールしてください。 «

### ネットワーク・アダプターの共用時の OS/400 外部 LAN

Pentium III 統合 xSeries サーバーでは、外部ネットワーク・アダプターの OS/400 との共有はサポートさ れていないことに注意してください。統合 xSeries サーバーのこのモデルにアップグレードする時は、外部 ホスト LAN に関連したすべての回線記述およびプロトコルを手動で削除する必要があります。

共有アダプターをサポートしている統合 xSeries サーバー・モデルを使用していて、 OS/400 外部 LAN を使用しようとしてエラーになった場合は、以下のことを試してみてください。

#### OS/400 から以下の作業を実行します。

- 「TCP/IP の開始 (STRTCP)」コマンドを使用して OS/400 上で TCP/IP サービスを開始してあることを 確認します。
- TCP/IP エラーがあるかどうか、QSYSOPR メッセージ待ち行列を参照します。
- OS/400 TCP/IP アドレスを適切に構成してあること、およびこのアドレスがネットワーク上で固有であ ることを確認します。「TCP/IP の構成 (CFGTCP)」コマンドのオプション 1 を使用して、これを行え ます。
- OS/400 TCP/IP アドレスがバインドされる回線記述が、6617 または 2850 アダプター・カード用の適切 な TCP/IP アドレスであることを確認します。
- サーバーをインストールした後で、OS/400 上のネットワーク・アダプターの回線記述を追加した場合 は、 Windows サーバーのインターネット・アドレスが Windows サーバーでそのアダプター用に構成し たものと一致しているかどうかを確かめてください。
- TCP/IP インターフェースの状況がアクティブであることを確認します。それには、次のステップを行い ます。
	- 1. CFGTCP コマンドのオプション 1 を使用します。
	- 2. 「F11」を押してインターフェースの状況を表示します。
	- 3. 適切なネットワーク・サービスのとなりに 9 を入力して、TCP/IP インターフェースを開始します。
	- 4. 「F5」を押して画面を最新表示します。適切な TCP/IP サービスがアクティブになっているはずで す。
- · PING コマンドを使用して通信リンクをテストします。
	- (ネットワーク上の) ローカル・アドレスを PING することはできても、リモート・アドレスについて はできない場合は、「TCP/IP ドメイン情報の変更 (CFGTCP)」コマンドのオプション 2 (TCP/IP 経 路の処理)を使用します。ローカル・ゲートウェイ・システム用の \*DFTROUTE 項目が存在すること を確認してください。
	- システムを、そのシステムの IP アドレスによって PING することはできても、システム名によって PING することはできない場合は、CFGTCP コマンドのオプション 12 を使用します。システムの名 前、ドメイン、およびドメイン名サーバーのアドレスが正しいことを確認してください。

#### Windows サーバーから以下の作業を実行します。

Windows 2000 ≫または Windows .NET については、『Windows 2000 および Windows .NET Server から の外部ホスト LAN のトラブルシューティング』を参照してください。 «

Windows NT 4.0 の場合:

- Windows サーバーのイベント・ログを調べて、通信エラーまたはデバイス・ドライバー・エラーのいず れかが生じていないかどうかを確かめます。そのために、 イベント ビューアを使用することができま す。
- 「IBM iSeries HostLan Bridge Driver 1 (AS/400 HostLAN Bridge Driver 1)」および「IBM iSeries Line Device Driver Port 1 (iSeries HostLAN Port 1 Device Driver)」がリスト中にあって、「開始済み」の状 況であることを確認します。
	- 1. Windows NT 4.0 から、「スタート」、「設定」、「コントロール パネル」の順にクリックします。
	- 2. 「デバイス」をクリックします。
	- 3. ドライバーがリストされており、「開始済み」の状況であることを確認してください。

起動の設定は、「手動」でなければなりません。 注:

- そうであれば、「IBM iSeries HostLan Bridge Driver 2 (AS/400 HostLAN Bridge Driver 2)」および 「IBM iSeries Line Device Driver Port 2 (AS/400 HostLAN Port 2 Device Driver)」ドライバーを始動し なければなりません。
- イーサネット・アダプターの場合には、「デバイス」でも、ドライバー「AMD PCNET PCI Ethernet Adapter」がリストされており、「開始済み」の状況であることを確認します。

<span id="page-186-0"></span>• トークンリング・ネットワークの場合には、「デバイス」でも、「IBM PCI Token-Ring Adapter Driver」を開始していることを確認します。

注: 起動の設定は、「自動」でなければなりません。

- イーサネット・ネットワークの場合には、「コントロール パネル」から、「ネットワーク」、次いで 「アダプタ」タブを選択します。 AMD PCNET PCI Ethernet Adapter がリストされていることを確 認してください。
- イーサネット・ネットワークの場合、Duplex 設定が適切であることを確認します。さらに、OS/400 の 対応する回線記述の「アダプター・アドレス」フィールドに示されている値と同じ値を「ネットワーク アドレス」に設定したことを確認します。これを検討するには、以下を実行してください。
	- 1. 「コントロール パネル」、「ネットワーク」、「アダプタ」タブと選択し、「プロパティ」ボタン を押します。
	- 2. OS/400 で WRKLIND コマンドを使用し、さらに対応する回線についてオプション 5 を選択して、 「ローカル・アダプター・アドレス」と「2 重」の値を表示します。
- トークンリング・ネットワークの場合には、「回線使用率」、「二重」、および「ローカルに管理され たアドレス (Locally Administered Address)」設定が、 OS/400 の対応する回線記述の値と一致すること を確認してください。 AS/400 の対応する値とは、「回線速度」、「全 2 重」、および「アダプター・ アドレス」です。これを検討するには、以下を実行してください。
	- 1. 「コントロール パネル」、「ネットワーク」、「アダプタ」タブと選択し、「プロパティ」ボタン を押します。
	- 2. OS/400 で WRKLIND コマンドを使用し、さらに対応する回線についてオプション 5 を選択して、 「回線速度」、「2重」、および「ローカル・アダプター・アドレス」の値を表示します。
- 「IP アドレス」、「サブネット マスク」、および「デフォルト ゲートウェイ」の値が正しいこと、そ してその IP アドレスは、存在するアダプターごとに固有であることを確認します。それには、以下を実 行してください。
	- 1. 「スタート」、「設定」、「コントロール パネル」の順にクリックします。
	- 2. 「ネットワーク」を選択します。
	- 3. 「プロトコル」タブを選択します。
	- 4. インストールされているプロトコルから「TCP/IP プロトコル」を選択し、「プロパティ」ボタンを 押します。
	- 5. 「IP アドレス」、「サブネット マスク」、および「デフォルト ゲートウェイ」の値を確認しま す。また、それぞれのアダプターごとに固有の IP アドレスがあることを確認します。
- すべての「IBM iSeries Protocol Driver (iSeries HostLAN Bridge Driver)」項目が存在し、すべてのネット ワーク・アダプターの下で使用可能であることを確認します。このためには、「ネットワーク」から 「バインド」タブ、次いで「すべてのアダプタ」を選択します。
- PING コマンドを使用して通信リンクをテストします。同じ物理ネットワーク・アダプターを共有する OS/400 の外部 LAN ポートだけでなく、外部システムも PING を実行できなければなりません。
- 問題が続く場合には、 @server IBM iSeries サポートの Web ページ ◇ の技術情報データベースをチェ ックしてください。それでも解決しない場合には、テクニカル・サポート・プロバイダーに連絡してく ださい。

### Windows 2000 および Windows .NET Server 用外部 LAN

• Windows サーバーのイベント・ログを調べて、通信エラーまたはデバイス・ドライバー・エラーのいず れかが生じていないかどうかを確かめます。そのために、 イベント ビューアを使用することができま

す。 ≫ Windows 2000 では、 IBMTRP トークンリング・サービスのイベント・ログの中にテキストが 見つからない場合には、 Windows 2000 のレジストリーに変更をする必要があります。

Windows 2000 のレジストリーを変更する処理に精通しておられない方は、サービス担当者に連 注: 絡してください。

この処理に精通しておられるならば、イベント・ログ内のテキストを表示可能にするために、以下のス テップを行ってください。

- 1. Windows 2000 の「スタート」メニューから、「ファイル名を指定して実行」をクリックします。
- 2. 「regedit」と入力します。
- 3. 「レジストリ エディタ」で、「HKEY\_LOCAL\_MACHINE¥SYSTEM¥CurrentControlSet¥Services¥IBMTRP」 に進みます。
- 4. 「EventMessageFile」を選択します。
	- 注: 「EventMessageFile」の値が存在しなかった場合には、それを作成する必要があります。 「レジストリ エディタ」の「編集」メニューから、「新規」の後、「文字列」を選択し、 「EventMessageFile」と入力します。
- 5. 「レジストリ エディタ」の「編集」メニューから、「変更」を選択します
- 6. 「%SystemRoot%\System32\Hetevent.dll;%SystemRoot%\System32\\ibmsgnet.dll」と入力します。
- 7. 「レジストリ エディタ」を閉じ、Windows を再開します。 «
- ≫os/400 とアダプターを共用している時には、 « 「IBM iSeries Line Device Driver Port 1」および 「iSeries Line Device Driver Port 2」のドライバーがリストされており、「使用可能」の状況である ことを確認します。
	- 1. Windows 2000 ≫または Windows .NET Server≪ で、「スタート」、「プログラム」、「管理ツー ル」、「コンピュータの管理」の順にクリックします。
	- 2. 「システム ツール」を選択した後、「デバイス マネージャ」をクリックします。
	- 3.一番上のメニュー・バーで「**表示**」を選択してから、ドロップダウン・メニューで「**非表示のデバイ** スの表示」を選択して、すべてのドライバーをリストします。
	- 4. 「プラグ アンド プレイではないドライバ」項目を展開し、リストから「iSeries Line Device Driver Port 1」および「iSeries Line Device Driver Port 2」を見つけます。
	- 5. 各ドライバーをダブルクリックし、「デバイスの使用状況」を「このデバイスを使う (有効)」にセッ トします。
	- 6. 「デバイスの状態」ウィンドウに、「このデバイスは正常に動作しています」と表示されていること を確認します。
	- 7. 「終了」をクリックし、検査を終了します。
- ≫イーサネット・アダプターの場合には、 iSeries Ethernet Adapter (PCI) または AMD PCNET Family Ethernet Adapter (PCI) という名前が付いたドライバーがリストされており、「開始済み」の 状況であることを次のようにして確認します。
	- 1. 「スタート」、「管理ツール」、「コンピュータの管理」、「システム ツール」、「デバイス マネ ージャ」、「ネットワーク アダプタ」の順にクリックします。
	- 2. iSeries Ethernet Adapter (PCI) または AMD PCNET Family Ethernet Adapter (PCI) という名 前が付いたドライバーがリストされており、「開始済み」の状況であることを確認します。
- トークンリング・ネットワークの場合には、「デバイス マネージャ」でも、 IBM High-Speed 100/16/4 Token-Ring PCI Adapter または IBM PCI Token-Ring Adapter を開始していることを確 認します。

注: 起動の設定は、「使用する」でなければなりません。

- トークンリング・ネットワークの場合には、「ネットワーク・データ転送速度」の設定がユーザーのネ ットワークに適切な値になっていることを確認してください。
- イーサネット・ネットワークの場合には、「リンク速度」および「二重」の設定がユーザーのスイッチ またはハブに適切な値になっていることを確認してください。初期モデルの銅 UTP ギガビット・イーサ ネット・スイッチと 1 億ビット/秒より速い速度で接続しない IBM iSeries 1000/100/10 Ethernet Adapter (フィーチャー・コード 5701) をお持ちの場合には、そのスイッチが、ギガビット・イーサネットの銅に 関する IEEE 802.3ab 規格に準拠していることを確認してください。そのスイッチ・メーカーがスイッチ の規格準拠に関する情報を提供することができるかもしれません。スイッチが完全には IEEE 802.3ab に 準拠していない場合には、 Windows で実行する時、5701 アダプターは 1 億ビット/秒に制限されるか もしれません。しかしながら、OS/400 および Linux には、IEEE 規格が適用されない幾つかのサポート 機能が組み込まれているため、この制限は一般的にはこれらの環境下で稼働している 5701 アダプター には適用されません。
- OS/400 とアダプターを共用している場合には、 «さらに、 OS/400 の対応する回線記述の「アダプタ ー・アドレス」フィールドに示されている値と同じ値を「**ネットワーク アドレス**」に設定したことを確 認します。これを調べるには、次のステップを行います。
	- 1. 「スタート」、「プログラム」、「管理ツール」、「コンピュータの管理」、「システム ツール」 の順にクリックします。
	- 2. 「デバイス マネージャ」をダブルクリックします。
	- 3. 「ネットワーク アダプタ」を展開して、リストの中のアダプターを右マウス・ボタン・クリック し、メニューから「プロパティ」を選択します。
	- 4. 「詳細」タブを選択します。パラメーターのリストで「ネッ**トワーク アドレス**」を見つけてクリッ クし、選択します。「値」ボックスに、対応する iSeries 回線記述の「ローカル・アダプター・アド レス」値が記入されていることを確認します。
	- 5. 「外部 Phy」パラメーターを見つけて選択します。この値が、iSeries 回線記述で設定した「回線速 度」および「全2重」の設定と一致していることを確認します。
	- 6. OS/400 で WRKLIND コマンドを使用し、さらに対応する回線についてオプション 5 を選択して、 「ローカル・アダプター・アドレス」、「回線速度」および「2重」の値を表示します。
- トークンリング・ネットワークの場合には、「回線使用率」、「二重」、および「ローカルに管理され たアドレス (Locally Administered Address)」設定が、 OS/400 の対応する回線記述の値と一致すること を確認してください。 AS/400 の対応する値とは、「回線速度」、「全 2 重」、および「アダプター・ アドレス」です。これを調べるには、次のステップを行います。
	- 1. 「コントロール パネル」、「ネットワーク」、「アダプタ」タブと選択し、「プロパティ」ボタン を押します。
	- 2. 「詳細」タブを選択します。パラメーターのリストで「ネットワーク アドレス (LAA)」を見つけて クリックし、選択します。「値」ボックスに、対応する iSeries 回線記述の「ローカル・アダプタ ー・アドレス」値が記入されていることを確認します。
	- 3. 「回線使用率」および「二重」パラメーターを見つけます。それぞれを選択し、この値が、iSeries 回 線記述で設定した「回線速度」および「全 2 重」と一致していることを確認します。
	- 4. OS/400 で WRKLIND コマンドを使用し、さらに対応する回線についてオプション 5 を選択して、 「回線速度」、「2 重」、および「ローカル・アダプター・アドレス」の値を表示します。
- 「IP アドレス」、「サブネット マスク」、および「デフォルト ゲートウェイ」の値が正しいこと、そ してその IP アドレスは、存在するアダプターごとに固有であることを確認します。それには、以下を実 行してください。
	- 1. 「スタート」、「設定」、「ネットワークとダイヤルアップ接続」の順にクリックします。
- <span id="page-189-0"></span>2. 「ローカル エリア接続」を右マウス・ボタン・クリックして、メニューから「プロパティ」を選択 します。
- 3. インストールされているプロトコルから「TCP/IP プロトコル」を選択し、「プロパティ」ボタンを 押します。
- 4. 「IP アドレス」、「サブネット マスク」、および「デフォルト ゲートウェイ」の値を確認しま す。また、それぞれのアダプターごとに固有の IP アドレスがあることを確認します。
- すべての「iSeries Line Multi-Port Protocol Driver」項目が存在し、すべてのネットワーク・アダプ ターの下で使用可能であることを確認します。確認のために、「ネットワークとダイヤルアップ接続」 をオープンし、各接続をダブルクリックし、「プロパティ」ボタンをクリックして、「iSeries Line Multi-Port Protocol Driver」がリストされ選択されていることを確認します。
- PING コマンドを使用して通信リンクをテストします。同じ物理ネットワーク・アダプターを共有する OS/400 の外部 LAN ポートだけでなく、外部システムも PING を実行できなければなりません。
- 問題が続く場合には、 @server IBM iSeries サポートの Web ページ ◇ の技術情報データベースをチェ ックしてください。それでも解決しない場合には、テクニカル・サポート・プロバイダーに連絡してく ださい。

## $\ddot{\mathbf{z}}$

#### Windows 2000 または Windows .NET で LAN ドライバーを手動で更新する

Windows 2000 および Windows .NET は、一般的にはユーザーの LAN アダプターおよびポートに適切な LAN ドライバーを自動的にインストールします。しかしながら、特別の状況の場合には、LAN ドライバ ーを手動でインストールまたは更新することができます。

仮想イーサネット以外のアダプター用の LAN ドライバーを、手動で外部に接続された Netfinity または xSeries サーバーにインストールまたは更新するためには、「IBM Personal computing support」Web サイト ◆ に進み、「Servers」、「Device driver file matrix」の順に選択します。

統合 xSeries サーバー内のアダプターまたはポート用、または仮想イーサネット用の LAN ドライバーを手 動でインストールまたは更新するためには、次の作業を行います。

- 1. LAN ドライバーのインストールまたは更新を開始する
- 2. インストールまたは更新したいアダプターを選択する
- 3. インストールまたは更新を完了する <

# $\mathbf{p}$

LAN ドライバーのインストールまたは更新を開始する: 統合 xSeries サーバー内の LAN ドライバーまた はポート、または仮想イーサネットの場合に手動インストールまたは更新を開始するためには、次のステッ プを行ってください。

- 1. Windows の「スタート」メニューから、「設定」、「コントロール パネル」の順に選択します。
- 2. 「**システム**」をダブルクリックします。
- 3. 「システムのプロパティ」ウィンドウで、「ハードウェア」タブを選択します。
- 4. 新規 LAN ドライバーにディジタル署名がない場合、あるいは LAN ドライバーにディジタル署名があ るか不明な場合には、ドライバー署名ポリシーが「無視」に設定されていることを確認してください。
	- a. 「**システムのプロパティ**」ウィンドウで、「**ドライバの署名**」をクリックします。
	- b. 現行の設定をメモし、「無視」をクリックした後、「OK」をクリックします。
- 5. 「デバイス マネージャ」をクリックします。

<span id="page-190-0"></span>6. インストールまたは更新したいアダプターを選択します «

 $\mathbf{\hat{z}}$ 

インストールまたは更新したいアダプターを選択する: 統合 xSeries サーバー内の LAN ドライバーまた はポートの、または仮想イーサネットの場合の LAN ドライバーのインストールまたは更新を開始するた めのステップを完了した後、アダプターを選択する必要があります。

インストールまたは更新したいアダプターを選択するためには、次のステップを行ってください。

- 1. 「デバイス マネージャ」ウィンドウで、「ネットワーク アダプタ」を開きます。
- 2. 「ネットワーク アダプタ」内で更新したいアダプターを右マウス・ボタン・クリックし、「プロパテ ィ」を選択します。
- 3. アダプターの「プロパティ」ウィンドウで、「ドライバ」タブをクリックします。
- 4. 「ドライバの更新」または「ドライバのインストール」をクリックします(片方だけが表示されます)。
- 5. 「デバイス ドライバのアップグレード ウィザードの開始」ダイアログで、「次へ」をクリックしま す。
- 6. LAN ドライバーのインストールまたは更新を完了します。 «

## ≫

LAN ドライバーのインストールまたは更新を完了する: 統合 xSeries サーバー内の LAN ドライバーまた はポート、または仮想イーサネットの場合に手動インストールまたは更新をするために必要な、最初の 2 つの作業を完了したことを確認してください。

- LAN ドライバーのインストールまたは更新を開始する
- インストールまたは更新したいアダプターを選択する

LAN ドライバーまたはポートのインストールまたは更新を完了するには、ユーザーの状態に適合する以下 の手順の 1 つを用いてください。

- Windows 2000 を使用している、または Windows .NET の場合に特定のフォルダーから LAN ドライバ ーをインストールするように指図された。
- Windows .NET を使用しており、特定の場所から LAN ドライバーをインストールするように指図され ていない。

Windows 2000 を使用している、または Windows .NET の場合に特定のフォルダーから LAN ドライバ ーをインストールするように指図された場合。

LAN ドライバーのインストールまたは更新を完了するには、以下のステップを行ってください。

- 1. 「このデバイスの既知のドライバを表示して、その一覧から選択する」を選択して、「次へ」をクリッ クします。
- 2. 「ディスク使用」をクリックして、「フロッピー ディスクからインストール」ダイアログを開き、ドラ イバーの場所を指定します。
	- 特定のドライブおよびフォルダーからドライバーをインストールするように指図された場合には、 「参照」をクリックし、場所を指定した後、「開く」をクリックします。
	- それ以外の時には、「参照」をクリックして、インストールまたは更新しようとするアダプターに対 応するドライバーのシステム・ドライブ (通常は C:) 上の場所を指定します。次のリストを使用し て、特定のハードウェアのためのドライバーを含むフォルダーを見つけてください。
		- \\sv\amd ハードウェア・タイプ 2723 および 2838 用
- \wsv\ibm ハードウェア・タイプ 2724 および 2744 用
- \wsv\alt ハードウェア・タイプ 2743 および 2760 用
- \wsv\itl ハードウェア・タイプ 2892、5700、および 5701 用
- \wsv 仮想イーサネット用
- 3. 「OK」をクリックします。
- 4. 「デバイス ドライバのアップグレード ウィザードの開始」ダイアログで、適切なドライバーがまだ強 調表示されていない場合には、リストから選択し、「次へ」をクリックします。
- 5. 「次へ」を再びクリックします。
- 6. 「ドライバの更新」手続きが完了した時にリターン・コード 22 がある場合には、アダプターが使用不 可になっているかもしれません。この場合にアダプターを使用可能にするにするには、「デバイス マネ ージャ」ウィンドウで、使用不可になっているアダプターを右マウス・ボタン・クリックし、「**有効**」 を選択します。
- 7. さらにアダプターをインストールまたは更新したい場合には、 インストールまたは更新する次のアダプ ターを選択します。
	- 注: ドライバーの更新の後に再起動が必要であるという指示を Windows がする場合は、更新するア ダプターがもうなくなるまで Windows の再起動を後回しにします。
- 8. LAN ドライバーのインストールまたは更新を開始した時に、ドライバーの署名ポリシーを変更した場 合は、元のポリシーに戻します。

# Windows .NET を使用しており、特定の場所から LAN ドライバーをインストールするように指図され ていない場合。

LAN ドライバーのインストールまたは更新を完了するには、以下のステップを行ってください。

- 1. 「デバイスに最適なドライバを検索する」を選択して、「次へ」をクリックします。
- 2. 「次へ」をクリックして、互換性のあるハードウェアを表示させます。
- 3. 「検索場所のオプション」の選択をすべて解除し、「次へ」をクリックし、「次へ」を再びクリックし ます。
- 4. 「ドライバの更新」手続きが完了した時にリターン・コード 22 がある場合には、アダプターが使用不 可になっているかもしれません。この場合にアダプターを使用可能にするにするには、「デバイス マネ ージャ」ウィンドウで、使用不可になっているアダプターを右マウス・ボタン・クリックし、「**有効**」 を選択します。
- 5. さらにアダプターをインストールまたは更新したい場合には、 インストールまたは更新する次のアダプ ターを選択します。
	- 注: ドライバーの更新の後に再起動が必要であるという指示を Windows がする場合は、更新するア ダプターがもうなくなるまで Windows の再起動を後回しにします。
- 6. LAN ドライバーのインストールまたは更新を開始した時に、ドライバーの署名ポリシーを変更した場 合は、元のポリシーに戻します。

## プライベート LAN IP アドレスの競合

iSeries Integration for Windows Server は、統合 xSeries サーバー上の内部ローカル・エリア・ネットワー ク (LAN) で、192.168.x.y の範囲の IP アドレスを使用します。デフォルトでは、実アドレスは OS/400 の 「Windows サーバーのインストール (INSWNTSVR)」コマンドで選択されます。詳細および例について

は、 ≫ 『詳細: プライベート LAN IP アドレスの割り当て』 ≪ を参照してください。ネットワークによ

っては、すでに使用中のアドレスと競合が起きる可能性があります。起きる可能性のある競合を防止するに は、このコマンドで INTLANPORT パラメーターを使用して、システム上で固有であることが分かってい る IP アドレスを割り当てます。

競合が起きた場合には、アドレスを変更しなければなりません。 ≫ このとき、プライベート LAN が OS/400 上で固有のサブネットを占有していることを確認しなければなりません。使用されているサブネッ ト・マスクは、255.255.255.0 です。プライベート LAN が固有のサブネットにあることを確認するには、 a.b.x.y の形式 (a.b.x は内部 LAN の両方のサイドで同じ値) の IP アドレスを使用します。また、値 a.b.x がご使用のネットワーク上で固有であることを検査します。 <

競合が原因でプライベート LAN アドレスを変更するには、以下のアクションを行ってください。

- 1. OS/400 コンソールで、「DSPNWSD NWSD(name) OPTION (\*PORTS)」コマンドを入力します。 ≫ ポート番 号「\*VRTETHPTP」または「\*INTERNAL」に、 付加されている回線をメモします。 « これは、回線記述 とも呼ばれます。
- 2. 「TCP の構成 (CFGTCP)」コマンドおよびオプション 1 を使用して、TCP インターフェースを表示し ます。ステップ 1 にある回線記述に関連する IP アドレスおよびサブネット・マスクをメモします。

Windows 2000 ≫または Windows .NET Server では次のように行います。

- 注: ≫ プライベート LAN 用に Windows コンソールに入力された IP アドレスは、 TCPPRTCFG パ ラメーターである \*INTERNAL または \*VRTETHPTP のために NWSD に設定された値を指定変更し ます。 «
- 1. 「スタート」、「設定」、「ネットワークとダイヤルアップ接続」の順にクリックします。
- 2. ≫ プライベート LAN のための≪ 「ローカル エリア接続」を右マウス・ボタン・クリックして、メニ ューから「プロパティ」を選択します。
- 3. インストールされているプロトコルから「TCP/IP プロトコル」を選択し、「プロパティ」ボタンを押 して、TCP/IP のプロパティーを表示します。
- 4. ≫IP アドレスを、選択した新しい値に変更します。 «
- 5. 「OK」、次に「クローズ」をクリックして、アプリケーションをクローズします。
- 6. Windows サーバーをシャットダウンして、再始動しません。
- 7. OS/400 で、NWSD をオフに変更します。
- 8. ステップ 2 で記録した IP アドレスを使用して、「TCP/IP インターフェースの除去 (RMVTCPIFC)」 コマンドを使用します。
- 9. 「TCP/IP インターフェースの追加 (ADDTCPIFC)」コマンドを使用して、新しいインターフェースを追 加します。 プライベート LAN の OS/400 側で選択した IP アドレスを使用します。また、ステップ 1 およびステップ 2 で記録したサブネット・マスクおよび回線記述も入力する必要があります。
- 10. OS/400 コマンド行に CHGNWSD NWSD(name) と入力し、F4 を押します。
	- a. 「TCP/IP ポート構成」のラベルのあるセクションまでページを送ります。
	- Ъ. ポート ≫ 「\*VRTETHPTP」または « 「\*INTERNAL」の「インターネット・アドレス」フィールドの IP アドレスを、ステップ 3 で使用した値に変更します。変更を有効にするために Enter キーを押 します。
	- c. NWSD をオンに変更します。
	- 複数のサーバーをインストールする場合、さらに競合が起きないようにするには、 注:

<span id="page-193-0"></span>INSWNTSVR コマンドで IP アドレスを生成するのではなく、IP アドレスを割り当ててくだ さい。「内部 LAN ポート」パラメーターを使用すると、システム上で固有であることが分か っている IP アドレスを入力できます。

#### Windows NT 4.0 では次のように行います。

- 1. 「スタート」、「設定」、「コントロール パネル」の順にクリックします。
- 2. 「ネットワーク」アプリケーションをオープンします。
- 3. 「プロトコル」タブをクリックします。
- 4. TCP/IP プロトコルをダブルクリックして、TCP/IP プロパティーを表示します。
- 5. ≫IP アドレスを、選択した新しい値に変更します。 «
- 6. この新しい IP アドレスは後で必要になるのでメモしておきます。
- 7. 「OK」、次に「クローズ」をクリックして、ネットワークアプリケーションをクローズします。

Windows NT 4.0 は、変更を有効にするためにはいったんシャットダウンして再始動する必要があることを 伝え、それをすぐに実行したいかどうかを尋ねてきます。「いいえ」をクリックします。

詳細: プライベート LAN IP アドレスの割り当て: デフォルトでは、「Windows サーバーのインストー ル (INSWNTSVR)」コマンドは、 192.168.x.y の形式のプライベート LAN IP アドレスを割り当てます。 起きる可能性のある競合を防止するには、このコマンドで INTLANPORT または VRTPTPPORT < パラメ ーターを使用して、システム上で固有であることが分かっている IP アドレスを割り当てます。

このコマンドにアドレスを割り当てさせて競合が検出された場合は、IP アドレスを変更できます。このコ マンドは、統合 xSeries サーバーの資源番号に基づいた値を x に割り当てます。コマンドは、その OS/400 で使用されていない値 v と v+1 (v=1 から始まる) の組のアドレスを探します。コマンドは、 ≫プライベ ート « LAN の OS/400 側に小さいほうの番号を、 Windows サーバー側に大きいほうの番号を割り当て ます。

たとえば、CC03 という資源名の 6617 統合 PC サーバーがあるとします。 INSWNTSVR コマンドを実行 した後は、内部 LAN で以下のアドレスを使用して終了しなければなりません。

192.168.3.1 (0S/400 側) 192.168.3.2 (Windows サーバー側)

インストールしたサーバー上で競合が発生する場合には、特定の置換値(例、192.168.17)がご使用のネッ トワークで使用されていないことを確認し、IP アドレスをその値に変更します。

192.168.17.1 (0S/400 側) 192.168.17.2 (Windows サーバー側)

≫ プライベート LAN 用に Windows コンソールに入力された IP アドレスは、 TCPPORTCFG パラメー ターである \*INTERNAL または \*VRTETHPTP ポートのために NWSD に設定された値を指定変更すると いう点に注意してください。 《

問題が続く場合には、 @server IBM iSeries サポートの Web ページ ◇ の技術情報データベースをチェッ クしてください。それでも解決しない場合には、テクニカル・サポート・プロバイダーに連絡してくださ い。問題が続く場合には、IBM に連絡してください。

### IP 転送問題

デフォルトでは、NT 4.0、 ≫ Windows 2000、および Windows .NET Server の場合は IP 転送を使用でき ません。 « Windows サーバーで IP 転送機能が使用可能の時には、 OS/400 は統合 xSeries サーバーで LAN アダプターを使用してはなりません。これは、アダプターに回線記述を作成してはならないという意 味です。しかし、\*INTERNAL 2 または \*VRTETHPTP « 回線の回線記述は常に必要です。この制限を 無視すると、TCP/IP パケット・ストームが発生する可能性があります。この制限は、IP 転送が OS/400 で 使用可能であるときではなく、 Windows サーバーで使用可能のときにのみ適用されることに注意してくだ さい。

Windows サーバーでの IP 回線機能の設定を確認または変更するには、以下のことを実行してください。

Windows 2000 ≫ または Windows .NET Server では次のように行います。

Windows 2000 または Windows .NET Server では、 «IP 転送はレジストリー項目です。 IP 転送を使用 不可にする方法については、Microsoft の資料を参照してください。

## Windows NT 4.0 では次のように行います。

- 1. Windows サーバーのコントロール パネルで、「ネットワーク」アイコンをダブルクリックします。
- 2. 「プロトコル」タブを選択します。
- 3. 次に、TCP/IP プロトコルを選択し、「プロパティ」ボタンをクリックします。
- 4. 「TCP/IP プロパティ」で、「ルーティング」タブを選択します。「IP 転送を行う」ボックスにチェッ クマークが付いていたら、IP 転送は使用可能です。
- 5. 使用不可にするには、ボックスのチェックマークを除去し、「OK」をクリックして、次の再始動時に有 効になるようにします。

Windows サーバーで IP 転送が必要な場合には、以下のいずれかを実行してください。

• 新しい Windows サーバーをインストールする場合には、外部ポートの回線記述を作成せずにインストー ルします。これを実行するには、「Windows サーバーのインストール (INSWNTSVR)」コマンドを使用 して、ポート 1 および 2 を 「(\*NONE)」 に定義します。

1. OS/400 コマンド行から、INSWNTSVR PORT1(\*NONE) PORT2(\*NONE) と入力します。

- サーバーがすでにインストールされている場合には、外部ポートの回線記述を除去します。以下のステ ップを実行してください。
	- 1. OS/400 コマンド入力行で、「NWSD の表示 (DSPNWSD)」コマンドを入力し、接続されている回線を 表示します。ポート 1 および 2 に接続されている回線の名前に注意してください。
	- 2. 「回線記述の処理 (WRKLIND)」コマンドを入力します。
	- 3. メモした NWSD の外部ポートの回線記述の横の「Opt」欄に、オプション 4 (削除) を入力し、Enter キーを押します。

**重要 : \*INTERNAL 回線の回線記述は常に必要ですので、これを削除しないように気を付けてくださ**  $\mathcal{V}$ 

• 問題が続く場合には、 @server IBM iSeries サポートの Web ページ ◆ の技術情報データベースをチェ ックしてください。それでも解決しない場合には、テクニカル・サポート・プロバイダーに連絡してく ださい。

#### OS/400 と Windows 間の TCP/IP 障害

- 1. ≫プライベート LAN (内部トークンリングまたは仮想イーサネット Point-to-Point) IP アドレスが構成 されており、デフォルトの DHCP が使用されていないことを確認します。インストール時に ≫ プラ イベート« LAN IP アドレスが設定されている場合は、以下のすべてのステップを実行する必要はあ りません。
	- a. ≫ 「スタート」、「設定」、「コントロール パネル」の順にクリックします。≪
- b. 「ネットワークとダイヤルアップ接続」を開きます。
- c. ≫ 「IBM プライベート≪ LAN アダプター」接続を見つけ、ダブルクリックして開きます。≪
- d. 「プロパティ」ボタンをクリックします。
- e. 「インターネット・プロトコル (TCP/IP)」を選択します。
- f. 「プロパティ」ボタンをクリックします。「次の IP アドレスを使う」を選択し、OS/400 コンソー ルにその IP アドレスが表示される場合、ここから先のステップは行う必要はありません。「IP ア ドレスの自動取得 (Obtain an IP address automatically)」を選択した場合、次のステップに進みま す。
- g. ラジオ・ボタン「次の IP アドレスを使う」を選択します。
- h. OS/400 コマンド行で DSPNWSD NWSD(nwsd) OPTION(\*TCPIP) というコマンドを入力します。 nwsd は、ご使用のサーバーの NWSD です。次に Enter キーを押します。
	- DSPNWSD 画面で \*INTERNAL という名前のポートを見つけ出します。これに、 ≫ プライベ ート« LAN の IP アドレスとサブネット・マスク値が示されています。
	- Windows サーバー・コンソールに、DSPNWSD コマンドで示された ≫ プライベート ≪ LAN の IP アドレスとサブネット・マスク値を入力します。
		- 注: ≫≫ プライベート LAN 用に Windows コンソールに入力された IP アドレスは、 TCPPRTCFG パラメーターである \*INTERNAL または \*VRTETHPTP のために NWSD に設定された値を指定変更します。 <
- i. 「OK」をクリックします。
- i. 「OK」をクリックします。
- k. 「閉じる」をクリックします。

処理は完了し、 ≫ プライベート « LAN はアクティブになったはずです。

重要 : ファイアウォールを Windows サーバーとともに使用することを計画している場合は、 ≫ プライベ ート « LAN 用のインターネット・アドレスが、ファイアウォールとして稼働している SOCKS サーバー を経由しないようにしてください。経由すると、接続障害の原因となります。ファイアウォールの設定につ いての詳細は、『ファイアウォールご使用に際して』を参照してください。

統合 xSeries サーバーに Windows サーバーをインストールしたら、 OS/400 から日常作業を実行する方法 を知る必要があります。このセットアップ・ブックでは、サーバーを始動および終了する方法について説明 しています (『iSeries 統合 xSeries サーバーでの Windows サーバーの始動と停止』を参照)。 OS/400 か らのサーバーの管理については、iSeries Information Center を参照してください。

### IFS アクセスの問題

iSeries NetServer を介して Windows サーバーから OS/400 統合ファイル・システム (IFS) にアクセスしよ うとすると、以下の状況でアクセスが失敗する可能性があります。

- 汎用命名規則 (UNC) 名を IP アドレス付きで使用しており、
- ≫ プライベート« および外部の両方の LAN パスが Windows サーバーと OS/400 の間に存在する。

UNC 名を変更して代わりに iSeries NetServer 名を使用するようにするか、または外部 LAN パスを使用不 可にしてからアクセスを再試行してください。

### Windows サーバー・ファイルの保管の問題

Windows サーバー・ファイルのファイル・レベルのバックアップを行うことに問題がある場合は、 Windows サーバー・イベント・ログとメッセージの OS/400 QSYSOPR メッセージ待ち行列をチェックし てください。

- ファイルを保管しようとするときに、セッション初期化エラー (CPDB050) またはセッション通信エラー (CPDB055) が起こる場合は、次のようにしてください。
	- 1. ファイルを保管したいと思っている Windows サーバーと 同じドメインに OS/400 NetServer がある ようにしてください。
	- 2. 共有を作成し、ネットワーク・サーバー記述 (NWSD) 用の OAZLSAVL ファイルにファイル・メン バーを追加したことを確認してください。
	- 3. QSERVER サブシステムが実行されていることを確認してください。
	- 4. TCP/IP が活動状態になっていることを確認してください。
		- a. CFGTCP コマンドのオプション 1 を使用します。
		- b. 「F11」を押してインターフェースの状況を表示します。
		- c. 適切なネットワーク・サービスのとなりに 9 を入力して、TCP/IP インターフェースを開始しま す。
		- d. 「F5」を押して画面を最新表示します。適切な TCP/IP サービスがアクティブになっているはず です。
	- 5. その後、ファイルの保管を再度試みてください。
- セキュリティー情報の交換に問題があることを示すエラー・メッセージ (CPDB053)、またはサーバーへ のログオンに問題があることを示すエラー・メッセージ (NTA02AE) を受け取る場合は、次のようにし てください。
	- 1. Administrators グループの一部として自分が Windows サーバーに登録されていることを確認してくだ さい。
	- 2. OS/400 と Windows サーバーで同じパスワードがあることを確認してください。
	- 3. その後、ファイルの保管を再度試みてください。
- 共有ファイル・メンバーの処理に問題があることを示すエラー・メッセージ (CPDB058) を受け取る場合 は、QAZLCSAVL ファイルが正しく設定されていることを確認してください。
	- 1. 共有を作成したことを確認してください。
	- 2. NWSD 用の OAZLSAVL ファイルにファイル・メンバーを追加し、「保管 (SAV)」コマンドで指定 した共用をそのファイル内にリストしたことを確認してください。
- NTSAV での通信に問題があることを示すエラー・メッセージ (NTA02A3) を受け取る場合は、リモー ト・プロシージャー呼び出しが実行されていることを確認してください。

### Windows 2000 ≫または Windows .NET Server では次のように行います。≪

- 1. Windows サーバーのタスクバーで、「スタート」をクリックし、「プログラム」の下で「管理ツー ル」をクリックします。
- 2. 「サービス」をダブルクリックします。
- 3. リモート・コマンド・サービスが実行されていることを確認します。

#### Windows NT 4.0 では次のように行います。

- 1. Windows サーバーのタスクバーで、「スタート」をクリックし、「設定」の下で「コントロール パ ネル」をクリックします。
- 2. 「サービス」アイコンをダブルクリックします。
- 3. リモート・コマンド・サービスが実行されていることを確認します。
- Windows 2000 システムで SAV 実行時に以下のエラーを受け取る場合、
	- CPFA09C Not authorized to object
	- CPD3730 Cannot save directory /qntc/(server)/(share)/System Volume Information

ディレクトリー System Volume Information が保管されていませんでした。これは隠しシステム・デ ィレクトリーであり、Windows 2000 SYSTEM アカウントによってのみアクセスできます。このメッセ ージを無視すると、ディレクトリーとその内容は保管されません (ここには、ファイル暗号化時に使用す る中間ログ・ファイルが置かれます)。無視しなければ、SAV を実行しているユーザーへの許可をこのデ ィレクトリーに追加できます。許可を設定するには、ディレクトリーを見える状態にしておく必要があ ります(つまり、隠しファイルを隠さず、プロテクトされたオペレーティング・システム・ファイルを隠 さない)。フォルダー許可の設定についての詳細は、Windows 2000 ≫または Windows .NET Server ≪ のヘルプを参照してください。

≫ さらに、ファイル・レベルでのバックアップを OSECOFR として実行した場合には、 OSECOFR か サーバーに登録されていてもいなくても、CPFA09C エラーも発生するかもしれません。 Windows サー バーにバックアップされた、別の登録済みユーザー・プロファイルを使用してください。 «

#### サーバー・メッセージ待ち行列の読み取り不可能なメッセージ

メッセージ待ち行列コード化文字セット ID (CCSID) が \*HEX (65535) に設定されている場合には、 Windows サーバーのイベント・ログ・メッセージは正しく表示されません。サーバー・メッセージ待ち行 列に読み取り不可能なメッセージ (NWSD の MSGQ パラメーターで識別される) があった場合には、以下 のアクションを実行してください。

- 1. OS/400 コンソールでコマンド CHGMSGQ を入力して、サーバー・メッセージ待ち行列 CCSID を \*HEX (65535) 以外のもの、たとえば \*MSG に変更します。 たとえば、ライブラリー MYLIB でメッセージ待ち行列名が MYSVRQ の場合には、 OS/400 上で以下の コマンドを使用して、メッセージ待ち行列 CCSID を変更します。 CHGMSGQ MSGQ(MYLIB/MYSVRQ) CCSID(\*MSG)
- 2. 問題が続く場合には、 @server IBM iSeries サポートの Web ページ ◆ の技術情報データベースをチ ェックしてください。それでも解決しない場合には、テクニカル・サポート・プロバイダーに連絡して ください。

#### Windows サーバーのシステム・メモリー・ダンプをとる際の問題

システム・ドライブで十分なスペースがある場合には、Windows サーバーは自動的に構成され、 STOP エ ラーまたはブルー・スクリーンが表示される場合には、システム・メモリー・ダンプを収集することができ ます。システム・メモリー・ダンプが収集されない場合には、以下のことを行ってください。

Windows 2000 ≫または Windows .NET Server では次のように行います。 «

- 1. 「スタート」、「プログラム」、「管理ツール」の順に選択します。
- 2. 「コンピュータの管理」をクリックします。
- 3. 「操作」メニューの中で、「プロパティ」をクリックします。
- 4. 「詳細設定」タブを選択します。
- 5. 「起動 / 回復」ボタンをクリックします。
- 6. 「デバッグ情報を次へ書き込む:」ボックスをチェックします。ブルー・スクリーンが表示される場合に 作成される memory.dmp ファイルへのデフォルト・パスは %SystemRoot% であり、これは iSeries

Windows サーバーでは、 ≫ Windows 2000 の場合 C:\WINNT であり、 Windows .NET Server の場合 

#### Windows NT 4.0 では次のように行います。

- 1. 「スタート」、「設定」、「コントロール パネル」の順に選択します。
- 2. 「システム」をダブルクリックし、「スタートアップ ノシャットダウン」タブを選択します。
- 3. 「デバッグ情報を次へ書き込む:」ボックスをチェックします。ブルー・スクリーンが表示される場合に 作成される memory.dmp ファイルへのデフォルト・パスは %SystemRoot% であり、これは iSeries Windows サーバーでは、C:\WINNT です (V4R5 より前にインストールされたサーバーの場合、  $E:$  ¥WINNT).

システム・メモリー・ダンプの取得を妨げる他の原因には、以下のものが含まれます。

- 指定されているページング・ファイルのサイズが十分ではありません。ページング・ファイルのサイズ は、すべての物理 RAM に 12 MB を加えた量を保持できるだけの大きさでなければなりません。ご使 用のマシンで物理 RAM の量を確認するには、以下のことを実行してください。
	- 1. 「スタート」、「設定」、「コントロール パネル」の順に選択します。
	- 2. 「システム」をダブルクリックします。「一般」ページの「コンピュータ」にリストされている値 は、ご使用のシステムにある物理 RAM の量を示しています。

ページング・ファイルのサイズを確認または変更するには、以下のことを実行してください。

Windows 2000 ≫または Windows .NET Server では次のように行います。 «

- 1. 「詳細」タブを選択し、「仮想メモリ」セクションの「パフォーマンス オプション」ボタンをクリ ックします。ウィンドウの「**仮想メモリ**」部分には、現在のページング・ファイル・サイズが示され ています。
- 2. ページング・ファイルのサイズを変更する必要がある場合、「変更」ボタンをクリックします。

Windows NT 4.0 では次のように行います。

- 1. 「パフォーマンス」タブを選択し、「仮想メモリ」セクションの「変更」ボタンをクリックします。 結果として、画面には、使用可能なスペースと、すべてのドライブのページング・ファイル・サイズ が示されます。ページング・ファイル・サイズを増やす必要がある場合、適切な数値を入力して「設 定」をクリックします。
- ページング・ファイルは、システム・ドライブ上にはありません。ページング・ファイルがシステム・ ドライブにないと、システム・メモリー・ダンプは収集されません。 iSeries Windows サーバーの V4R5 以降のリリースのシステム・ドライブは C: ドライブであり、これより前のリリースでは E ドラ イブです。これを確認または変更するには、以下のことを実行してください。
	- 1. 「詳細」タブを選択し、「仮想メモリ」セクションの「パフォーマンス オプション」ボタンをクリ ックします。
- · memory.dmp ファイルのパスとして指定したドライブでは、スペースが十分に使用できません。 memory.dmp ファイルのデフォルト・パスはシステム・ドライブですが、これを他のドライブに変更する ことができます。システム・ドライブまたは変更した場合にはそのドライブに、十分な空きスペースが あることを確認してください。必要な空きスペースは、物理 RAM に 12 MB を足したサイズです。
- 問題が続く場合には、 @server IBM iSeries サポートの Web ページ ◆ の技術情報データベースをチェ ックしてください。それでも解決しない場合には、テクニカル・サポート・プロバイダーに連絡してく ださい。

# iSeries Windows サーバーの再インストール

Windows サーバーが損傷を受けている場合、Windows サーバーを再インストールすることによって、イン ストールしてあるアプリケーションおよびユーザー・データを保護できます。 NT ローダー (NTLDR) の 「ブート」メニューを使って、Windows サーバーにログオンするか、DOS で始動することは可能です。 (ただし、ブート・ドライブが FAT としてフォーマットされたままでなければなりません。) その後、 Windows サーバーを再インストールすることができます。これによってシステムは、元々インストールさ れていた Windows サーバーのベース・レベル・コードに戻ります。次に、インストールした何らかの Microsoft サービス・パックを再適用する必要があります。最新の iSeries Integration for Windows Server サービス・パックを再インストールする必要もあります。

Windows サーバーを再インストールするには、以下のようにします。

- 1. サーバーのネットワーク・サーバー記述 (NWSD) をオンに変更します。
- 2. ブート・メニューで、PC-DOS または Windows サーバー (機能しているもの) のブートを選択しま す。
- 3. Windows サーバーを選択した場合には、MS-DOS ウィンドウをオープンします。
- 4. DOS ウィンドウで、次のように入力します。

Windows 2000 ≫または Windows .NET Server の場合: «

```
\cdotcd ¥i386
winnt /s:d:\i386 /u:d:\unattend.txt
```
#### Windows NT 4.0 の場合

 $\mathbf{d}$ : cd ¥i386 winnt /b /s:d:¥i386 /u:d:¥unattend.txt

- 5. Enter キーを押します。
- ネットワーク・ドライブが損傷を受けて、Windows サーバーにログオンすることも、 DOS から始 注:一 動することもできない場合があります。この場合、使用可能なバックアップから、すべての事前定 義記憶域とすべてのユーザー定義記憶域の両方を復元してください (『V4R5 以降の OS/400 シス テムで作成した Windows サーバー用の事前定義ディスク・ドライブのバックアップ』 および 『Windows サーバー用のユーザー定義ディスク・ドライブのバックアップ』を参照してくださ  $(4)$

また、Windows 2000 ≫および Windows .NET には、 Windows 2000 Recovery Console がありま す。これは、システムへのアクセスを限定して、さまざまな管理作業を実行したり、システムを修 理するためのものです。追加情報については、 Windows 2000 または Windows .NET Server « の 資料を参照してください。 INSWNTSVR コマンド を使用して全く最初から再インストールしなけ ればならない場合もあります。

# iSeries Windows サーバーに関するサービス・データの収集

サポート担当者へサービス・データを渡す必要がある場合、まず、 OS/400 メッセージとジョブ・ログお よび Windows サーバー・イベント・ログを調べます。 iSeries Integration for Windows Server を使用する と、 Windows サーバー・イベント・ログをミラーリングでき、リモートのトラブルシューティングについ ての Windows サーバー・ダンプをサポートしています。これらのトピックは、詳細な診断情報を集めるた めのダンプを作成する際に役立ちます。

1. 『OS/400 での Windows サーバーのメモリー・ダンプの作成』。

<span id="page-200-0"></span>2. 『OS/400 でのネットワーク・サーバー記述 (NWSD) ダンプ・ツールの使用』を参照して、このダン プ・ファイルから問題分析のために、まずどの構成ファイルおよびログ・ファイルを参照すべきかを知 る方法を調べてください。

## OS/400 での Windows サーバーのメモリー・ダンプの作成

Windows サーバーで生じる問題の解決に役立てるために、 OS/400 上で Windows サーバー・メモリー・ ダンプ・ファイルを作成することができます。 iSeries Windows サーバーをインストールすると、デフォ ルトでダンプはシステム・ドライブに入ります。

- C:\WINDOWS\\Memory.Dmp (Windows .NET Server の場合)
- C:\WINNT\Memory.Dmp (V4R5 以降のインストールの場合)
- E:\WINNT\Memory.Dmp (上記より前のリリースの場合)
- Windows で全メモリー・ダンプの作成を正常に完了するには、ページ・ファイルは、システム・ド 注: ライブ上に置かれていて、しかも少なくともメモリー・サイズに 1 メガバイトを加えたサイズに 等しくなければなりません。メモリー内容は、ダンプ中にページ・ファイルに書き込まれます。こ れは、メモリー・ダンプ・プロセスの最初のステップです。 2番目のステップでは、ページ・フ ァイルのデータが実際のダンプ・ファイルに書き込まれます。このステップは、ダンプ後のシステ ムのブート時に行われます。メモリー・ダンプ・ファイル (デフォルトでは memory.dmp) を収容 するドライブには、インストール済みメモリーと同じ大きさのフリー・スペースがなければなりま せん。

システム・ドライブにファイルをページングするためのスペースが十分にある場合には、デフォルトでメモ リー・ダンプが使用可能になります。メモリー・ダンプ・サポートが使用可能になっていることを検査した り、memory.dmp ファイルを異なるドライブに書き込んだりするには、次のステップを行います。

- 1. 「スタート」、「設定」、「コントロール パネル」の順に選択します。
- 2. 「システム」アプリケーションをオープンします。
	- Windows NT 4.0 では、「スタートアップ/シャットダウン」タブをクリックします。
	- Windows 2000 ≫または Windows .NET Server « の場合、「詳細」タブ、「起動 / 回復」ボタンの 順にクリックします。
- 3. 「デバッグ情報を次へ書き込む」チェック・ボックスをクリックします。
- 4. 必要なら、ダンプ・ファイルの位置を変更します。
- 5. カーネル停止エラーが起きるたびにシステムがファイルを上書きするようにしたい場合には、「既存の ファイルに上書きする」チェック・ボックスをクリックしてオンにします。
- 6. 「OK」をクリックします。

## OS/400 でのネットワーク・サーバー記述 (NWSD) ダンプ・ツールの使用

ネットワーク・サーバー記述 (NWSD) のダンプ・ツール (QFPDMPLS) を使用して、ご使用の統合 Windows サーバーで使用される、それぞれの構成ファイルおよびログ・ファイルをダンプできます。これ を実行するには、\*ALLOBJ 特殊権限が必要です。

それには、次のステップを行います。

1. \*WINDOWSNT NWSD をオフに変更します (『OS/400 からの Windows サーバーのシャットダウン』 を参照)。

重要 : QFPDMPLS を実行する前に NWSD をオフに変更しない場合、ネットワーク・サーバーの事前 定義記憶域のデータが破損する危険性があります。

2. OS/400 コマンド入力行に、次のように入力します。

CALL QFPDMPLS PARM(nwsdname)

nwsdname はネットワーク・サーバー記述名です。

プログラムは、複数のメンバーを使用してデータベース・ファイル OGPL/OFPNWSDMP を作成しま す。それぞれのデータベース・ファイル・メンバー名は、NWSD 名とそれに続く 2 桁の数字 (01~99) で構成されます。たとえば、MYSERVER という名前の NWSD の場合には、最初のメンバー名は MYSERVER01 です。

- 3. メンバーを表示して、サーバー記述に関連する異なるファイルの内容を調べてください。問題を引き起 こしているインストール・ステップに応じて、問題の分析には異なるファイルが重要になります。
- 4. 以下の表を参照して、特定のインストール・ステップでのそれぞれのファイルの重要性に注意してくだ さい。ファイルに 1 とマークされている場合には、問題分析においてそれを最初に参照し、2 は 2 番 目に、3 は最後に参照します。マークされていないファイルはインストールに関係していませんが、別 の場合に関係してくることもあります。メンバーによっては、インストール後の段階で作成されるもの もあります。
- 注: ドライブを NTFS に変換する場合は、QFPDMPLS を使用してシステム・ドライブでファイルを検 索することはできません。

≫あるサーバーでは、以下にリストされているすべてのファイルを見つけられないかもしれませ ん。特定のファイルが見つからない場合には、そのファイルは OFPDMPLS API により検索され ず、対応するデータベース・メンバーは、作成されません。《

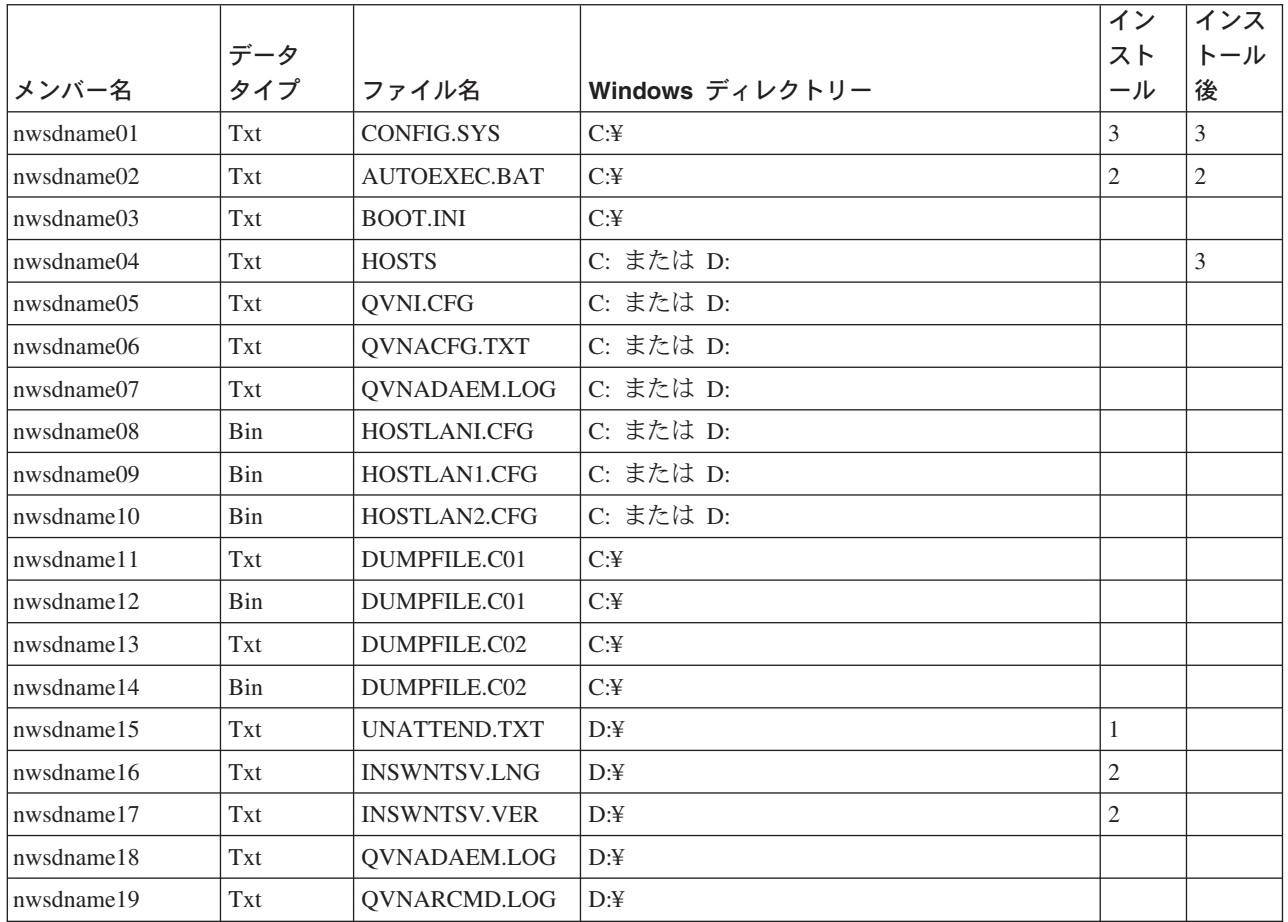

NWSD 構成ファイルおよびログ・ファイル

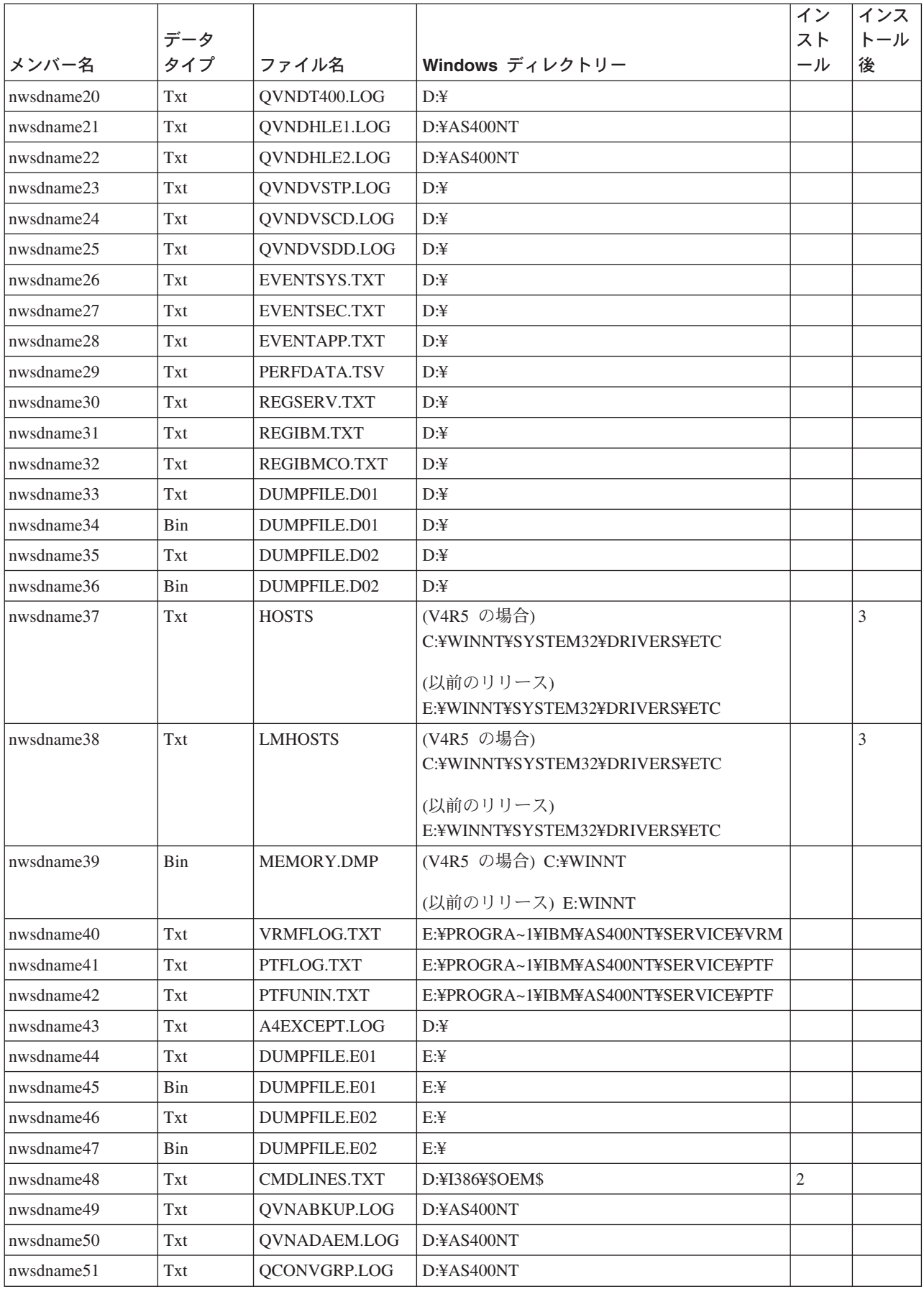

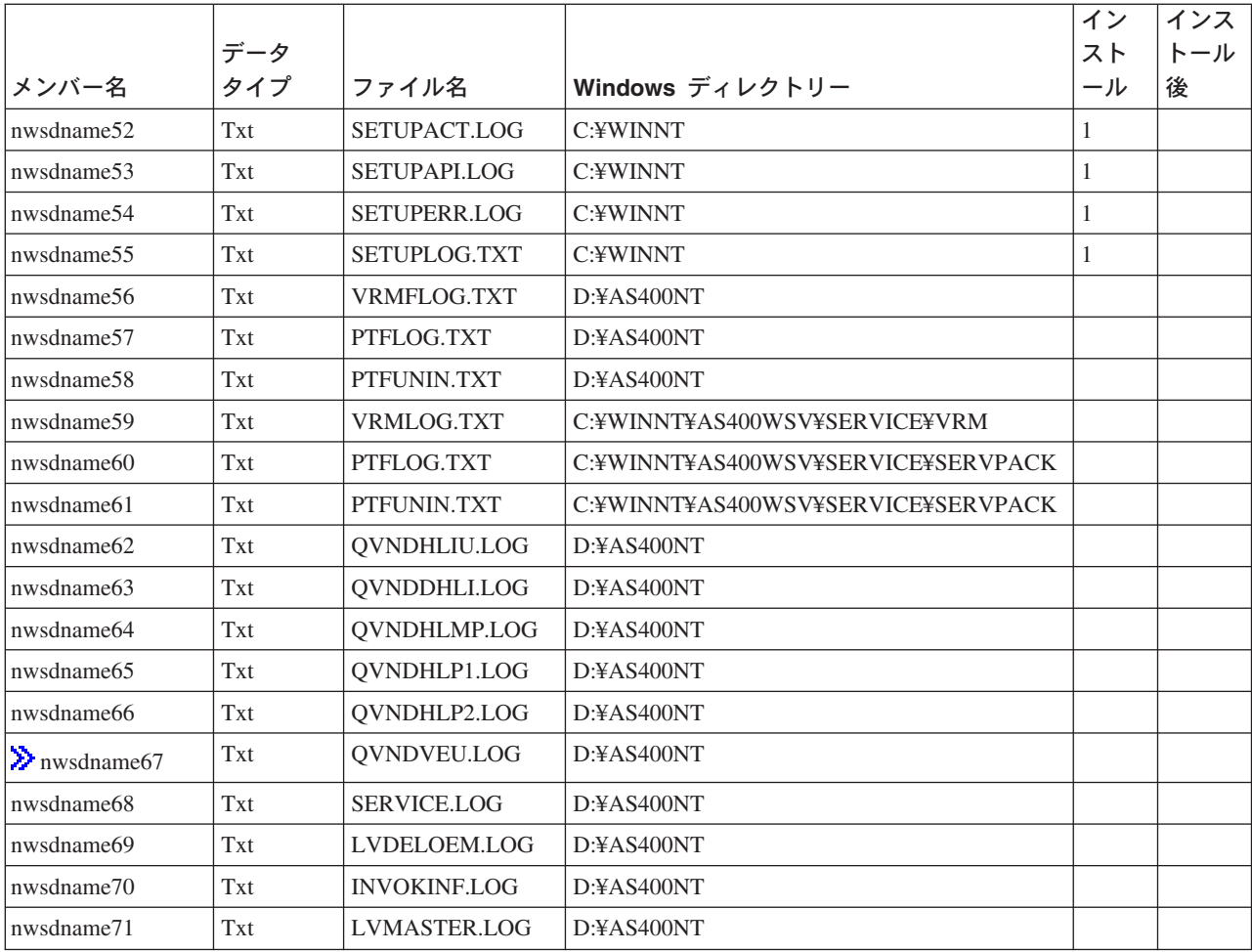

 $\pmb{\ll}$ 

# ネットワーク・サーバー記述構成ファイル

2 ユーザー自身の構成ファイルを作成することにより、ご使用の Windows サーバーをカスタマイズするこ とが «できます。たとえば、画面の解像度を変更したり、IPX プロトコルのインストールを抑制したりで きます。これを行うには、以下のステップを実行してください。

- 1. ネットワーク・サーバー記述 (NWSD) 構成ファイルを作成します。
- 2. サーバーをインストールしたり、ネットワーク・サーバー記述を作成または変更したりする際に、構成 ファイル・パラメーターを使用してこのファイルを指定します。

ネットワーク・サーバーを始動するたびに、OS/400 は、構成ファイルを使用して、指定された Windows サーバー・ファイルをサーバーの C、または D ドライブで変更します。

「Windows サーバーのインストール (INSWNTSVR)」コマンドがネットワーク・サーバーを活動化する と、 Windows サーバー不在インストール・セットアップ・スクリプト・ファイル (UNATTEND.TXT) が 生成されます。 INSWNTSVR コマンドで構成ファイルを指定すると、このファイルをインストール時に使 用して UNATTEND.TXT ファイルを変更できます。

重要:構成ファイルを変更する際には、十分に注意してください。たとえば、UNATTEND.TXT からデバ イス・ドライバーを除去したり、OEM セクションや TCP をインストールするセクションを変更したりし <span id="page-204-0"></span>ないでください。そうでないと、変更が原因でサーバーが正常に始動しなくなる可能性があります。インス トール済みのサーバーを変更するための構成ファイルを作成している場合には、変更するファイルのバック アップ・コピーを最初に作成してください。

- システム・ドライブの形式を知るには、「ネットワーク・サーバー記憶域の処理 (WRKNWSSTG)」コマ ンドを使用することができます。
- 構成ファイルを作成する前に、『構成ファイル形式』をお読みください。このセクションでは、それぞ れの項目タイプの使用方法を説明します。
- また、『置換変数』で、使用できる変数や、リストを作成する方法について調べてください。
- また、『構成ファイルの例』も参照してください。
- これで、ユーザー自身の構成ファイルを作成する用意ができました。

構成ファイルを作成した後でサーバーを始動するのに問題が発生する場合には、『NWSD 構成ファイル· エラーのトラブルシューティング』を参照してください。

# NWSD 構成ファイル形式

NWSD 構成ファイルは、それぞれ機能が異なる複数の項目タイプのオカレンスで構成されています。項目 タイプは以下のとおりです。

#### **CLEARCONFIG**

Windows サーバー・ファイルからすべての行を除去するには、この項目タイプを使用します。

#### **ADDCONFIG**

Windows サーバー・ファイルで行を追加、置換、または除去するには、この項目タイプを使用しま す。

### **UPDATECONFIG**

Windows サーバー・ファイルで行内のストリングを追加または除去するには、この項目タイプを使 用します。

### **SETDEFAULTS**

特定のキーワードのデフォルト値を設定するには、この項目タイプを使用します。 OS/400 は、現 行のファイル・メンバーで ADDCONFIG および UPDATECONFIG 項目を処理する場合にのみデ フォルトを使用します。

項目タイプのオカレンスのことを**項目**といいます。それぞれの項目には一連のキーワードがあり、等号(=) とそれらのキーワードの値が後に続きます。

### 形式のガイドライン

- ソース物理ファイル・レコード長は、92 バイトでなければなりません。
- 1 行には、1 つの項目しか入れられません。ただし、1 つの項目を複数の行にすることができます。
- 項目タイプと等号の間、等号の前後、およびコンマの後にはブランク・スペースを入れることができま す。
- 項目の間およびキーワードの間にはブランク行を入れることができます。 キーワード
- 入力キーワードは、任意の順序で入力できます。
- 項目内の最後のキーワード以外のすべてのキーワード値の後には、コンマを使用します。
- キーワード値にコンマ、ブランク・スペース、アスタリスク、等号、または単一引用符が入っている場 合は、そのキーワード値を単一引用符で囲んでください。
- <span id="page-205-0"></span>• 単一引用符の入ったキーワード値を使用する場合には、値の中の引用符であることを示すために引用符 を 2 つ使用してください。
- キーワード値ストリングは、最大で 1024 文字にすることができます。
- キーワード値は、複数の行にまたがって入力できますが、その場合は単一引用符で囲まなければなりま せん。値には、各行の先頭および末尾ブランクも含まれます。 注記
- 注記はアスタリスク (\*) で始まります。
- 注記は、単独の行にすることも、注記でない他のテキストと合わせて行にすることもできます。

# NWSD 構成ファイルの作成

『構成ファイル形式』と、『置換変数』の使用についての説明をお読みください。また、『構成ファイルの 例』も参照してください。

NWSD 構成ファイルを作成するには、以下のようにします。

- 1. ソース物理ファイルを作成します。
	- a. OS/400 コマンド行で、CRTSRCPF と入力して F4 を押します。
	- b. ファイルの名前、説明テキスト、およびメンバー名を入力して Enter キーを押し、ファイルを作成 します。
- 2. 使用可能なエディターを使用して、 NWSD 構成ファイル形式に滴合するファイルに項目を追加しま す。たとえば、「PDM によるメンバーの処理 (WRKMBRPDM)」コマンドを使用できます。
	- a. OS/400 コマンド行で、「WRKMBRPDM file(yourfilename) mbr(mbrname)」と入力し、 Enter キーを 押します。
	- b. 編集するファイルの横に 2 と入力します。

構成ファイルに問題が生じた場合には、

# 例: NWSD 構成ファイル

サンプル・コードについて適用される特記事項情報をご覧ください。

この構成ファイル例は以下の作業を行います。

- デフォルト・ファイル・パスを設定する
- 時間帯を削除し、構成変数によって追加し直す
- 表示構成行が UserData セクションの前に追加されるようにデフォルト検索値を設定する
- 表示を構成する行を追加する

```
**************** データの始め
             **************************************
* Update D:\UNATTEND.TXT
* Set default directory and file name values.
SETDEFAULTS TARGETDIR = 'D:\', TARGETFILE = 'UNATTEND.TXT'
  * Delete and use a substitution variable to re-add TimeZone line.
ADDCONFIG VAR = 'TimeZone', ADDWHEN = 'NEVER', DELETEWHEN = 'ALWAYS'
```

```
ADDCONFIG ADDSTR = 'TimeZone="%TIMEZONE%"',
  | FILESEARCHSTR = '%FPA_L_BRACKET%GuiUnattended%FPA_R_BRACKET%' |
\mathbb{R} *
 * Add lines to configure the display.
 | *================================================================= |
 | * Set default search values to add new statements to the file |
 * before the UserData section header line.
 SETDEFAULTS FILESEARCHSTR = '%FPA L_BRACKET%UserData%FPA_R_BRACKET%',
           | FILESEARCHPOS = 'BEFORE' |
\vert *
 * Add the display statements to the file.
 ADDCONFIG ADDSTR = '%FPA L BRACKET%Display%FPA R BRACKET%',
 UNIQUE = 'YES'
 ADDCONFIG ADDSTR = 'ConfigureAtLogon = 0', UNIQUE = 'YES'<br>ADDCONFIG ADDSTR = 'BitsPerPel = 16', UNIQUE = 'YES'
 ADDCONFIG ADDSTR = 'BitsPerPel = 16', UNIQUE = 'YES'<br>ADDCONFIG ADDSTR = 'XResolution = 640', UNIQUE = 'YES'
 ADDCONFIG ADDSTR = 'XResolution = 640',
| ADDCONFIG ADDSTR = 'YResolution = 480', UNIQUE = 'YES' |
| ADDCONFIG ADDSTR = 'VRefresh = 60', UNIQUE = 'YES' |
| ADDCONFIG ADDSTR = 'AutoConfirm = 1', UNIQUE = 'YES' |
\vert *
| |
                 +--------------------------------------------------------------------------------+
```
# **CLEARCONFIG 項目タイプを使った既存の Windows サーバー・ファイル** からの行の削除

CLEARCONFIG 項目タイプを使用すると、既存の Windows サーバー・ファイルからすべての行を除去で きます。

サンプル・コードについて適用される特記事項情報をご覧ください。

**重要: Windows サーバー・ファイルからすべての行を除去すると、ネットワーク・サーバーをオンに変更** できなくなる可能性があります。問題がある場合には、 NWSD 構成ファイル・エラーのトラブルシューテ ィングを参照してください。

Windows サーバー・ファイルをクリアするには、以下のような CLEARCONFIG 項目タイプの入った NWSD 構成ファイルを作成します。

CLEARCONFIG

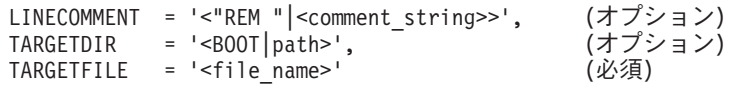

CLEARCONFIG キーワードの詳細については、以下のキーワード・リンクを使用してください。 NWSD 構成ファイルの形式の概要に戻るか、 [ADDCONFIG](#page-207-0) 項目タイプに進むこともできます。

- [LINECOMMENT](#page-209-0)
- TARGETDIR
- TARGETFILE

## **TARGETDIR キーワード**

TARGETDIR では、クリアする Windows サーバー・ファイルのパスを指定します。

注: ファイルを変更する際、OS/400 はそのファイルの最初のディレクトリーしか使用しません。他の 項目によって異なるターゲット・ディレクトリーが指定されていても無視されます。

## **TARGETFILE キーワード**

TARGETFILE では、クリアする Windows サーバー・ファイルを指定します。

# <span id="page-207-0"></span>**ADDCONFIG 項目タイプを使った Windows サーバー・ファイルの変更**

ADDCONFIG 項目タイプを使用すると、 Windows サーバー・ファイルを以下のように変更できます。

- ファイルの先頭または末尾に行を追加する。
- 特定のストリングを備えた行の前または後に新しい行を追加する。
- ファイル内の行を削除する。
- ファイル内の行の最初、最後、またはすべてのオカレンスを置換する。
- ファイルを変更するディレクトリーを指定する。

Windows サーバー・ファイルを変更するには、以下のような ADDCONFIG 項目タイプの入った NWSD 構成ファイルを作成します。

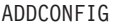

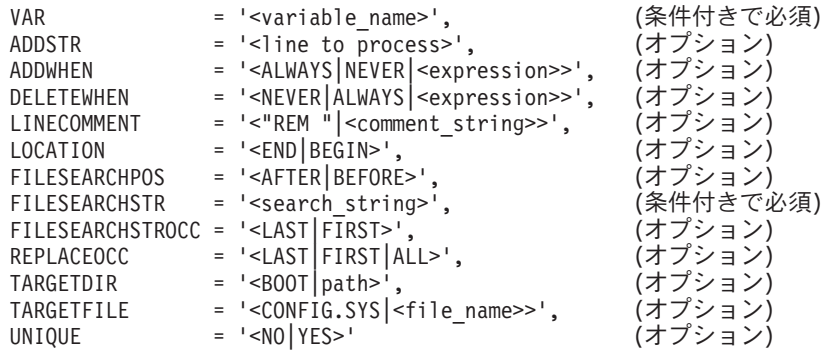

ADDCONFIG キーワードの詳細については、以下のキーワード・リンクを使用してください。 NWSD 構 成ファイルの形式の概要に戻るか、 UPD[A](#page-204-0)TECONFIG 項目タイプに進むこともできます。

- $\cdot$  VAR
- [ADDSTR](#page-208-0)
- [ADDWHEN](#page-208-0)
- [DELETEWHEN](#page-209-0)
- [LINECOMMENT](#page-209-0)
- [LOCATION](#page-209-0)
- [FILESEARCHPOS](#page-210-0)
- v [FILESEARCHSTR](#page-210-0)
- [FILESEARCHSTROCC](#page-210-0)
- [REPLACEOCC](#page-210-0)
- [TARGETDIR](#page-210-0)
- [TARGETFILE](#page-211-0)
- [UNIQUE](#page-211-0)

# **VAR キーワード**

VAR は、ファイルに追加したりファイルから削除したりする行を識別する値を、等号の左側に指定しま す。たとえば、以下のようにします。

ADDCONFIG

VAR = 'FILES'

<span id="page-208-0"></span>OS/400 では、 REPLACEOCC を指定しない場合は、 ADDSTR を使用して新しい行を追加しない限り、 このキーワードが必要です。

# ADDSTR キーワード

ADDSTR では、 Windows サーバー・ファイルに追加するストリングを指定します。たとえば、以下のよ うにします。

### ADDCONFIG

 $VAR = 'FILES'$ ADDSTR =  $'60'$ 

## ADDWHEN キーワード

ADDWHEN では、処理のどの時点で OS/400 が新しい行またはストリングを Windows サーバー・ファイ ルに追加するかを指定します。

サンプル・コードについて適用される特記事項情報をご覧ください。

以下の値を指定できます。

- ALWAYS。OS/400 が構成ファイルを処理するごとに行またはストリングが追加されます。 (メンバーの SETDEFAULTS 項目を使用して他のデフォルト値を定義していない限り、ALWAYS がデフォルトにな ります。)
- NEVER。OS/400 が行またはストリングを追加することはありません。
- 指定された条件が真の場合に OS/400 が行またはストリングを追加するように指示する式。式は演算子 とオペランドで構成されるものであり、 TRUE または FALSE のいずれかでなければなりません。
	- 注: OS/400 が式 (たとえば、アスタリスク (\*) の付いているもの) を数学演算と解釈しないように するには、その式を引用符で囲んでください。たとえば、NWSD タイプが \*WINDOWSNT の場 合に行を追加するには、以下のようにします。

ADDWHEN = '(%FPANWSDTYPE%=="\*WINDOWSNT")'

### ADDWHEN および DELETEWHEN 式演算子: 式では以下の演算子を使用できます。

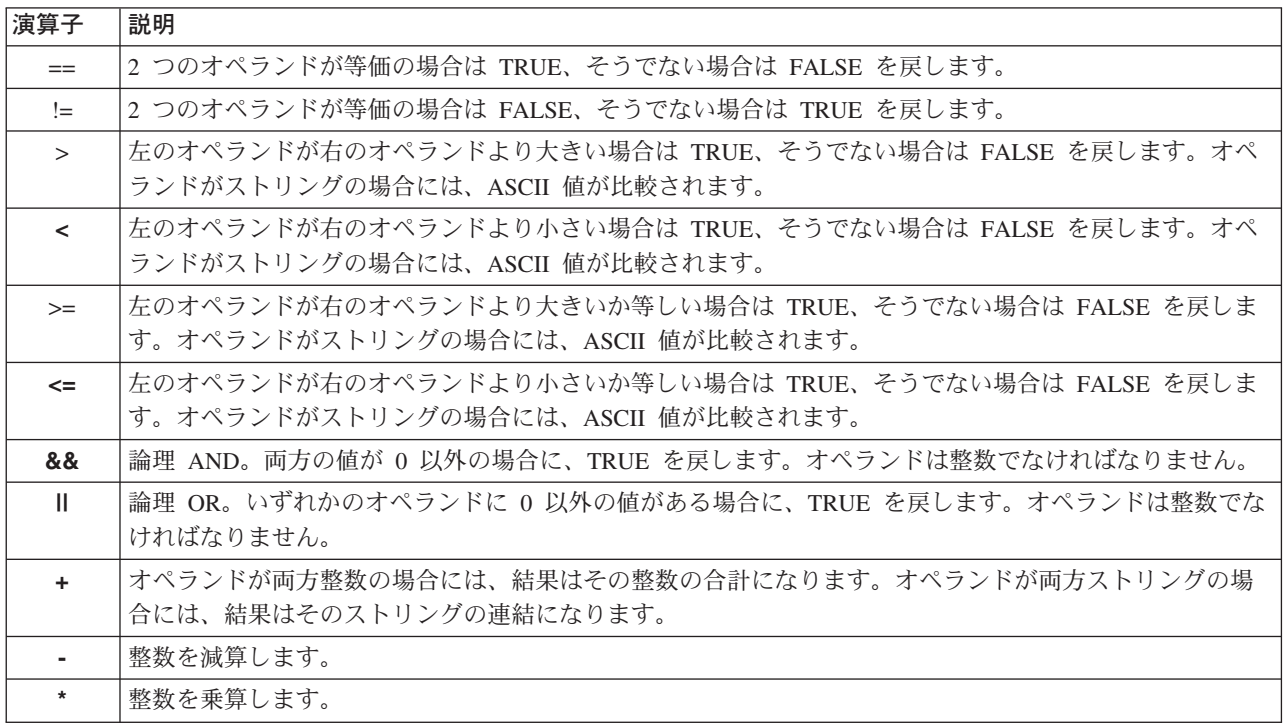

<span id="page-209-0"></span>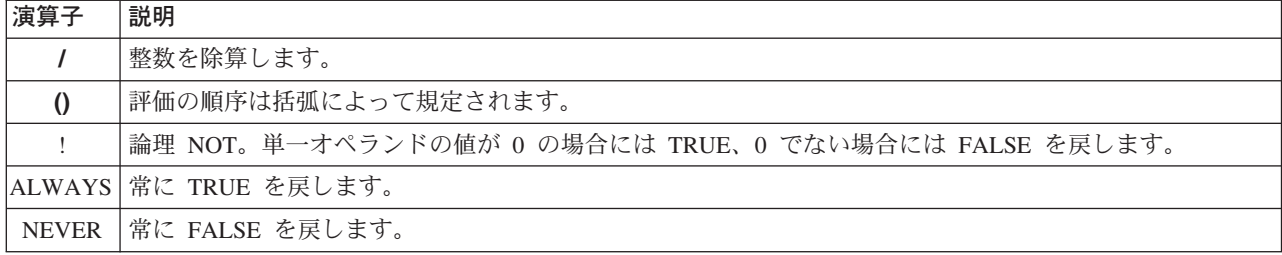

# DELETEWHEN キーワード

処理のどの時点で OS/400 が行またはストリングをファイルから削除するかを指定するには、 DELETEWHEN を使用します。以下の値を指定できます。

- ALWAYS。OS/400 が構成ファイルを処理するごとに行またはストリングが削除されます。
- NEVER。OS/400 が行またはストリングを削除することはありません。 (メンバーの SETDEFAULTS 項 目を使用して他のデフォルト値を定義していない限り、NEVER がデフォルトになります。)
- 指定された条件が真の場合に OS/400 が行またはストリングを削除するように指示する式。式は演算子 とオペランドで構成されるものであり、 TRUE または FALSE のいずれかでなければなりません。
	- OS/400 が式 (たとえば、アスタリスク (\*) の付いているもの) を数学演算と解釈しないように 注: するには、その式を引用符で囲んでください。たとえば、NWSD タイプが \*WINDOWSNT の場 合に行を削除するには、以下のようにします。

DELETEWHEN = '(%FPANWSDTYPE%=="\*WINDOWSNT")'

# LINECOMMENT キーワード

LINECOMMENT は、ファイル内の注記を識別する接頭部ストリングを指定します。 REM を使って LINECOMMENT が注記であることを表すようにするには、デフォルト値を使用します。別の値を指定する こともできます。たとえば、セミコロンで注記を識別するには、そのファイルを参照する最初の項目に LINECOMMENT = ';' と指定します。 (OS/400 は、他の項目にある LINECOMMENT キーワードを無視しま す。)

# LOCATION キーワード

LOCATION は、ファイルで新しい行を追加する位置を指定します。デフォルト値 END が指定されている 場合、OS/400 はファイルの末尾に行を追加します。 BEGIN を指定すると、OS/400 はファイルの先頭に 行を追加します。

# LINESEARCHPOS キーワード

ADDSTR キーワード値で指定するストリングを行検索文字列の後 (AFTER、デフォルト) に追加するか前 に追加するかを指定するには、LINESEARCHPOS を使用します。

# LINESEARCHSTR キーワード

行内で検索するストリングを指定します。

注: 等号の右側のみ LINESEARCHSTR の検索に使用されます。

# LINELOCATION キーワード

ADDSTR キーワード値で指定するストリングを行のどこに追加するかを指定するには、LINELOCATION を使用します。

デフォルト値 END を使用すると、OS/400 は行の末尾にストリングを追加します。逆に、BEGIN を指定 すると、OS/400 は行の先頭にストリングを追加します。

# <span id="page-210-0"></span>FILESEARCHPOS キーワード (ADDCONFIG 項目タイプ)

ファイル検索文字列を基準にしたどの位置に行を追加するかを指定します。以下の値を指定できます。

- AFTER。OS/400 はファイル検索文字列の入った行の後に行を追加します。 (メンバーの SETDEFAULTS 項目を使用して他のデフォルト値を定義していない限り、AFTER がデフォルトになり ます。)
- BEFORE。OS/400 は検索文字列の入った行の前に行を追加します。

# FILESEARCHSTR キーワード

置換する行を指定するには、REPLACEOCC キーワードとともに FILESEARCHSTR を使用します。行全体 を値として指定しなければなりません。

新しい行を追加する際には、FILESEARCHSTR は検出する行のどの部分でも構いません。

メンバーの SETDEFAULTS 項目を使用してデフォルト値を定義していない限り、デフォルト値はありませ  $h_{\circ}$ 

# FILESEARCHSTROCC キーワード

ファイルで何度も現れるストリングについて、新しい行の位置指定に使用するオカレンスを指定します。

デフォルト値 LAST は、検索文字列の最後のオカレンスを指定します。 OS/400 が検索文字列の最初のオ カレンスを使用するようにするには、 FIRST を指定します。

# REPLACEOCC キーワード

置換する行のオカレンスを指定します。

- LAST を使用すると、OS/400 は FILESEARCHSTR の最後のオカレンスを置換します。
- ALL を使用すると、OS/400 は FILESEARCHSTR のすべてのオカレンスを置換します。
- FIRST を使用すると、OS/400 は FILESEARCHSTR の最初のオカレンスを置換します。

置換するすべての行を指定するには、FILESEARCHSTR を使用します。

OS/400 は、FILESEARCHSTR に適合する行を削除し、ファイルのこの位置に指定された VAR および ADDSTR を追加します。

REPLACEOCC は、LOCATION および FILESEARCHPOS に優先されます。 REPLACEOCC キー 注: ワードとともに使用される FILESEARCHSTR 値を OS/400 が検出しない場合、OS/400 は LOCATION キーワードの値に基づいて新しい行を追加しますが、行の置換は行いません。

## TARGETDIR キーワード

TARGETDIR では、変更する Windows サーバー・ファイルのパスを指定します。

最初に SETDEFAULTS 項目を使用してデフォルトを変更しない限り、 UNATTEND.TXT または独自の Windows サーバー・ファイルのパスを指定する必要があります。 (このキーワードのデフォルトは BOOT です。この値の場合、OS/400 は E ドライブのルート・ディレクトリーにあるファイルを変更します。)

注:

- 1. NWSD 構成ファイルがサポートされているのは、 FAT としてフォーマットされている事前定義記憶域 のみです。 NTFS に変換されている記憶域には構成ファイルではアクセスできません。
- 2. ファイルを変更する際、OS/400 はそのファイルの最初のディレクトリーしか使用しません。他の項目 によって異なるターゲット・ディレクトリーが指定されていても無視されます。

# <span id="page-211-0"></span>TARGETFILE キーワード

TARGETFILE では、変更する Windows サーバー・ファイルを指定します。 UNATTEND.TXT の値を指 定すると、 OS/400 は、 Windows サーバー不在インストール・セットアップ・スクリプト・ファイルを変 更します。

最初に SETDEFAULTS 項目を使用してデフォルトを変更しない限り、 UNATTEND.TXT または独自の Windows サーバー・ファイルを指定する必要があります。 (このキーワードのデフォルトは CONFIG.SYS です。)

# UNIQUE  $\pm -D - K$

ファイルで 1 行につき 1 つのオカレンスしか存在できないようにする場合は、 YES を指定します。

デフォルト値 NO では、複数のオカレンスが存在することができます。

# VAROCC キーワード

使用する変数のオカレンスを指定するには、VAROCC を使用します。

変数の最後のオカレンスを変更する場合は、デフォルト値を使用できます。そうでない場合には、FIRST を指定して、変数の最初のオカレンスを変更します。

### VARVALUE キーワード

指定する変数がこの値になっている行だけを変更するには、VARVALUE を使用します。

変更したい式の右側にあるストリングの全体または一部を指定できます。

# **UPDATECONFIG 項目タイプを使った Windows サーバー・ファイルの変** 更

UPDATECONFIG 項目タイプを使用すると、 Windows サーバー・ファイルを以下のように変更できます。

- ファイルで行にストリングを追加する。
- 指定されたストリングの前または後に新しいストリングを追加する。
- ファイルの行からストリングを削除する。
- ファイルを変更するパスを指定する。

Windows サーバー・ファイルを変更するには、以下のような UPDATECONFIG 項目タイプの入った NWSD 構成ファイルを作成します。

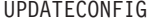

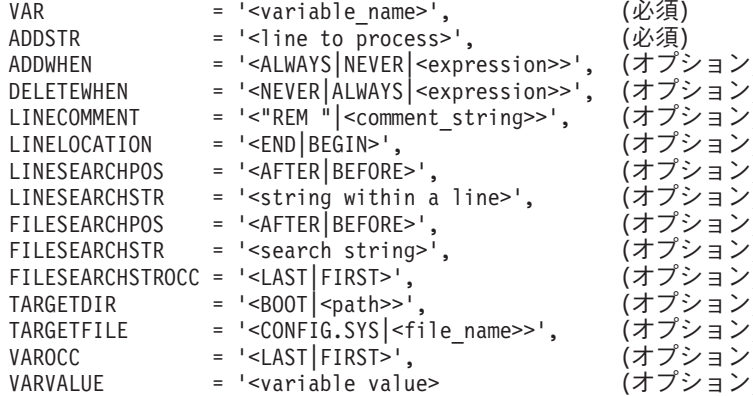

<span id="page-212-0"></span>UPDATECONFIG キーワードの詳細については、以下のキーワード・リンクを使用してください。 NWSD 構成ファイルの形式の概要に戻るか、 デフォルトの設定に進むこともできます。

- $\cdot$  VAR
- ADDSTR
- ADDWHEN
- DELETEWHEN
- LINECOMMENT
- LINELOCATION
- LINESEARCHPOS
- LINESEARCHSTR
- · FILESEARCHPOS
- · FILESEARCHSTR
- · FILESEARCHSTROCC
- · TARGETDIR
- TARGETFILE
- VAROCC
- VARVALUE

## FILESEARCHPOS キーワード (UPDATECONFIG 項目タイプ)

検索文字列の入った行を基準として OS/400 に検出させる変数のオカレンスを指定するには、 FILESEARCHPOS を使用します。以下の値を使用できます。

- · AFTER。OS/400 は、検索文字列の入っている行の後における変数の最初のオカレンスを検出します。 (メンバーの SETDEFAULTS 項目を使用して他のデフォルト値を定義していない限り、AFTER がデフォ ルトになります。)
- BEFORE。OS/400 は、検索文字列の入っている行の前における変数の最初のオカレンスを検出します。
- 検索文字列が検出されない場合、OS/400 は VAROCC キーワードから変更する行を判別します。 注:

## FILESEARCHSTR キーワード (UPDATECONFIG 項目タイプ)

置換する変数のオカレンスを OS/400 が見つけるのに使用する検索変数を指定するには、FILESEARCHSTR を使用します。

メンバーの SETDEFAULTS 項目を使用してデフォルト値を定義していない限り、デフォルト値はありませ  $\mathcal{h}_{\mathsf{v}}$ 

## FILESEARCHSTROCC キーワード (UPDATECONFIG 項目タイプ)

ファイルで何度も現れるストリングについて、変更する行の検出に使用するオカレンスを指定するには、 FILESEARCHSTROCC を使用します。

デフォルト値 LAST を使用すると、OS/400 は検索文字列の最後のオカレンスを使用します。 OS/400 が 検索文字列の最初のオカレンスを使用するようにするには、代わりに FIRST を指定します。

# SETDEFAULTS 項目タイプを使った構成デフォルトの設定

ADDCONFIG および UPDATECONFIG 項目タイプの特定のキーワードのデフォルト値を設定するには、 SETDEFAULTS を使用します。以下の作業を行うデフォルトを設定できます。

- 行を追加および削除する。
- 行を検索する。
- 変更するファイル名およびパスを識別する。

デフォルトを設定するには、以下のような SETDEFAULTS 項目タイプを備えた NWSD 構成ファイルを作 成します。

**SETDEFAULTS** 

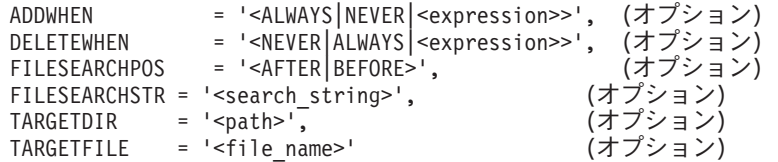

SETDEFAULTS キーワードの詳細については、以下のキーワード・リンクを使用してください。

- ADDWHEN
- DELETEWHEN
- · FILESEARCHPOS
- · FILESEARCHSTR
- TARGETDIR
- · TARGETFILE

### **ADDWHEN**

ADDCONFIG および UPDATECONFIG 項目タイプの ADDWHEN キーワードのデフォルト値を設定する には、SETDEFAULTS 項目タイプとともに ADDWHEN を使用します。

処理のどの時点で OS/400 が新しい行またはストリングをファイルに追加するかを示すデフォルトを指定 できます。以下の値を指定できます。

- ALWAYS。OS/400 が構成ファイルを処理するごとに行またはストリングが追加されます。(他のデフォ ルトを定義していない限り、ALWAYS がデフォルトになります。)
- NEVER。OS/400 が行またはストリングを追加することはありません。
- 指定された条件が真の場合に OS/400 が行またはストリングを追加するように指示する式。式は演算子 とオペランドで構成されるものであり、 TRUE または FALSE のいずれかでなければなりません。
	- 注: OS/400 が式 (たとえば、アスタリスク (\*) の付いているもの) を数学演算と解釈しないように するには、その式を引用符で囲んでください。たとえば、NWSD タイプが \*WINDOWSNT の場 合に行を追加するには、以下のようにします。

ADDWHEN = '(%FPANWSDTYPE%=="\*WINDOWSNT")'

## **DELETEWHEN**

ADDCONFIG および UPDATECONFIG 項目タイプの DELETEWHEN キーワードのデフォルト値を設定す るには、SETDEFAULTS 項目タイプとともに DELETEWHEN を使用します。

処理のどの時点で OS/400 が行またはストリングをファイルから削除するかを指定します。

サンプル・コードについて適用される特記事項情報をご覧ください。

以下の値を指定できます。

• ALWAYS。OS/400 が構成ファイルを処理するごとに行またはストリングが削除されます。

- <span id="page-214-0"></span>• NEVER。OS/400 が行またはストリングを削除することはありません。 (他のデフォルトを定義していな い限り、NEVER がデフォルトになります。)
- · 指定された条件が真の場合に OS/400 が行またはストリングを削除するように指示する式。式は演算子 とオペランドで構成されるものであり、 TRUE または FALSE のいずれかでなければなりません。
	- OS/400 が式 (たとえば、アスタリスク (\*) の付いているもの) を数学演算と解釈しないように 注: するには、その式を引用符で囲んでください。たとえば、NWSD タイプが \*WINDOWSNT の場 合に行を削除するには、以下のようにします。

DELETEWHEN = '(%FPANWSDTYPE%=="\*WINDOWSNT")'

# FILESEARCHPOS キーワード (SETDEFAULTS 項目タイプ)

ADDCONFIG および UPDATECONFIG 項目タイプの FILESEARCHPOS キーワードのデフォルト値を設定 するには、SETDEFAULTS 項目タイプとともに FILESEARCHPOS を使用します。

ファイル検索文字列を基準にしたどの位置に行を追加するかを指定します。以下の値を指定できます。

- AFTER。ファイル検索文字列の入った行の後に行が追加されます。 (他のデフォルトを定義していない 限り、AFTER がデフォルトになります。)
- · BEFORE。OS/400 は検索文字列の入った行の前に行を追加します。

## FILESEARCHSTR キーワード (SETDEFAULTS 項目タイプ)

ADDCONFIG および UPDATECONFIG 項目タイプの FILESEARCHSTR キーワードのデフォルト値を設定 するには、SETDEFAULTS 項目タイプとともに FILESEARCHSTR を使用します。

FILESEARCHSTR 値は、検出する行のどの部分でも構いません。

## **TARGETDIR**

ADDCONFIG および UPDATECONFIG 項目タイプの TARGETDIR キーワードのデフォルト値を設定する には、SETDEFAULTS 項目タイプとともに TARGETDIR を使用します。

パスは、処理するファイルが置かれているディレクトリーを指定します。

たとえば、デフォルト TARGETDIR 値をドライブ D 上のファイルに設定するには、次のようにします。 SETDEFAULTS TARGETDIR = 'D:\'

## **TARGETFILE**

ADDCONFIG および UPDATECONFIG 項目タイプの TARGETFILE キーワードのデフォルト値を設定す るには、SETDEFAULTS 項目タイプとともに TARGETFILE を使用します。

名前は、処理するファイルを指定します。

サンプル・コードについて適用される特記事項情報をご覧ください。

たとえば、デフォルト TARGETFILE 値をドライブ D 上のファイル UNATTEND.TXT に設定するには、 次のようにします。

```
SETDEFAULTS
  TARGETDIR = 'D:\ncong'.
  TARGETFILE = 'UNATTEND.TXT'
```
# <span id="page-215-0"></span>キーワード値に対する置換変数の使用

キーワード値に置換変数を使用することができます。 NWSD 構成ファイルは、変数に正しい値を置換しま す。これらの置換変数は、NWSD、または NWSD で検出されるハードウェアに格納されている値を使用し て構成されています。

サンプル・コードについて適用される特記事項情報をご覧ください。

OS/400 には、以下の変数があります。

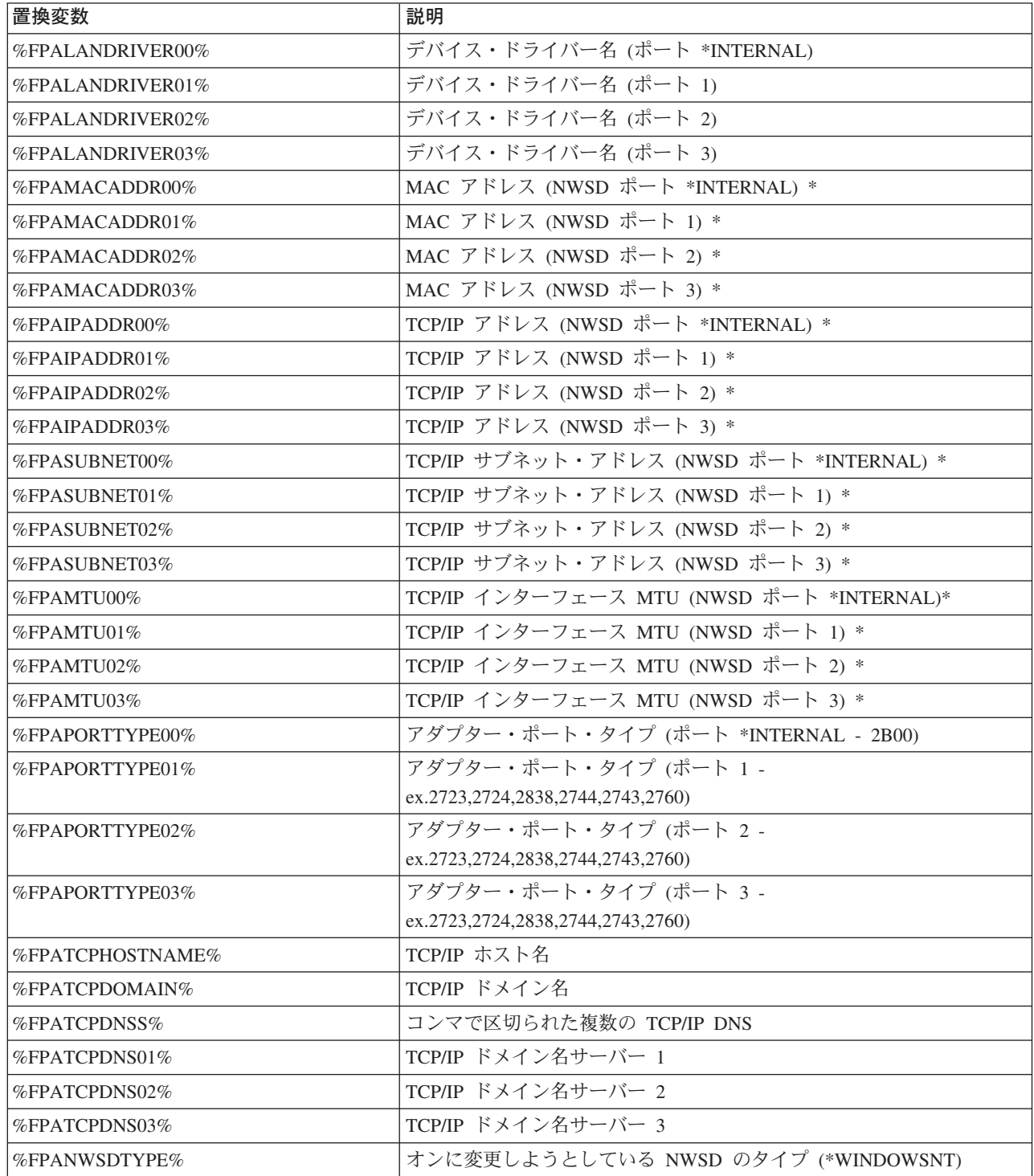
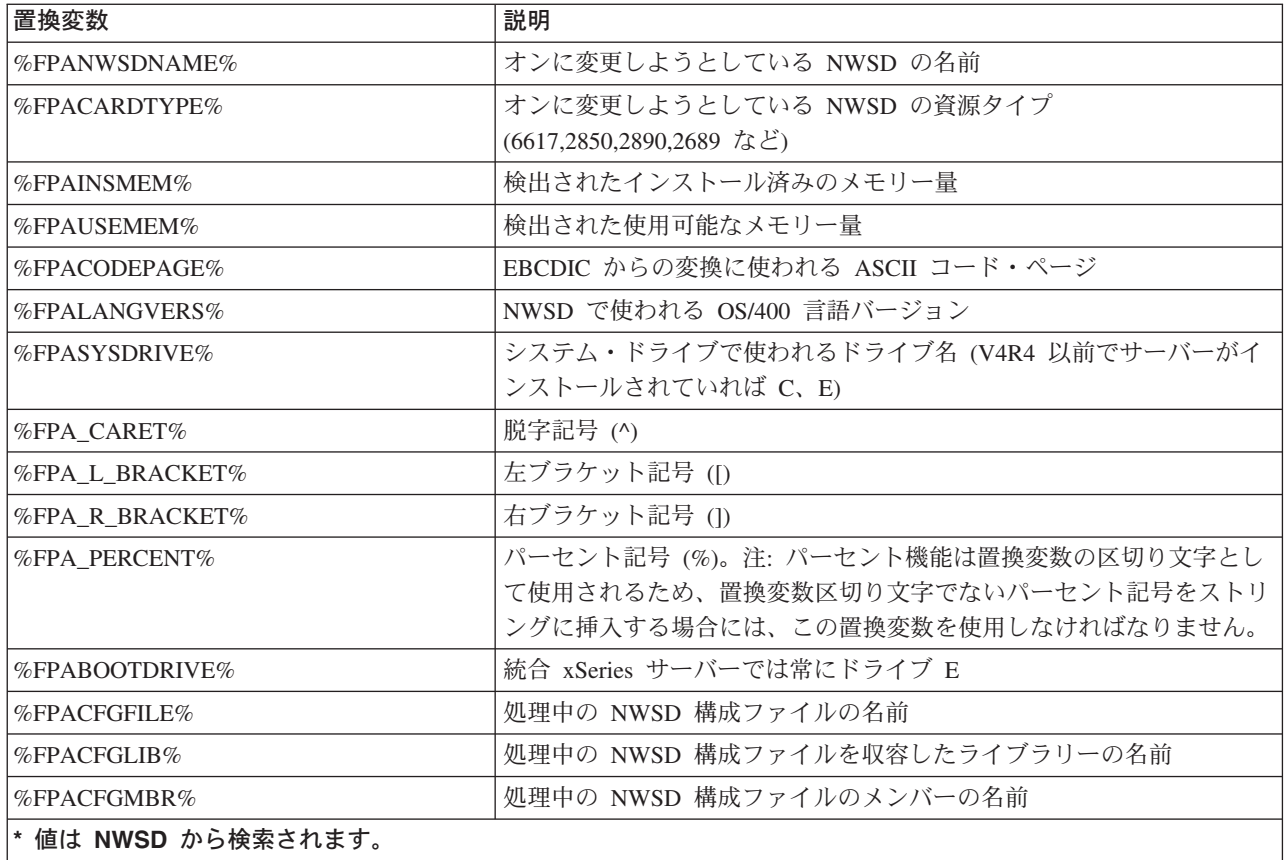

QUSRSYS 内にファイルを作成し、NWSD の名前に接尾部 'VA' を付けた名前を付けて、追加の置換変数 を構成することができます。このファイルは、最小レコード長 16、最大レコード長 271 のソース物理ファ イルとして作成する必要があります。

たとえば、OS/400 コマンド行で次のように入力します。

CRTSRCPF FILE(QUSRSYS/nwsdnameVA) RCDLEN(271) MBR(nwsdname) MAXMBRS(1) TEXT('Congfiguration file variables')

メンバー 'nwsdname' のデータは、以下のように形式化された固定列に入ります。

- 桁 1 ~ 15 はブランクが埋め込まれた変数名
- 桁 16 以降は値

たとえば、以下のようにします。

桁: 12345678901234567890123456789012345678901234567890... myaddr 9.5.9.1

ここで、%myaddr% は使用できる置換変数のリストに追加されており、その値は "9.5.9.1" です。

## 関連情報

• 最新の製品とサービスの情報については、 IBM Windows Integration ◆ Web サイトを参照してくださ  $\mathcal{V}^{\, \prime \, \prime}$ 

- 統合 xSeries サーバー上の Windows NT 4.0 の詳細な技術情報については、レッドブック [AS/400-Implementing Windows NT on the Integrated Netfinity Server](http://www.redbooks.ibm.com/abstracts/sg242164.html) + を参照してください。
- 統合 xSeries サーバー上の Windows 2000 の詳細な技術情報については、レッドブック [Consolidating](http://publib-b.boulder.ibm.com/Redbooks.nsf/9445fa5b416f6e32852569ae006bb65f/2e9b08e8f7bd31e186256967006a9913) [Windows 2000 Servers in iSeries: An Implementation Guide for the IBM Integrated xSeries Server for](http://publib-b.boulder.ibm.com/Redbooks.nsf/9445fa5b416f6e32852569ae006bb65f/2e9b08e8f7bd31e186256967006a9913) [iSeries](http://publib-b.boulder.ibm.com/Redbooks.nsf/9445fa5b416f6e32852569ae006bb65f/2e9b08e8f7bd31e186256967006a9913) を参照してください。
- > 直接接続の xSeries サーバー上で Windows サーバーを使用するための詳細については、レッドブッ ク @server [iSeries Server](http://www.redbooks.ibm.com/abstracts/sg246222.html) を参照してください。《

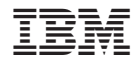

Printed in Japan